# **MDO4000B-Serie** Mixed-Domain-Oszilloskope

**Benutzerhandbuch**

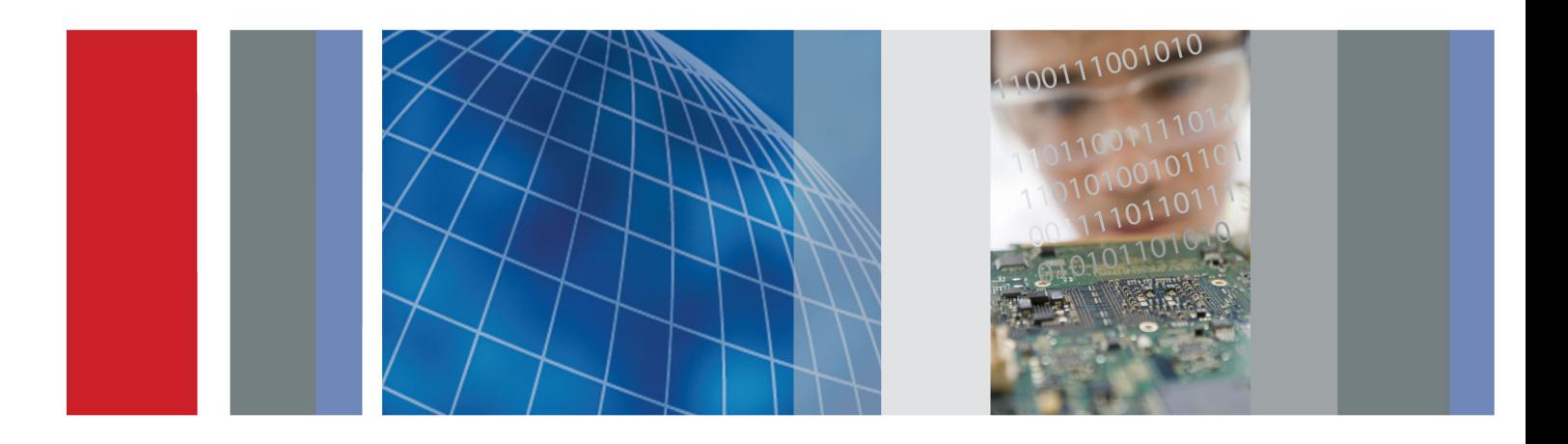

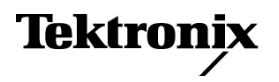

**MDO4000B-Serie** Mixed-Domain-Oszilloskope **Benutzerhandbuch**

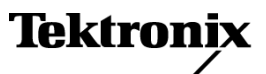

Copyright © Tektronix. Alle Rechte vorbehalten. Lizensierte Software-Produkte stellen Eigentum von Tektronix oder Tochterunternehmen bzw. Zulieferern des Unternehmens dar und sind durch nationale Urheberrechtsgesetze und internationale Vertragsbestimmungen geschützt.

Tektronix-Produkte sind durch erteilte und angemeldete Patente in den USA und anderen Ländern geschützt. Die Informationen in dieser Broschüre machen Angaben in allen früheren Unterlagen hinfällig. Änderungen der Spezifikationen und der Preisgestaltung vorbehalten.

TEKTRONIX und TEK sind eingetragene Marken der Tektronix, Inc.

e\*Scope, iView, OpenChoice, TekSecure und TekVPI sind eingetragene Marken von Tektronix Inc.

MagniVu und Wave Inspector sind Marken von Tektronix Inc.

PictBridge ist eine eingetragene Marke der Standard of Camera & Imaging Products Association (CIPA DC-001-2003 Digital Photo Solutions for Imaging Devices).

### **Tektronix-Kontaktinformationen**

Tektronix, Inc. 14150 SW Karl Braun Drive P.O. Box 500 Beaverton, OR 97077 USA

Informationen zu diesem Produkt und dessen Verkauf, zum Kundendienst sowie zum technischen Support:

- In Nordamerika rufen Sie die folgende Nummer an: 1-800-833-9200.  $\mathcal{L}_{\mathcal{A}}$
- $\blacksquare$ Unter www.tektronix.com finden Sie die Ansprechpartner in Ihrer Nähe.

Oszilloskope der Serie MDO4000B

#### **Garantie**

Tektronix leistet auf das Produkt Garantie gegen Mängel in Werkstoffen und Herstellung für eine Dauer von drei (3) Jahren ab Datum des tatsächlichen Kaufs von einem Tektronix-Vertragshändler. Wenn das Produkt innerhalb dieser Garantiezeit Fehler aufweist, steht es Tektronix frei, das fehlerhafte Produkt kostenlos zu reparieren oder einen Ersatz dafür zur Verfügung zu stellen. Batterien sind von dieser Garantie ausgeschlossen. Von Tektronix für Garantiezwecke verwendete Teile, Module und Ersatzprodukte können neu oder in ihrer Leistung neuwertig sein. Alle ersetzten Teile, Module und Produkte werden Eigentum von Tektronix.

Um mit dieser Garantie Kundendienst zu erhalten, muss der Kunde Tektronix über den Fehler vor Ablauf der Garantiezeit informieren und passende Vorkehrungen für die Durchführung des Kundendienstes treffen. Der Kunde ist für die Verpackung und den Versand des fehlerhaften Produkts an die Service-Stelle von Tektronix verantwortlich, die Versandgebühren müssen im Voraus bezahlt sein und eine Kopie des Erwerbsnachweises durch den Kunden muss beigelegt sein. Tektronix übernimmt die Kosten der Rücksendung des Produkts an den Kunden, wenn sich die Versandadresse im gleichen Land wie das Tektronix Service Center befindet. Der Kunde übernimmt alle Versandkosten, Fracht- und Zollgebühren sowie sonstige Kosten für die Rücksendung des Produkts an eine andere Adresse.

Diese Garantie tritt nicht in Kraft, wenn Fehler, Versagen oder Schaden auf die falsche Verwendung oder unsachgemäße und falsche Wartung oder Pflege zurückzuführen sind. Tektronix muss keinen Kundendienst leisten, wenn a) ein Schaden behoben werden soll, der durch die Installation, Reparatur oder Wartung des Produkts von anderem Personal als Tektronix-Vertretern verursacht wurde; b) ein Schaden behoben werden soll, der auf die unsachgemäße Verwendung oder den Anschluss an inkompatible Geräte zurückzuführen ist; c) Schäden oder Fehler behoben werden sollen, die auf die Verwendung von Komponenten zurückzuführen sind, die nicht von Tektronix stammen; oder d) wenn ein Produkt gewartet werden soll, an dem Änderungen vorgenommen wurden oder das in andere Produkte integriert wurde, so dass dadurch die aufzuwendende Zeit für den Kundendienst oder die Schwierigkeit der Produktwartung erhöht wird.

DIESE GARANTIE WIRD VON TEKTRONIX FÜR DAS PRODUKT ANSTELLE ANDERER AUSDRÜCKLICHER ODER IMPLIZITER GARANTIEN GEGEBEN. TEKTRONIX UND SEINE HÄNDLER SCHLIESSEN AUSDRÜCKLICH ALLE ANSPRÜCHE AUS DER HANDELBARKEIT ODER DER EINSETZBARKEIT FÜR EINEN BESTIMMTEN ZWECK AUS. FÜR TEKTRONIX BESTEHT DIE EINZIGE UND AUSSCHLIESSLICHE VERPFLICHTUNG DIESER GARANTIE DARIN, FEHLERHAFTE PRODUKTE FÜR DEN KUNDEN ZU REPARIEREN ODER ZU ERSETZEN. TEKTRONIX UND SEINE HÄNDLER ÜBERNEHMEN KEINERLEI HAFTUNG FÜR DIREKTE, INDIREKTE, BESONDERE UND FOLGESCHÄDEN, UNABHÄNGIG DAVON, OB TEKTRONIX ODER DER HÄNDLER VON DER MÖGLICHKEIT SOLCHER SCHÄDEN IM VORAUS UNTERRICHTET IST.

[W16 – 15AUG04]

P6616, TPP0500 und TPP1000-Tastköpfe

#### **Garantie**

Tektronix leistet auf das Produkt Garantie gegen Mängel in Werkstoffen und Herstellung für eine Dauer von einem (1) Jahr ab Datum des tatsächlichen Kaufs von einem Tektronix-Vertragshändler. Wenn das Produkt innerhalb dieser Garantiezeit Fehler aufweist, steht es Tektronix frei, das fehlerhafte Produkt kostenlos zu reparieren oder einen Ersatz dafür zur Verfügung zu stellen. Batterien sind von dieser Garantie ausgeschlossen. Von Tektronix für Garantiezwecke verwendete Teile, Module und Ersatzprodukte können neu oder in ihrer Leistung neuwertig sein. Alle ersetzten Teile, Module und Produkte werden Eigentum von Tektronix.

Um mit dieser Garantie Kundendienst zu erhalten, muss der Kunde Tektronix über den Fehler vor Ablauf der Garantiezeit informieren und passende Vorkehrungen für die Durchführung des Kundendienstes treffen. Der Kunde ist für die Verpackung und den Versand des fehlerhaften Produkts an die Service-Stelle von Tektronix verantwortlich, die Versandgebühren müssen im Voraus bezahlt sein und eine Kopie des Erwerbsnachweises durch den Kunden muss beigelegt sein. Tektronix übernimmt die Kosten der Rücksendung des Produkts an den Kunden, wenn sich die Versandadresse im gleichen Land wie das Tektronix Service Center befindet. Der Kunde übernimmt alle Versandkosten, Fracht- und Zollgebühren sowie sonstige Kosten für die Rücksendung des Produkts an eine andere Adresse.

Diese Garantie tritt nicht in Kraft, wenn Fehler, Versagen oder Schaden auf die falsche Verwendung oder unsachgemäße und falsche Wartung oder Pflege zurückzuführen sind. Tektronix muss keinen Kundendienst leisten, wenn a) ein Schaden behoben werden soll, der durch die Installation, Reparatur oder Wartung des Produkts von anderem Personal als Tektronix-Vertretern verursacht wurde; b) ein Schaden behoben werden soll, der auf die unsachgemäße Verwendung oder den Anschluss an inkompatible Geräte zurückzuführen ist; c) Schäden oder Fehler behoben werden sollen, die auf die Verwendung von Komponenten zurückzuführen sind, die nicht von Tektronix stammen; oder d) wenn ein Produkt gewartet werden soll, an dem Änderungen vorgenommen wurden oder das in andere Produkte integriert wurde, so dass dadurch die aufzuwendende Zeit für den Kundendienst oder die Schwierigkeit der Produktwartung erhöht wird.

DIESE GARANTIE WIRD VON TEKTRONIX FÜR DAS PRODUKT ANSTELLE ANDERER AUSDRÜCKLICHER ODER IMPLIZITER GARANTIEN GEGEBEN. TEKTRONIX UND SEINE HÄNDLER SCHLIESSEN AUSDRÜCKLICH ALLE ANSPRÜCHE AUS DER HANDELBARKEIT ODER DER EINSETZBARKEIT FÜR EINEN BESTIMMTEN ZWECK AUS. FÜR TEKTRONIX BESTEHT DIE EINZIGE UND AUSSCHLIESSLICHE VERPFLICHTUNG DIESER GARANTIE DARIN, FEHLERHAFTE PRODUKTE FÜR DEN KUNDEN ZU REPARIEREN ODER ZU ERSETZEN. TEKTRONIX UND SEINE HÄNDLER ÜBERNEHMEN KEINERLEI HAFTUNG FÜR DIREKTE, INDIREKTE, BESONDERE UND FOLGESCHÄDEN, UNABHÄNGIG DAVON, OB TEKTRONIX ODER DER HÄNDLER VON DER MÖGLICHKEIT SOLCHER SCHÄDEN IM VORAUS UNTERRICHTET IST.

[W15 – 15AUG04]

# **Inhalt**

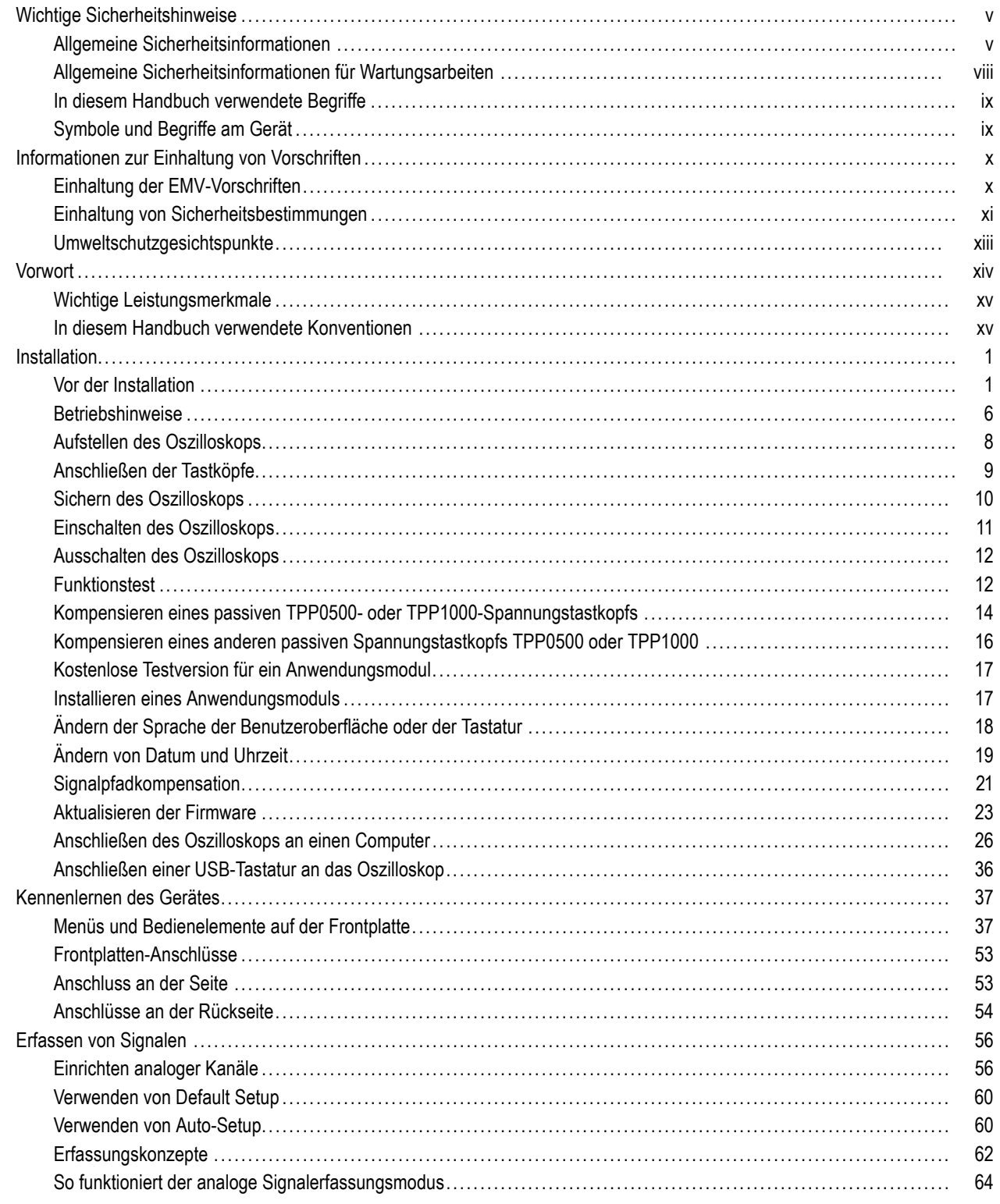

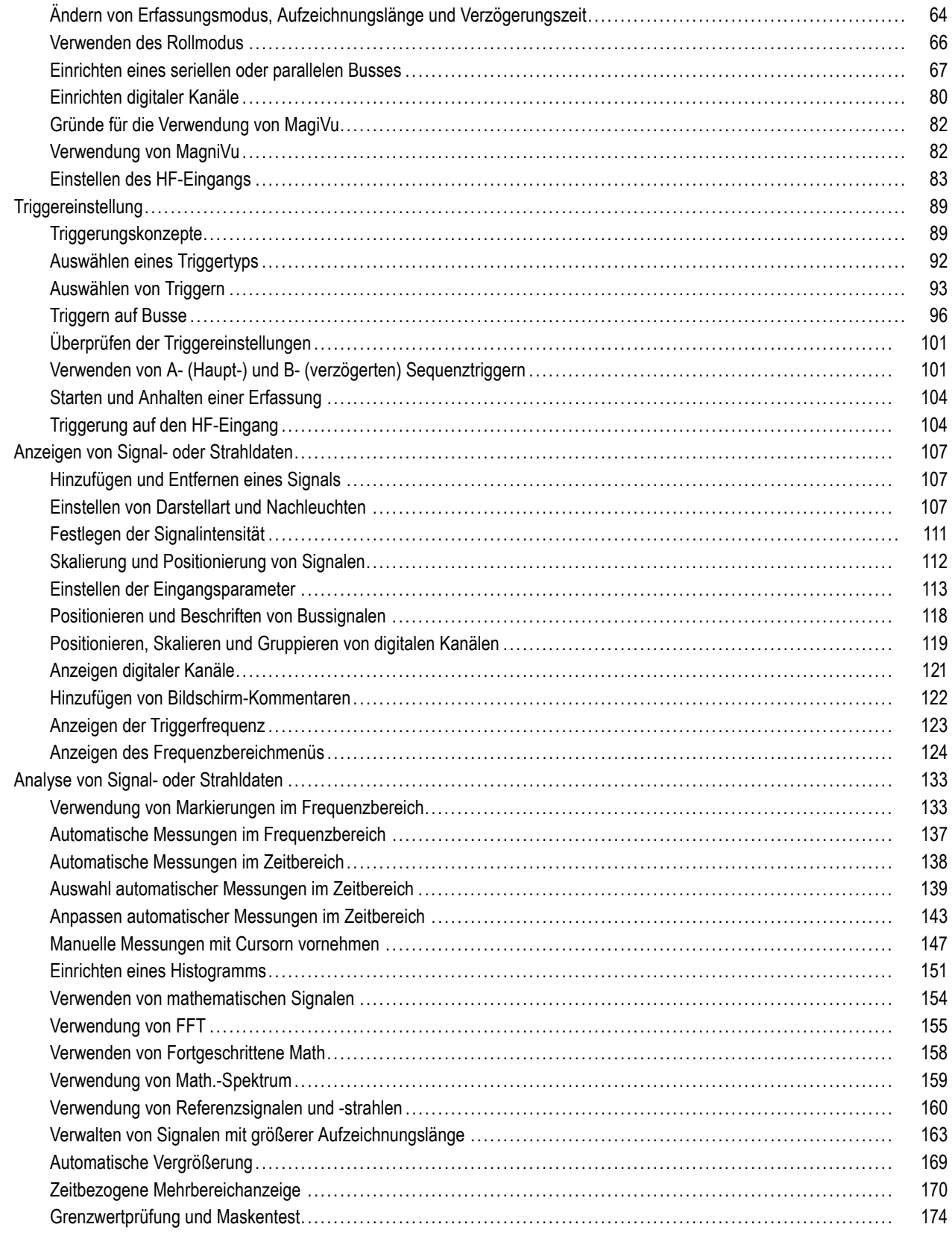

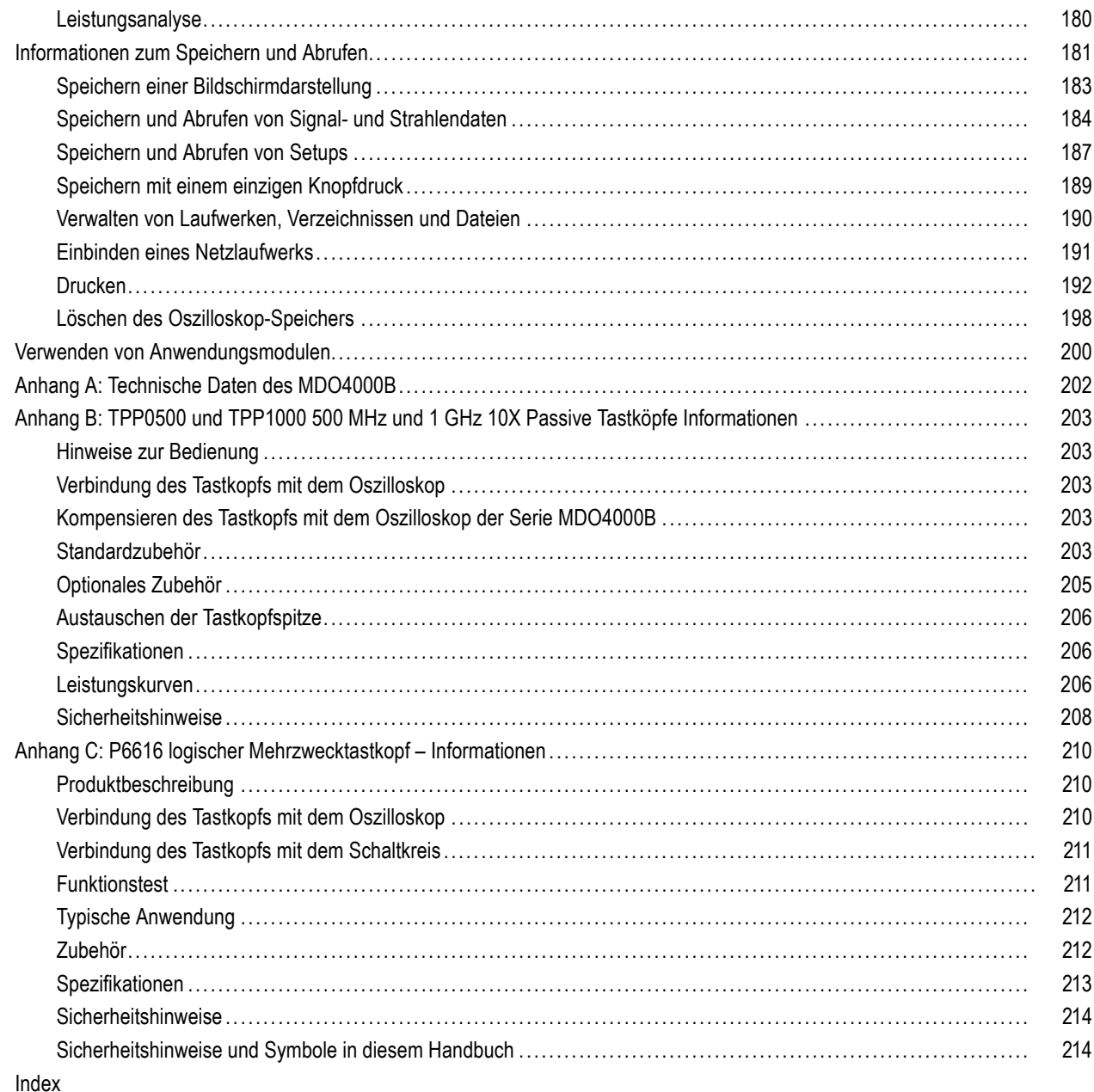

# <span id="page-10-0"></span>**Wichtige Sicherheitshinweise**

Dieses Handbuch enthält Informationen und Warnhinweise, die vom Anwender befolgt werden müssen, um den sicheren Betrieb und Zustand des Geräts zu gewährleisten.

Zur sicheren Durchführung von Wartungsarbeiten an diesem Produkt finden Sie weitere Hinweise am Ende dieses Kapitels.[\(Siehe Seite viii,](#page-13-0) *[Allgemeine Sicherheitsinformationen für Wartungsarbeiten](#page-13-0)*.)

### **Allgemeine Sicherheitsinformationen**

Verwenden Sie das Produkt nur wie angegeben. Beachten Sie zum Schutz vor Verletzungen und zur Verhinderung von Schäden an diesem Gerät oder an daran angeschlossenen Geräten die folgenden Sicherheitsvorkehrungen. Lesen Sie alle Anleitungen sorgfältig durch. Bewahren Sie diese Anleitungen zum späteren Nachschlagen auf.

Halten Sie regionale und nationale Sicherheitsvorschriften ein.

Zur Gewährleistung des korrekten und sicheren Betriebs des Produkts müssen Sie außer den in diesem Handbuch enthaltenen Sicherungsvorkehrungen alle allgemein anerkannten Sicherheitsvorschriften einhalten.

Das Produkt darf nur von geschulten Personen verwendet werden.

Das Gehäuse darf zur Reparatur, Wartung oder Einstellung nur von qualifizierten Personen entfernt werden, die die damit verbundenen Gefahren kennen.

Kontrollieren Sie das Produkt vor der Verwendung stets anhand einer bekannten Quelle, um sich zu vergewissern, dass das Gerät ordnungsgemäß arbeitet.

Dieses Produkt ist nicht zur Erkennung gefährlicher Spannungen vorgesehen.

Verwenden Sie eine persönliche Schutzausrüstung, um Stromschläge und Verletzungen durch Lichtbögen zu verhindern, wenn gefährliche spannungsführende Leiter freiliegen.

Während der Verwendung dieses Produkts müssen Sie eventuell Zugang zu anderen Teilen eines anderen Systems haben. Beachten Sie die Sicherheitsabschnitte in anderen Gerätehandbüchern bezüglich Warn- und Vorsichtshinweisen zum Betrieb des Systems.

Wenn Sie dieses Gerät an ein System anschließen, liegt die Sicherheit dieses Systems im Verantwortungsbereich der Montagefirma des Systems.

### **Verhütung von Bränden und Verletzungen**

**Ordnungsgemäßes Netzkabel verwenden.** Verwenden Sie nur das mit diesem Produkt ausgelieferte und für das Einsatzland zugelassene Netzkabel.

Verwenden Sie keine Netzkabel, die für andere Produkte vorgesehen sind.

**Gerät erden.** Dieses Gerät ist über den Schutzleiter des Netzkabels geerdet. Zur Vermeidung von Stromschlägen muss der Schutzleiter mit der Erdung verbunden sein. Vergewissern Sie sich, dass das Gerät ordnungsgemäß geerdet ist, bevor Sie Verbindungen zu den Eingangs- oder Ausgangsanschlüssen des Geräts herstellen.

Umgehen Sie die Erdung des Netzkabels nicht.

**Von der Stromversorgung trennen.** Über das Netzkabel wird das Gerät von der Stromversorgung getrennt. Siehe die Anweisungen für den jeweiligen Einsatzort. Stellen Sie das Gerät so auf, dass das Netzkabel leicht zugänglich ist. Das

Netzkabel muss für den Anwender jederzeit zugänglich sein, um das Gerät bei Bedarf schnell von der Stromversorgung trennen zu können.

**Ordnungsgemäßes Anschließen und Trennen.** Trennen Sie keine Tastköpfe oder Prüfleitungen und schließen Sie sie nicht an, während sie an eine Spannungsquelle angeschlossen sind.

Verwenden Sie nur isolierte Spannungstastköpfe, Prüfleitungen und Adapter, die mit dem Produkt geliefert wurden oder die von Tektronix als geeignetes Zubehör für das Produkt angegeben sind.

**Alle Nennwerte der Anschlüsse beachten.** Beachten Sie zur Verhütung von Bränden oder Stromschlägen die Nennwertangaben und Kennzeichnungen am Gerät. Informieren Sie sich im Gerätehandbuch über die Nennwerte, bevor Sie das Gerät anschließen. Überschreiten Sie nicht die Nennwerte der Messkategorie (CAT) und den Spannungsund Stromnennwert der Einzelkomponente eines Produkts, Tastkopfs oder Zubehörteils mit dem niedrigsten Nennwert. Gehen Sie vorsichtig vor, wenn Sie 1:1-Prüfleitungen verwenden, da die Spannung der Tastkopfspitze direkt auf das Produkt übertragen wird.

Schließen Sie keine Spannung an Anschlüsse einschließlich des Masseanschlusses an, die den maximalen Nennwert des betreffenden Anschlusses überschreitet.

Schließen Sie keine potenzialfreie Spannung an den Masseanschluss an, die über der Nennspannung dieses Anschlusses liegt.

**Gerät nicht ohne Abdeckungen betreiben.** Betreiben Sie dieses Produkt nicht, wenn die Abdeckungen abgenommen sind oder das Gehäuse geöffnet ist. Dadurch besteht die Gefahr der Berührung gefährlicher Spannungen.

**Freiliegende Leitungen und Anschlüsse vermeiden.** Berühren Sie keine freiliegenden Anschlüsse oder Bauteile, wenn diese unter Spannung stehen.

**Gerät nicht betreiben, wenn ein Defekt vermutet wird.** Wenn Sie vermuten, dass das Gerät beschädigt ist, lassen Sie es von qualifiziertem Wartungspersonal überprüfen.

Setzen Sie das Gerät bei einer Beschädigung außer Betrieb. Verwenden Sie das Produkt nicht, wenn es beschädigt ist oder nicht ordnungsgemäß funktioniert. Falls Sie Zweifel an der Sicherheit des Produkts haben, schalten Sie es ab und trennen Sie das Netzkabel von der Stromversorgung. Kennzeichnen Sie das Produkt eindeutig, um den weiteren Betrieb des Geräts zu verhindern.

Vor der Verwendung müssen Spannungstastköpfe, Prüfleitungen und Zubehör auf mechanische Beschädigung untersucht und bei Bedarf ausgetauscht werden. Verwenden Sie Tastköpfe oder Prüfleitungen bei Beschädigung, freiliegenden Metallteilen oder Anzeichen von Verschleiß nicht.

Untersuchen Sie das Produkt von außen, bevor Sie es verwenden. Achten Sie auf Risse oder fehlende Teile.

Verwenden Sie nur die angegebenen Ersatzteile.

**Verwenden Sie die richtige Sicherung.** Verwenden Sie nur die Sicherung des für dieses Produkt angegebenen Typs.

**Tragen Sie einen Augenschutz.** Tragen Sie einen Augenschutz, wenn das Risiko von Strahlen mit hoher Intensität oder von Laserstrahlung besteht.

**Nicht bei hoher Feuchtigkeit oder bei Nässe betreiben.** Berücksichtigen Sie, dass Kondensation auftreten kann, wenn das Gerät vom Kalten ins Warme transportiert wird.

#### **Nicht in einer explosionsfähigen Atmosphäre betreiben.**

**Oberflächen des Geräts sauber und trocken halten.** Trennen Sie die Eingangssignale, bevor Sie das Produkt reinigen.

**Für ordnungsgemäße Belüftung sorgen.** Weitere Informationen zur Aufstellung des Produkts, sodass eine ordnungsgemäße Belüftung gewährleistet ist, finden Sie im Handbuch.

Schlitze und Öffnungen sind zur Belüftung vorgesehen und dürfen keinesfalls abgedeckt werden. Auch darf die Belüftung nicht anderweitig behindert werden. Schieben Sie keine Gegenstände in die Öffnungen.

**Für eine sichere Arbeitsumgebung sorgen.** Stellen Sie das Produkt stets an einem Ort auf, an dem die Anzeige und die Kontrollleuchten gut zu sehen sind.

Vermeiden Sie den unsachgemäßen oder übermäßig langen Gebrauch von Tastaturen, Zeigegeräten und Tastenfeldern. Der unsachgemäße oder übermäßig lange Gebrauch einer Tastatur oder eines Zeigegerätes kann zu schweren Verletzungen führen.

Vergewissern Sie sich, dass Ihr Arbeitsbereich den geltenden ergonomischen Normen entspricht. Lassen Sie sich von einem Fachmann für Arbeitsplatzergonomie beraten, um belastungsbedingte Verletzungen zu vermeiden.

Gehen Sie beim Anheben und Tragen des Produkts vorsichtig vor.

Verwenden Sie für den Gestelleinbau ausschließlich die von Tektronix für dieses Gerät vorgegebene Hardware.

#### **Tastköpfe und Testleiter**

Bevor Sie Tastköpfe oder Testleiter anbringen, schließen Sie das Netzkabel mit dem Netzanschluss an einer ordnungsgemäß geerdeten Steckdose an.

Achten Sie darauf, dass die Finger hinter dem Fingerschutz an den Tastköpfen bleiben.

Nicht verwendete Tastköpfe, Prüfleitungen und Zubehör entfernen.

Verwenden Sie stets die korrekte Messkategorie (CAT), Spannung, Temperatur, Höhe und Tastköpfe, Prüfleitungen und Adapter mit entsprechender Nennstromstärke für eine Messung.

**Vorsicht bei Hochspannungen.** Prägen Sie sich die Nennspannungen für den verwendeten Tastkopf ein und überschreiten Sie diese in keinem Fall. Diese zwei Kennwerte sind wichtig und müssen eingehalten werden:

- Die maximale Messspannung zwischen Tastkopfspitze und Tastkopf-Referenzleiter  $\mathcal{L}_{\mathcal{A}}$
- Die maximale potenzialfreie Spannung zwischen dem Referenzleiter des Tastkopfs und Erdung

Diese beiden Nennspannungen hängen vom Tastkopf und der Anwendung ab. Im Abschnitt "Spezifikationen" des Handbuchs finden Sie zusätzliche Informationen.

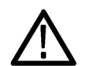

*WARNUNG. Um Stromschläge zu vermeiden, überschreiten Sie nicht die maximalen Mess- oder potenzialfreien Spannungen für den BNC-Eingangsstecker des Oszilloskops, die Tastkopfspitze und den Referenzleiter des Tastkopfs.*

**Ordnungsgemäßes Anschließen und Trennen.** Schließen Sie den Tastkopfausgang an das Messgerät an, bevor Sie den Tastkopf mit dem Prüfkreis verbinden. Verbinden Sie den Tastkopf-Referenzleiter mit dem Prüfkreis, bevor Sie den Tastkopf-Eingang anschließen. Trennen Sie den Anschluss des Tastkopfeingangs und den Tastkopf-Referenzleiter vom Prüfkreis, bevor Sie den Tastkopf vom Messgerät trennen.

**Ordnungsgemäßes Anschließen und Trennen.** Machen Sie den Stromkreis spannungsfrei, bevor Sie den Stromtastkopf anschließen.

Schließen Sie den Referenzleiter des Tastkopfs nur an die Erdung an.

<span id="page-13-0"></span>Schließen Sie einen Stromtastkopf nicht an einem Draht an, der eine Spannung über der Nennspannung des Stromtastkopfs aufweist.

**Überprüfen des Tastkopfs und des Zubehörs.** Untersuchen Sie den Tastkopf und das Zubehör vor jedem Gebrauch auf Schäden (Schnitte, Risse oder Schäden am Tastkopfkörper, Zubehör oder Kabelummantelung usw.). Verwenden Sie den Tastkopf nicht, wenn er beschädigt ist.

**Massenbezogene Oszilloskope verwenden.** Mit der Referenzleitung dieses Tastkopfs dürfen keine Messungen in massefreien Schaltungen vorgenommen werden. Die Referenzleitung muss immer geerdet sein (0 V).

### **Allgemeine Sicherheitsinformationen für Wartungsarbeiten**

Das Kapitel *Allgemeine Sicherheitsinformationen für Wartungsarbeiten* enthält weitere Informationen, die die sichere Durchführung von Servicearbeiten am Produkt betreffen. Wartungsarbeiten dürfen nur von qualifizierten Personen durchgeführt werden. Lesen Sie vor der Durchführung von Wartungsarbeiten die *Allgemeinen Sicherheitsinformationen für Wartungsarbeiten* und die *Allgemeinen Sicherheitshinweise*.

**Stromschläge vermeiden.** Freiliegende Anschlüsse nicht berühren

**Wartungsarbeiten nicht allein durchführen.** Führen Sie im Geräteinneren keine Wartungsarbeiten oder Einstellungen durch, wenn keine weitere Person anwesend ist, die erste Hilfe leisten oder Wiederbelebungsmaßnahmen durchführen kann.

**Von der Stromversorgung trennen.** Um Stromschläge zu vermeiden, schalten Sie die Stromversorgung des Geräts ab, und trennen Sie das Netzkabel von der Netzstromversorgung, bevor Sie zur Durchführung von Wartungsarbeiten Abdeckungen oder Verkleidungen entfernen oder das Gehäuse öffnen.

**Vorsicht bei Wartungsarbeiten bei eingeschalteter Stromversorgung.** In diesem Gerät können gefährliche Spannungen oder Ströme auftreten. Trennen Sie die Stromversorgung, entfernen Sie die Batterie (sofern zutreffend), und trennen Sie die Prüfleitungen vom Gerät, bevor Sie Schutzverkleidungen entfernen, Lötarbeiten durchführen oder Bauteile ersetzen.

**Nach der Reparatur die Sicherheit überprüfen.** Kontrollieren Sie nach der Durchführung einer Reparatur erneut den Durchgang zur Erdung und die Spannungsfestigkeit der Netzstromversorgung.

# <span id="page-14-0"></span>**In diesem Handbuch verwendete Begriffe**

In diesem Handbuch werden die folgenden Begriffe verwendet:

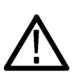

*WARNUNG. Warnungen weisen auf Bedingungen oder Verfahrensweisen hin, die eine Verletzungs- oder Lebensgefahr darstellen können.*

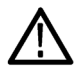

*VORSICHT. Vorsichtshinweise machen auf Bedingungen oder Verfahrensweisen aufmerksam, die zu Schäden am Gerät oder zu sonstigen Sachschäden führen können.*

# **Symbole und Begriffe am Gerät**

Am Gerät sind eventuell die folgenden Begriffe zu sehen:

- $\mathcal{L}_{\mathcal{A}}$ DANGER (Gefahr) weist auf eine Verletzungsgefahr hin, die unmittelbar an der Stelle besteht, an der der Hinweis angebracht ist.
- WARNING (Warnung) weist auf eine Verletzungsgefahr hin, die nicht unmittelbar an der Stelle besteht, an der der Hinweis angebracht ist.
- CAUTION (Vorsicht) weist auf mögliche Sachschäden einschließlich Geräteschäden hin. m.

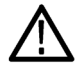

Wenn dieses Symbol am Gerät angebracht ist, informieren Sie sich unbedingt im Handbuch über die Art der möglichen Gefahren und über alle Maßnahmen, die zu deren Vermeidung ergriffen werden müssen. (Dieses Symbol kann auch dazu dienen, den Anwender auf Nennwertangaben im Handbuch aufmerksam zu machen.)

Am Gerät sind eventuell die folgenden Symbole zu sehen:

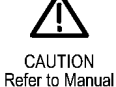

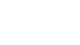

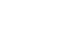

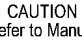

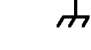

Protective Ground **Chassis Ground** (Earth) Terminal

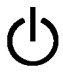

Standby

# <span id="page-15-0"></span>**Informationen zur Einhaltung von Vorschriften**

In diesem Kapitel finden Sie die vom Gerät erfüllten Normen hinsichtlich EMV (elektromagnetische Verträglichkeit), Sicherheit und Umweltschutz.

### **Einhaltung der EMV-Vorschriften**

### **EG-Konformitätserklärung – EMV**

Entspricht den Zielen der Richtlinie 2004/108/EG für elektromagnetische Verträglichkeit. Die Einhaltung der im Amtsblatt der Europäischen Gemeinschaften aufgeführten folgenden Spezifikationen wurde nachgewiesen:

**EN 61326-1 2006.** EMV-Anforderungen an die Sicherheit elektrischer Mess-, Steuer-, Regel- und Laborgeräte. **<sup>123</sup>**

- CISPR 11:2003. Störstrahlung und Störspannung, Gruppe 1, Klasse A
- IEC 61000-4-2:2001. Störfestigkeit gegen Entladung statischer Elektrizität
- IEC 61000-4-3:2002. Störfestigkeit gegen hochfrequente elektromagnetische Felder **<sup>4</sup>** П
- П IEC 61000-4-4:2004. Störfestigkeit gegen schnelle transiente elektrische Störgrößen/Burst
- H IEC 61000-4-5:2001. Störfestigkeit gegen Stoßspannungen/Surge
- IEC 61000-4-6:2003. Störfestigkeit gegen leitungsgeführte Störgrößen, induziert durch hochfrequente Felder **<sup>5</sup>**  $\overline{\phantom{a}}$
- IEC 61000-4-11:2004. Störfestigkeit gegen Spannungseinbrüche, Kurzzeitunterbrechungen und Spannungsschwankungen **<sup>6</sup>**

**EN 61000-3-2:2006.** Grenzwerte für Oberschwingungsströme

**EN 61000-3-3:1995.** Grenzwerte für Spannungsänderungen, Spannungsschwankungen und Flimmern

**Kontaktadresse für Europa.**

Tektronix UK, Ltd. Western Peninsula Western Road Bracknell, RG12 1RF Großbritannien

- **1 Dieses Gerät ist nur für den Betrieb außerhalb von Wohnbereichen vorgesehen. Die Verwendung dieses Geräts in Wohngebieten kann elektromagnetische Störungen verursachen.**
- **2 Emissionen, die die in dieser Norm vorgegebenen Werte überschreiten, sind möglich, wenn das Gerät an ein Prüfobjekt angeschlossen ist.**
- **3 Um die Einhaltung der hier aufgeführten EMV-Normen zu gewährleisten, dürfen nur qualitativ hochwertige, abgeschirmte Kabel verwendet werden.**
- **4 Oszilloskop: ≤ 4.0 Divisions-Signalverschiebung und ≤ 8.0 Divisions-Zunahme beim Spitze-zu-Spitze-Rauschen. HF: Verbleibende Störsignale im HF-Abschnitt können gewöhnlich auf –65 dBm ansteigen, wenn das Gerät elektromagnetischen Störungen nach dem IEC 61000-4-3-Test für Frequenzen bis 1 GHz ausgesetzt ist, und bis –55 dBm für Frequenzen über 1 GHz.**
- **5 Oszilloskop: ≤ 1.0 Divisions-Signalverschiebung und ≤ 2.0 Divisions-Zunahme beim Spitze-zu-Spitze-Rauschen. HF: Verbleibende Störsignale im HF-Abschnitt können gewöhnlich auf –85 dBm ansteigen, wenn das Gerät elektromagnetischen Störungen nach dem IEC 61000-4-3-Test ausgesetzt ist.**
- **6 Leistungskriterium C bei Spannungseinbruch von 70 %/25 Zyklen und Spannungsunterbrechung von 0 %/250 Zyklen (IEC 61000-4-11).**

#### <span id="page-16-0"></span>**Konformitätserklärung für Australien/Neuseeland – EMV**

Entspricht gemäß ACMA folgender Norm der EMV-Bestimmung des Funkkommunikationsgesetzes:

CISPR 11:2003. Störstrahlung und Störspannung, Gruppe 1, Klasse A, gemäß EN 61326-1:2006

#### **Kontaktadresse für Australien/Neuseeland.**

Baker & McKenzie Level 27, AMP Centre 50 Bridge Street Sydney NSW 2000, Australien

### **Einhaltung von Sicherheitsbestimmungen**

Dieses Kapitel enthält die Sicherheitsnormen, denen das Gerät entspricht, sowie weitere Informationen zur Einhaltung von Sicherheitsbestimmungen.

### **EU-Konformitätserklärung – Niederspannung**

Die Einhaltung der im Amtsblatt der Europäischen Union aufgeführten folgenden Spezifikation wurde nachgewiesen:

Niederspannungsrichtlinie 2006/95/EG

- EN 61010-1. Anforderungen an die Sicherheit elektrischer Mess-, Steuer-, Regel- und Laborgeräte Teil 1: Allgemeine Anforderungen
- EN 61010-2-030. Anforderungen an die Sicherheit elektrischer Mess-, Steuer-, Regel- und Laborgeräte Teil 2-030: Besondere Bestimmungen für Prüf- und Messstromkreise

### **Liste der in den USA landesweit anerkannten Prüflabore**

- UL 61010-1. Anforderungen an die Sicherheit elektrischer Mess-, Steuer-, Regel- und Laborgeräte Teil 1: Allgemeine Anforderungen
- UL 61010-2-030. Anforderungen an die Sicherheit elektrischer Mess-, Steuer-, Regel- und Laborgeräte Teil 2-030: Besondere Bestimmungen für Prüf- und Messstromkreise

### **Kanadische Zertifizierung**

- CAN/CSA C22.2 No. 61010-1. Anforderungen an die Sicherheit elektrischer Mess-, Steuer-, Regel- und Laborgeräte Teil 1: Allgemeine Anforderungen
- CAN/CSA C22.2 No. 61010-2-030. Anforderungen an die Sicherheit elektrischer Mess-, Steuer-, Regel- und Laborgeräte – Teil 2-030: Besondere Bestimmungen für Prüf- und Messstromkreise

### **Weitere Konformitätserklärungen**

- IEC 61010-1. Anforderungen an die Sicherheit elektrischer Mess-, Steuer-, Regel- und Laborgeräte Teil 1: Allgemeine Anforderungen
- IEC 61010-2-030. Anforderungen an die Sicherheit elektrischer Mess-, Steuer-, Regel- und Laborgeräte Teil 2-030: Besondere Bestimmungen für Prüf- und Messstromkreise

### **Gerätetyp**

Prüf- und Messgerät

### **Sicherheitsklasse**

Klasse 1 – geerdetes Gerät

### **Beschreibung des Belastungsgrads**

Ein Maß für die Verunreinigungen, die in der Umgebung und innerhalb eines Geräts auftreten können. Normalerweise wird die interne Umgebung eines Geräts als identisch mit der externen Umgebung betrachtet. Geräte sollten nur in der für sie vorgesehenen Umgebung eingesetzt werden.

- Belastungsgrad 1. Keine Verunreinigungen oder nur trockene, nichtleitende Verunreinigungen. Geräte dieser Kategorie sind im Allgemeinen vollständig gekapselt, hermetisch abgeschlossen oder befinden sich in sterilen Räumen.
- Belastungsgrad 2. Normalerweise treten nur trockene, nichtleitende Verunreinigungen auf. Gelegentlich muss mit zeitweiliger Leitfähigkeit durch Kondensation gerechnet werden. Dies ist eine typische Büroumgebung oder häusliche Umgebung. Zeitweilige Kondensation tritt nur auf, wenn das Gerät außer Betrieb ist.
- Belastungsgrad 3. Leitende Verunreinigungen oder trockene, nichtleitende Verunreinigungen, die durch Kondensation leitfähig werden. Dies sind überdachte Orte, an denen weder Temperatur noch Feuchte kontrolliert werden. Dieser Bereich ist vor direkter Sonneneinstrahlung, Regen und direkter Windeinwirkung geschützt.
- Belastungsgrad 4. Verunreinigungen, die bleibende Leitfähigkeit durch Strom leitenden Staub, Regen oder Schnee verursachen. Typische Orte im Freien.

### **Einstufung des Belastungsgrads**

Belastungsgrad 2 (gemäß Definition nach IEC 61010-1). Nur zur Verwendung in trockenen Innenräumen.

### **Beschreibung der Mess- und Überspannungskategorien**

Die Messanschlüsse an diesem Gerät können zum Messen von Netzspannungen einer oder mehrerer der folgenden Kategorien ausgelegt sein (die konkreten Nennwerte sind am Gerät angegeben und im Handbuch aufgeführt).

- m. Kategorie II. Stromkreise, die an den Stromentnahmepunkten (Steckdosen und ähnliche Punkte) direkt mit der Gebäudeverkabelung verbunden sind.
- Kategorie III. In der Gebäudeverkabelung und im Verteilungssystem.
- Kategorie IV. An der Quelle der Stromversorgung für das Gebäude.

<span id="page-18-0"></span>*HINWEIS. Nur Stromkreise der Netzstromversorgung haben eine Einstufung der Überspannungskategorie. Nur Messstromkreise haben eine Einstufung der Messkategorie. Andere Stromkreise im Gerät haben keine Einstufung.*

### **Einstufung der Netzüberspannungskategorie**

Überspannungskategorie II (gemäß Definition nach IEC 61010-1)

### **Umweltschutzgesichtspunkte**

In diesem Abschnitt finden Sie Informationen zu den Auswirkungen des Geräts auf die Umwelt.

### **Umgang mit dem Gerät am Ende seiner Nutzung**

Beachten Sie beim Recycling eines Geräts oder Bauteils die folgenden Richtlinien:

**Geräterecycling.** Zur Herstellung dieses Geräts wurden natürliche Rohstoffe und Ressourcen verwendet. Das Gerät kann Substanzen enthalten, die bei unsachgemäßer Entsorgung nach Nutzungsende Umwelt- und Gesundheitsschäden hervorrufen können. Um die Freisetzung derartiger Substanzen in die Umwelt zu vermeiden und den Verbrauch natürlicher Rohstoffe und Ressourcen zu verringern, empfehlen wir Ihnen, dieses Produkt über ein geeignetes Recyclingsystem zu entsorgen und so die Wiederverwendung bzw. das sachgemäße Recycling eines Großteils des Materials zu gewährleisten.

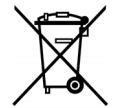

Dieses Symbol kennzeichnet Produkte, die den Bestimmungen der Europäischen Union gemäß den Richtlinien 2002/96/EG und 2006/66/EG für Elektro- und Elektronik-Altgeräte und Batterien entsprechen. Informationen zu Recyclingmöglichkeiten finden Sie im Abschnitt zu Support und Service auf der Tektronix-Website (www.tektronix.de).

**Materialien mit Perchlorat.** Dieses Produkt enthält eine oder mehrere Lithium-Batterien des Typs CR. Im US-Bundesstaat Kalifornien sind CR-Lithium-Batterien als Perchlorat enthaltende Materialien eingestuft und erfordern eine besondere Behandlung. Weitere Informationen finden Sie unter [www.dtsc.ca.gov/hazardouswaste/perchlorate.](http://www.dtsc.ca.gov/hazardouswaste/perchlorate)

### **Beschränkung der Verwendung gefährlicher Stoffe**

Dieses Produkt ist als industrielles Überwachungs- und Messgerät klassifiziert und muss deshalb bis 22. Juli 2017 nicht die Beschränkungen gefährlicher Stoffe der neu gefassten RoHS-Richtlinie 2011/65/EU erfüllen.

# <span id="page-19-0"></span>**Vorwort**

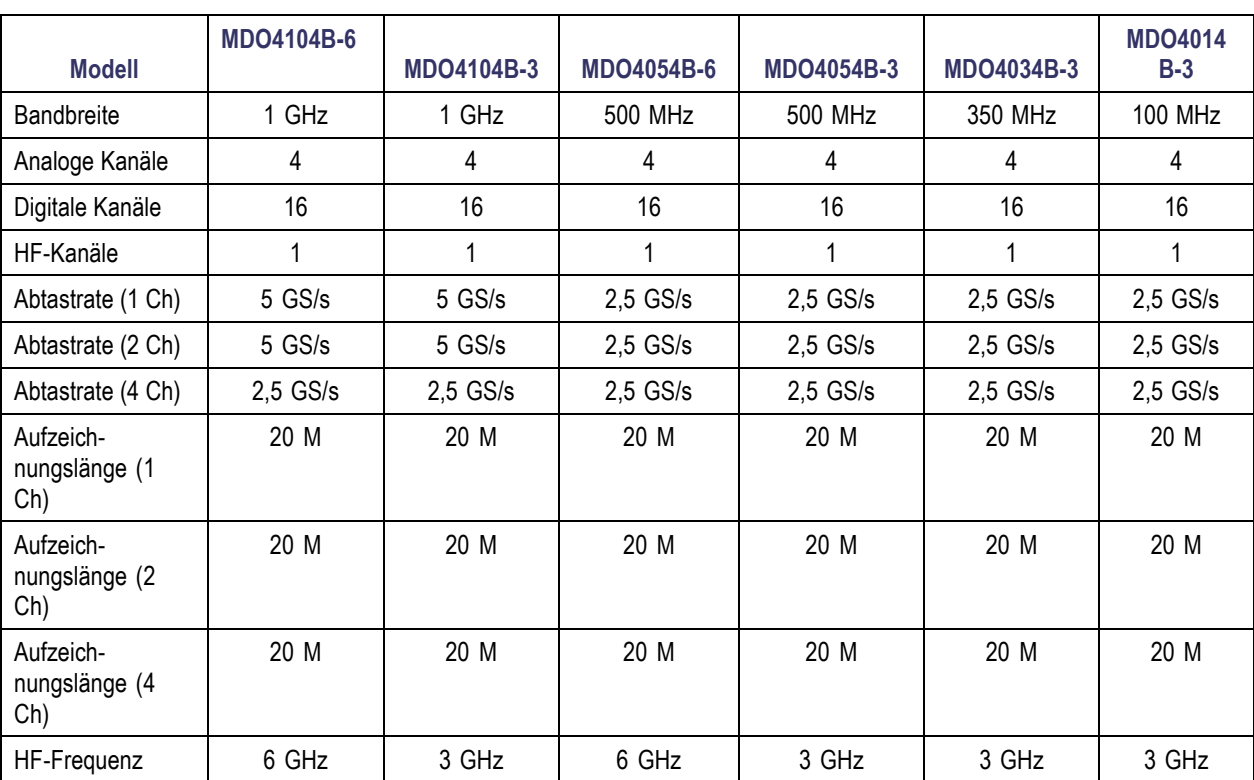

In diesem Handbuch werden die Installation und der Betrieb der folgenden Oszilloskope beschrieben:

## <span id="page-20-0"></span>**Wichtige Leistungsmerkmale**

Mixed-Domain-Oszilloskope der MDO4000B-Serie bieten zeitkorrelierte analoge, digitale und HF-Signale in einem einzigen Gerät. Damit können Sie elektronische Schaltungen überprüfen, Fehler beseitigen und Eigenschaften der Schaltungen bestimmen, indem Ansichten und Messgrößen gleichzeitig in den Zeit- und Frequenzdomänen bereitgestellt werden. Zu den Hauptmerkmalen gehören:

- Ein dedizierter HF-Eingangskanal für Frequenzbereichsmessungen
- 16 digitale Kanäle und vier analoge Kanäle für Zeitbereichsmessungen **The Co**
- Zeitbezogene Erfassung von analogen, digitalen und HF-Signalen mit einem einzigen Gerät **I**
- **The State** Möglichkeit zur unabhängigen Einstellung der Erfassungsparameter auf den Zeit- und Frequenzbereichskanälen
- $\mathcal{L}_{\mathcal{A}}$ Modelle sind mit Bandbreiten zwischen 100 MHz und 1 GHz verfügbar.
- $\mathcal{L}_{\mathcal{A}}$ Abtastraten von 2,5 oder 5 GS/s auf allen analogen Kanälen (je nach Modell)
- Aufzeichnungslänge von 20 M Punkten auf allen Kanälen **The State**
- Erfassungsrate von maximal 50.000 Signalen/Sekunde  $\mathcal{L}_{\mathcal{A}}$
- Erweitertes Triggern und Analysieren: I2C, SPI, USB 2.0, CAN, LIN, FlexRay, RS-232, RS-422, RS-485, UART, I2S, links **The State** angeordnet (LJ), rechts angeordnet (RJ), TDM, Ethernet, MIL-STD-1553 (mit dem entsprechenden Anwendungsmodul) und Parallel
- Anwendungsmodule für Leistungsanalyse, Grenzwertprüfung und Maskentest (optional)

### **In diesem Handbuch verwendete Konventionen**

Die folgenden Symbole werden in diesem Handbuch verwendet.

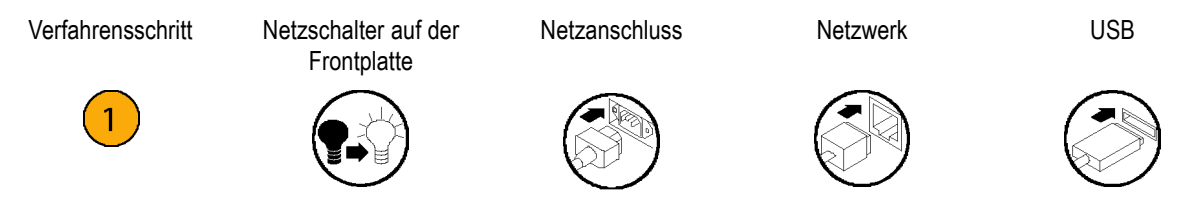

# <span id="page-22-0"></span>**Installation**

# **Vor der Installation**

Packen Sie das Oszilloskop aus, und überprüfen Sie, ob Sie alle als Standardzubehör angegebenen Teile erhalten haben. Auf den folgenden Seiten sind empfohlene Zubehörteile und Tastköpfe, Geräteoptionen und Aktualisierungen aufgelistet. Die aktuellsten Informationen finden Sie auf der Website von Tektronix (www.tektronix.com).

### **Standardzubehör**

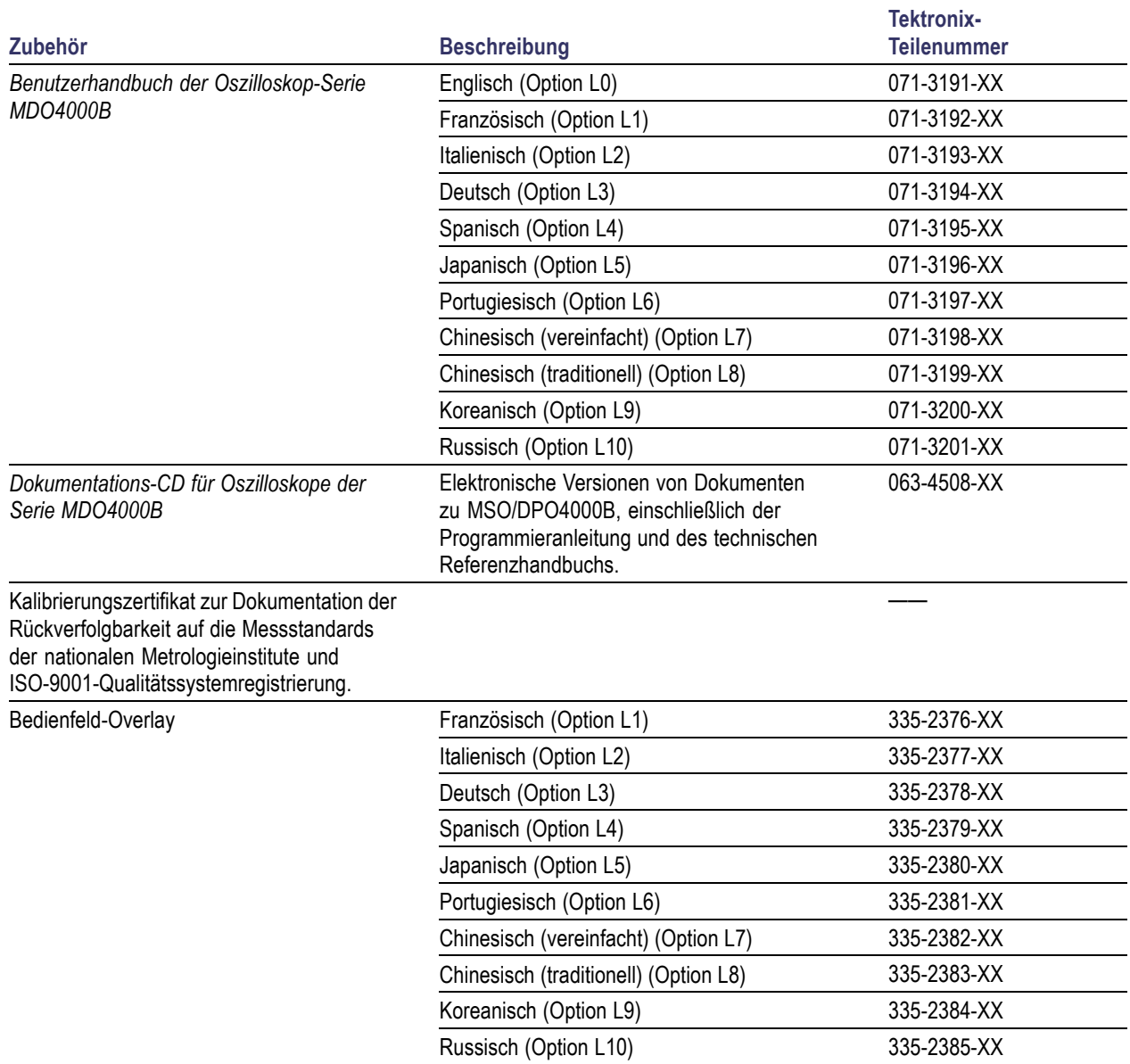

### **Standardzubehör (Fortsetzung)**

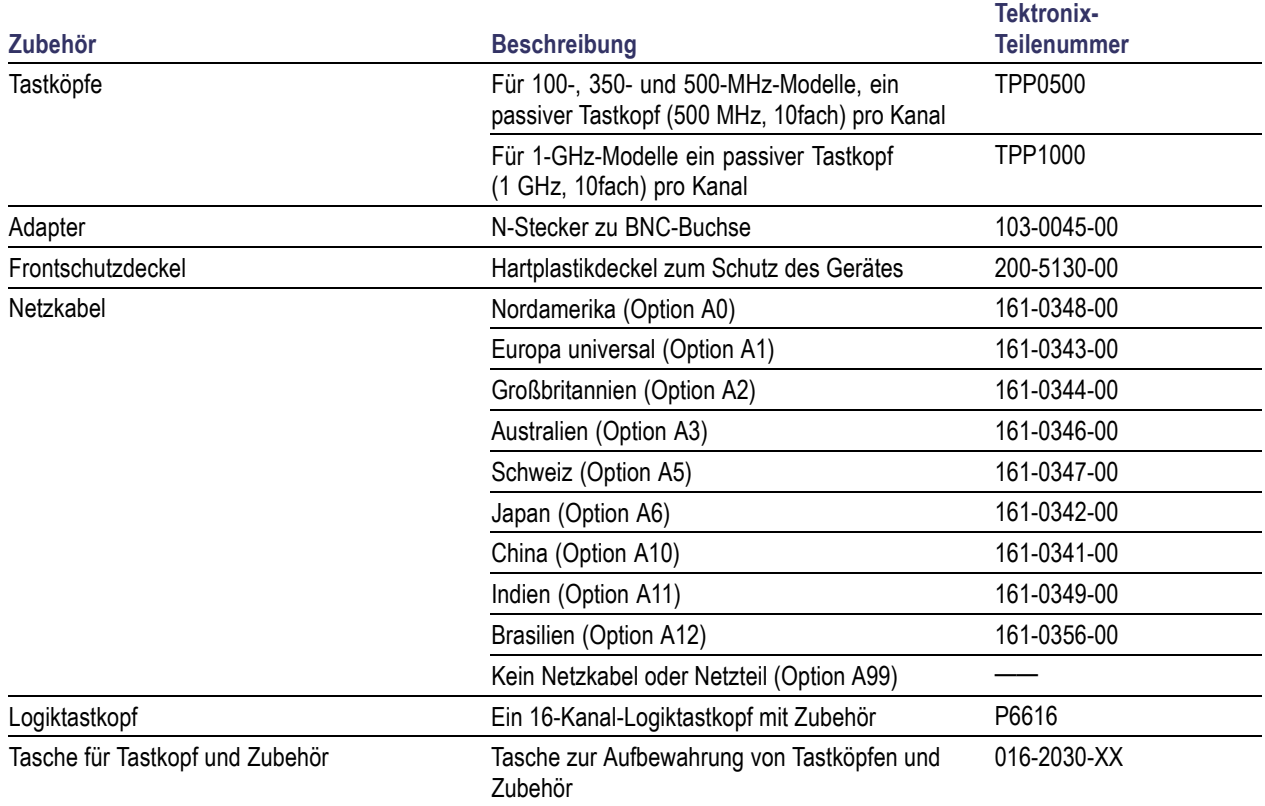

### **Optionales Zubehör**

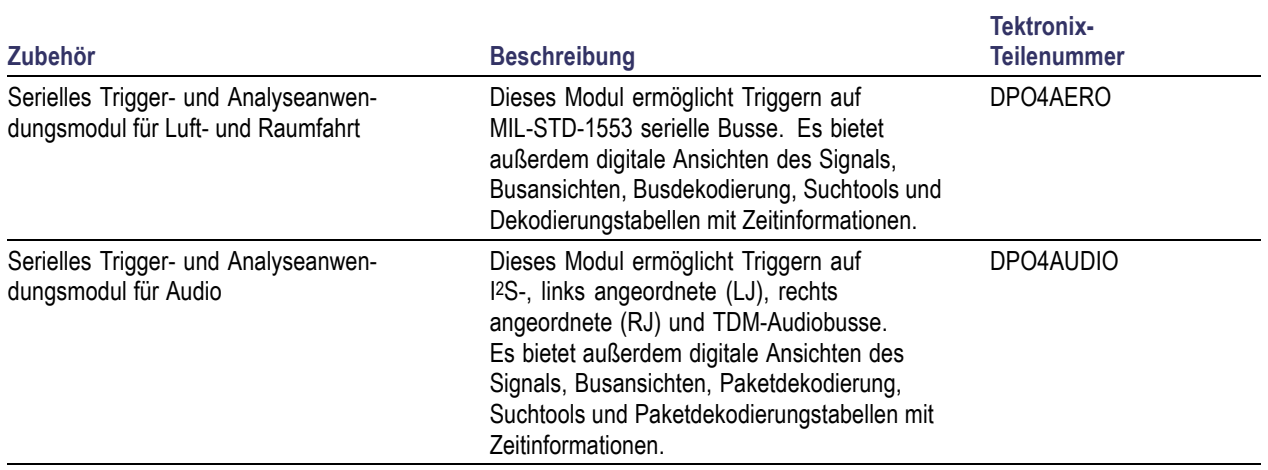

### **Optionales Zubehör (Fortsetzung)**

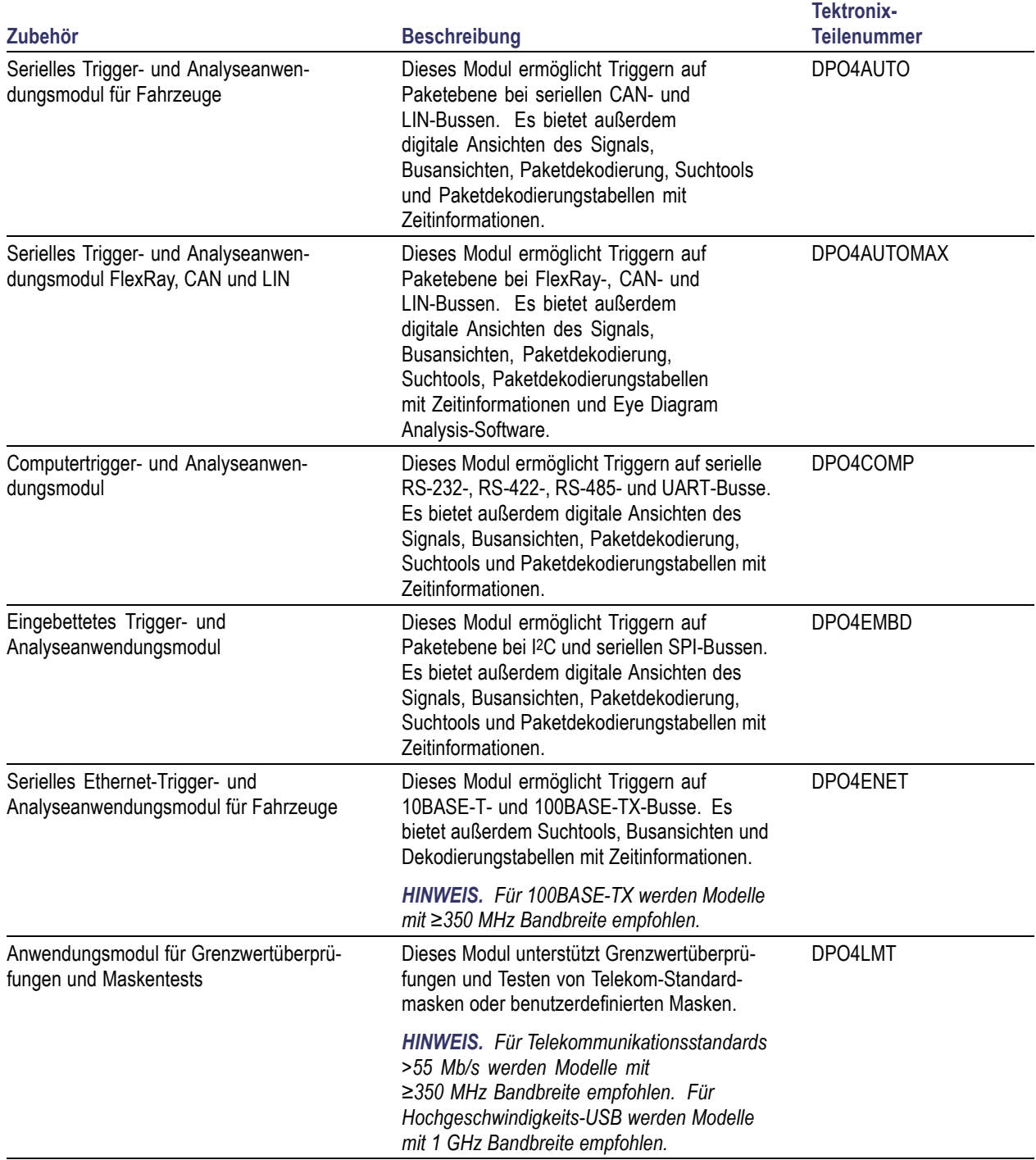

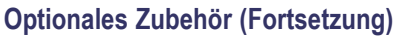

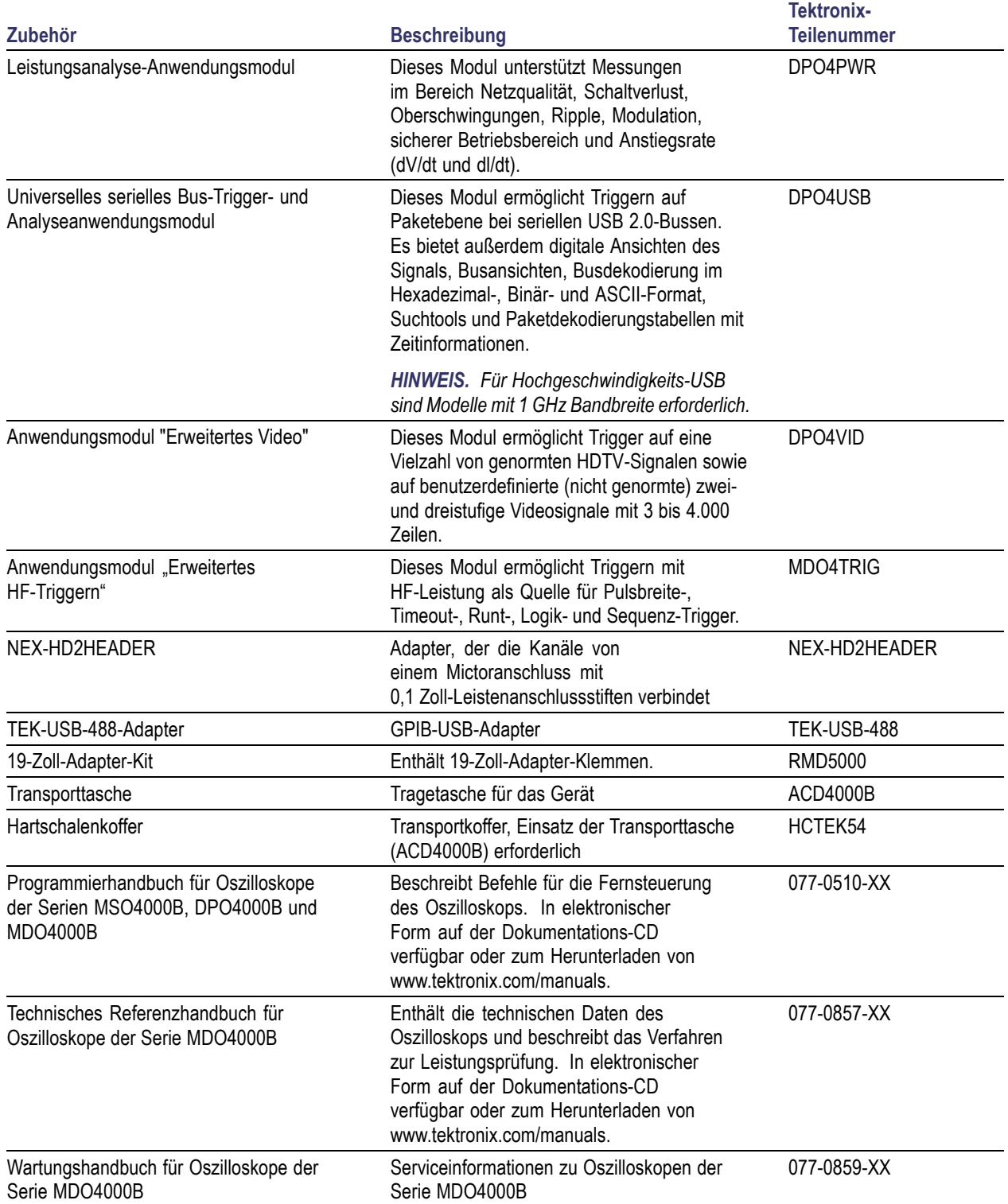

### **Optionales Zubehör (Fortsetzung)**

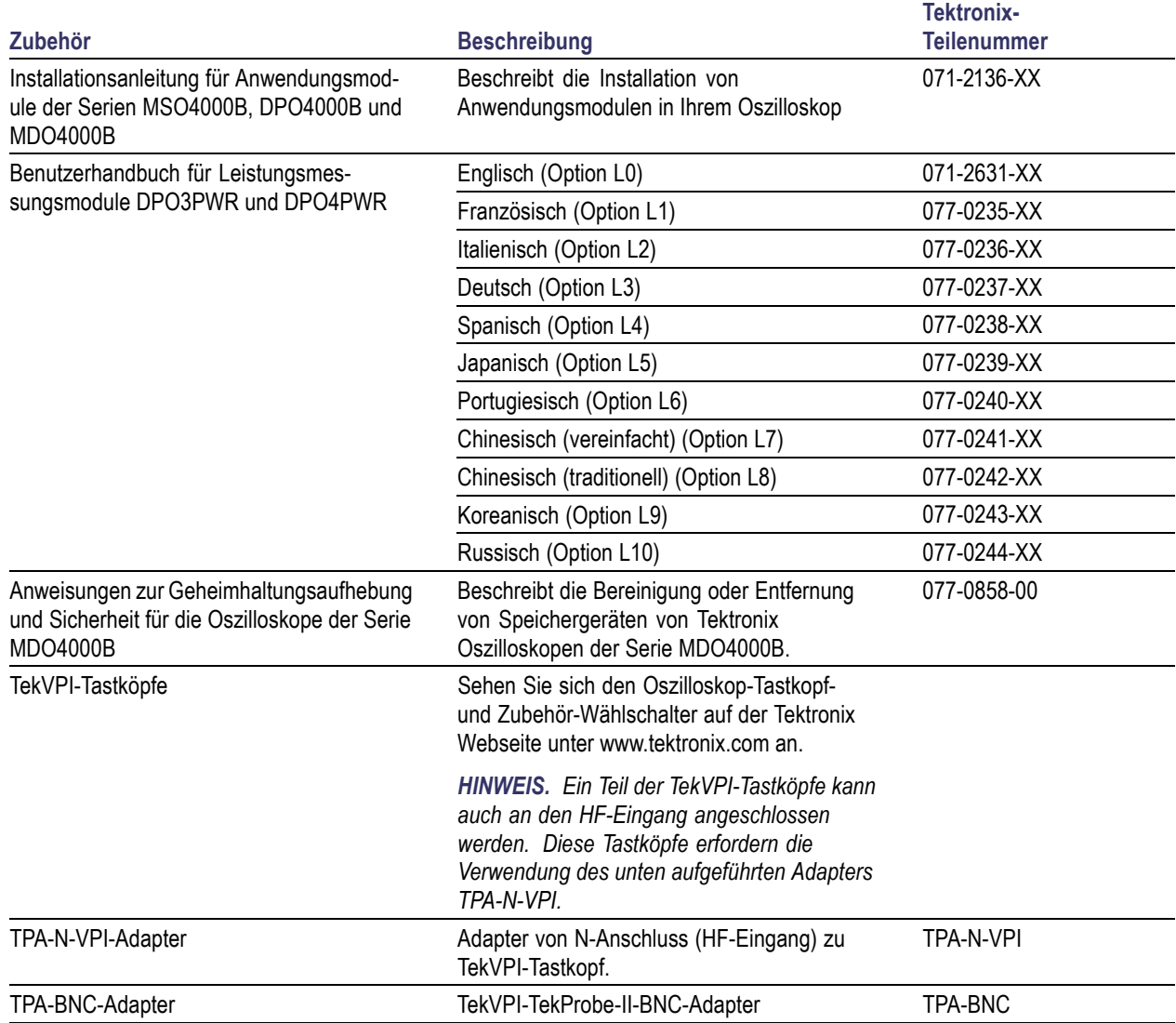

Oszilloskope der Serie MDO4000B unterstützen mehrere optionale Tastköpfe. [\(Siehe Seite 9](#page-30-0), *[Anschließen der Tastköpfe](#page-30-0)*.) Aktuelle Informationen zum Oszilloskop-Tastkopf- und Zubehör-Wählschalter finden Sie auf der Tektronix Webseite (www.tektronix.com).

### <span id="page-27-0"></span>**Betriebshinweise**

### **Oszilloskope der Serie MDO4000B**

Netzfrequenz und Spannungsbereich beim Betrieb

Hz 50-60 400

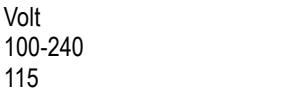

Eingangsspannungsbereich im Stromnetz: 100 V - 240 V

Maximale Leistungsaufnahme: 250 W

Gewicht:

5,0 kg, unabhängiges Gerät, ohne Frontschutzdeckel Höhe, Füße und Griff eingeklappt:

229 mm

Breite, von Griffnabe zu Griffnabe: 439 mm

Tiefe, von der Rückseite der Füße zur Vorderseite der Drehknöpfe: 147 mm

Tiefe, von der Rückseite der Füße zur Vorderseite des Frontschutzdeckels: 155 mm

Temperatur: Betrieb: 0 °C bis +50 °C Lagerung: -20 °C bis +60 °C

Luftfeuchtigkeit: Betrieb: max. 40 °C bis 50 °C, 10 % bis 60 % relative Luftfeuchtigkeit Betrieb: min. 0 °C bis +40 °C, 10 % bis 90 % relative Luftfeuchtigkeit Lagerung: max. 40 °C bis 60 °C, 5 % bis 60 % relative Luftfeuchtigkeit Lagerung: min. 0 °C bis +40 °C, 5 % bis 90 % relative Luftfeuchtigkeit

Höhe über NN: Betrieb: 3.000 m Lagerungshöhe: 12.000 m

Belastungsgrad: 2, nur für Innenräume

Erfassungssystem: 1 MΩ Die maximale Eingangsspannung am BNC-Anschluss beträgt 300 Veff. Installationskategorie II. Leistungsminderung von 20 dB/Dekade zwischen 4,5 MHz und 45 MHz. Leistungsminderung von 14 dB/Dekade zwischen 45 MHz und 450 MHz. Über 450 MHz, 5  $V_{\text{eff}}$ .

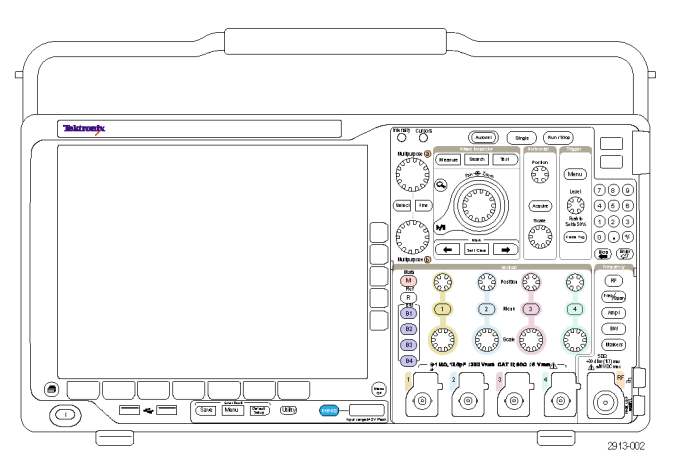

MDO4000B-Serie

Erfassungssystem: 50 Ω Maximale Eingangsspannung am BNC: 5 V<sub>eff</sub>, mit Spitzen ≤ ±20 V (DF ≤ 6,25 %).

P6616: Digitale Tastkopf-Eingänge Absolut maximale Eingangsspannung:  $±42$  V<sub>Spitze</sub>.

Dedizierter HF-Eingang: Maximale Betriebsspannung:  $±40 V<sub>DC</sub>$ .

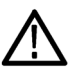

*VORSICHT. Halten Sie beide Seiten und die Rückseite des Geräts frei, um die erforderliche Kühlung zu gewährleisten. Der Lüftungsabstand sollte auf der linken Seite (von vorne gesehen) und auf der Rückseite mindestens 51 mm betragen.*

<span id="page-29-0"></span>Weitere Informationen zu den technischen Daten von Oszilloskopen der Serie MDO4000B finden Sie in Anhang A. [\(Siehe](#page-223-0) [Seite 202,](#page-223-0) *[Anhang A: Technische Daten des MDO4000B](#page-223-0)*.)

Informationen zu TPP0500/TPP1000-Tastköpfen finden Sie in Anhang B. [\(Siehe Seite 203,](#page-224-0) *[Anhang B: TPP0500 und](#page-224-0) [TPP1000 500 MHz und 1 GHz 10X Passive Tastköpfe Informationen](#page-224-0)*.)

Informationen zu P6616-Tastköpfen finden Sie in Anhang C. [\(Siehe Seite 210](#page-231-0), *[Anhang C: P6616 logischer Mehrzwecktastkopf](#page-231-0) [– Informationen](#page-231-0)*.)

### **Reinigung**

Reinigen Sie Gerät und Tastköpfe so oft, wie es die Betriebsbedingungen vorschreiben. Zur Reinigung der Oszilloskopoberfläche gehen Sie wie folgt vor:

- **1.** Entfernen Sie den Staub außen am Oszilloskop und an den Tastköpfen mit einem fusselfreien Lappen. Gehen Sie vorsichtig vor, um die Anzeige nicht zu verkratzen.
- **2.** Verwenden Sie einen mit Wasser befeuchteten weichen Lappen zur Reinigung. Bei stärkerer Verschmutzung können Sie auch eine wässerige Lösung mit 75 % Isopropylalkohol verwenden.

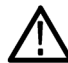

*VORSICHT. Vermeiden Sie, dass beim Reinigen von außen Feuchtigkeit in das Innere der Einheit gelangt. Verwenden Sie nur so viel Reinigungslösung, um das Tuch anzufeuchten.*

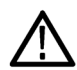

*VORSICHT. Um Beschädigungen der Gerät- oder Tastkopfoberfläche zu vermeiden, verwenden Sie keine ätzenden oder chemischen Reinigungsmittel.*

### **Aufstellen des Oszilloskops**

Stellen Sie das Oszilloskop mithilfe des Griffes und der vorderen einklappbaren Füße so auf, dass es bequem bedient werden kann. Stellen Sie sicher, dass der Griff immer nach unten gerichtet ist, wenn die Füße ausgeklappt sind.

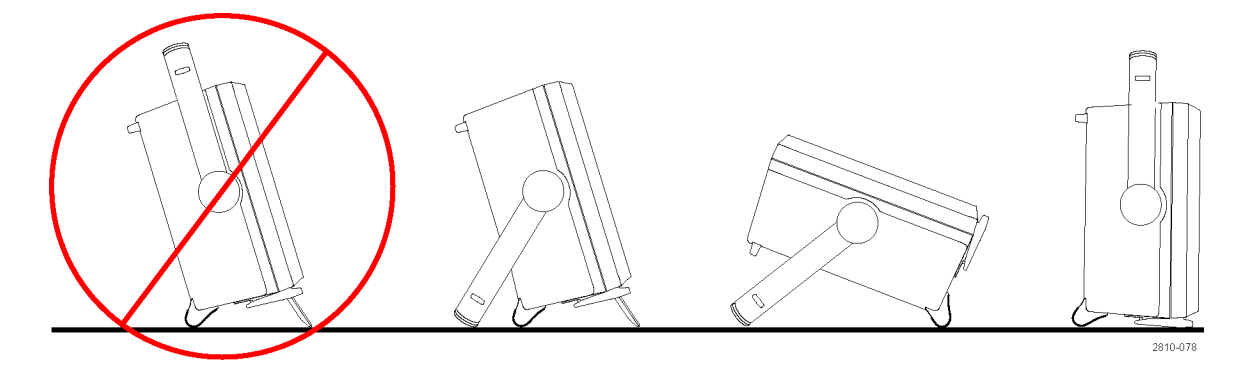

# <span id="page-30-0"></span>**Anschließen der Tastköpfe**

Das Oszilloskop unterstützt Tastköpfe mit folgenden Anschlussmöglichkeiten:

**1.** Tektronix Versatile Probe Interface (TekVPI)

Diese Tastköpfe unterstützen die bidirektionale Kommunikation mit dem Oszilloskop über Bildschirmmenüs sowie ferngesteuert über Programmierunterstützung. Die Fernsteuerung ist für Anwendungen wie ATE nützlich, bei denen Tastkopfparameter vom System voreingestellt werden sollen.

- **2.** Tektronix Versatile Probe Interface (TekVPI) für passive Tastköpfe Diese Tastköpfe bauen auf den Funktionen der TekVPI-Schnittstelle auf. Jeder Tastkopf wird auf den entsprechenden Oszilloskopkanal abgestimmt und ermöglicht es dem Oszilloskop so, den Signaleingangspfad zu optimieren. Dies bietet AC-Kompensation über das Frequenzband hinweg.
- **3.** TPA-BNC-Adapter

Der TPA-BNC-Adapter ermöglicht die Verwendung der Tastkopffunktionen von TekProbe II, z. B. die Stromversorgung der Tastköpfe und die Weiterleitung von Informationen zur Skalierung und zur verwendeten Maßeinheit an das Oszilloskop.

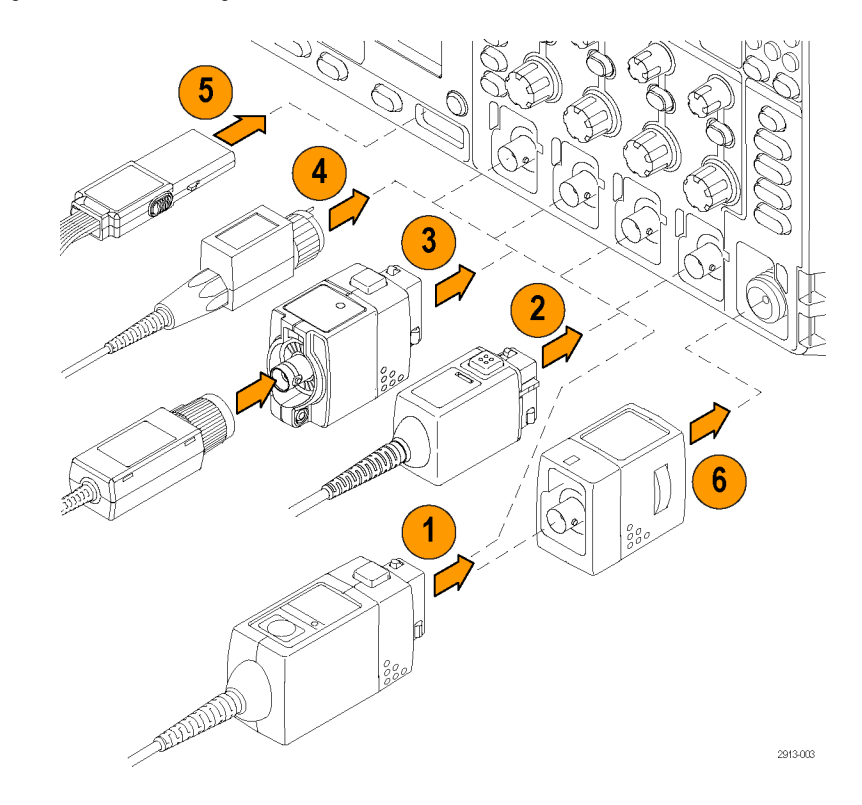

<span id="page-31-0"></span>**4.** BNC-Schnittstellen

Einige davon verwenden die TEKPROBE-Funktionen, um das Signal und die Skalierung an das Oszilloskop weiterzuleiten. Einige leiten nur das Signal weiter, und es findet keine weitere Kommunikation statt.

- **5.** Logiktastkopfschnittstelle Der Tastkopf P6616 weist 16 Kanäle für digitale Informationen (Zustand "Einoder ausgeschaltet") auf.
- **6.** Mit dem TPA-N-VPI-Adapter können Sie TekVPI-Tastköpfe am HF-Eingang verwenden.

Weitere Informationen zu den zahlreichen, für Oszilloskope der Serie MDO4000B erhältlichen Tastköpfen finden Sie auf der Tektronix Webseite für Oszilloskop-Tastkopf- und Zubehör-Wählschalter unter www.tektronix.com.

# **Sichern des Oszilloskops**

**1.** Sichern Sie das Oszilloskop am Standort mit einem Standardsicherheitsschloss für Laptops.

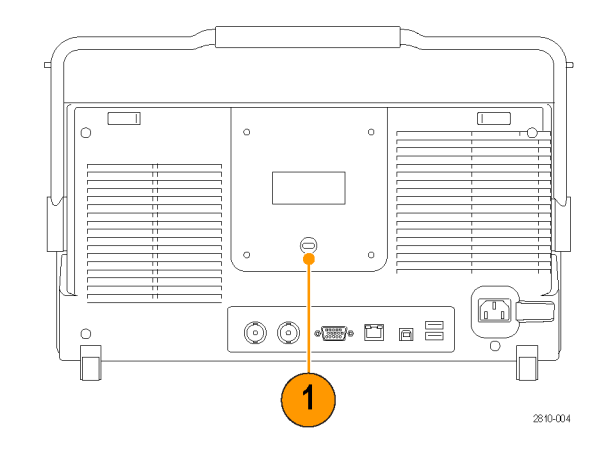

# <span id="page-32-0"></span>**Einschalten des Oszilloskops**

### **Erden des Oszilloskops und Erden des Benutzers**

Um das Gerät einzuschalten, schließen Sie das mitgelieferte Netzkabel an den Netzanschluss an der Rückseite des Gerätes an. Schließen Sie das Netzkabel an eine ordnungsgemäß geerdete Steckdose an. Um das Gerät auszuschalten, ziehen Sie den Stecker des Netzkabels aus dem Netzanschluss des Gerätes.

Die Erdung des Oszilloskops ist für die Sicherheit und die Genauigkeit der Messungen erforderlich. Das Oszilloskop muss an die gleiche Erdung angeschlossen sein wie sämtliche getesten Schaltungen.

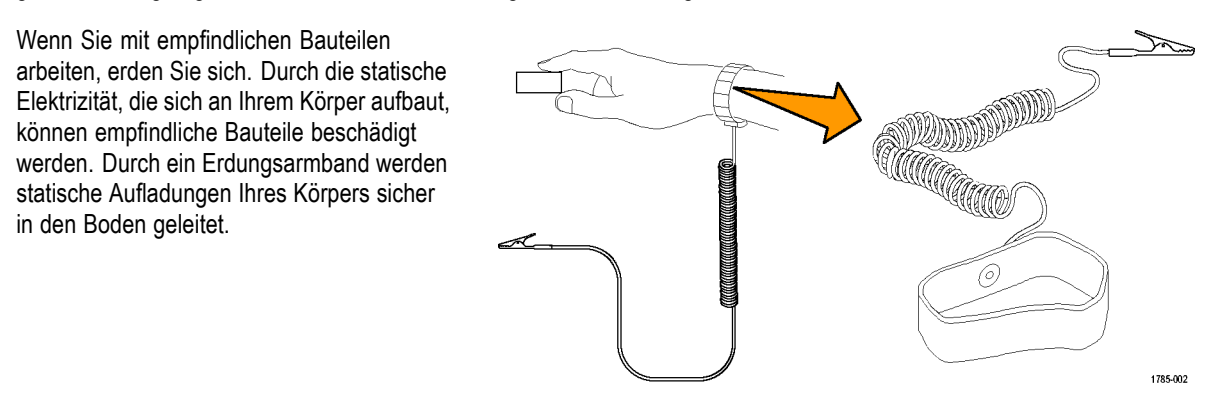

So schließen Sie das Netzkabel an und schalten das Oszilloskop ein:

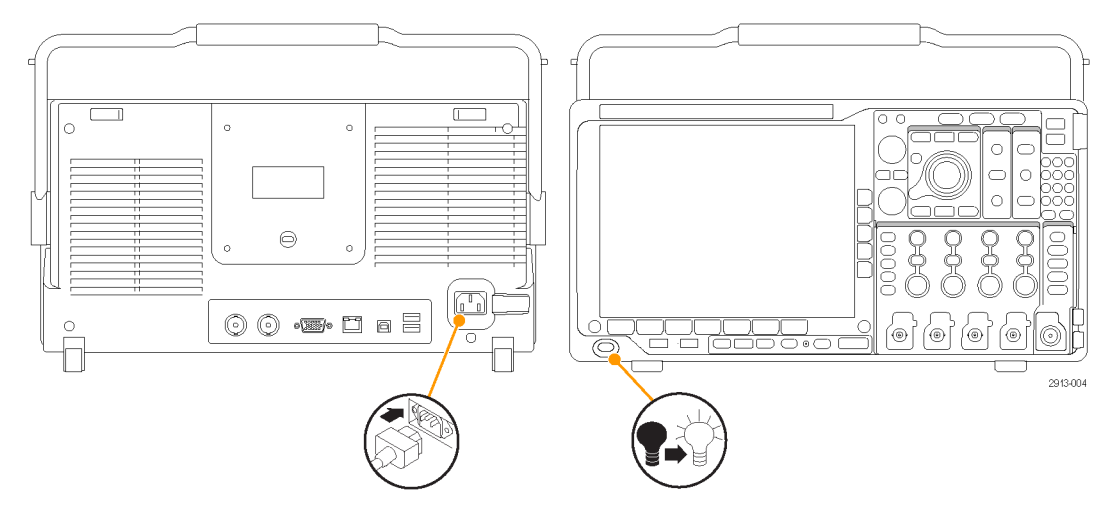

# <span id="page-33-0"></span>**Ausschalten des Oszilloskops**

So schalten Sie das Oszilloskop aus und ziehen das Netzkabel ab:

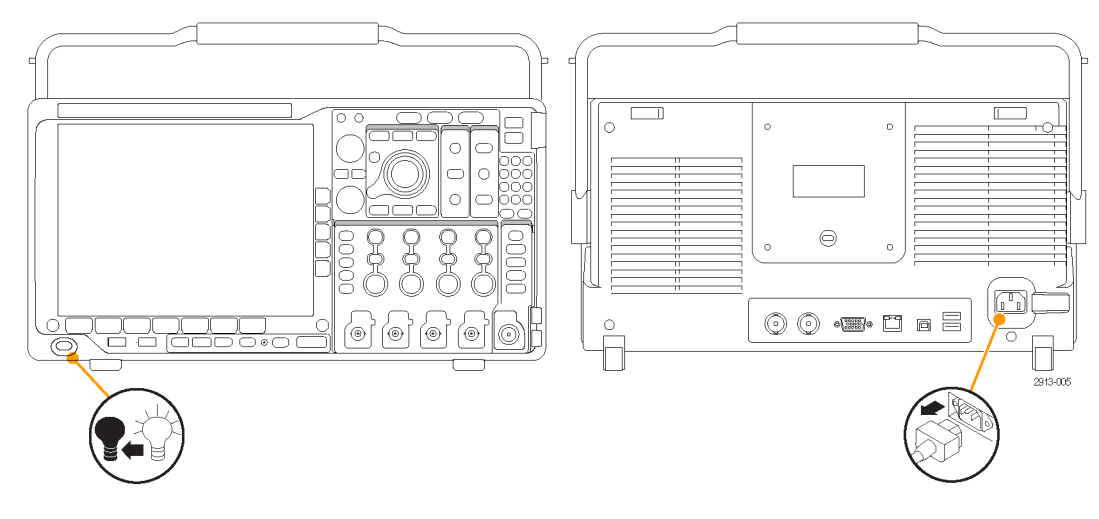

# **Funktionstest**

Führen Sie diesen schnellen Funktionstest durch, um zu überprüfen, ob Ihr Oszilloskop ordnungsgemäß funktioniert.

- **1.** Schließen Sie das Netzkabel des Oszilloskops so an, wie in *Einschalten des Oszilloskops* beschrieben. [\(Siehe](#page-32-0) [Seite 11.\)](#page-32-0)
- **2.** Schalten Sie das Oszilloskop ein.

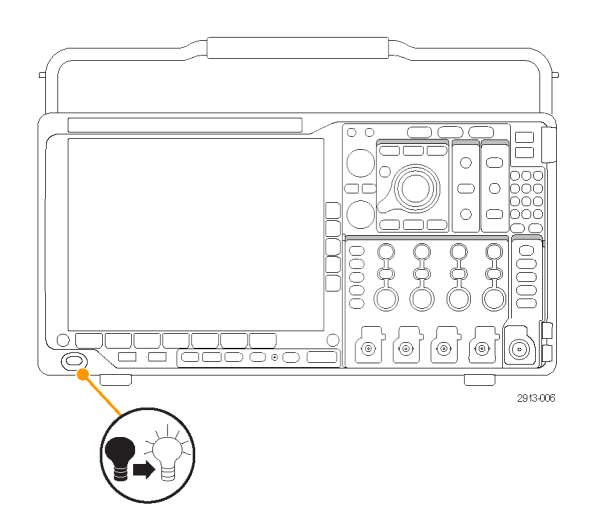

- **3.** Schließen Sie den Tastkopfstecker an Oszilloskopkanal 1 und die Tastkopfspitze und den Referenzleiter an die **PROBE COMP**-Anschlüsse am vorderen Bedienfeld des Oszilloskops an.
- **4.** Drücken Sie **Default Setup**.

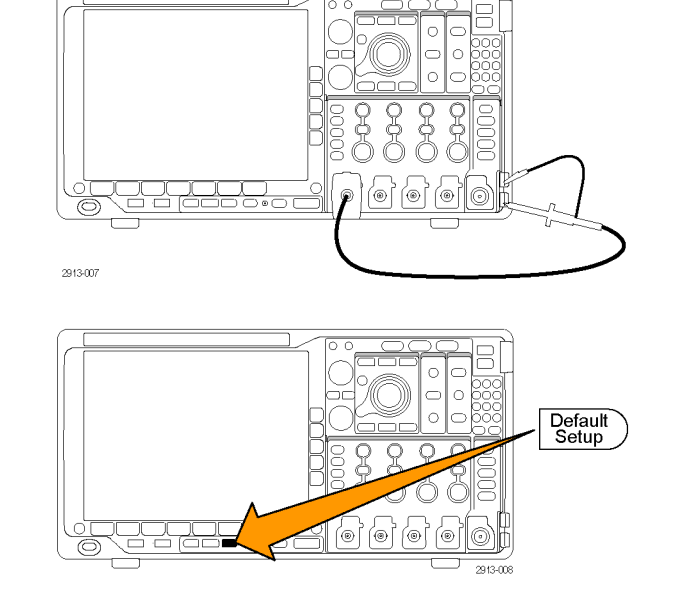

**5.** Drücken Sie **Autoset**. Auf dem Bildschirm sollte nun ein Rechtecksignal mit etwa 2,5 V bei 1 kHz angezeigt werden.

Wenn das Signal angezeigt wird, aber nicht die richtige Form aufweist, führen Sie die Schritte zum Kompensieren des Tastkopfes durch. [\(Siehe Seite 16,](#page-37-0) *[Kompensieren eines anderen passiven](#page-37-0) [Spannungstastkopfs TPP0500 oder](#page-37-0) [TPP1000](#page-37-0)*.)

Wenn kein Signal angezeigt wird, führen Sie die Schritte erneut durch. Wenn dies nicht hilft, lassen Sie das Gerät von qualifiziertem Kundendienstpersonal warten.

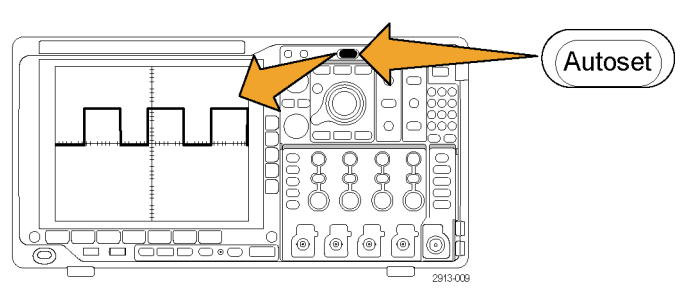

# <span id="page-35-0"></span>**Kompensieren eines passiven TPP0500- oder TPP1000-Spannungstastkopfs**

Die Oszilloskope der Serie MDO4000B können TPP0500- und TPP1000-Tastköpfe automatisch kompensieren. Dadurch ist eine manuelle Tastkopfkompensation, die bei anderen Tastköpfen in der Regel durchgeführt werden muss, nicht mehr erforderlich.

Jede Kompensation erstellt Werte für eine bestimmte Kombination aus Tastkopf und Kanal. Wenn Sie den Tastkopf auf einem anderen Kanal verwenden und daher diese neue Kombination kompensieren möchten, müssen Sie dafür neue Kompensationsschritte ausführen.

- **1.** Schließen Sie das Netzkabel des Oszilloskops an. [\(Siehe Seite 11,](#page-32-0) *[Einschalten des Oszilloskops](#page-32-0)*.)
- **2.** Schalten Sie das Oszilloskop ein.
- **3.** Schließen Sie den Tastkopfstecker an den Oszilloskopkanal und die Tastkopfspitze und den Referenzleiter an die **PROBE COMP**-Anschlüsse auf dem vorderen Bedienfeld des Oszilloskops an.

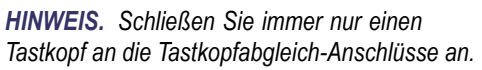

- **4.** Drücken Sie eine Taste auf dem vorderen Bedienfeld für einen Eingangskanal, der mit dem Tastkopf verbunden ist, welchen Sie kompensieren möchten. (**1**, **2**, **3** oder **4**)
- **5.** Auf dem unteren Menü können Sie sehen, dass das Oszilloskop automatisch den Wert für den Tastkopfabschluss eingestellt hat
- **6.** Drücken Sie mehrmals auf **Weiter** und wählen Sie aus dem angezeigten Popup-Menü **Tastkopfeinst.** aus.

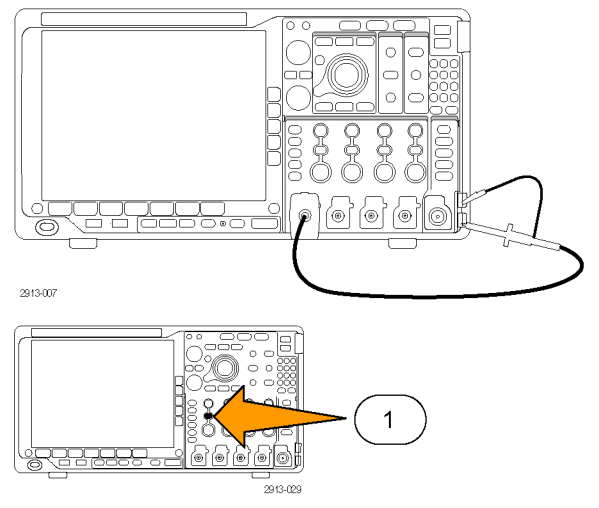

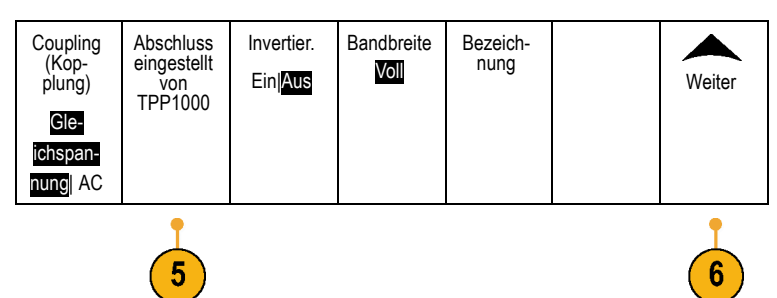
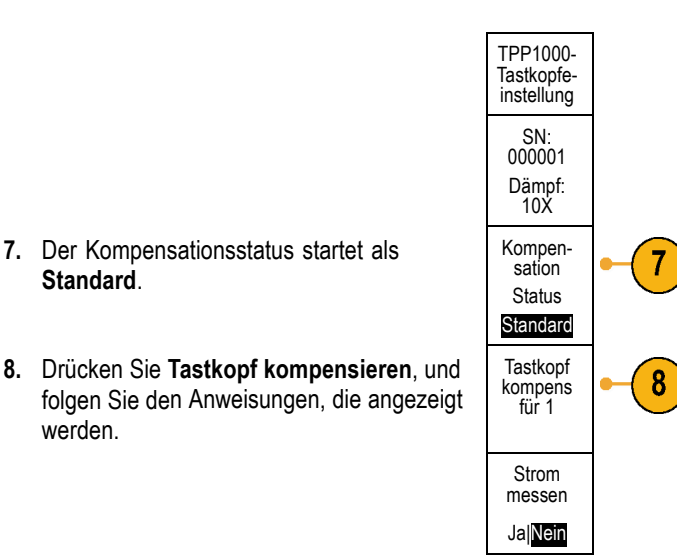

Beim Kompensieren von TPP0500/TPP1000-Tastköpfen auf Oszilloskopen der Serie MDO4000B:

- **In** Jede Kompensation erstellt Werte für eine bestimmte Kombination aus Tastkopf und Kanal. Wenn Sie den Tastkopf auf einem anderen Kanal verwenden und daher diese neue Kombination kompensieren möchten, müssen Sie dafür neue Kompensationsschritte ausführen.
- Jeder Kanal kann Kompensationswerte für 10 individuelle Tastköpfe speichern. Wenn Sie einen 11. Tastkopf auf einem Kanal kompensieren möchten, löscht das Oszilloskop die Werte für den Tastkopf, dessen Nutzungsdatum am ältesten ist, und fügt Werte für den neuen Tastkopf hinzu.
- Das Oszilloskop weist einem TPP0500- und TPP1000-Tastkopf, der an den Kanal **Aux In** (Aux-Eingang) angeschlossen ist, Standardkompensationswerte zu.

*HINWEIS. Bei der werkseitigen Kalibrierung werden alle gespeicherten Kompensationswerte gelöscht.*

*HINWEIS. Ein Fehler bei der Tastkopfkompensation kann aufgrund von Unterbrechungen bei der Verbindung der Tastkopfspitze oder der Erdung während der Tastkopfkompensation auftreten. Bei einem Fehler nutzt das Oszilloskop alte Tastkopfkompensationswerte, sofern diese vor der fehlgeschlagenen Tastkopfkompensation bereits vorhanden waren.*

**Standard**.

werden.

# <span id="page-37-0"></span>**Kompensieren eines anderen passiven Spannungstastkopfs TPP0500 oder TPP1000**

Wenn Sie einen passiven Spannungstastkopf zum ersten Mal an einen Eingangskanal anschließen, sollten Sie den Tastkopf kompensieren, um ihn mit dem betreffenden Eingangskanal des Oszilloskops abzugleichen.

Wenn Sie die automatische Tastkopfkompensation, die weiter oben für die TPP0500- und TPP1000-Tastköpfe [\(Siehe Seite 14,](#page-35-0) *[Kompensieren eines passiven TPP0500- oder TPP1000-Spannungstastkopfs](#page-35-0)*.) beschrieben wird, für einen anderen passiven Tektronix Tastkopf als TPP0500/TPP1000 verwenden möchten, schlagen Sie im Bedienerhandbuch zu Ihrem Tastkopf nach, ob dieser dafür geeignet ist. Anderenfalls führen Sie folgende Schritte durch, um den passiven Tastkopf zu kompensieren:

- **1.** Befolgen Sie die Schritte des Funktionstests. [\(Siehe Seite 12,](#page-33-0) *[Funktionstest](#page-33-0)*.)
- **2.** Überprüfen Sie die Form des angezeigten Signals, um zu bestimmen, ob der Tastkopf ordnungsgemäß kompensiert ist.
- **3.** Ändern Sie, falls erforderlich, die Tastkopfeinstellung. Wiederholen Sie diesen Vorgang so oft wie nötig.

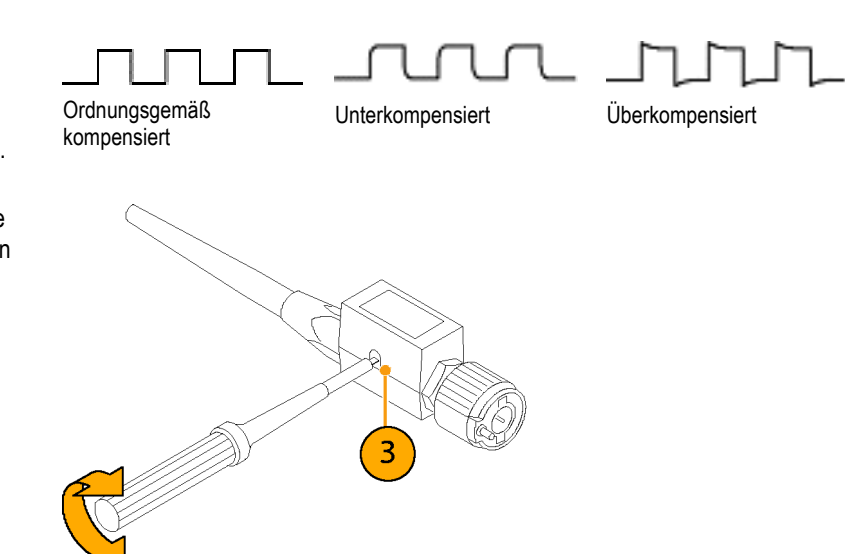

### **Schnelltipps**

Verwenden Sie einen möglichst kurzen Erdungsleiter und Signalpfad, um das tastkopfinduzierte Überschwingen und die Verzerrung des gemessenen Signals gering zu halten.

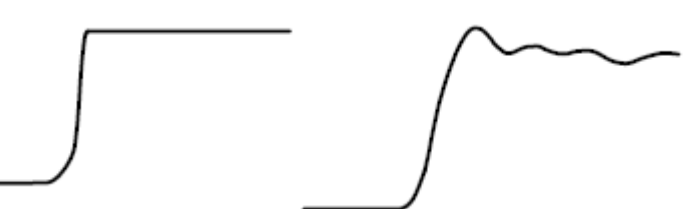

1785-140

Signal mit einem kurzen Erdungsleiter Signal mit einem langen Erdungsleiter

### **Kostenlose Testversion für ein Anwendungsmodul**

Für alle Anwendungsmodul-Lizenzen, die nicht in Ihrem Oszilloskop installiert sind, steht Ihnen eine kostenlose 30-Tage-Testversion zur Verfügung. Der Testzeitraum beginnt, wenn Sie das Oszilloskop das erste Mal einschalten.

Wenn Sie nach 30 Tagen die Anwendung weiter nutzen möchten, müssen Sie das Modul käuflich erwerben. Wenn Sie sehen möchten, wann der Testzeitraum für die kostenlose Testversion abläuft, drücken Sie die Bedienfeldtaste **Utility**, drücken Sie die untere Rahmentaste **Weitere Optionen**, wählen Sie mit dem Mehrfunktions-Drehknopf **a** die Option **Konfig** aus, und drücken Sie die untere Rahmentaste **Version**.

### **Installieren eines Anwendungsmoduls**

*VORSICHT. Um Schäden am Oszilloskop oder am Anwendungsmodul zu vermeiden, beachten Sie die Sicherheitsmaßnahmen hinsichtlich elektrostatischer Entladung. [\(Siehe](#page-32-0) Seite [11, Einschalten des Oszilloskops.\)](#page-32-0)*

*Trennen Sie das Oszilloskop von der Stromversorgung, bevor Sie ein Anwendungsmodul entfernen oder hinzufügen.*

*[\(Siehe Seite 12, Ausschalten des Oszilloskops.\)](#page-33-0)*

Mit optionalen Anwendungsmodulpaketen können die Funktionen Ihres Oszilloskops erweitert werden.

Die physische Installation von bis zu vier Anwendungsmodulen gleichzeitig ist möglich. Anwendungsmodule installieren Sie in den beiden Steckplätzen mit Fenstern in der oberen rechten Ecke des Bedienfelds. Zwei zusätzliche Steckplätze befinden sich direkt hinter den beiden, die Sie sehen können. Bei Verwendung dieser Steckplätze installieren Sie das Modul so, dass die Beschriftung von Ihnen weg zeigt.

Bei einigen Modulen können Sie die Lizenz zwischen Ihren Anwendungsmodulen und dem Oszilloskop übertragen. Sie können jede Lizenz im jeweiligen Modul belassen und das Modul dadurch an verschiedene Geräte anschließen. Oder Sie übertragen die Lizenz vom Modul auf das Oszilloskop. In diesem Fall können Sie das Modul sicher vom Oszilloskop getrennt aufbewahren. Dieser Ansatz ermöglicht es Ihnen, mehr als vier Anwendungen gleichzeitig auf dem Oszilloskop zu verwenden. So transferieren Sie eine Lizenz von einem Modul auf das Oszilloskop oder vom Oszilloskop auf ein Modul:

- **1.** Schalten Sie das Oszilloskop aus. Fügen Sie die Anwendungsmodule in das Oszilloskop ein. Schalten Sie das Oszilloskop ein.
- **2.** Drücken Sie auf dem Bedienfeld die Taste **Utility**. Drücken Sie bei Bedarf im unteren Menü auf **Weitere Optionen**, und drehen Sie den Mehrzweck-Drehknopf a, um **Konfig** auszuwählen. Drücken Sie im unteren Menü auf **Module und Optionen verwalten** und dann im seitlichen Menü auf **Lizenztyp**, bis "Module" ausgewählt ist. Die im Oszilloskop enthaltenen Lizenzen werden im seitlichen Menü aufgelistet. Drücken Sie die Taste neben der entsprechenden Lizenz, um diese zu übertragen. Sie können bis zu vier Lizenzen gleichzeitig übertragen.
- **3.** Nachdem Sie das Oszilloskop ausgeschaltet haben, können Sie das physische Anwendungsmodul aus dem Oszilloskop entfernen.

Anweisungen zum Installieren und Testen von Anwendungsmodulen entnehmen Sie dem *Installationshandbuch zu den Anwendungsmodulen für Oszilloskope der Serien MSO4000B, DPO4000B und MDO4000B*, das mit dem Anwendungsmodul geliefert wurde.

*HINWEIS. Wenn Sie eine Lizenz von einem Modul auf ein Oszilloskop transferieren, funktioniert das Modul auf einem anderen Oszilloskop erst, wenn Sie die Lizenz vom Oszilloskop zurück auf das Modul transferieren. Es empfiehlt sich, das physische Modul in einer Hülle oder einer anderen Verpackung aufzubewahren und darauf ein Etikett mit folgenden Informationen anzubringen: Datum, Modulname sowie Modell und Seriennummer des Oszilloskops, auf dem seine Lizenz gespeichert ist. Dadurch können Probleme vermieden werden, wenn jemand zu einem späteren Zeitpunkt das Modul sucht, es in einem anderen Oszilloskop installiert und sich fragt, warum es nicht funktioniert.*

# **Ändern der Sprache der Benutzeroberfläche oder der Tastatur**

Wenn Sie die Sprache der Benutzeroberfläche oder der Tastatur des Oszilloskops sowie die Beschriftungen der Bedienfeldtasten mit Hilfe eines Overlay ändern möchten, gehen Sie folgendermaßen vor:

Optionen

Konfig

**1.** Drücken Sie **Utility**.

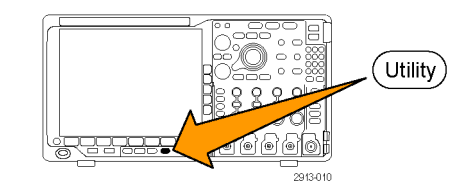

- **2.** Drücken Sie **Weitere Optionen**. Weitere
- **3.** Drehen Sie den Mehrfunktions-Drehknopf **a**, und wählen Sie **Konfig** aus.
- **4.** Drücken Sie **Sprache** im Menü auf dem unteren Rahmen.

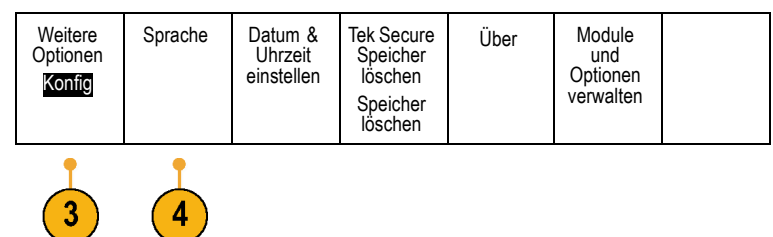

- **5.** Drücken Sie auf **Menüs** im daraufhin angezeigten Seitenmenü und drehen Sie den Mehrzweck-Drehknopf **a**, um die gewünschte Sprache für die Benutzeroberfläche auszuwählen.
- **6.** Drücken Sie auf **USB-Tastatur** im daraufhin angezeigten Seitenmenü und drehen Sie den Mehrzweck-Drehknopf **a**, um die gewünschte Sprache für die Tastatur auszuwählen.
- **7.** Wenn Sie die englische Benutzeroberfläche auswählen, achten Sie darauf, dass das austauschbare Plastik-Frontplattenoverlay abgenommen ist.

Wenn Sie eine andere Sprache als Englisch auswählen, legen Sie das Plastik-Overlay für die gewünschte Sprache über die eigentliche Frontplatte, um die Beschriftungen in diese Sprache zu ändern.

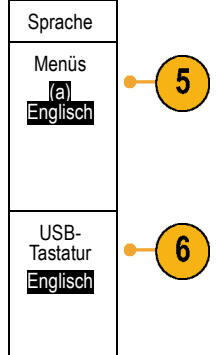

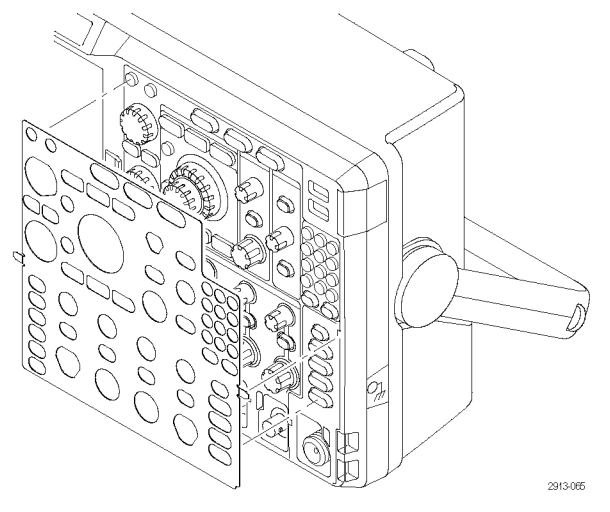

# **Ändern von Datum und Uhrzeit**

So stellen Sie die interne Uhr auf das aktuelle Datum und die aktuelle Uhrzeit ein:

**1.** Drücken Sie **Utility**.

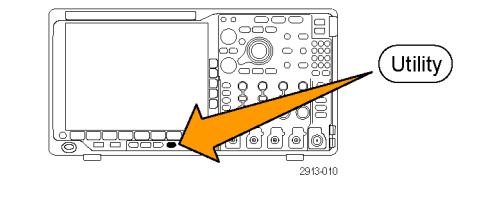

**2.** Drücken Sie **Weitere Optionen**. Weitere

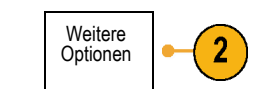

- **3.** Drehen Sie den Mehrfunktions-Drehknopf **a**, und wählen Sie **Konfig** aus.
- 4. Drücken Sie Datum & Uhrzeit einstellen.

Rahmen, und drehen Sie beide Mehrzweckknöpfe (**a** und **b**), um die

6. Drücken Sie OK Datum/Zeit einstellen.

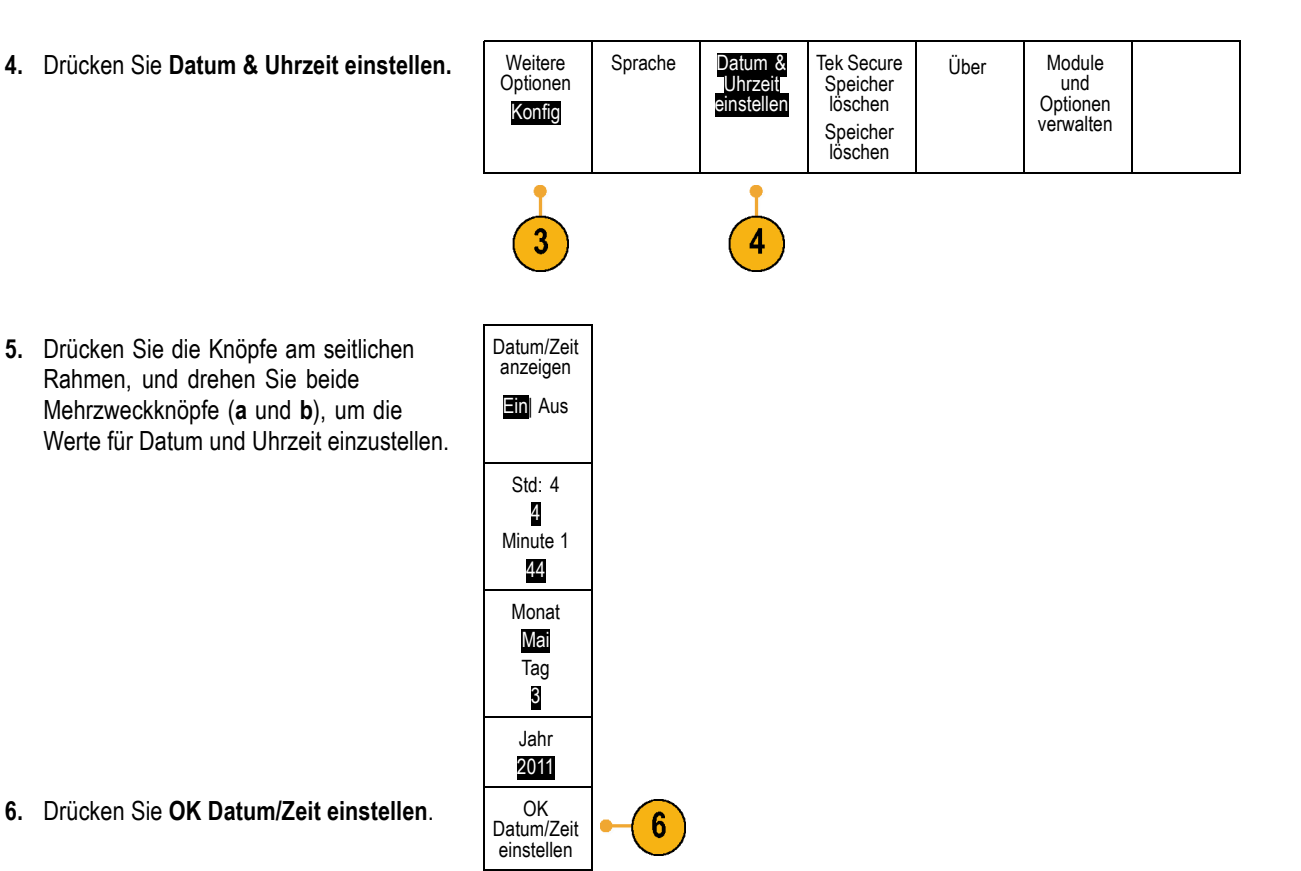

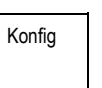

### **Signalpfadkompensation**

Die Signalpfadkompensation (SPC) korrigiert Gleichstromschwankungen, die durch Temperaturabweichungen und/oder langfristige Drifts verursacht wurden. Führen Sie die Kompensation stets aus, wenn sich die Umgebungstemperatur um mehr als 10 °C geändert hat, oder aber einmal pro Woche, wenn Sie vertikale Einstellungen von 5 mV oder weniger pro Skalenteil verwenden. Wenn Sie dies unterlassen, kann das Instrument bei diesen Einstellungen für Volt/Skalenteil möglicherweise nicht die garantierte Leistung erreichen.

### **Signalpfadkompensation für Zeit- und Frequenzbereiche**

So kompensieren Sie den Signalpfad:

**1.** Warten Sie mindestens 20 Minuten, bis das Oszilloskop seine Betriebstemperatur erreicht hat. Entfernen Sie sämtliche Eingangssignale (Tastköpfe und Kabel) aus den Kanaleingängen. Die ċ SPC wird durch Eingangssignale mit Wechselstromkomponenten negativ beeinflusst. 2913-00 **2.** Drücken Sie **Utility**. Utility **3.** Drücken Sie **Weitere Optionen**. Weitere Optionen 3 **4.** Drehen Sie den Mehrfunktions-Drehknopf Kalibrierung **a**, und wählen Sie **Kalibrierung** aus.

- **5.** Drücken Sie im auf dem unteren Rahmen angezeigten Menü auf die Menüoption **Signalpfad**.
- **6.** Drücken Sie in dem daraufhin angezeigten Menü auf dem seitlichen Rahmen auf **Signalpfade kompensieren**.

Die Kalibrierung dauert etwa 10 Minuten.

**7.** Überzeugen sie sich, dass auf der Statusanzeige im Menü auf dem unteren Rahmen nach der Kalibrierung **Pass** angezeigt wird.

Andernfalls kalibrieren Sie das Gerät neu oder lassen es von qualifiziertem Kundendienstpersonal warten.

Vom Kundendienstpersonal werden die werkseitigen Kalibrierungsfunktionen verwendet, um die internen Spannungsbezugspunkte des Oszilloskops unter Verwendung externer Quellen zu kalibrieren. Wenden Sie sich an die Tektronix-Niederlassung oder den Vertreter vor Ort, wenn Sie bei der werkseitigen Kalibrierung Unterstützung benötigen.

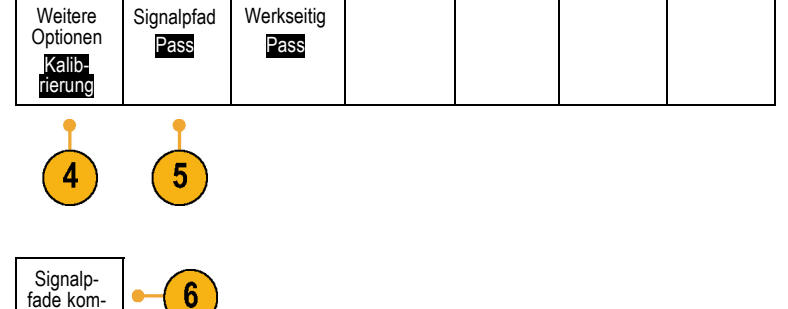

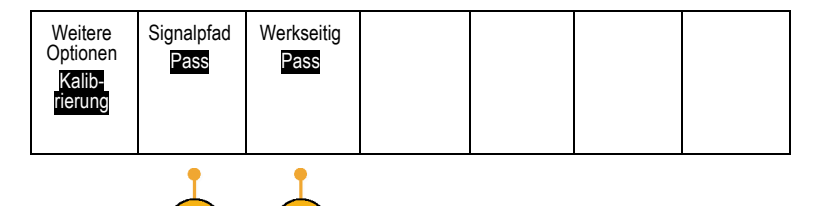

*HINWEIS. Die Signalpfadkompensation beinhaltet keine Kalibrierung der Tastkopfspitze. [\(Siehe Seite 16, Kompensieren](#page-37-0) [eines anderen passiven Spannungstastkopfs TPP0500 oder TPP1000.\)](#page-37-0)*

pensieren

#### **Signalpfadkompensation nur für den Frequenzbereich**

Die oben beschriebene Signalpfadkompensation (SPC) läuft auf dem Zeit- und dem Frequenzbereicheingang. Wenn Sie nur den HF-Eingang kompensieren möchten, können Sie Zeit sparen, indem Sie SPC nur am HF-Eingang ausführen und den Zeitbereichteil überspringen. Gehen Sie hierzu folgendermaßen vor:

**1.** Warten Sie wie bei der Kalibrierung von Zeit und Frequenz mindestens 20 Minuten, bis das Oszilloskop seine Betriebstemperatur erreicht hat. Entfernen Sie sämtliche Eingangssignale (Tastköpfe und Kabel) aus den HF-Eingängen.

- **2.** Drücken Sie **RF**, um das Frequenzbereichmenü aufzurufen.
- **3.** Drücken Sie **Weiter**, um **Signalpfad kompensieren** auszuwählen.
- **4.** Drücken Sie auf dem daraufhin angezeigten seitlichen Menü auf **OK. HF-Signalpfad kompensieren**.

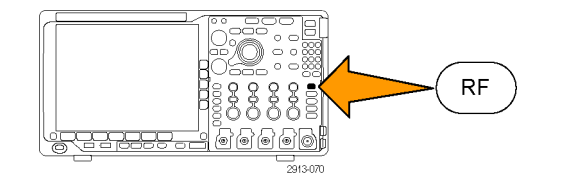

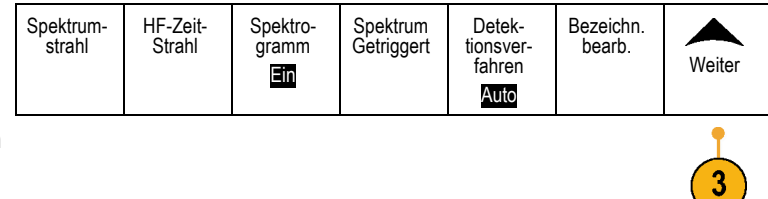

### **Aktualisieren der Firmware**

So aktualisieren Sie die Firmware des Oszilloskops:

**1.** Öffnen Sie einen Webbrowser, und besuchen Sie die Website www.tektronix.com/software. Wechseln Sie zur Softwaresuche. Laden Sie die neueste Firmware für Ihr Oszilloskop auf Ihren PC herunter.

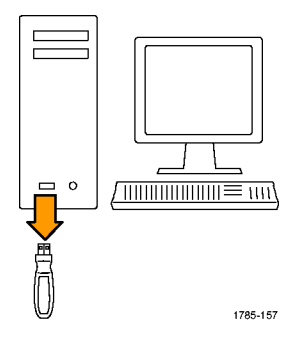

Entpacken Sie die Dateien, und kopieren Sie die Datei firmware.img in den Stammordner eines USB-Flash-Laufwerks oder der USB-Festplatte.

**2.** Schalten Sie das Oszilloskop aus.

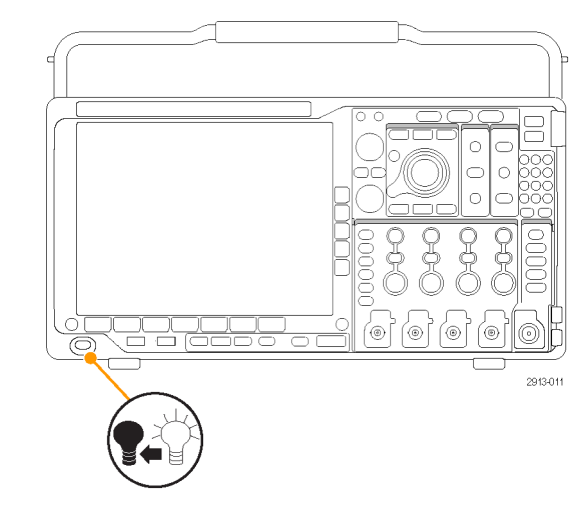

**3.** Setzen Sie das USB-Flash- oder Festplatten-Laufwerk in den USB-Anschluss auf der Vorderseite Ihres Oszilloskops ein.

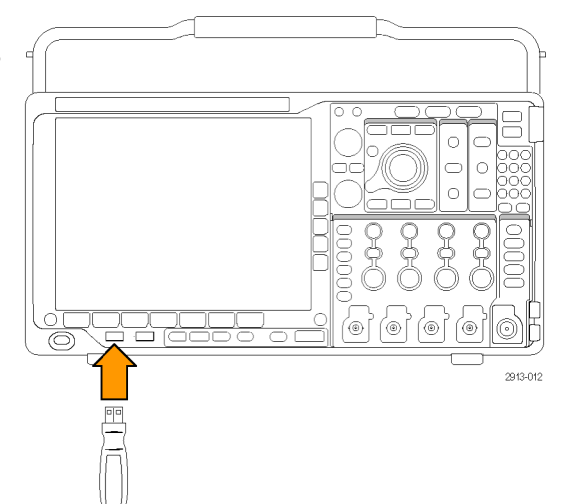

**4.** Schalten Sie das Oszilloskop ein. Das Gerät erkennt die neue Firmware automatisch und installiert sie.

Sollte das Gerät die Firmware nicht installieren, befolgen Sie das Verfahren erneut. Wenn das Problem weiterhin besteht, verwenden Sie ein anderes USB-Flash- oder Festplatten-Laufwerksmodell. Danach wenden Sie im Bedarfsfall an qualifiziertes Kundendienstpersonal.

*HINWEIS. Das Oszilloskop muss die Installation der Firmware beendet haben, bevor Sie das Oszilloskop ausschalten bzw. das USB-Laufwerk entnehmen.*

**5.** Schalten Sie das Oszilloskop aus, und entnehmen Sie das USB-Flash- oder Festplatten-Laufwerk.

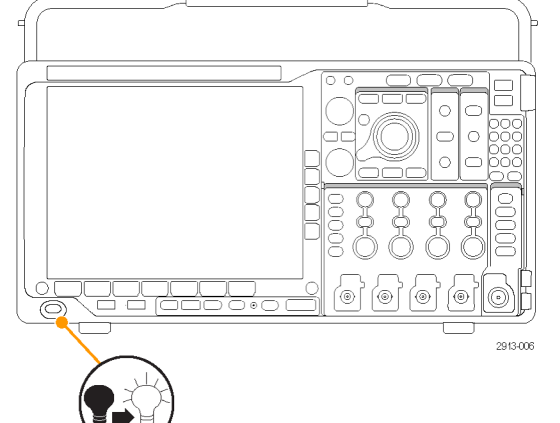

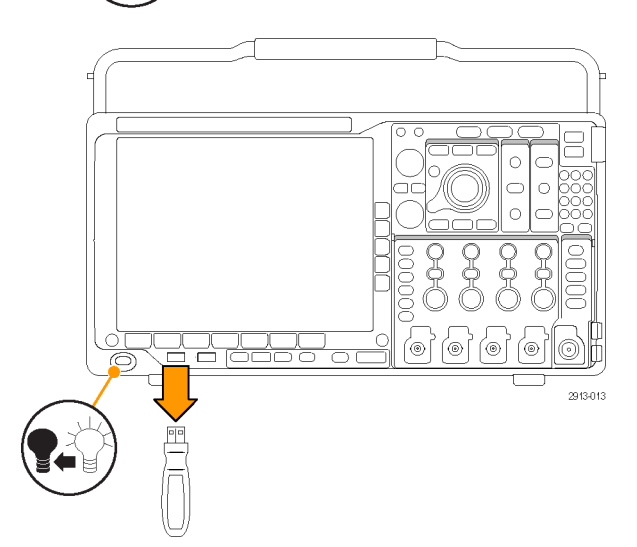

**6.** Schalten Sie das Oszilloskop ein.

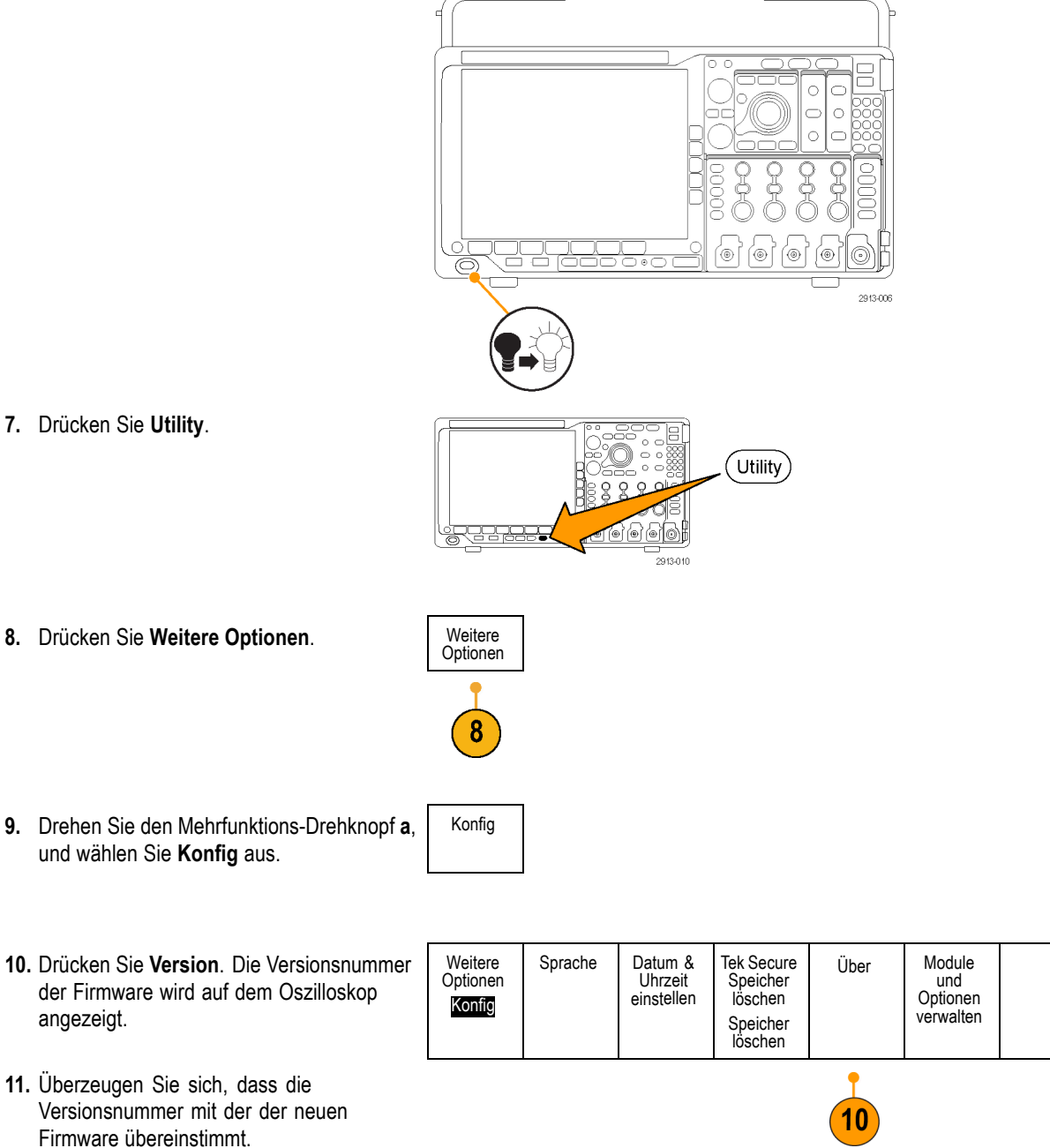

### **Anschließen des Oszilloskops an einen Computer**

Schließen Sie Ihr Oszilloskop direkt an einen Computer an, damit der PC Ihre Daten analysieren, Bildschirmdarstellungen erfassen oder Ihr Oszilloskop steuern kann. [\(Siehe Seite 183](#page-204-0), *[Speichern einer Bildschirmdarstellung](#page-204-0)*.) [\(Siehe Seite 184,](#page-205-0) *[Speichern und Abrufen von Signal- und Strahlendaten](#page-205-0)*.)

Es gibt drei Möglichkeiten, wie Sie Ihr Oszilloskop an einen Computer anschließen können: mit den VISA-Treibern, den e\*Scope-Webtools und einem Socket-Server. Mit VISA können Sie von Ihrem Computer aus über eine Softwareanwendung, z. B. Tektronix OpenChoice Desktop®, mit dem Oszilloskop kommunizieren. Mit e\*Scope können Sie über einen Webbrowser, z. B. Microsoft Internet Explorer, mit dem Oszilloskop kommunizieren.

#### **Verwenden von VISA**

Mit VISA können Sie einen Windows-Computer verwenden, um Oszilloskop-Daten zur Verwendung in einem auf dem PC ausgeführten Analysepaket zu erfassen. Dabei kann es sich um Microsoft Excel, National Instruments LabVIEW, die Tektronix OpenChoice Desktop-Software oder ein selbst erstelltes Programm handeln. Zum Anschließen des Computers an das Oszilloskop steht eine normale Kommunikationsverbindung zur Verfügung, z. B. USB, Ethernet oder GPIB.

So richten Sie die VISA-Kommunikation zwischen dem Oszilloskop und einem Computer ein:

- **1.** Laden Sie die VISA-Treiber auf den Computer. Laden Sie außerdem Ihre Anwendung, z. B. OpenChoice Desktop. Sie finden die Treiber und die OpenChoice Desktop-Software auf der zugehörigen CD, die mit dem Oszilloskop mitgeliefert wird, oder auf der Tektronix-Website für Softwaresuche (www.tektronix.com).
- **2.** Schließen Sie das Oszilloskop mit einem geeigneten USB- oder Ethernet-Kabel an den Computer an.

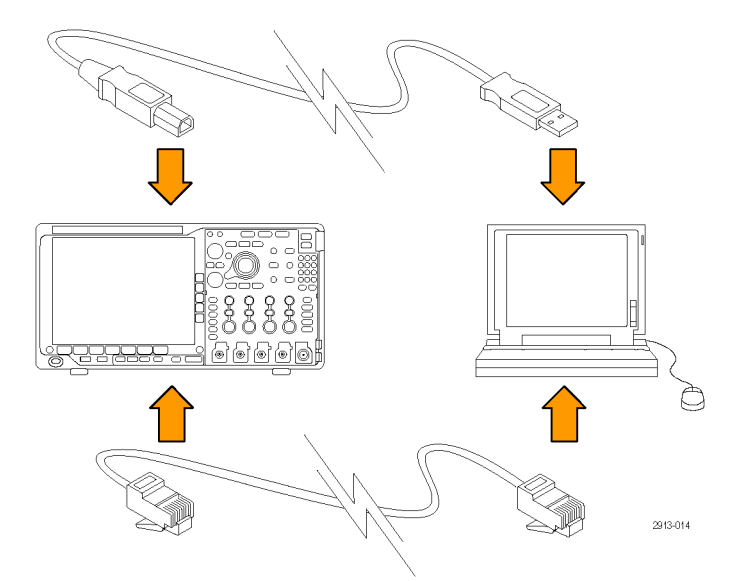

Für die Kommunikation zwischen dem Oszilloskop und einem GPIB-System schließen Sie das Oszilloskop mit einem USB-Kabel an den TEK-USB-488-GPIB-USB-Adapter an. Schließen Sie den Adapter dann über ein GPIB-Kabel an das GPIB-System an. Schalten Sie das Oszilloskop ein.

 $/\text{min}_{\text{min}} = \text{no}$ 

Utility

- **3.** Drücken Sie **Utility**.
- **4.** Drücken Sie **Weitere Optionen**. Weitere
- **5.** Drehen Sie den Mehrfunktions-Drehknopf **a**, und wählen Sie **E/A** aus.

Optionen

4

E/A

**6.** Wenn Sie USB verwenden, richtet sich das System automatisch ein, sobald Sie USB aktiviert haben.

Stellen Sie sicher, dass im unteren Rahmenmenü die Option **USB** aktiviert ist. Drücken Sie andernfalls **USB**. Drücken Sie dann auf dem seitlichen Rahmenmenü auf **Mit Computer verbinden**.

**7.** Zur Verwendung von Ethernet drücken Sie am unteren Rahmen auf **Ethernet & LXI**.

Passen Sie Ihre Netzwerkeinstellungen ggf. mithilfe der seitlichen Rahmentasten an. Weitere Informationen finden Sie weiter unten unter den e\*Scope-Setupinformationen.

Weitere Optionen USB Socket-GPIB Netzw-Ethernet & LXI erkkonfigu-Server 1 Computer ration E/A Automa-<br>tisch  $6\phantom{1}$ 8

- **8.** Wenn Sie die Parameter des Socket-Server ändern möchten, drücken Sie auf **Socket-Server** und geben Sie in dem daraufhin seitlichen Rahmenmenü neue Werte ein.
- **9.** Wenn Sie GPIB verwenden, drücken Sie **GPIB**. Geben Sie mit Hilfe des Mehrfunktions-Drehknopfs **a** im Menü auf dem seitlichen Rahmen die GPIB-Adresse ein.

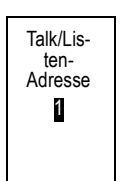

Auf diese Weise legen Sie die GPIB-Adresse für einen angeschlossenen TEK-USB-488-Adapter fest.

**10.** Führen Sie die Anwendungssoftware auf dem Computer aus.

#### **Schnelltipps**

- Mit dem Oszilloskop wird eine CD mitgeliefert, die eine Reihe Windows-basierter Softwaretools enthält, mit denen eine effiziente Schnittstelle zwischen dem Oszilloskop und Ihrem Computer hergestellt werden soll.
- Der USB 2.0-Geräteport an der Rückseite ist für USB-Verbindungen mit Computern vorgesehen. Die USB 2.0-Hostanschlüsse an der Vorder- und Rückseite dienen zum Anschließen von USB-Flash-Laufwerken und Druckern an das Oszilloskop. Verwenden Sie zum Anschließen des Oszilloskops an einen Computer oder einen PictBridge-Drucker den USB-Geräteport.

USB-Hostanschluss

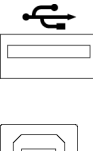

 $\Box$ 

USB-Geräteanschluss

#### **Nutzung von der LXI-Webseite und von e\*Scope**

Mit e\*Scope können Sie über einen Web-Browser auf Ihrem Computer auf jedes an das Internet angeschlossene Oszilloskop der Serie MDO4000B zugreifen.

So richten Sie die e\*Scope-Kommunikation zwischen dem Oszilloskop und einem Webbrowser auf einem Remotecomputer ein:

**1.** Verbinden Sie das Oszilloskop über ein geeignetes Ethernet-Kabel mit dem Computer.

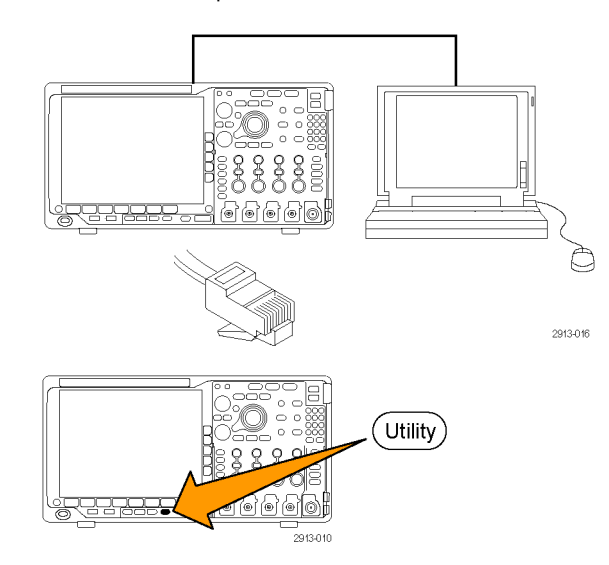

**2.** Drücken Sie **Utility**.

**3.** Drücken Sie **Weitere Optionen**. Weitere Optionen 3 **4.** Drehen Sie den Mehrfunktions-Drehknopf **a**, E/A und wählen Sie **E/A** aus. **5.** Drücken Sie **Ethernet & LXI**. Weitere USB Ethernet & Netzw-Socket-GPIB Optionen erkkonfigu-**Server** LXI **Computer** 1 ration E/A Automatisch 5 Ethernet & **6.** Über das obere Element im seitlichen Menü 6 LXI LAN können Sie den Status des LAN bestimmen. Status Bei fehlerfreiem Status wird ein grüner Indikator angezeigt, bei einem Fehler ist der Indikator rot. **7.** Drücken Sie auf **LAN-Einst**, um die LAN-Einst auf Ihrem Oszilloskop eingestellten Netzwerkparameter anzuzeigen **8.** Drücken Sie auf **LAN zurücksetzen**, um LAN zurückset-<br>zen die LAN-Grundeinstellungen auf Ihrem Oszilloskop wiederherzustellen. Verbind-**9.** Drücken Sie auf **Verbindung testen**, 9 ung testen um zu überprüfen, ob Ihr Oszilloskop ein angeschlossenes Netzwerk findet. **10.** Drücken Sie **Weiter**, um die nächste Seite Weiter 1 von 2 von Elementen im Seitenmenü anzuzeigen.

- **11.** Drücken Sie **Namen ändern**, um den Namen des Oszilloskops, die Netzwerkdomäne oder den Dienstnamen zu ändern.
- **12.** Drücken Sie **Ethernet- & LXI-Passwort ändern**, um den Namen des Passworts zu ändern.
- **13.** Drücken Sie **e\*Scope-Passwort ändern**, um das LXI-Passwort auch zum Schutz Ihres Oszilloskops bei Änderungen an LAN-Einstellungen über einen Webbrowser zu verwenden.
- Ethernet & LXI Namen ändern 11 Ethernet & LXI Passwort ändern e\*Scope-12 **Passwort** ändern Aktiviert Weiter 2 von 2
- **14.** Starten Sie den Browser auf dem Remotecomputer. Geben Sie in der Adresszeile des Browsers den Hostnamen, einen Punkt und dann direkt den Domänennamen ein. Alternativ dazu können Sie auch einfach die IP-Adresse des Geräts eingeben. Danach sollte Ihnen in Ihrem Webbrowser auf dem Bildschirm die LXI-Willkommensseite angezeigt werden.
- 15. Klicken Sie auf "Netzwerkkonfigurat.", um die Netzwerk-Konfigurationseinstellungen anzuzeigen und zu bearbeiten. Der Standardbenutzername ist "Ixiuser". Diese Information benötigen Sie, wenn Sie ein Passwort verwenden und die Einstellungen ändern.

**16.** Für den Zugriff auf e\*Scope klicken Sie auf den Link für die Gerätesteuerung (e\*Scope) auf der linken Seite der LXI-Willkommensseite. Danach sollte eine neue Registerkarte (oder ein Fenster) in Ihrem Browser geöffnet und e\*Scope ausgeführt werden.

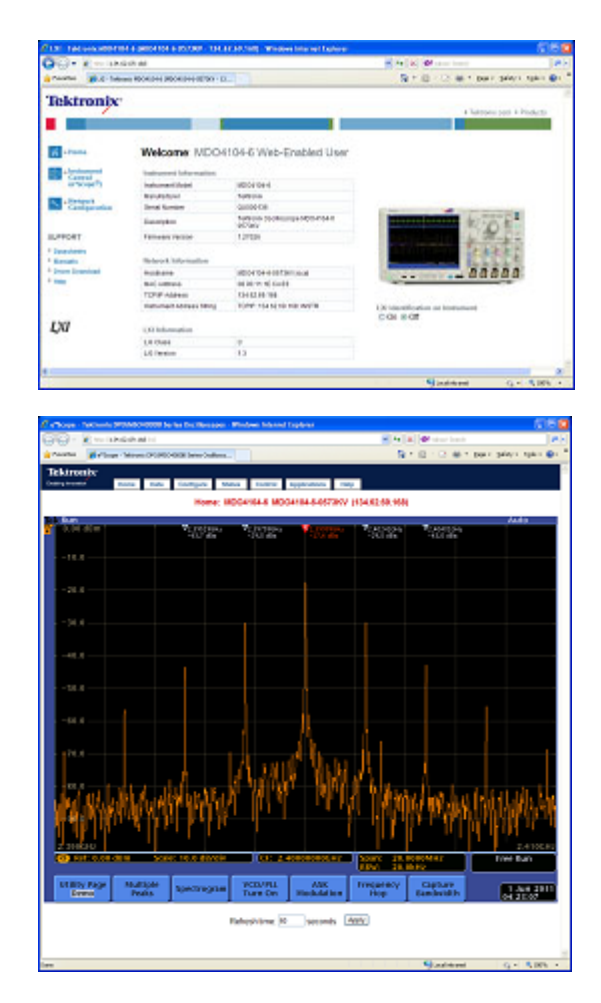

#### **Verwendung eines Socket-Servers**

Ein Socket-Server bietet die bidirektionale Kommunikation über ein Computernetzwerk, das auf Internet Protocol basiert. Die Socket-Server-Funktion des Oszilloskops ermöglicht die Kommunikation zwischen dem Oszilloskop und einem Remote-Terminal-Gerät oder einem Computer.

Gehen Sie folgendermaßen vor, um einen Socket-Server zwischen Ihrem Oszilloskop und einem Remote-Terminal oder Computer einzurichten und zu nutzen:

**1.** Verbinden Sie das Oszilloskop über ein geeignetes Ethernet-Kabel mit dem Computernetz.

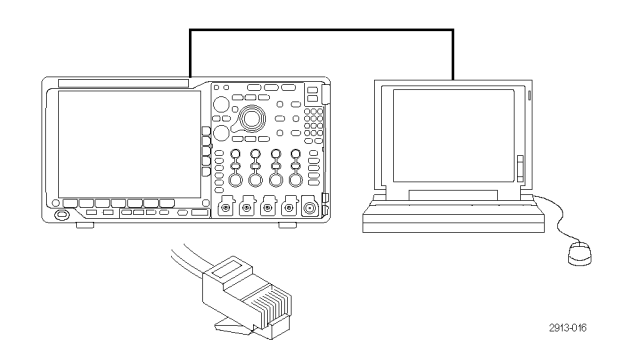

- **2.** Drücken Sie **Utility**.
- 3. Drücken Sie Weitere Optionen.

Weitere<br>Optionen

E/A

 $\mathbf{\hat{3}}$ 

- **4.** Drehen Sie den Mehrzweck-Drehknopf **a**, und wählen Sie **E/A** aus.
- 5. Drücken Sie Socket-Server.

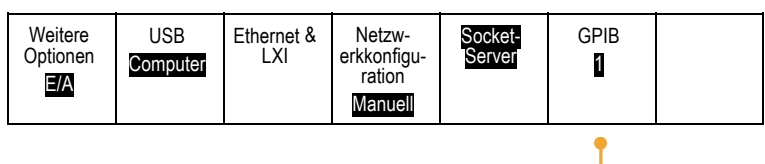

 $\left($ 5

(Utility)

<u>ଚ୍ଚ୍ଚ</u>

**6.** Drücken Sie im daraufhin angezeigten seitlichen Socket-Server-Menü auf den oberen Eintrag, um **Aktiviert** zu markieren. Socket-Server

Aktiviert **Deaktiviert** 

Protokoll Keine **Terminal** 

Aktueller Anschluss 4000

Anschluss auswählen (a) 4000

OK Anschluss einstellen

**7.** Wählen Sie, ob das Protokoll **Kein** oder **Terminal** sein soll.

Eine Kommunikationssitzung, die von einer Person an einer Tastatur ausgeführt wird, verwendet normalerweise ein Terminal-Protokoll. Eine automatisierte Sitzung kann ihre eigene Kommunikation ohne ein solches Protokoll vom Oszilloskop handhaben.

- **8.** Ändern Sie bei Bedarf die Anschlussnummer durch Drehen des Mehrzweck-Drehknopfes **a**.
- **9.** Drücken Sie bei Bedarf **OK**, um die neue Anschlussnummer einzustellen.
- **10.** Nachdem Sie die Parameter des Socket-Servers eingestellt haben, ist der Computer bereit, mit dem Oszilloskop zu kommunizieren. Wenn Sie mit einem MS Windows-PC arbeiten, können Sie den Standard-Client Telnet ausführen, der über eine Befehlsschnittstelle verfügt. Eine Möglichkeit ist, "Telnet" in das Fenster "Ausführen" einzugeben. Auf dem PC wird ein Telnet-Fenster geöffnet.

*HINWEIS. Bei MS Windows 7 müssen Sie Telnet zunächst aktivieren, damit es funktioniert.*

C:\WINDOWS\system32\telnet.exe **Welcone to Microsoft Telnet Client** Escape Character is 'CIRL+]' Microsoft Telnet> \_

#### 34 Benutzerhandbuch der Oszilloskop-Serie MDO4000B

**11.** Starten Sie eine Terminalsitzung zwischen Ihrem Computer und Ihrem Oszilloskop, indem Sie den Befehl "Open" mit der LAN-Adresse und der Anschlussnummer des Oszilloskops eingeben.

Die LAN-Adresse erhalten Sie, indem Sie das untere Menüelement **Ethernet & LXI** und das daraufhin seitlich angezeigte Menüelement **LAN-Einst** drücken, um den Bildschirm "Ethernet- und LXI-Einstellungen" anzuzeigen. Sie erhalten die Anschlussnummer, indem Sie das untere Menüelement **Socket-Server** drücken und das seitliche Menüelement **Aktueller Anschluss** anzeigen.

Wenn die IP-Adresse des Oszilloskops beispielsweise 123.45.67.89 ist und die Anschlussnummer hat den Standardwert 4000, können Sie eine Sitzung öffnen, indem Sie im MS Windows Telnet-Bildschirm eingeben: o 123.45.67.89 4000.

Das Oszilloskop sendet einen Hilfe-Bildschirm an den Computer, wenn die Verbindung abgeschlossen ist.

**12.** Sie können jetzt eine Standardabfrage eingeben, z. B. \*idn?.

Das Telnet-Sitzungsfenster reagiert durch Anzeige einer Zeichenfolge, die Ihr Gerät beschreibt.

Sie können weitere Anfragen eingeben und mehr Ergebnisse anzeigen, indem Sie das Telnet-Sitzungsfenster verwenden. Sie finden die Syntax für die jeweiligen Befehle, Abfragen und dazugehörigen Statuscodes im Programmiererhandbuch für die Serien MSO4000B, DPO4000B und MDO4000B.

*HINWEIS. Verwenden Sie nicht die Rücktaste des Computers während einer MS Windows Telnet-Sitzung mit dem Oszilloskop.*

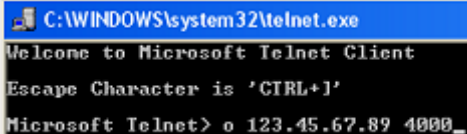

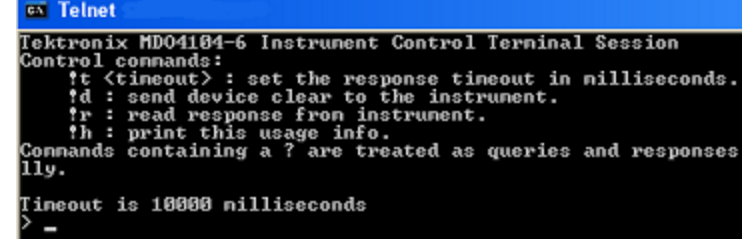

#### $\triangleright$  \*idn?

# **Anschließen einer USB-Tastatur an das Oszilloskop**

Sie können eine USB-Tastatur an einen USB-Hostanschluss auf dem hinteren oder vorderen Bedienfeld des Oszilloskops anschließen. Das Oszilloskop erkennt die Tastatur, auch wenn das Oszilloskop beim Anschließen gerade eingeschaltet wird.

Mit Hilfe der Tastatur können Sie schnell Namen vergeben oder Notizen erstellen. Die Taste **Bezeichng.** im unteren Menü rufen Sie auf, indem Sie die Taste "Kanal" oder "Bus" drücken. Verschieben Sie mit den Pfeiltasten auf der Tastatur die Einfügemarke, und geben Sie dann einen Namen oder eine Notiz ein. Durch das Beschriften von Kanälen und Bussen lassen sich Informationen auf dem Bildschirm leichter erkennen.

 $2^{\degree}$ 

 $\overline{4}$ 

So können Sie die Tastaturbelegung auswählen.

- **1.** Drücken Sie **Utility**.
- **2.** Drücken Sie Weitere Optionen.
- **3.** Drehen Sie den Mehrzweck-Drehknopf **a**, und wählen Sie die Option **Konfig** aus.
- **4.** Drücken Sie **Sprache** im unteren Rahmenmenü.
- **5.** Drücken Sie im daraufhin angezeigten Seitenmenü auf **USB-Tastatur**.
- **6.** Drehen Sie den Mehrzweck-Drehknopf **a** und wählen Sie im daraufhin angezeigten Menü die gewünschte Tastaturbelegung aus.

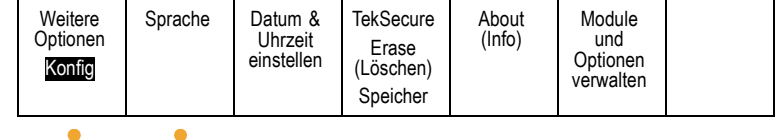

# **Kennenlernen des Gerätes**

# **Menüs und Bedienelemente auf der Frontplatte**

An der Frontplatte befinden sich Tasten und Bedienelemente für die am häufigsten verwendeten Funktionen. Mit den Menütasten können Sie auf Spezialfunktionen zugreifen.

### **Übersicht**

- **1.** Frequenzbereichanzeige
- **2.** Zeitbereichanzeige
- **3.** Traditionelle Oszilloskop-Steuerelemente auf dem vorderen Bedienfeld
- **4.** 10-stelliges Tastenfeld
- **5.** Dedizierte Steuerelemente für die Spektralanalyse
- **6.** Dedizierter HF-Eingang mit N-Steckverbinder

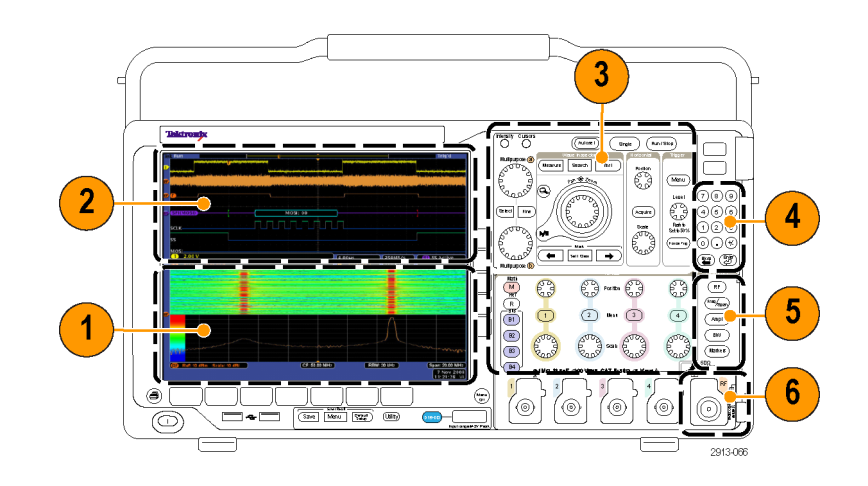

### **Verwenden des Menüsystems**

So verwenden Sie das Menüsystem:

**1.** Drücken Sie eine Menütasten auf der Frontplatte, um das Menü anzuzeigen, das Sie verwenden möchten.

*HINWEIS. Die Tasten B1 bis B4 unterstützen bis zu vier unterschiedliche serielle oder parallele Busse.*

- itensity  $\overline{\bigcirc}$  $(\overline{(\text{Autoset})})$  $(single)$  $(Run / Stop)$ Multipurpose (a) **PRODUCED** Search Test 츄  $an \oplus zo$ Menu Q,  $(7)(8)(9)$ Level 03  $\widehat{(4)}\widehat{(5)}\widehat{(6)}$  $\overline{\phantom{a}}$ Select  $Fine$ Acquire Authorness ( **Scale**<br>POD<br>ROD  $(1)(2)(3)$ Push to<br>Set to 50% ١л  $($  Force Trig $)$  $\bigcirc$   $\bigcirc$   $\oplus$  $\overline{\phantom{0}}$  $\rightarrow$ Set / Clear  $\circledast$  $\overline{RF}$  $\big(\mathsf{M}\big)$ Re (Freq/<sub>Span</sub>)  $\sqrt{R}$  $\begin{pmatrix} 2 \end{pmatrix}$ Mont  $\overline{\mathbf{3}}$  $\overline{(\text{Ampl})}$  $\sqrt{B1}$  $\boxed{B2}$  $BW$  $\boxed{B3}$  $(makers)$  $(B4)$ Save Menu Default (Utility) 2913-017
- **2.** Drücken Sie eine der Tasten auf dem unteren Rahmen, um ein Menüelement auszuwählen. Wenn ein Popout-Menü angezeigt wird, wählen Sie mit dem Mehrzweck-Drehknopf **a** die gewünschte Option aus. Wenn ein Popup-Menü angezeigt wird, drücken Sie die Taste erneut, um die gewünschte Option auszuwählen.
- **3.** Drücken Sie eine Taste am seitlichen Rahmen, um ein entsprechendes Menüelement auszuwählen.

Wenn es mehrere Auswahlmöglichkeiten gibt, drücken Sie die Taste am seitlichen Rahmen erneut, um durch die Optionen zu blättern.

Wenn ein Popout-Menü angezeigt wird, wählen Sie mit dem Mehrfunktions-Drehknopf **a** die gewünschte Option aus.

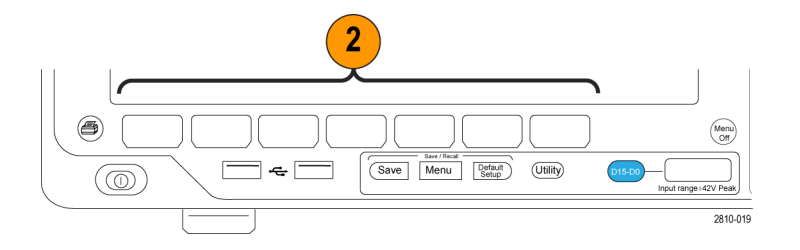

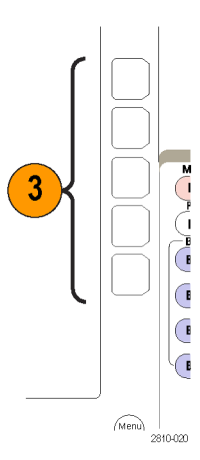

- **4.** Um ein Menü auf dem seitlichen Rahmen zu entfernen, drücken Sie die Taste auf dem unteren Rahmen erneut oder drücken **Menu Off**.
- **5.** Bei einigen Menüoptionen müssen Sie einen numerischen Wert eingeben, um das Einrichten abzuschließen. Mit dem oberen und dem unteren Mehrfunktions-Drehknopf (**a** bzw. **b**) stellen Sie die Werte ein.
- **6.** Drücken Sie **Fein**, um kleinere Anpassungen zu aktivieren oder zu deaktivieren.

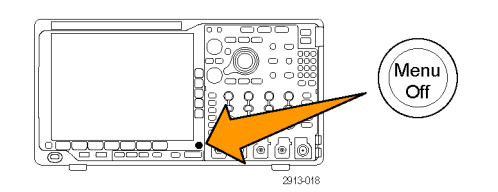

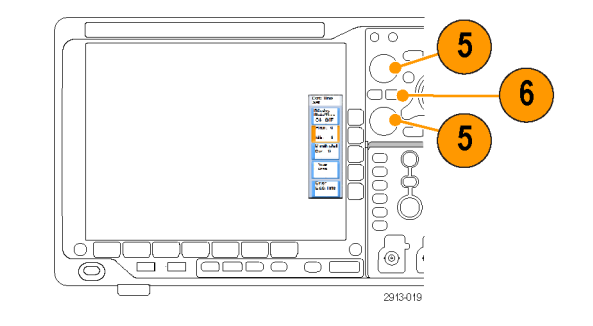

#### **Verwenden der Menütasten**

Mit den Menütasten können Sie viele Oszilloskopfunktionen ausführen.

- **1. Messen**. Drücken Sie die Taste, um automatisierte Messungen von Signalen durchzuführen.
- **2. Suchen**. Drücken Sie diese Taste, um erfasste Daten nach benutzerdefinierten Ereignissen/Kriterien automatisch zu durchsuchen.
- **3. Auto-Setup**. Drücken Sie diese Taste, um die Einstellungen für das Oszilloskop automatisch einzurichten.
- **4. Test**. Drücken Sie die Taste, um erweiterte oder anwendungsspezifische Testfunktionen zu aktivieren.
- **5. Erfassen**. Drücken Sie die Taste, um den Erfassungsmodus und die Aufzeichnungslänge einzustellen.
- **6. Trigger-Menü**. Drücken Sie diese Taste, um die Trigger-Einstellungen anzugeben.

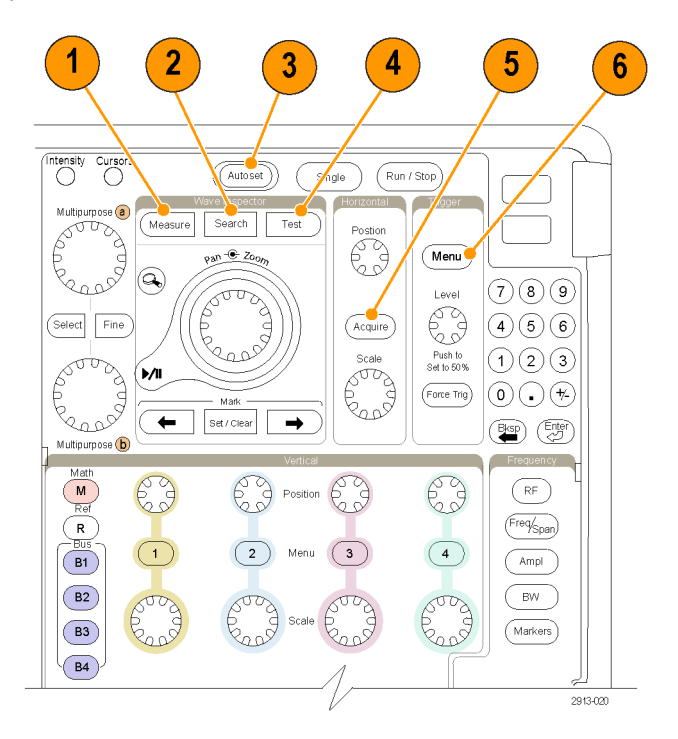

- **7. Utility**. Drücken Sie diese Taste, um Utility-Funktionen des Systems zu aktivieren, z. B. die Sprachauswahl oder die Einstellungen für Datum und Uhrzeit.
- **8. Save / Recall Menu**. Drücken Sie diese Taste, um Setups, Signale und Bildschirmabbildungen in einem internen Speicher, auf einem USB-Flash-Laufwerk oder auf einem eingebundenen Netzlaufwerk zu speichern bzw. von dort abzurufen.
- **9.** Kanal **1**, **2**, **3** oder **4 Menu**. Drücken Sie die Tasten, um vertikale Parameter für Eingangssignale und zum Anzeigen bzw. Ausblenden der entsprechenden Signale einzustellen.

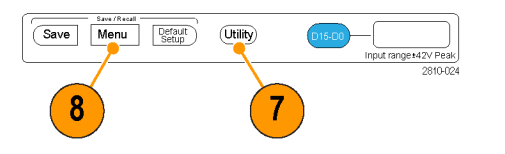

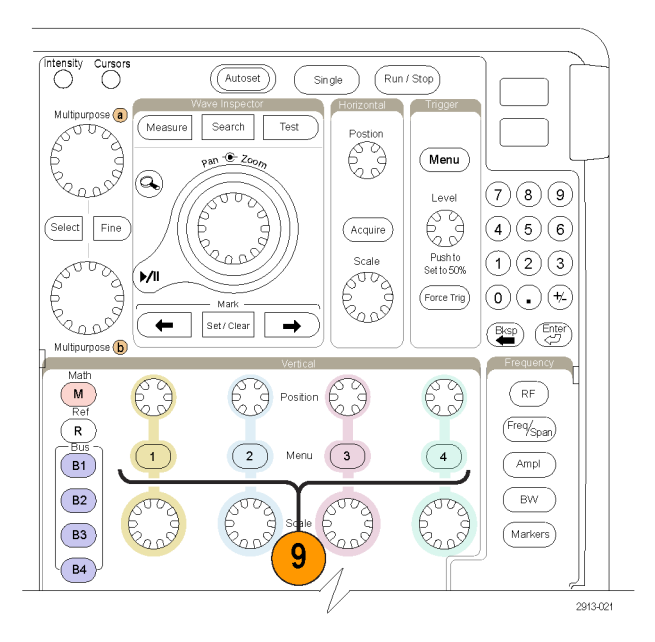

- **10. B1**, **B2**, **B3** oder **B4**. Drücken Sie eine Taste, um einen Bus zu definieren und anzuzeigen, wenn Sie über die entsprechenden Modulanwendungsschlüssel verfügen.
	- п DPO4AERO unterstützt MIL-STD-1553-Busse.
	- DPO4AUTO unterstützt CAN- und LIN-Busse.
	- DPO4AUTOMAX unterstützt CAN-, LIN- und FlexRay-Busse.
	- DPO4EMBD unterstützt I<sup>2</sup>C- und SPI-Busse.
	- DPO4ENET unterstützt Ethernet-Busse.
	- DPO4USB unterstützt USB 2.0-Busse.
	- DPO4COMP unterstützt RS-232. RS-422, RS-485 und UART-Busse.
	- DPO4AUDIO unterstützt I<sup>2</sup>S-, links angeordnete (LJ), rechts angeordnete (RJ) und TDM-Busse.

Drücken Sie außerdem die Taste **B1**, **B2**, **B3** oder **B4**, um den entsprechenden Bus auf dem Display anzuzeigen oder von dort zu entfernen.

- **11. R**. Drücken Sie die Taste, um Referenzsignale und -strahlen zu verwalten, einschließlich das Anzeigen oder Ausblenden einzelner Referenzsignale oder -strahlen.
- **12. M**. Drücken Sie die Taste, um Math-Signale oder -Strahlen zu verwalten, einschließlich das Anzeigen oder Ausblenden einzelner Math-Signale oder -Strahlen.

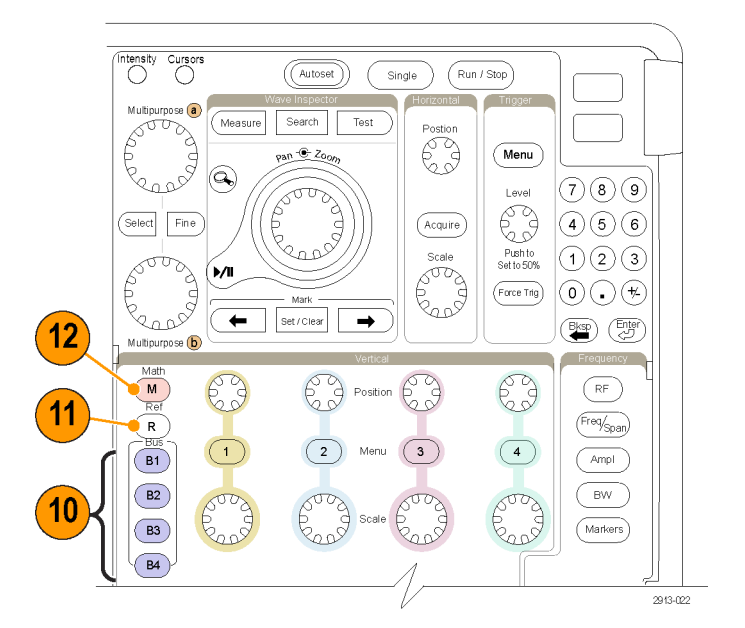

#### **Verwenden von Steuerelementen der Spektralanalyse**

Mit diesen Tasten wird die Erfassung und Anzeige des HF-Eingangs konfiguriert.

- **1. RF**. Drücken Sie diese Taste, um die Anzeige und das Menü für den Frequenzbereich aufzurufen.
- **2. Freq/Span**. Drücken Sie diese Taste, um den Teil des Spektrums anzugeben, der auf der Anzeige angezeigt werden soll. Legen Sie die Mittenfrequenz und die Spanne fest — oder legen Sie die Start- und die Stoppfrequenz fest.
- **3. Ampl**. Drücken Sie diese Taste, um den Referenzpegel festzulegen.
- **4. Bndb**. Drücken Sie diese Taste, um die Auflösungsbandbreite festzulegen.
- **5. Markierungen**. Drücken Sie diese Taste, um automatische oder manuelle Markierungen festzulegen.

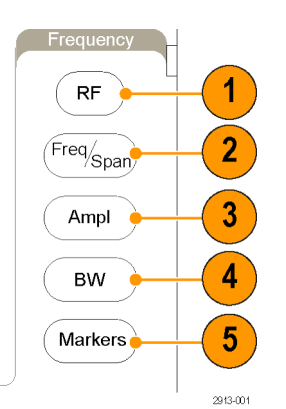

#### **Verwendung weiterer Bedienelemente**

Mit diesen Tasten und Drehknöpfen können Sie Signale, Cursor und andere Dateneingaben steuern.

- **1. Intensität** des Signals. Drücken Sie die Taste, um den Mehrfunktions-Drehknopf **a** zum Steuern der Signalanzeige-Intensität und Drehknopf **b** zum Steuern der Rasterintensität zu aktivieren.
- **2. Cursor**. Drücken Sie ein Mal, um die Cursor zu aktivieren. Wenn die Cursor aktiviert sind, können Sie ihre Position mit den Mehrfunktions-Drehknöpfen steuern. Drücken Sie erneut, um sie zu deaktivieren.

Halten sie die Taste gedrückt, um das Cursormenü anzuzeigen und die Cursor zu konfigurieren. Drücken Sie **Menu Off**, wenn Sie fertig sind, damit die Steuerung der Cursor wieder über die Mehrfunktions-Drehknöpfe erfolgt.

- **3. Fein**. Drücken Sie die Taste, um zwischen gröberen und feineren Anpassungen mit den Drehknöpfen für vertikale und horizontale Positionen, dem Drehknopf für den Trigger-Pegel und vielen Aktionen mit den Mehrfunktions-Drehknöpfen **a** und **b** umzuschalten.
- **4.** Drehen Sie den unteren Mehrfunktions-Drehknopf **b**, wenn dieser aktiviert ist, um einen Cursor zu verschieben oder einen numerischen Parameterwert für ein Menüelement einzustellen. Drücken Sie **Fein**, um die Einstellungen in kleineren Schritten vorzunehmen.

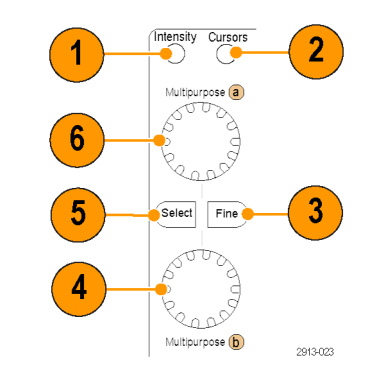

**5. Wählen**. Drücken Sie die Taste, um spezielle Funktionen zu aktivieren.

Bei Verwendung der beiden vertikalen Cursor (und ohne sichtbare horizontale Cursor) können Sie diese Taste drücken, um die Cursor zu koppeln oder zu entkoppeln. Wenn sowohl die beiden vertikalen als auch die beiden horizontalen Cursor sichtbar sind, können Sie diese Taste drücken, um entweder die vertikalen oder die horizontalen Cursor zu aktivieren.

Sie können auch die Taste **Wählen** für die Dateisystemoperationen verwenden.

**6.** Drehen Sie den oberen Mehrfunktions-Drehknopf **a**, wenn dieser aktiviert ist, um einen Cursor zu verschieben, einen numerischen Parameterwert für ein Menüelement festzulegen oder um aus einer Popup-Liste von Optionen eine Auswahl zu treffen. Drücken Sie die Taste **Fein**, um zwischen gröberen und feineren Anpassungen umzuschalten.

Über Bildschirmsymbole werden Sie informiert, ob **a** oder **b** aktiv ist.

- **7. Zoom**-Taste. Drücken Sie die Taste, um den Zoommodus zu aktivieren.
- **8. Verschieben** (äußerer Drehknopf). Drehen Sie den Drehknopf, um die Position des Zoomfensters im erfassten Signal zu verschieben.
- **9. Zoom** (innerer Drehknopf). Drehen Sie den Knopf, um den Zoomfaktor zu steuern. Durch Drehen im Uhrzeigersinn wird der Zoomfaktor vergrößert. Durch Drehen entgegen dem Uhrzeigersinn wird der Zoomfaktor verkleinert.
- **10. Wiedergabe/Pause**-Taste. Drücken Sie die Taste, um das automatische Verschieben eines Signals zu starten oder anzuhalten. Steuern Sie die Geschwindigkeit und die Richtung mit dem Drehknopf zum Verschieben.

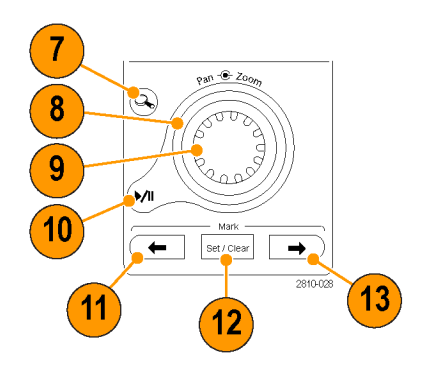

- **11. ← Rückwärts**. Drücken Sie die Taste, um zur vorherigen Signalmarkierung zu springen.
- **12. Markierung setzen/löschen**. Drücken Sie die Taste, um eine Signalmarkierung festzulegen oder zu löschen.
- **13. → Vorwärts**. Drücken Sie die Taste, um zur nächsten Signalmarkierung zu springen.
- **14. Horizontale Position**. Drehen Sie den Knopf, um die Position des Triggerpunktes im Verhältnis zu den erfassten Signalen festzulegen. Drücken Sie **Fein**, um kleinere Anpassungen vorzunehmen.
- **15. Horizontalskala**. Drehen Sie den Knopf, um die Horizontalskala (Zeit/Skalenteil) anzupassen.
- **16. Start/Stop**. Drücken Sie die Taste, um Erfassungsvorgänge zu starten oder zu stoppen.
- **17. Einzel**. Drücken Sie die Taste, um eine Einzelerfassung vorzunehmen.
- **18. Auto-Setup**. Drücken Sie die Taste, um die Bedienelemente für die Vertikale, die Horizontale und für Trigger automatisch für eine benutzerfreundliche, stabile Anzeige einzurichten.
- **19. Trigger Pegel**. Drehen Sie den Knopf, um den Triggerpegel einzustellen. Drücken Sie die Taste, um den Triggerpegel auf den Mittelpunkt des Signals einzustellen.
- **20. Trigger erzwingen**. Drücken Sie die Taste, um ein unmittelbares Triggerereignis zu erzwingen.

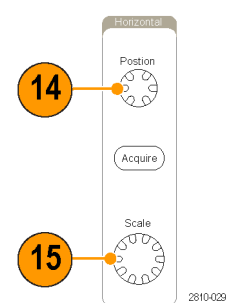

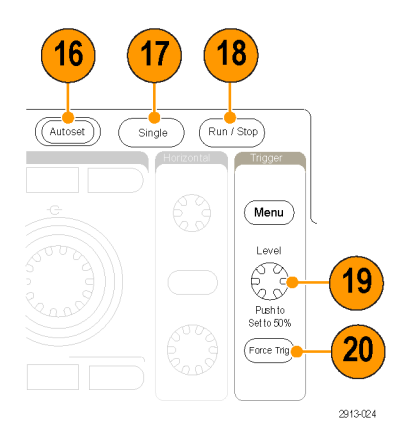

- **21. Vertikale Position**. Drehen Sie den Knopf, um die vertikale Position des betreffenden Signals anzupassen. Drücken Sie **Fein**, um kleinere Anpassungen vorzunehmen.
- **22. 1, 2, 3, 4**. Drücken Sie die Tasten, um das betreffende Signal anzuzeigen bzw. auszublenden und auf das vertikale Menü zuzugreifen.
- **23. Vertikalskala**. Drehen Sie den Knopf, um den Faktor der vertikalen Skalierung (Volt/Skalenteil) des betreffenden Signals anzupassen.
- **24. Drucken**. Drücken Sie die Taste, um die Bildschirmdarstellung mithilfe des im Menü "Utility" ausgewählten Druckers zu drucken.
- **25. Hauptschalter**. Drücken Sie den Schalter, um das Gerät ein- oder auszuschalten.
- **26. USB 2.0-Hostanschlüsse**. Schließen Sie hier ein USB-Kabel an, um Peripheriegeräte, z. B. eine Tastatur, einen Drucker oder ein Flash-Laufwerk, an das Oszilloskop anzuschließen Auf dem hinteren Bedienfeld befinden sich zwei weitere USB 2.0-Hostanschlüsse.
- **27. Save**. Drücken Sie die Taste, um sofort einen Speichervorgang auszulösen. Für den Speichervorgang werden die aktuellen, im Menü "Save/Recall" eingestellten Speicherparameter verwendet.
- **28. Default Setup**. Drücken Sie die Taste, um die Grundeinstellungen des Oszilloskops sofort wiederherzustellen.
- **29. D15 D0**. Drücken Sie die Taste, um die digitalen Kanäle anzuzeigen bzw. von der Anzeige zu entfernen und um auf das Menü zum Einrichten digitaler Kanäle zuzugreifen.

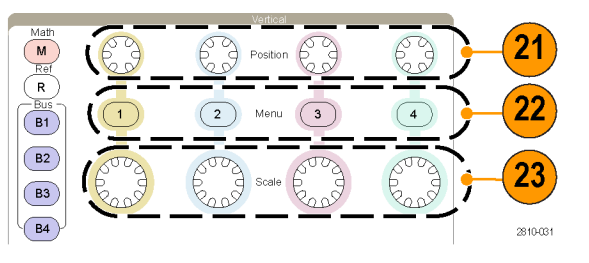

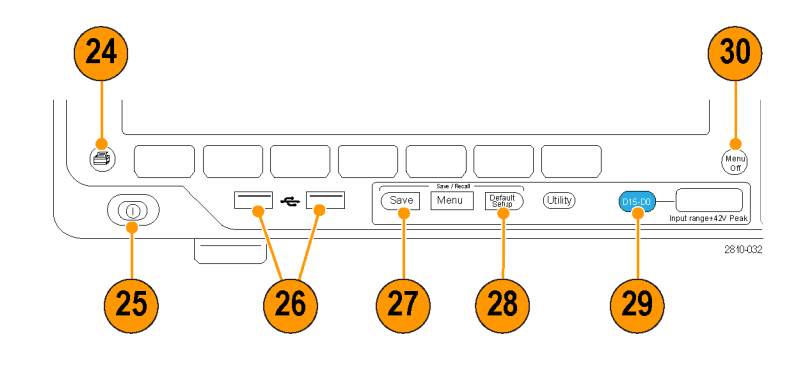

**30. Menu Off**. Drücken sie die Taste, um ein auf dem Bildschirm angezeigtes Menü auszublenden.

### **Symbole und andere Elemente der Zeitbereichanzeige**

Auf dem Bildschirm können die folgenden Elemente angezeigt werden. Nicht alle Elemente sind jederzeit sichtbar. Manche Anzeigeelemente verschieben sich auch außerhalb des Rasterbereichs, wenn die Menüs deaktiviert sind.

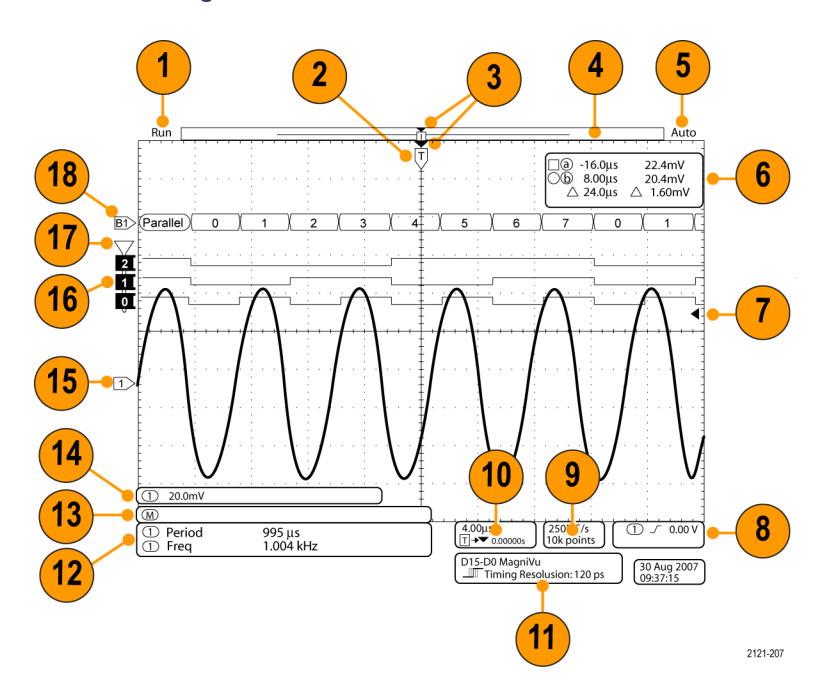

**1.** Die Erfassungs-Messwertanzeige wird eingeblendet, wenn eine Erfassung ausgeführt oder angehalten wird, oder wenn eine Erfassungs-Voransicht angezeigt wird. Die Symbole bedeuten Folgendes:

Es wird Folgendes angezeigt:

- **Durchlauf: Erfassung aktiviert**
- Stopp: Erfassung nicht aktiviert
- Rollen: Im Rollmodus (40 ms/Skalenteil oder langsamer)
- PreVu: In diesem Zustand ist das Oszilloskop angehalten oder befindet sich zwischen Triggern. Sie können die horizontale oder vertikale Position oder Skalierung ändern, um ein ungefähres Abbild der nächsten Erfassung anzuzeigen.
- A/B: Im Mittelwerterfassungsmodus zeigt B die Gesamtzahl der zur Mittelwertbildung verwendeten Erfassungen (wird im seitlichen Menü des Erfassungsmodus festgelegt). A zeigt den aktuellen Fortschritt hinsichtlich der Erreichung dieser Gesamtzahl.
- **2.** Das Symbol für die Triggerposition gibt die Triggerposition in der Erfassung an.

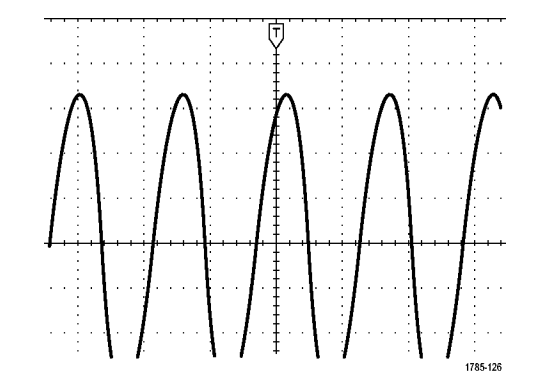

**3.** Das Symbol für Dehnungspunkte (ein oranges Dreieck) zeigt den Punkt an, an dem sich die horizontale Skalierung dehnt und komprimiert.

Um den Dehnungspunkt mit dem Triggerpunkt gleichzusetzen, drücken Sie **Erfassen**, und stellen Sie für die Option **Verzögerung** im unteren Rahmenmenü **Aus** ein.

- **4.** Die Signaldatensatzanzeige zeigt die Triggerstelle im Verhältnis zum Signaldatensatz an. Die Linienfarbe entspricht der ausgewählten Signalfarbe. Die Klammern geben den Teil der Aufzeichnung an, der derzeit auf dem Bildschirm angezeigt wird.
- **5.** Die Triggerstatusanzeige gibt den Triggerstatus an. Folgende Status sind möglich:
	- **Vortrig: Vortriggerdaten werden** erfasst
	- Trig?: Wartet auf Trigger
	- Getrg: Getriggert
	- Auto: Ungetriggerte Daten werden erfasst
- **6.** Die Cursor-Anzeige gibt die Zeit-, Amplituden- und Delta-Werte (Δ) jedes Cursors an.

Bei FFT-Messungen werden Frequenz und Betrag angegeben.

Die Anzeige zeigt für serielle Busse die decodierten Werte an.

[\(Siehe Seite 147](#page-168-0), *[Manuelle Messungen mit](#page-168-0) [Cursorn vornehmen](#page-168-0)*.)

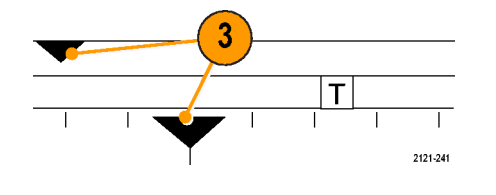

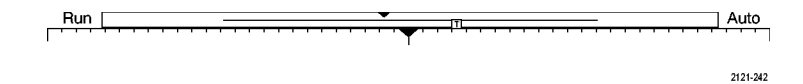

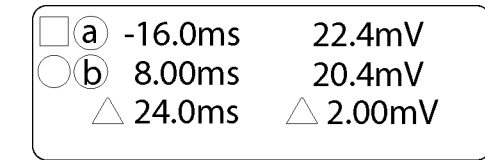

1785-134

**7.** Das Symbol für den Triggerpegel zeigt den Triggerpegel des Signals an. Die Symbolfarbe entspricht der Farbe des Triggerquellkanals.

- **8.** Die Triggeranzeige gibt Triggerquelle, -flanke und -pegel an. Die Triggeranzeigen für andere Triggertypen geben auch andere Parameter an.
- **9.** Die obere Zeile der Anzeige für Aufzeichnungslänge/Abtastrate gibt die Abtastrate an. Sie können sie mit dem Drehknopf **Horizontalskala** einstellen. Die untere Zeile gibt die Aufzeichnungsdauer an. Sie kann eingestellt werden, indem **Erfassung** und im daraufhin angezeigten unteren Rahmenmenü **Aufzeichn.-länge** gedrückt wird.
- **10.** Die Anzeige für die horizontale Position/Skala gibt auf der oberen Zeile die Horizontalskala (einstellbar mit dem Drehknopf **Horizontalskala**) an.

Bei aktiviertem **Delay-Modus** zeigt die untere Zeile die Zeit vom T-Symbol bis zum Dehnungspunktsymbol (einstellbar mit dem Drehknopf **Horizontale Position**) an.

Über die horizontale Position können Sie zusätzliche Verzögerungen zwischen dem Triggerzeitpunkt und der eigentlichen Erfassung der Daten einfügen. Stellen Sie eine negative Zeit ein, um mehr Vortriggerinformationen zu erfassen.

Bei deaktiviertem **Delay-Modus** zeigt die untere Zeile die Zeitposition des Triggers innerhalb der Erfassung als Prozentwert an.

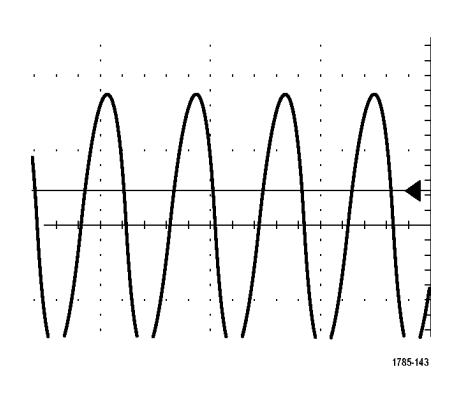

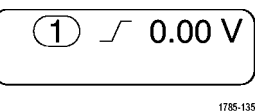

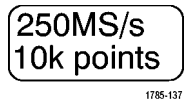

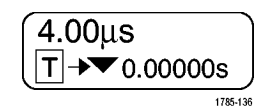
**11.** Die Anzeige für die Timingauflösung zeigt die Timingauflösung der digitalen Kanäle an.

Die Timingauflösung ist die Zeit zwischen zwei Abtastpunkten. Sie ist der Kehrwert der digitalen Abtastrate.

Wenn das MagniVu-Steuerelement eingeschaltet ist, wird in der Anzeige "MagniVu" angezeigt.

**12.** Messwertanzeigen geben die ausgewählten Messungen an. Es können bis zu acht Messungen gleichzeitig angezeigt werden.

Das Symbol <a>
M</a>
wird anstelle des erwarteten numerischen Messergebnisses angezeigt, wenn eine vertikale Begrenzung vorhanden ist. Ein Teil des Signals befindet sich ober- oder unterhalb der Anzeige. Um ein ordnungsgemäßes numerisches Messergebnis zu erhalten, stellen Sie das Signal mit den Drehknöpfen für die vertikale Skalierung und die Position so ein, dass es vollständig angezeigt wird.

- **13.** Die zusätzlichen Signal-Messwertanzeigen geben die vertikalen und horizontalen Skalenfaktoren der mathematischen Signale bzw. der Referenzsignale an.
- **14.** Die Kanalanzeige gibt den Skalenfaktor (pro Skalenteil), die Kopplung, den Invertierungs- und den Bandbreitenstatus des Kanals an. Sie kann mit dem Drehknopf **Vertikale Skala** und in den Kanalmenüs **1**, **2**, **3** oder **4** eingestellt werden.
- **15.** Bei analogen Kanälen zeigt die Markierung für die Grundlinie des Signals den Null-Volt-Pegel von Signalen an, vorausgesetzt, dass Sie keinen Offset verwendet haben. Die Farben des Symbols entsprechen den Farben des Signals.

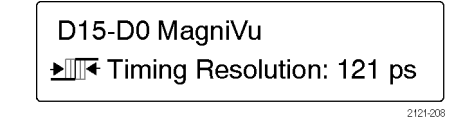

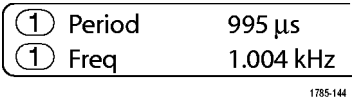

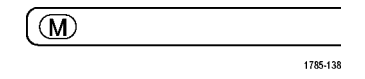

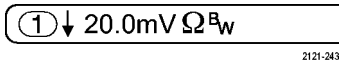

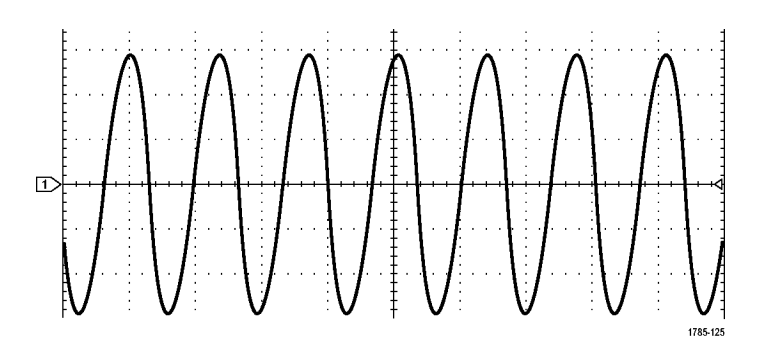

- **16.** Bei digitalen Kanälen zeigen die Grundlinienindikatoren auf den hohen und den niedrigen Pegel. Die Indikatorfarben folgen dem auch bei Widerständen verwendeten Farbcode. Der Indikator D0 ist schwarz, der Indikator D1 ist braun, der Indikator D2 ist rot usw.
- **17.** Das Gruppensymbol gibt an, wann digitale Kanäle in Gruppen zusammengefasst sind.

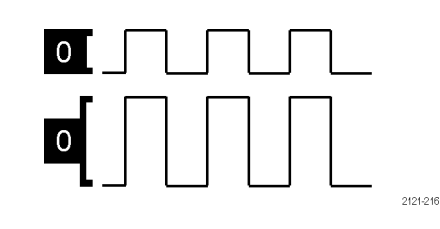

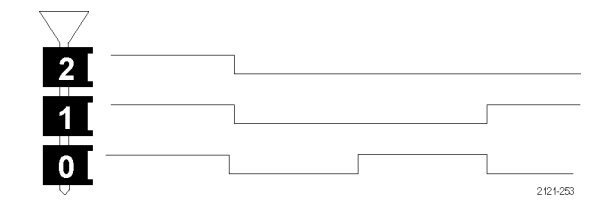

**18.** Die Busanzeige zeigt dekodierte Informationen auf Paketebene für serielle Busse oder für parallele Busse an. Die Busanzeige zeigt auch die Busnummer und den Bustyp an.

#### **Symbole und andere Elemente der Frequenzbereichanzeige**

Zum Aktivieren der Frequenzbereichanzeige drücken Sie auf dem vorderen Bedienfeld auf die **HF**-Taste.

- **1.** Bezeichnungen des vertikalen Rasters
- **2.** Startfrequenz
- **3.** Referenzpegel
- **4.** Vertikale Skala
- **5.** Mittenfrequenz
- **6.** Spanne und Auflösung
- **7.** HF-Menü
- **8.** Stoppfrequenz

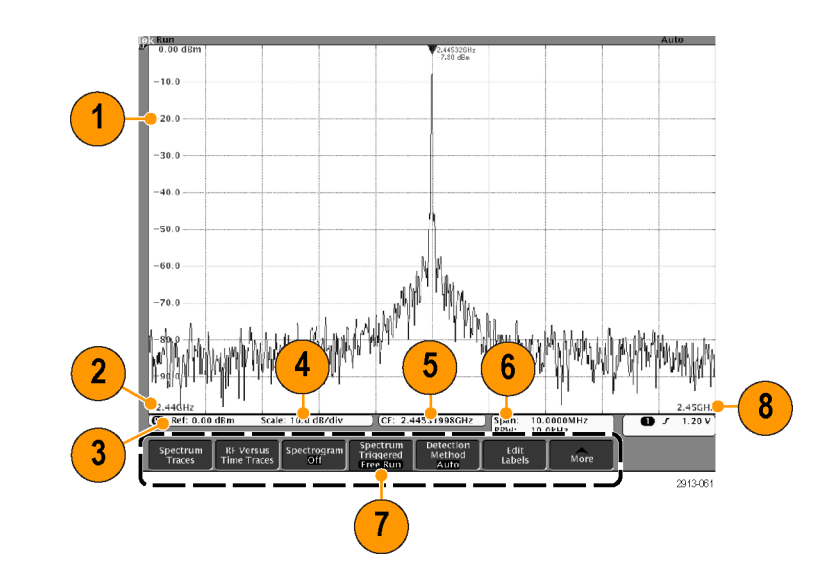

# **Frontplatten-Anschlüsse**

- **1.** Logiktastkopf-Stecker
- **2.** Kanal **1**, **2**, **3**, **4**. Kanaleingänge mit TekVPI Versatile Probe Interface
- **3. HF-Eingangssteckverbinder**.
- **4. PROBE COMP** (TASTKOPFAB-GLEICH). Rechtecksignalquelle zur Tastkopfkompensation oder -kalibrierung. Ausgangsspannung: 0 bis 2,5 V, Amplitude ±1 % hinter 1 kΩ ±2 %. Frequenz: 1 kHz.
- **5.** Erdung.
- **6.** Steckplätze für Anwendungsmodule.

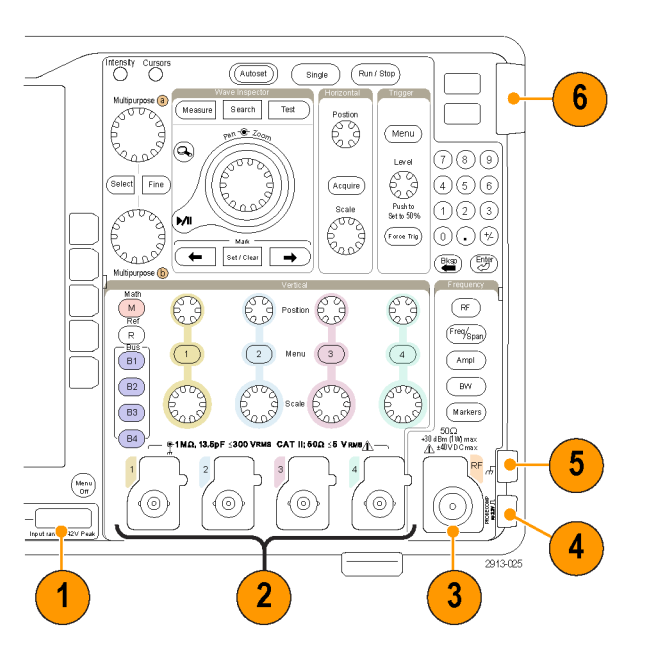

# **Anschluss an der Seite**

**1.** Erdungsarmband-Anschluss. Dies ist ein Anschluss für ein Erdungsarmband.

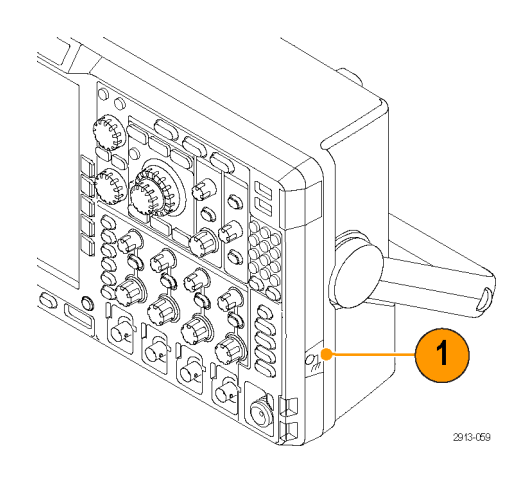

# **Anschlüsse an der Rückseite**

**1. Zusätzlicher Ausgang**. Verwenden Sie diesen Ausgang zum Erzeugen eines Signals auf einem Haupt-Trigger-Impuls, als 10 MHz-Referenzsignal, oder zum Ausgeben eines Signals, wenn andere Ereignisse wie z. B. Maskentests oder Grenzwertprüfungen auftreten.

Um dafür andere Testausrüstung mit Ihrem Oszilloskop zu synchronisieren, drücken Sie auf die Taste **Utility**, dann auf die Taste **Weitere Optionen** auf dem unteren Rahmen und wählen Sie mit dem Mehrzweck-Drehknopf **a External Signals** (Externe Signale). Drücken Sie im unteren Rahmenmenü auf **AUX OUT** (AUX-AUSGANG) und im daraufhin angezeigten Seitenmenü auf **Haupttrigger**.

Ein Übergang von NIEDRIG zu HOCH zeigt an, dass der Trigger aufgetreten ist. Der Logikpegel für V aus (HI) beträgt ≥2,5 V bei offenem Schaltkreis; ≥1,0 V bei einer Last von 50 Ω zur Erdung. Der Logikpegel für V aus (LO) beträgt ≤0,7 V bei einer Last von ≤4 mA; ≤0,25 V bei einer Last von 50 Ω zur Erdung.

- **2. EXT REF IN**. Sie können einen externen Takt mit diesem Anschluss verbinden. Um diesen Anschluss zu aktivieren, drücken Sie auf dem vorderen Bedienfeld die Taste **Utility**, dann die Taste **Weitere Optionen** auf dem unteren Rahmen und wählen Sie mit dem Mehrzweck-Drehknopf **a External Signals** (Externe Signale) aus. Drücken Sie im unteren Rahmenmenü auf **Referenzquelle** und im daraufhin angezeigten Seitenmenü auf **EXT REF IN**.
- **3. XGA-Ausgang**. Verwenden Sie den XGA-Video-Anschluss (DB-15-Steckbuchse) für die Übertragung der Bilddaten des Oszilloskopdisplays an einen externen Monitor oder Projektor.

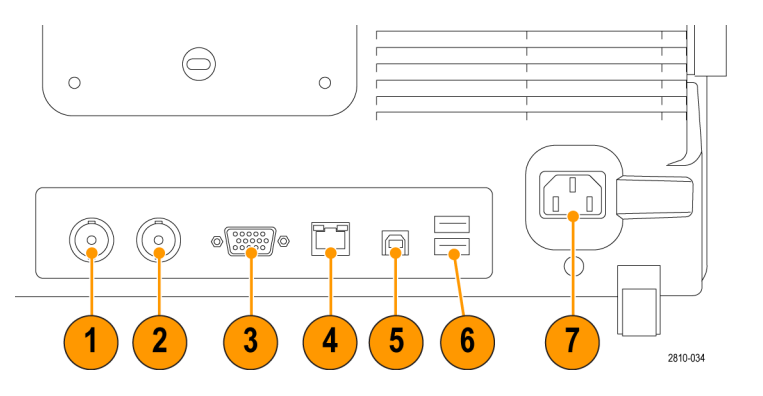

- **4. LAN**. Schließen Sie das Oszilloskop über den LAN Ethernet-Anschluss (RJ-45-Buchse) an ein 10/100 Base-T LAN (Local Area Network) an. Modelle der Serie MDO4000B sind mit LXI Klasse C Version 1.3 kompatibel.
- **5. Geräteport**. Verwenden Sie den USB 2.0-Hochgeschwindigkeits-Geräteport zur Steuerung des Oszilloskops über USBTMC oder GPIB mit einem TEK-USB-488-Adapter. Das USBTMC-Protokoll ermöglicht USB-Geräten die Kommunikation mithilfe von IEEE488-Nachrichten. Dadurch können Sie die GPIB-Programme auf USB-Hardware ausführen. Sie können den USB-Port auch zum Anschluss eines PictBridge-kompatiblen Druckers an das Oszilloskop verwenden.

*HINWEIS. Für den Hochgeschwindigkeitsbetrieb muss das Kabel, das die USB 2.0-Geräteschnittstelle und den Host-Computer verbindet, den USB 2.0-Spezifikationen für Hochgeschwindigkeitsbetrieb entsprechen, wenn es an einen Hochgeschwindigkeits-Host-Controller angeschlossen wird.*

- **6. Host**. Schließen Sie USB-Flash-Laufwerke und Drucker über die USB-2.0-Hochgeschwindigkeits-Hostanschlüsse an (zwei Anschlüsse auf der Rückseite und zwei Anschlüsse auf dem Bedienfeld).
- **7. Netzeingang**. Schließen Sie hier ein Netzkabel mit integrierter Sicherheitserdung an. [\(Siehe Seite 6,](#page-27-0) *[Betriebshinweise](#page-27-0)*.)

# <span id="page-77-0"></span>**Erfassen von Signalen**

In diesem Abschnitt werden Konzepte und Verfahren beschrieben, wie Sie das Oszilloskop so einrichten, dass das gewünschte Signal erfasst wird.

# **Einrichten analoger Kanäle**

Richten Sie mithilfe der Tasten und Drehknöpfe auf dem Bedienfeld Ihr Gerät so ein, dass die Signale mit analogen Kanälen erfasst werden.

**1.** Verbinden Sie den TPP0500-/TPP1000 bzw. VPI-Tastkopf mit der Eingangssignalquelle.

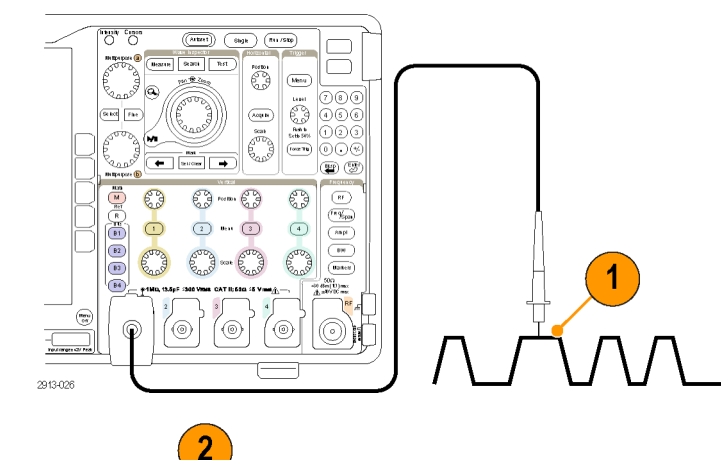

**2.** Wählen Sie mit Hilfe der Tasten auf der Frontplatte den Eingangskanal aus.

*HINWEIS. Wenn Sie einen Tastkopf verwenden, der keine Tastkopfkodierung bereitstellt, stellen Sie den Tastkopf-Dämpfungsfaktor im Menü "Vertikal" des Oszilloskops ein, damit der Kanal den Tastkopfanforderungen entspricht.*

**3.** Drücken Sie **Default Setup**.

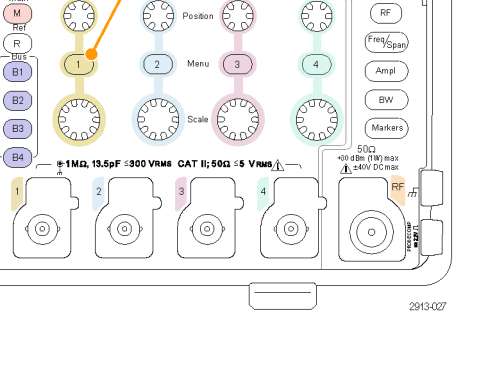

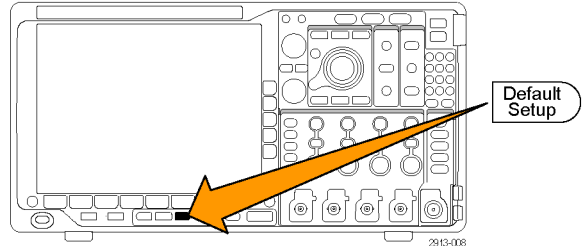

<span id="page-78-0"></span>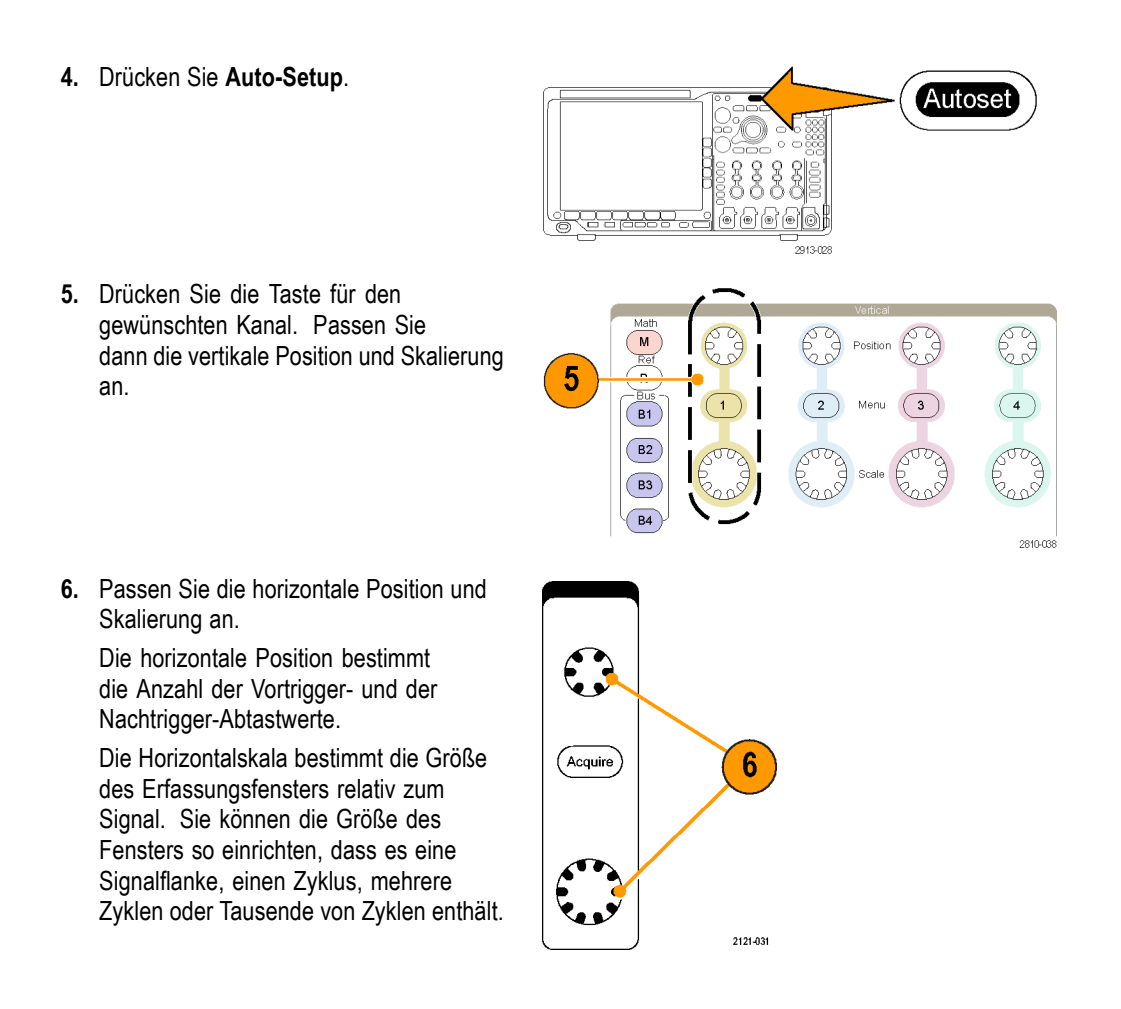

### **Schnelltipp**

Mit der Zoom-Funktion können Sie im oberen Teil des Bildschirms mehrere Erfassungszyklen eines Signals und im unteren Teil des Bildschirms einen einzelnen Zyklus anzeigen. [\(Siehe Seite 163](#page-184-0), *[Verwalten von Signalen mit größerer](#page-184-0) [Aufzeichnungslänge](#page-184-0)*.)

### **Beschriften von Kanälen und Bussen**

Sie können den in der Anzeige dargestellten Kanälen und Bussen eine Beschriftung oder Bezeichnung hinzufügen, damit Sie diese leicht unterscheiden können. Die Bezeichnung wird in der Anzeige für die Signalgrundlinie auf der linken Seite des Bildschirms platziert. Die Bezeichnung kann bis zu 32 Zeichen enthalten.

Zum Beschriften eines Kanals drücken Sie eine Kanaleingangstaste für einen analogen Kanal.

**1.** Drücken Sie eine Bedienfeldtaste für einen Eingangskanal oder einen Bus.

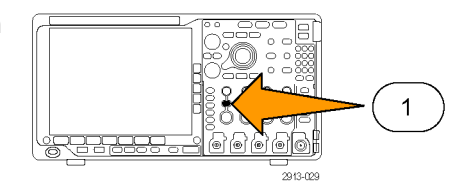

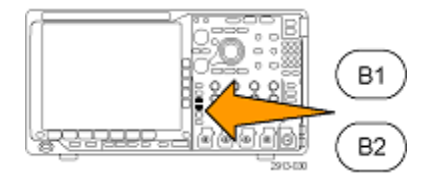

- **2.** Drücken Sie eine Taste auf dem unteren Rahmen, um eine Bezeichnung zu erstellen, z. B. für Kanal 1 oder B1.
- **3.** Drücken Sie zum Anzeigen einer Liste von Bezeichnungen **Bezeichner f. Voreinstell. auswählen**.
- **4.** Drehen Sie den Mehrfunktions-Drehknopf **b**, um durch die Liste zu blättern und eine geeignete Bezeichnung zu finden. Bei Bedarf können Sie die Bezeichnung nach dem Einfügen bearbeiten.
- **5.** Drücken Sie zum Hinzufügen der Bezeichnung auf **Bezeichng. für Voreinstell. einfügen**.

Wenn Sie eine USB-Tastatur verwenden, können Sie mit den Pfeiltasten die Einfügemarke positionieren und die eingefügte Bezeichnung bearbeiten oder eine neue Bezeichnung eingeben. [\(Siehe](#page-57-0) [Seite 36,](#page-57-0) *[Anschließen einer USB-Tastatur](#page-57-0) [an das Oszilloskop](#page-57-0)*.)

**6.** Wenn bei Ihnen keine USB-Tastatur angeschlossen ist, drücken Sie die Pfeiltasten auf dem seitlichen oder unteren Rahmen, um die Einfügemarke zu positionieren.

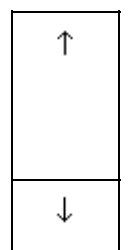

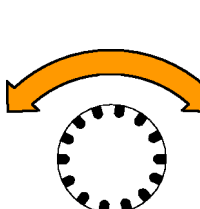

3

Bezeichnung

Bezeichner f. Voreinstell. auswählen

> Multipurpose ® 1785-160

Bezeichng. 5 für Voreinstell einfügen

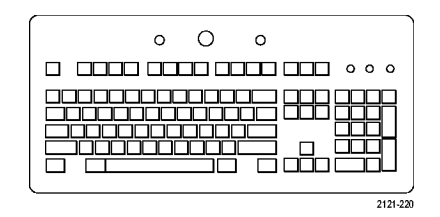

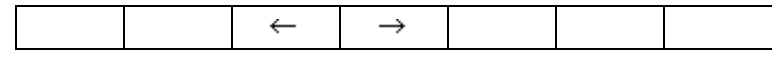

**7.** Drehen Sie den Mehrfunktions-Drehknopf **a**, um in der Liste der Buchstaben, Ziffern und sonstigen Zeichen zu blättern, um das Zeichen im Namen zu suchen, den Sie eingeben möchten.

**8.** Drücken Sie **Auswählen** oder **Zeichen eingeben**, um zu bestätigen, das Sie das richtige Zeichen ausgewählt haben.

Zum Ändern der Bezeichnung können Sie bei Bedarf die Tasten auf dem unteren Rahmen verwenden.

**9.** Blättern Sie weiter, und drücken Sie **Auswählen**, bis Sie alle gewünschten Zeichen eingegeben haben.

Wenn Sie eine weitere Bezeichnung eingeben möchten, drücken Sie wieder die Pfeiltasten am seitlichen oder unteren Rahmen, um die Einfügemarke erneut zu positionieren.

**10.** Drücken Sie **Notizen anzeigen**, und wählen Sie zum Anzeigen der Bezeichnung **Ein** aus.

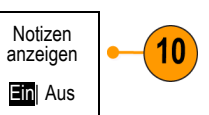

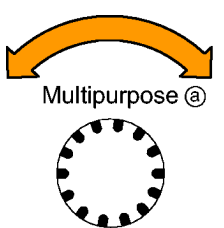

ABCDEFGHIJKLMNOPQRSTUVWXYZ abcdefghijklmnopqrstuvwxyz 0123456789\_=+-!@#\$%^&\*()[]{}<>/~'"\|:,.?

1785-039

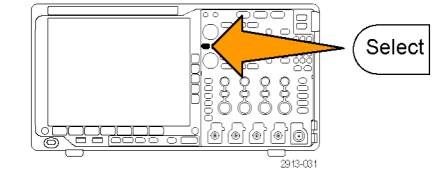

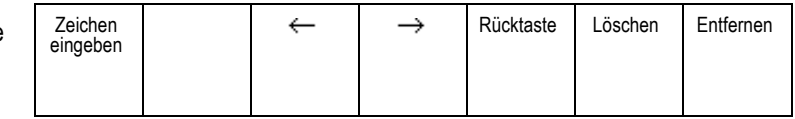

# **Verwenden von Default Setup**

So setzen Sie das Oszilloskop auf die Grundeinstellung zurück:

**1.** Drücken Sie **Default Setup**.

**2.** Wenn Sie ihre Meinung ändern, drücken Sie **Grundeinstellung rückgängig**, um die zuletzt vorgenommene Grundeinstellung rückgängig zu machen.

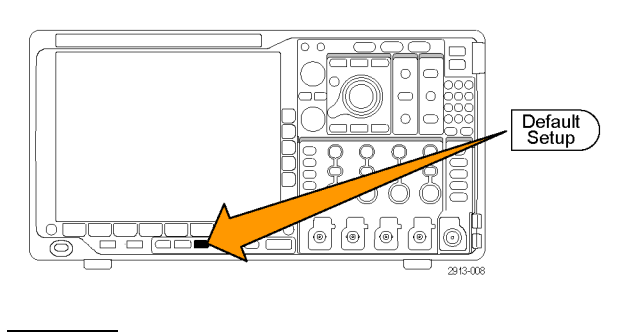

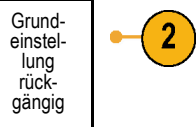

# **Verwenden von Auto-Setup**

Die Funktion "Autoset" passt das Gerät (Bedienelemente für Dämpfung und Trigger, vertikale und horizontale Bedienelemente) so an, dass vier oder fünf Signalzyklen für analoge Kanäle mit dem Trigger in der Mitte und zehn Zyklen für digitale Kanäle angezeigt werden.

Die Funktion "Autoset" funktioniert sowohl mit analogen als auch mit digitalen Kanälen.

**1.** Zur automatischen Einstellung eines analogen Kanals schließen Sie den analogen Tastkopf an und wählen Sie anschließend den Eingangskanal aus. [\(Siehe Seite 56,](#page-77-0) *[Einrichten analoger](#page-77-0) [Kanäle](#page-77-0)*.)

Zur automatischen Einstellung eines digitalen Kanals schließen Sie den Logiktastkopf an und wählen Sie den Eingangskanal aus. [\(Siehe Seite 80,](#page-101-0) *[Einrichten digitaler Kanäle](#page-101-0)*.)

**2.** Drücken Sie **Auto-Setup**, um Auto-Setup auszuführen.

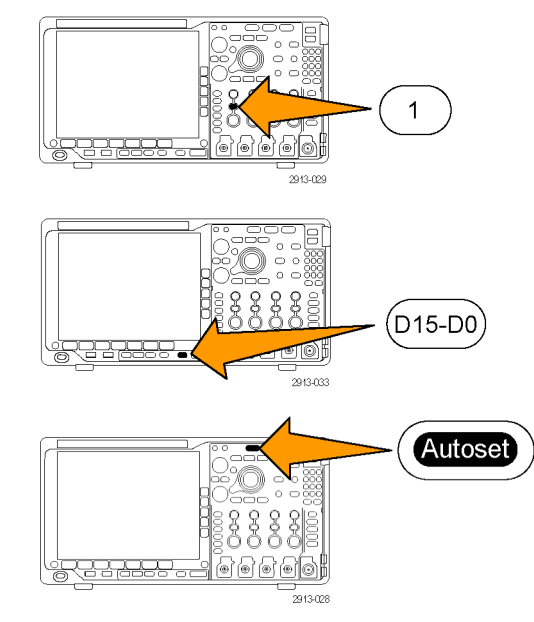

**3.** Falls dies erforderlich ist, drücken Sie **Autoset zurücksetzen**, um das zuletzt vorgenommene Autoset rückgängig zu machen.

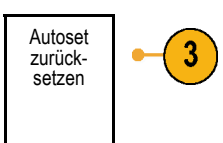

Sie können die Funktion "Auto-Setup" auch deaktivieren. So deaktivieren bzw. aktivieren Sie die Funktion "Auto-Setup":

- **1.** Drücken Sie die Taste **Auto-Setup**, und halten Sie sie gedrückt.
- **2.** Drücken Sie die Taste **Menu Off**, und halten Sie sie gedrückt.
- **3.** Lassen Sie die Taste **Menu Off** los, und lassen Sie anschließend die Taste **Auto-Setup** los.
- **4.** Wählen Sie auf dem seitlichen Rahmen die gewünschte Einstellung aus.

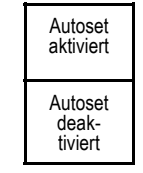

### **Schnelltipps**

- Auto-Setup verändert gegebenenfalls die vertikale Position, um das Signal richtig zu positionieren. Auto-Setup setzt den vertikalen Offset immer auf 0 V.
- Wenn Sie Auto-Setup verwenden, ohne dass ein Kanal angezeigt wird, schaltet das Gerät auf Kanal eins (**1**) und skaliert diesen.
- Wenn das Oszilloskop bei Verwendung von Auto-Setup ein Videosignal erkennt, wechselt es automatisch zum Triggertyp "Video" und nimmt weitere Einstellungen vor, damit ein stabiles Videosignal angezeigt werden kann.

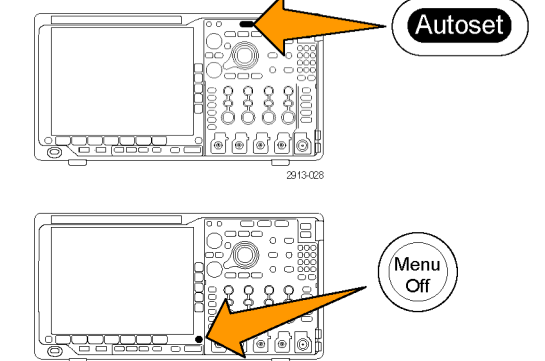

### **Erfassungskonzepte**

Bevor ein Signal angezeigt werden kann, muss es durch den Eingangskanal geleitet werden, in dem es skaliert und digitalisiert wird. Jeder Kanal verfügt über einen dedizierten Eingangsverstärker und -digitalisierer. Jeder Kanal erzeugt einen digitalen Datenstrom, aus dem das Gerät Signalaufzeichnungen extrahiert.

#### **Abtastverfahren**

Die Erfassung besteht aus dem Abtasten eines analogen Signals, dem Konvertieren des Signals in digitale Daten und dem Zusammenstellen der Daten in einer Signalaufzeichnung, die dann im Erfassungsspeicher gespeichert wird.

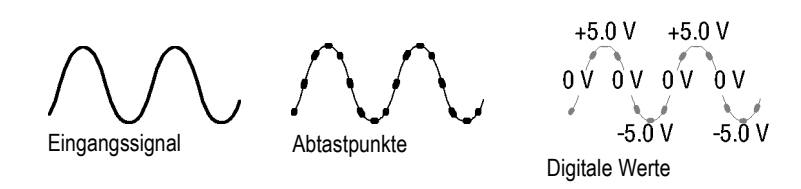

#### **Abtastung in Echtzeit**

Oszilloskope der Serie MDO4000B Aufzeichnungspunkte verwenden die Abtastung in Echtzeit. Bei der Abtastung in Echtzeit digitalisiert das Gerät alle erfassten Punkte mit Hilfe eines einzelnen Triggerereignisses.

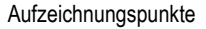

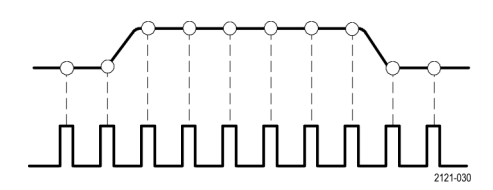

Abtastrate

#### **Signalaufzeichnung**

Das Gerät erstellt die Signalaufzeichnung mit Hilfe der folgenden Parameter:

- Abtastintervall: Die Zeit zwischen aufgezeichneten Abtastpunkten. Dies kann eingestellt werden, indem der Drehknopf **Horizontalskala** betätigt oder **Erfassung** gedrückt und die Aufzeichnungslänge im Menü Erfassung geändert wird.
- Aufzeichnungslänge: Die erforderliche  $\overline{\phantom{a}}$ Anzahl von Abtastpunkten für eine Signalaufzeichnung. Legen Sie diesen Parameter durch Drücken der Taste **Erfassen** und mit Hilfe der daraufhin auf dem unteren oder seitlichen Rahmen angezeigten Menüs fest.
- $\overline{\phantom{a}}$ Triggerpunkt: Der Bezugsnullpunkt in einer Signalaufzeichnung. Dieser wird auf dem Bildschirm als orangefarbenes "T" angezeigt.
- Horizontale Position: Bei aktiviertem **Delay-Modus** die Zeit zwischen Triggerpunkt und Dehnungspunkt. Passen Sie diesen Parameter durch Drehen des Drehknopfs **Horizontale Position** an.

Verwenden Sie einen positiven Zeitwert, um die Aufzeichnung nach dem Triggerpunkt zu erfassen. Verwenden Sie einen negativen Zeitwert, um die Aufzeichnung vor dem Triggerpunkt zu erfassen.

 $\mathcal{L}_{\mathcal{A}}$ Dehnungspunkt: Der Punkt, um den die horizontale Skalierung stattfindet. Dieser wird durch ein orangefarbenes Dreieck gekennzeichnet.

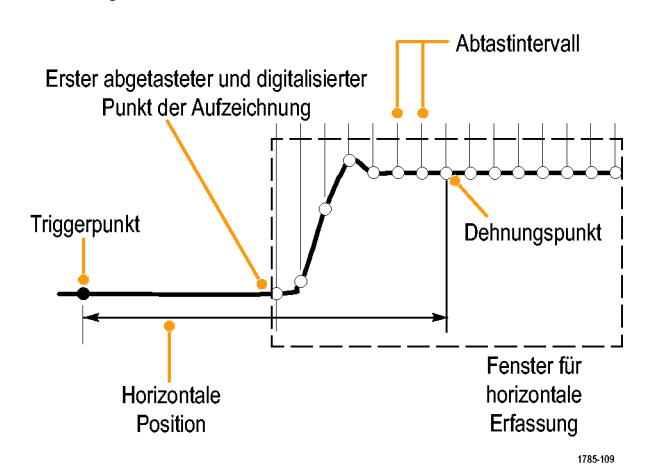

# **So funktioniert der analoge Signalerfassungsmodus**

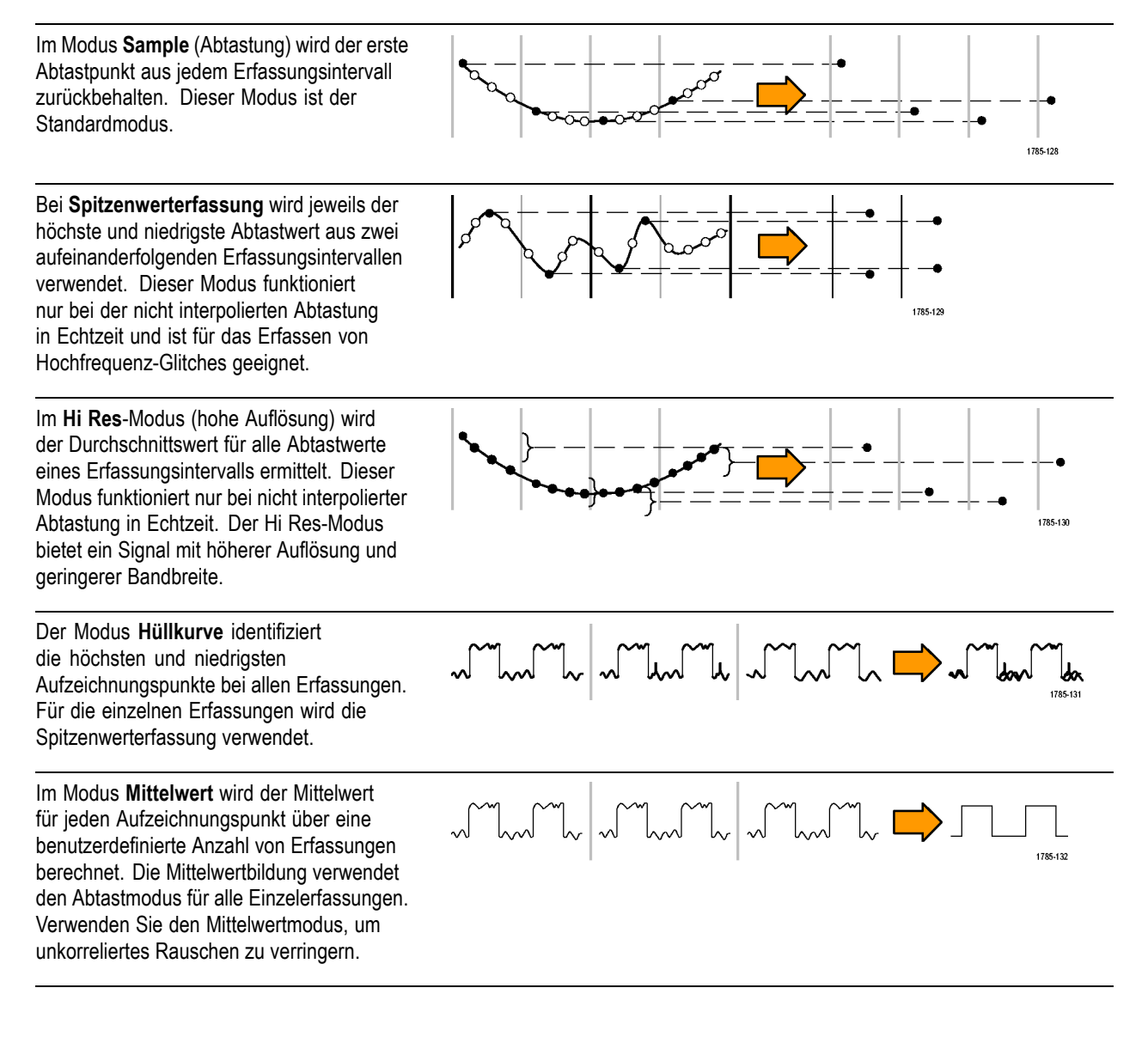

# **Ändern von Erfassungsmodus, Aufzeichnungslänge und Verzögerungszeit**

So ändern Sie den Erfassungsmodus:

**1.** Drücken Sie **Erfassen**.

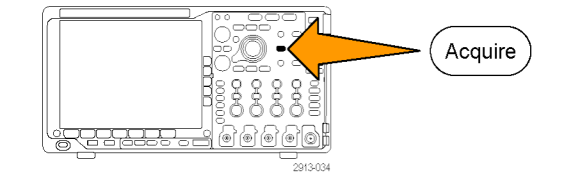

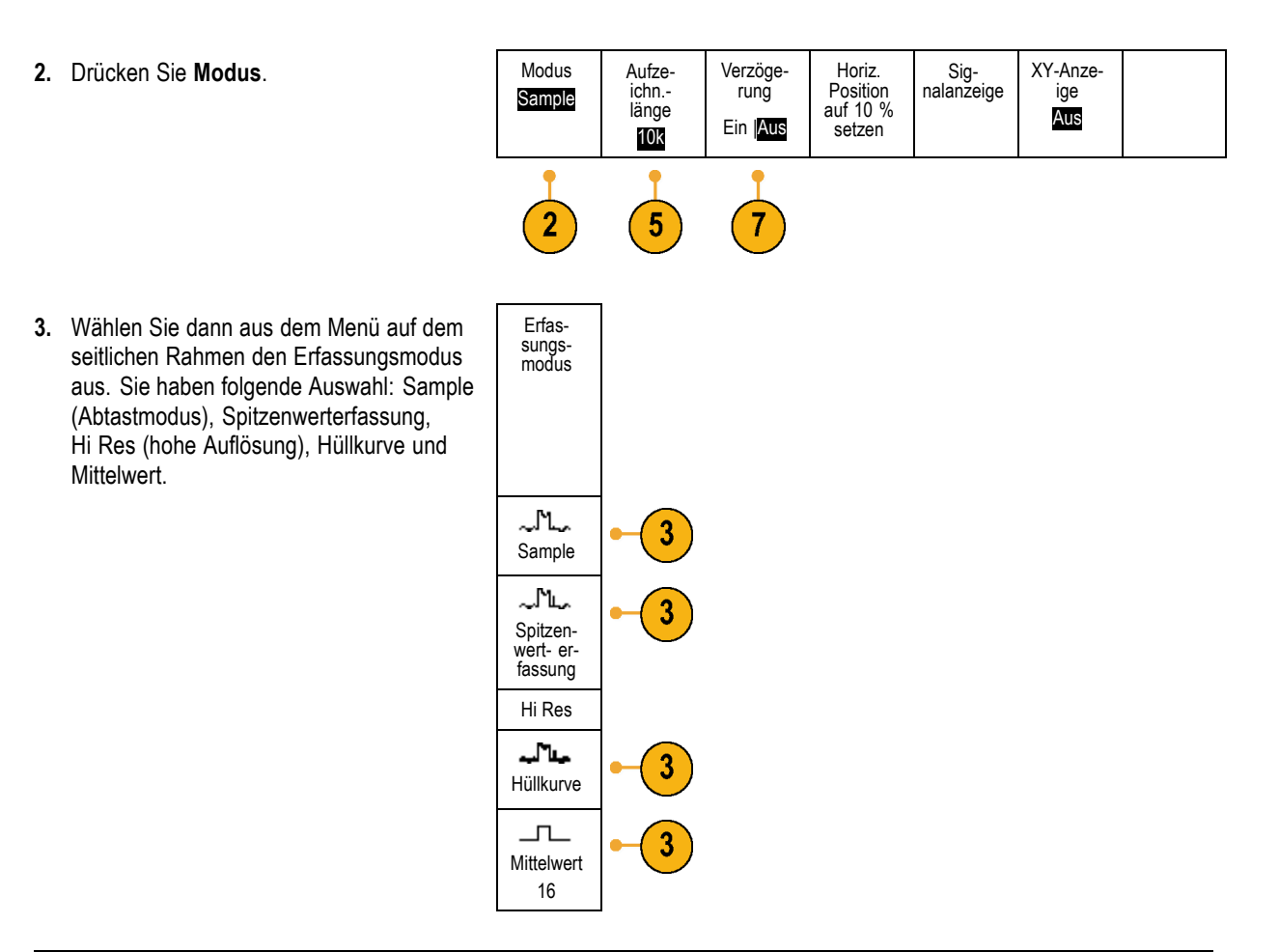

*HINWEIS. Die Modi "Spitzenwerterfassung" und "Hi Res" nutzen die Abtastpunkte aus, die das Oszilloskop bei geringeren Ablenkungsgeschwindigkeiten vernachlässigen würde. Daher funktionieren diese Modi nur dann, wenn die aktuelle Abtastrate niedriger als die maximal mögliche Abtastrate ist. Sobald das Oszilloskop die Erfassung mit der maximalen Abtastrate beginnt, haben die Modi "Spitzenwerterfassung", "Hi Res" und "Abtastmodus" dasselbe Aussehen. Sie können die Abtastrate durch Festlegen der horizontalen Skala und der Aufzeichnungslänge steuern.*

**4.** Wenn Sie den Modus **Mittelwert** auswählen, legen Sie durch Drehen des Mehrfunktions-Drehknopfs **a** die Anzahl der Signale fest, über die der Mittelwert gebildet wird.

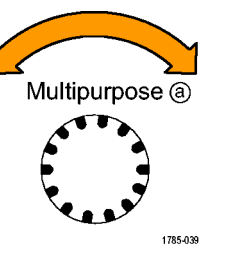

- **5.** Drücken Sie **Aufzeichnungslänge**.
- **6.** Blättern Sie durch die verfügbaren Auswahlmöglichkeiten. Wählen Sie zwischen 1000, 10 k, 100 k, 1 M, 10 M und 20 M Punkten.

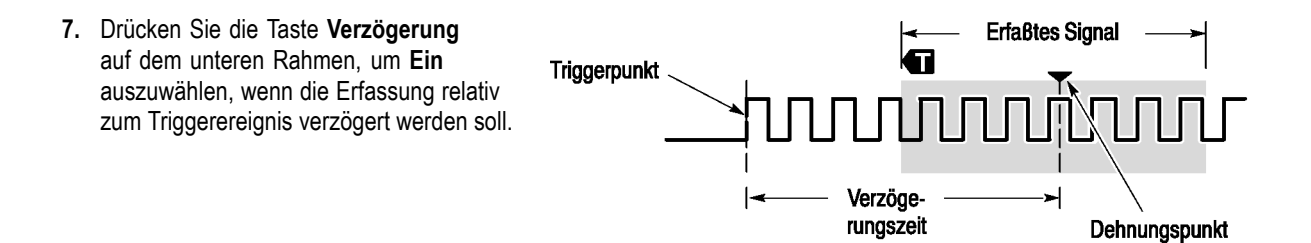

Wenn **Verzögerung** auf **Ein** gesetzt ist, drehen Sie den Drehknopf **Horizontale Position** in Gegenuhrzeigerrichtung, um die Verzögerung zu erhöhen. Der Triggerpunkt wird nach links und schließlich über das erfasste Signal hinaus bewegt. Anschließend kann der Drehknopf **Horizontalskala** auf eine detailliertere Erfassung um den betreffenden Bereich in der Bildschirmmitte eingestellt werden.

Wenn diese Verzögerung aktiviert ist, trennt sich der Triggerpunkt vom horizontalen Dehnungspunkt. Der horizontale Dehnungspunkt bleibt in der Bildschirmmitte. Der Triggerpunkt kann sich über den Bildschirm hinaus bewegen. Ist dies der Fall, zeigt die Triggermarkierung in die Richtung des Triggerpunkts.

Verwenden Sie die Verzögerungsfunktion, um Signaldetails zu erfassen, die durch ein signifikantes Zeitintervall vom Triggerereignis getrennt sind. Sie können beispielsweise auf einen Sync-Impuls triggern, der alle 10 ms auftritt, und dann die Eigenschaften der Hochgeschwindigkeitssignale betrachten, die 6 ms nach dem Sync-Impuls auftreten.

Wenn die Verzögerungsfunktion auf **Aus** gesetzt ist, ist der Dehnungspunkt mit dem Triggerpunkt verknüpft, sodass Skalierungsänderungen um den Triggerpunkt gruppiert werden.

### **Verwenden des Rollmodus**

Im Rollmodus ähnelt die Anzeige einem Streifenschreiber für niederfrequente Signale. Im Rollmodus werden die erfassten Datenpunkte schon während der laufenden Aufzeichnung angezeigt, ohne dass auf die vollständige Signalaufzeichnung gewartet werden muss.

Der Rollmodus ist aktiviert, wenn der Triggermodus auf Auto und die Horizontalskala auf 40 ms/div oder langsamer festgelegt ist.

### **Schnelltipps**

- Durch Wechseln in den Erfassungsmodus "Hüllkurve" bzw. "Mittelwert", das Verwenden digitaler Kanäle bzw. mathematischer Signale, Einschalten eines Busses oder Wechseln in den normalen Triggermodus wird der Rollmodus deaktiviert.
- Der Rollmodus wird deaktiviert, wenn Sie die Horizontalskala auf 20 ms/div oder schneller festlegen.
- Drücken Sie **Start/Stop**, um den Rollmodus anzuhalten.

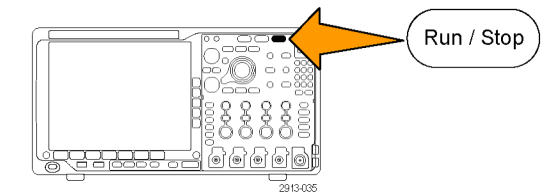

# **Einrichten eines seriellen oder parallelen Busses**

Das Oszilloskop kann Signalereignisse oder Bedingungen dekodieren und darauf triggern, die bei folgenden Bussen auftreten:

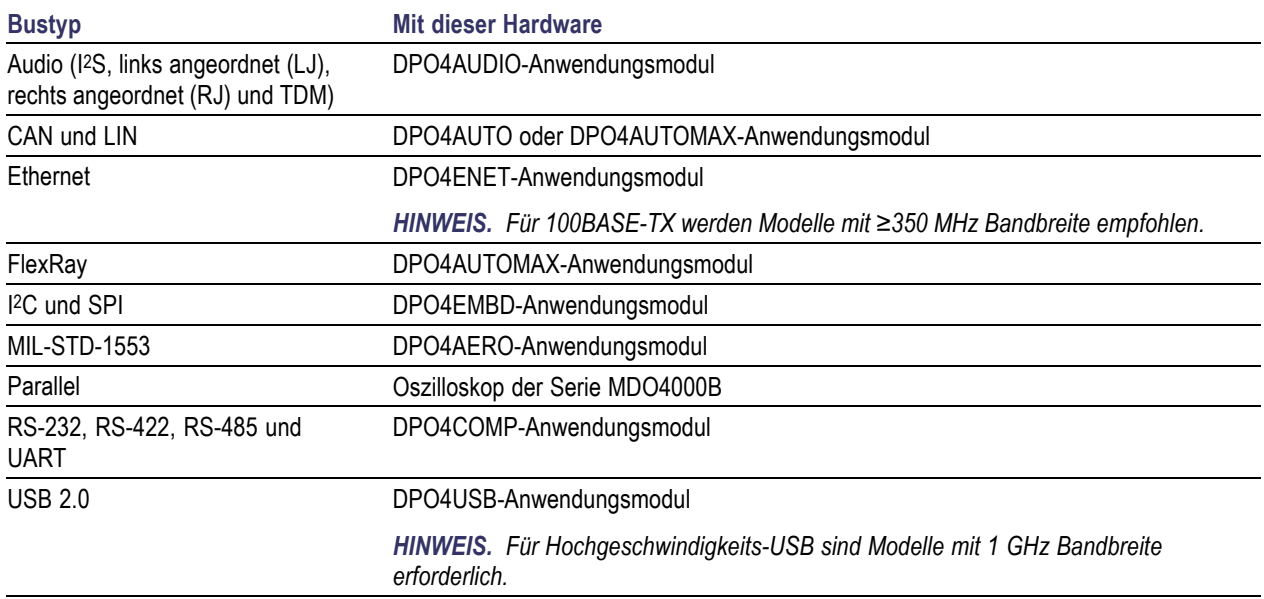

[\(Siehe Seite 17,](#page-38-0) *[Kostenlose Testversion für ein Anwendungsmodul](#page-38-0)*.)

#### **Verwenden von Bussen in zwei Schritten**

So können Sie die Triggerung von seriellen Bussen schnell verwenden:

**1.** Drücken Sie **B1**, **B2**, **B3** oder **B4** und geben Sie die Parameter des Busses ein, auf dem getriggert werden soll.

Sie können jeder der Tasten **B1**, **B2**, **B3** und **B4** einen anderen Bus zuweisen.

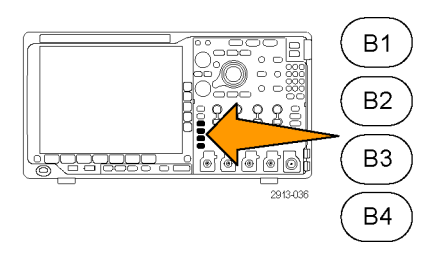

**2.** Drücken Sie im Trigger-Bereich die Taste **Menu**, und geben Sie die Triggerparameter ein. [\(Siehe Seite 92,](#page-113-0) *[Auswählen eines](#page-113-0) [Triggertyps](#page-113-0)*.) Sie können Businformationen anzeigen,

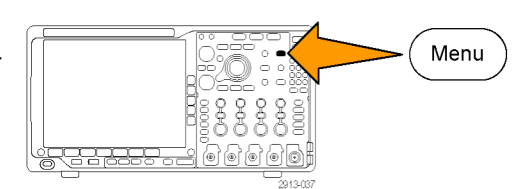

#### **Einrichten der Busparameter**

ohne das Bussignal zu triggern.

*HINWEIS. Für die meisten Busquellen können Sie eine beliebige Kombination der Kanäle 1 bis 4 und D15 bis D0 verwenden. Für einige Busse können Sie auch Ref 1 bis 4 sowie Math als Quellen für die Protokolldekodierung verwenden.*

Informationen zu den Bedingungen von seriellen oder parallelen Bussen finden Sie unter "Triggern auf Busse". [\(Siehe](#page-117-0) [Seite 96](#page-117-0), *[Triggern auf Busse](#page-117-0)*.)

So richten Sie Busparameter ein:

- **1.** Drücken Sie **B1**, **B2**, **B3** oder **B4**, um das Busmenü auf dem unteren Rahmen aufzurufen.
- B<sub>2</sub> B<sub>3</sub> **B4**
- **2.** Drücken Sie **Bus**. Drehen Sie den Mehrzweck-Drehknopf **a**, um durch die Liste der Bustypen zu blättern und den gewünschten Bus auszuwählen: Parallel, I2C, SPI, RS-232, CAN, LIN, FlexRay, Audio, USB, Ethernet oder MIL-STD-1553.

Welche Menüelemente angezeigt werden, hängt vom Oszilloskopmodell und den installierten Anwendungsmodulen ab.

**3.** Drücken Sie **Eingänge definieren**. Die Optionen hängen vom ausgewählten Bus ab.

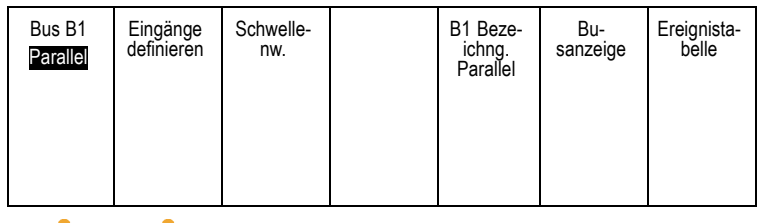

**B1** 

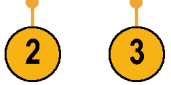

Definieren Sie mithilfe der seitlichen Rahmentasten die Parameter für die Eingänge, z. B. spezielle Signale für einen analogen oder digitalen Kanal.

Wenn Sie **Parallel** auswählen, drücken Sie die seitliche Rahmentaste, um **Getaktet** zu aktivieren bzw. zu deaktivieren.

Drücken Sie die seitliche Rahmentaste, um die **Taktflanke** zum Takten der Daten auszuwählen: ansteigende Flanke, abfallende Flanke oder beide Flanken.

Drehen Sie den Mehrfunktions-Drehknopf **a**, um die **Anzahl der Datenbits** im parallelen Bus auszuwählen.

Drehen Sie den Mehrfunktions-Drehknopf **a**, um das gewünschte, zu definierende Bit auszuwählen.

Drehen Sie den Mehrfunktions-Drehknopf **b**, um den gewünschten analogen oder digitalen Kanal als Quelle für das Bit auszuwählen.

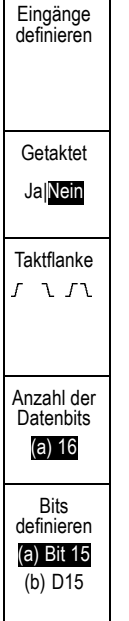

#### **4.** Drücken Sie **Schwellenw**. **Example 1** Bus B1

Sie können den Schwellenwert für alle Kanäle im parallelen oder seriellen Bus anhand einer Liste voreingestellter Werte festlegen. Die voreingestellten Werte variieren je nach Bustyp.

Sie können auch den Schwellenwert für die Signale des parallelen oder seriellen Busses auf einen bestimmten Wert festlegen. Drücken Sie dazu die Taste **Wählen** auf dem seitlichen Rahmen, und drehen Sie den Mehrzweck-Drehknopf **a**, um ein Bit oder eine Kanalnummer (Signalname) auszuwählen.

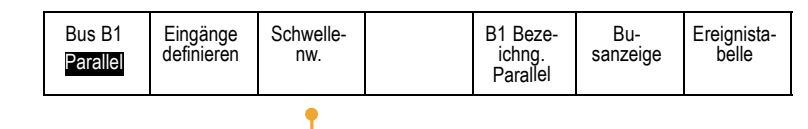

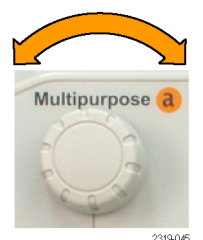

Drehen Sie dann den Mehrfunktions-Drehknopf **b**, um den Spannungspegel zu definieren, der vom Oszilloskop als Grenzwert verwendet wird, oberhalb dessen das Oszilloskop ein Signal als logisch hoch und unterhalb dessen es ein Signal als logisch niedrig behandelt.

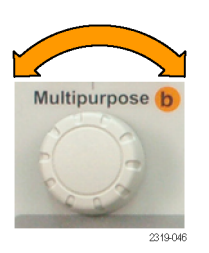

*HINWEIS. Einige Busse verwenden zwei Schwellenwerte pro Kanal.*

**5.** Optional können sie auch **B1 Bezeichnung** drücken, um die Bezeichnung für den Bus zu bearbeiten[.\(Siehe Seite 57,](#page-78-0) *[Beschriften von](#page-78-0) [Kanälen und Bussen](#page-78-0)*.)

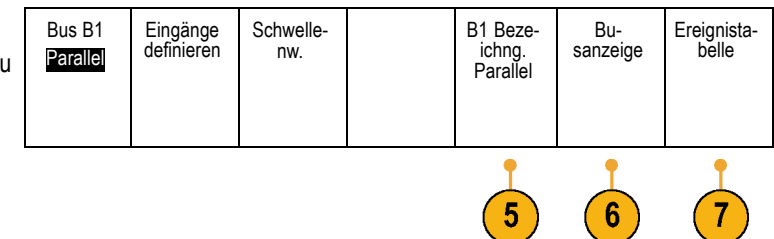

**6.** Drücken Sie **Busanzeige**, und definieren Sie mithilfe des seitlichen Rahmenmenüs, wie der parallele oder serielle Bus angezeigt werden soll.

Verwenden Sie je nach Bus das Menü auf dem seitlichen Rahmen oder die Drehknöpfe, um das Nummernformat einzustellen.

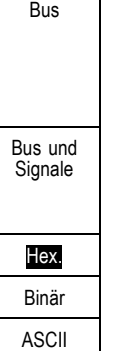

**7.** Drücken Sie **Ereignistabelle**, und wählen Sie **Ein** aus, um eine Liste von Buspaketen mit Zeitinformationen anzuzeigen.

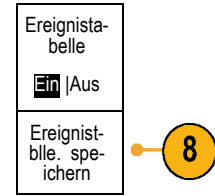

Für einen getakteten parallelen Bus listet die Tabelle den Wert des Busses an jeder Taktflanke auf. Für einen ungetakteten parallelen Bus listet die Tabelle den Wert des Busses auf, sobald sich eines seiner Bits ändert.

In der Ereignistabelle sind je nach Bustyp Bytes, Wörter oder Pakete aufgeführt.

**8.** Drücken Sie **Ereignistblle. speichern**, um die Ereignistabelle auf dem aktuell ausgewählten Speichergerät in einer CSV-Datei (Tabelle) zu speichern.

Dies ist das Beispiel einer Ereignistabelle von einem RS-232-Bus.

RS-232-Ereignistabellen zeigen eine Zeile für jedes aus 7 oder 8 Bits bestehende Byte an, wenn "Pakete" auf "Aus" festgelegt ist. RS-232-Ereignistabellen zeigen eine Zeile für jedes Paket an, wenn "Pakete" auf "Ein" festgelegt ist.

Andere Busse zeigen einen Begriff, Rahmen oder ein Paket pro Zeile an, je nach Bustyp.

**9.** Drücken Sie **B1**, **B2**, **B3** oder **B4** und betätigen Sie den Mehrzweck-Drehknopf **a**, um das Busdisplay auf dem Bildschirm nach oben oder unten zu bewegen.

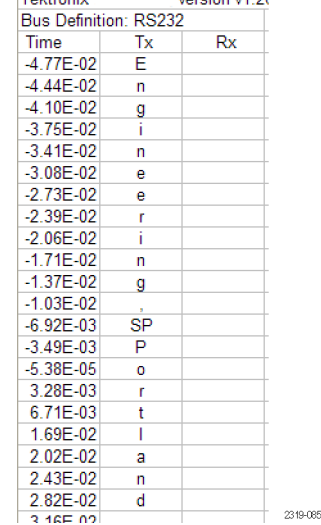

voreign v1.26

Toktroniv

### **I2C-Bus**

Um Daten von einem I2C-Bus zu erfassen, müssen auch diese Elemente eingerichtet werden:

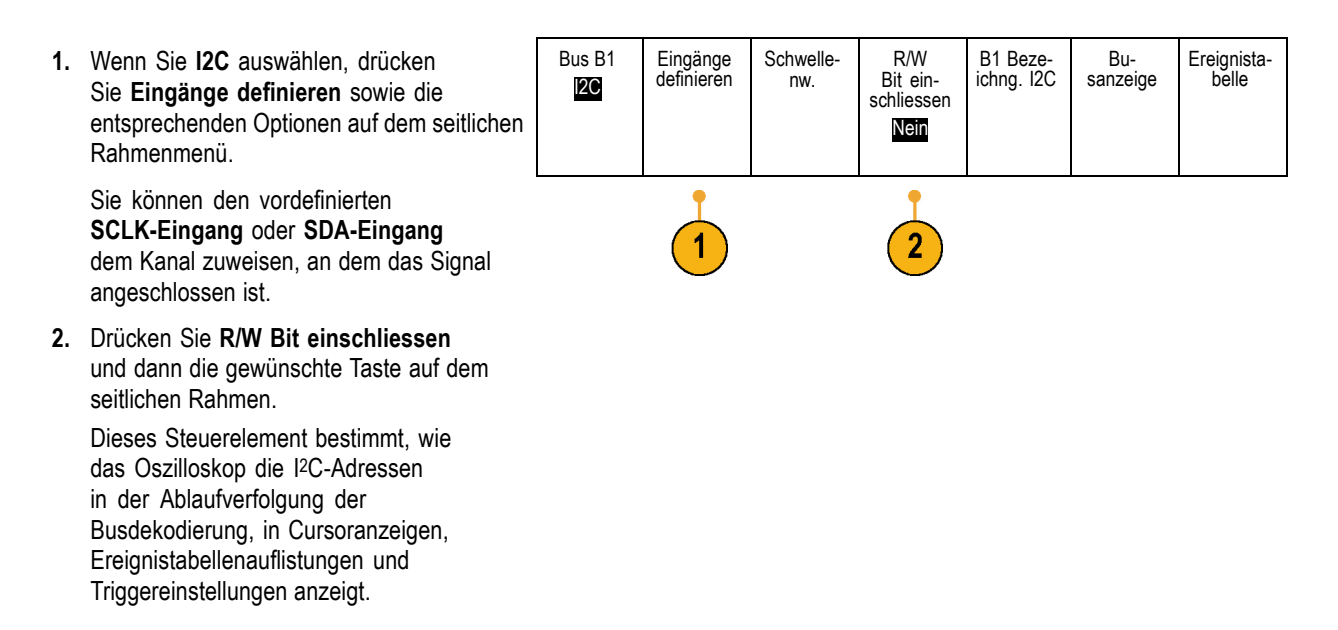

Wenn Sie **Ja** auswählen, zeigt das Oszilloskop 7-Bit-Adressen als acht Bits an, wobei es sich bei dem achten Bit (LSB = Niedrigstwertiges Bit) um das R/W Bit handelt. Es zeigt 10-Bit-Adressen als elf Bits an, wobei es sich bei dem dritten Bit um das R/W Bit handelt.

Wenn Sie **Nein** auswählen, zeigt das Oszilloskop die 7-Bit-Adressen als sieben Bits und die 10-Bit-Adressen als zehn Bits an.

In der physikalischen Schicht des I2C-Protokolls ist den 10-Bit-I2C-Adressen der 5-Bit-Code 11110 vorangestellt. Das Oszilloskop fügt diese fünf Bits niemals in Adressanzeigen ein.

#### **SPI-Bus**

Um Daten von einem SPI-Bus zu erfassen, müssen auch diese Elemente eingerichtet werden:

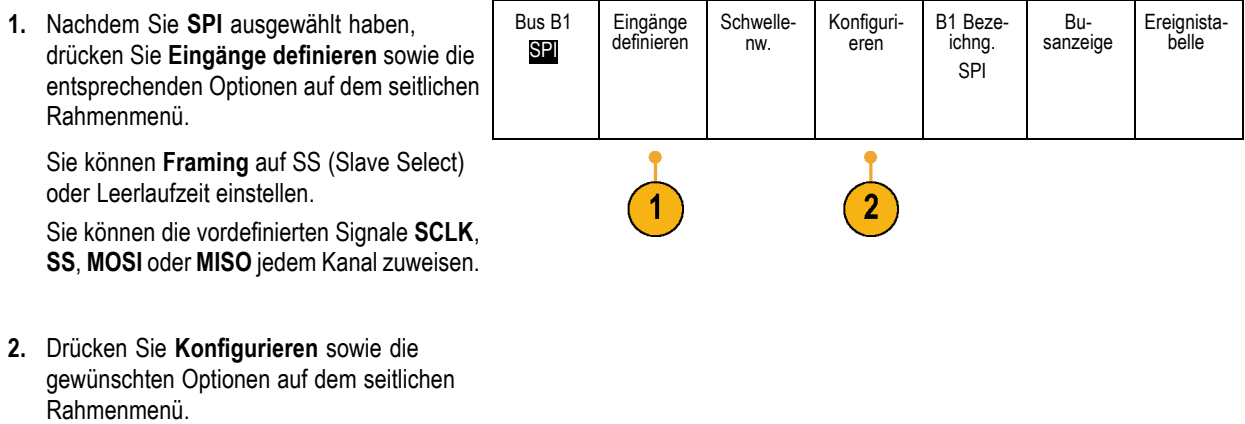

- **3.** Drücken Sie **SCLK**, um die Signalflanke so einzustellen, das sie dem zu erfassenden SPI-Bus entspricht.
- **4.** Stellen Sie den Pegel der SS-, MOSI- und MISO-Signale so ein, dass sie dem SPI-Bus entsprechen.

"Positiv Logik" bedeutet, dass ein Signal als aktiv betrachtet wird, wenn es oberhalb des Schwellenwerts liegt.

"Negativ Logik" bedeutet, dass ein Signal als aktiv betrachtet wird, wenn es unterhalb des Schwellenwerts liegt.

- **5.** Drehen Sie den Mehrfunktions-Drehknopf **a**, um die Bitanzahl der SPI-Wortlänge einzustellen.
- **6.** Drücken Sie eine der beiden Tasten auf dem seitlichen Rahmen, um die Bitreihenfolge des SPI-Busses einzustellen.

**1.** Nachdem Sie **RS-232** ausgewählt haben, drücken Sie **Konfigurieren** sowie die gewünschten Optionen auf dem seitlichen

Konfigurieren Sie den Bus mithilfe des seitlichen Rahmenmenüs. Verwenden Sie die Polarität "Normal" für RS-232-Signale und "Invertiert" für RS-422-, RS-485- und

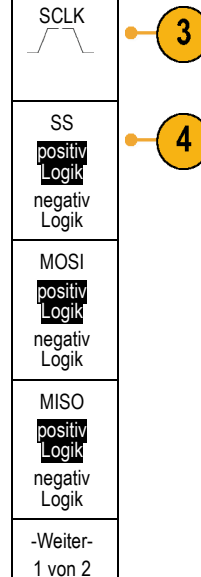

Wortlänge (a) 8 Bits

Bitreihen-folge MS zuerst

Bitreihenfolge LS zuerst

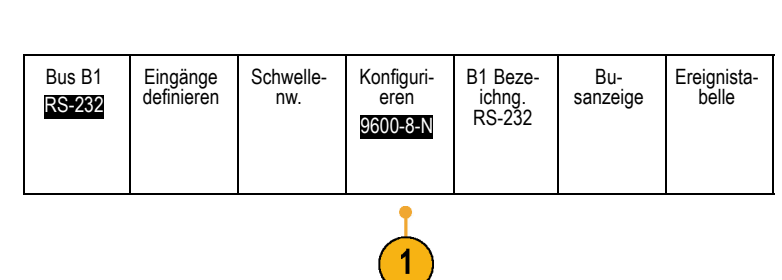

#### **RS-232-Bus**

Rahmenmenü.

UART-Busse.

Um Daten von einem RS-232-Bus zu erfassen, müssen auch diese Elemente eingerichtet werden:

- **2.** Drücken Sie **Bit-Rate**, und drehen Sie den Mehrzweck-Drehknopf **a**, um die geeignete Bit-Rate auszuwählen.
- **3.** Drücken Sie **Datenbits**, und wählen Sie die geeignete Bitanzahl für den Bus aus.
- **4.** Drücken Sie **Parität**, und stellen Sie mit dem Mehrzweck-Drehknopf **a** für die vom Bus verwendete Polarität "Kein", "Ungerade" oder "Gerade" ein.
- **5.** Drücken Sie **Pakete**, und wählen Sie Ein oder Aus.
- **6.** Drehen Sie den Mehrzweck-Drehknopf **a**, um ein Paketendezeichen auszuwählen.

Die RS-232-Dekodierung zeigt einen Bytedatenstrom an. Sie können den Datenstrom mit einem Paketendezeichen in Paketen strukturieren.

Wenn Sie für die Verwendung der RS-232-Dekodierung ein Paketendezeichen definiert haben, wird der Datenstrom der Bytes als Pakete angezeigt.

Beim Dekodieren eines RS-232-Busses im ASCII-Modus weist ein großer Punkt darauf hin, dass der Wert ein Zeichen außerhalb des druckbaren ASCII-Zeichenbereichs darstellt.

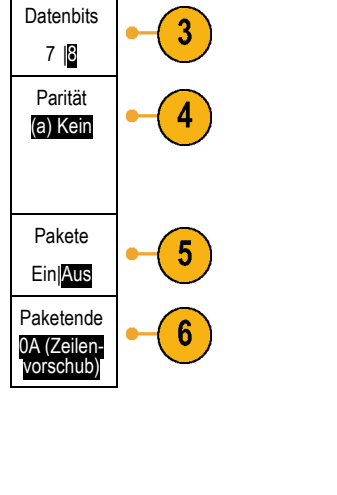

 $B\sqrt{RS-232(Tx)}$ 

Bit-Rate 9600 Bit/s

2121-233  $B\sqrt{RS-232(Tx)}$  $\overline{\mathbf{B}}$  $\overline{\bullet} \neg$   $\bullet$ 2121-232

 $\overline{Q}$ uickstart $\bullet$ )

### **CAN-Bus**

Um Daten von einem CAN-Bus zu erfassen, müssen auch diese Elemente eingerichtet werden:

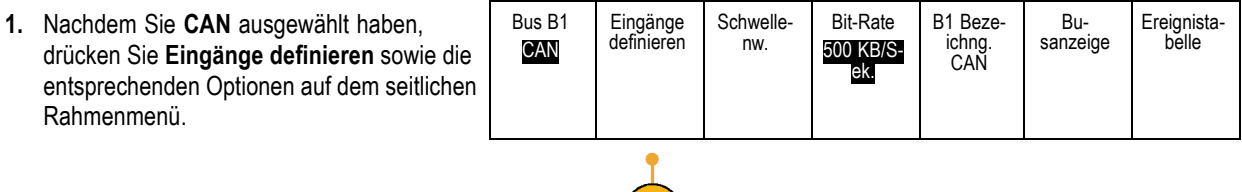

 $\mathbf 1$ 

- **2.** Drehen Sie den Mehrfunktions-Drehknopf **a**, um den an die CAN-Busquelle angeschlossenen Kanal auszuwählen.
- **3.** Drehen Sie den Mehrfunktions-Drehknopf **a**, um den Typ des CAN-Signals auszuwählen: CAN\_H, CAN\_L, Rx, Tx oder Differenziell.
- **4.** Drehen Sie den Mehrfunktions-Drehknopf **a**, um für den **Abtastpunkt** 5 bis 95 % der Position innerhalb der Bit-Periode oder des Einheitenintervalls einzustellen.
- **5.** Drücken Sie **Bit-Rate**, und drehen Sie den Mehrfunktions-Drehknopf **a**, um in der Liste der vordefinierten Bit-Raten eine geeignete Auswahl zu treffen.

Sie können für die Bit-Rate auch einen bestimmten Wert festlegen. Wählen Sie dazu **Benutzerdef.** aus, und stellen Sie dann mit dem Mehrzweck-Drehknopf **b** eine Bit-Rate zwischen 10.000 und 1.000.000 ein.

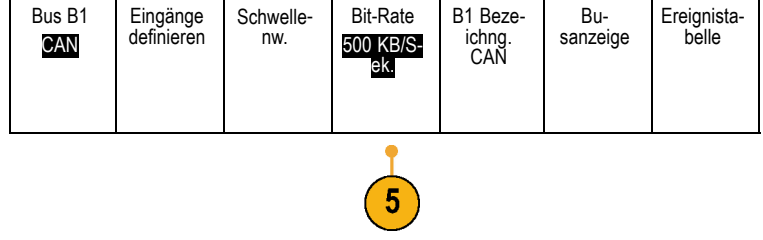

### **LIN-Bus**

Um Daten von einem LIN-Bus zu erfassen, müssen auch diese Elemente eingerichtet werden:

CAN-Eingang (a) 1

Signaltyp CAN\_H

> Abtastpunkt 50%

**1.** Nachdem Sie **LIN** ausgewählt haben, drücken Sie **Eingänge definieren** sowie die entsprechenden Optionen auf dem seitlichen Rahmenmenü.

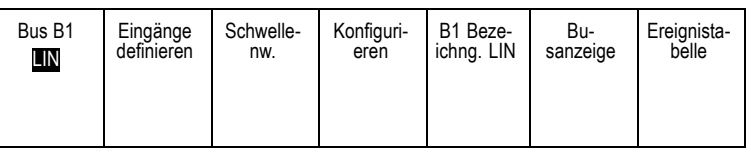

**2.** Drehen Sie den Mehrfunktions-Drehknopf **a**, um den an die LIN-Busquelle angeschlossenen Kanal auszuwählen.

LIN-Eingabe (a) 1

 $\overline{2}$ 

4

Abtastpunkt 50%

Polarität Normal (Hoch=1) Polarität invertiert (Hoch=0)

- **3.** Drehen Sie den Mehrfunktions-Drehknopf **a**, um für den **Abtastpunkt** 5 bis 95 % der Position innerhalb der Bit-Periode oder des Einheitenintervalls einzustellen.
- **4.** Wählen Sie die **Polarität** so aus, dass sie dem zu erfassenden LIN-Bus entspricht.

**5.** Drücken Sie **Konfigurieren** sowie die entsprechende Optionen auf dem seitlichen Rahmenmenü.

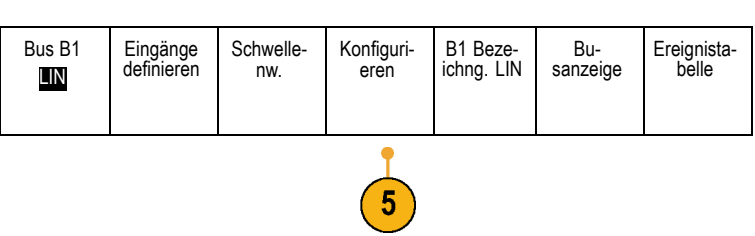

**6.** Drücken Sie **Bit-Rate**, und drehen Sie den Mehrfunktions-Drehknopf **a**, um in der Liste der vordefinierten Bit-Raten eine geeignete Auswahl zu treffen.

Sie können für die Bit-Rate auch einen bestimmten Wert festlegen. Wählen Sie dazu **Benutzerdef.** aus, und stellen Sie dann mit dem Mehrzweck-Drehknopf **b** eine Bit-Rate zwischen 800 Bit/s und 100.000 Bit/s ein.

- **7.** Drücken Sie **LIN-Standard**, und drehen Sie den Mehrfunktions-Drehknopf **a**, um den geeigneten Standard auszuwählen.
- **8.** Drücken Sie **Paritätsbits zu ID zufüg.**, um anzugeben, ob Paritätsbits hinzugefügt werden sollen oder nicht.

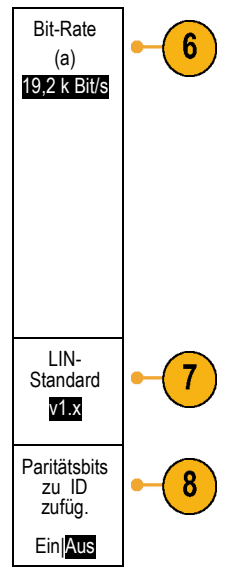

### **Audio-Bus**

Um Daten von einem Audio-Bus zu erfassen, müssen auch diese Elemente eingerichtet werden:

**1.** Nachdem Sie **Audio** ausgewählt haben, drücken Sie **Eingänge definieren** sowie die gewünschten Optionen auf dem seitlichen Rahmenmenü.

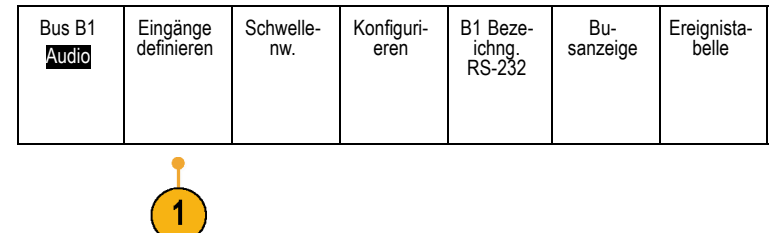

- **2.** Drücken Sie **Typ**, und drehen Sie den Mehrfunktions-Drehknopf **a**, um den Typ der Audio-Busdatenkonfiguration, auf die getriggert werden soll, auszuwählen. Audio-Bus **3.** Wählen Sie **I2S**, um auf das Standard-Inter-IC-Sound (Integrated Interchip Sound), elektrische serielle Busschnittstellen-Standard-Stereoformat zu triggern. I2S **4.** Wählen Sie **Links angeordnet**, um auf einen I2S-Datenstrom zu triggern, bei dem keine Bit-Taktverzögerung vorliegt und bei dem die Daten direkt an der Flanke des Wortauswahltakts starten. Links angeordnet (LJ) **5.** Wählen Sie **Rechts angeordnet**, um auf einen I2S-Datenstrom zu triggern, bei dem sich die Daten nach der rechten Flanke des Wortauswahltakts ausrichten. Rechts angeordnet (RJ) **6.** Wählen Sie **TDM**, um auf das Zeitmultiplexen zu triggern. TDM
- **7.** Drücken Sie **Konfigurieren** und die entsprechenden seitlichen Rahmenmenütasten, um mit den Einstellungen für die I2S-Triggerung fortzufahren.

#### **USB-Bus**

Um Daten von einem USB-Bus zu erfassen, müssen auch diese Elemente eingerichtet werden:

**1.** Wenn Sie **USB** ausgewählt haben, drücken Sie **Eingänge definieren**, um die USB-Bus-Geschwindigkeit und den Tastkopftyp einzustellen.

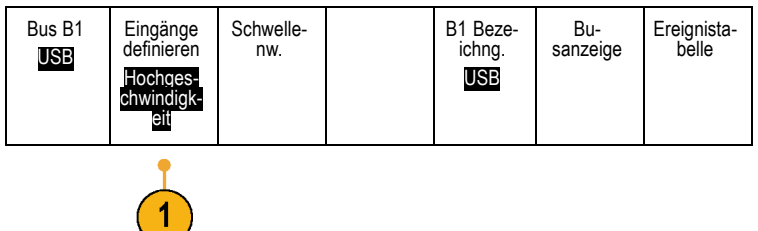

**2.** Die Menüs für Schwellenwerte, Bezeichnung, Busanzeige und Ereignistabelle funktionieren ähnlich wie bei den anderen seriellen Bussen.

#### **Ethernet**

Um Daten von einem Ethernet-Bus zu erfassen, müssen auch diese Elemente eingerichtet werden:

**1.** Nachdem Sie **Ethernet** ausgewählt haben, drücken Sie **Eingänge definieren** sowie die gewünschten Optionen auf dem seitlichen Rahmenmenü

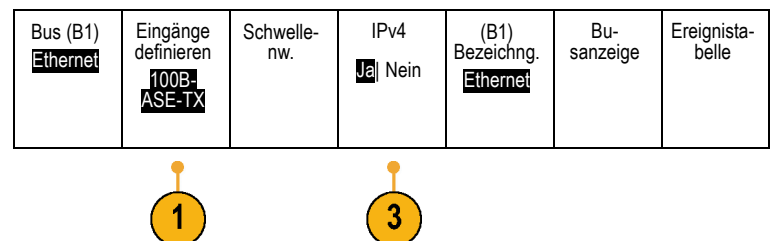

- **2.** Die Menüs für Schwellenwerte, Busanzeige und Ereignistabelle funktionieren ähnlich wie bei den anderen seriellen Bussen.
- **3.** Drücken Sie **IPv4**, um die Dekodierung und Triggerung auf Internetprotokoll Version 4-Signale auszuwählen.

### **MIL-STD-1553**

Um Daten von einem MIL-STD-1553-Bus zu erfassen, müssen auch diese Elemente eingerichtet werden:

- **1.** Drücken Sie **Eingänge definieren**, und verwenden Sie den Mehrzweck-Drehknopf **a**, um die gewünschten Optionen auf dem seitlichen Rahmenmenü auszuwählen. Wählen Sie die Polarität entsprechend dem zu erfassenden MIL-STD-1553-Bus aus.
- **2.** Die Menüoptionen **Schwellenwerte**, **Bezeichng.**, **Busanzeige** und **Ereignistabelle** funktionieren ähnlich wie bei anderen seriellen Bussen.
- **3.** Drücken Sie **RT**, wenn Sie den maximalen und minimalen Standardwert für die Ansprechzeit (RT) ändern möchten.

#### **Busaktivität in der physikalischen Schicht**

Die Oszilloskopsignalspuren der analogen Kanäle 1 bis 4, der digitalen Kanäle D15 bis D0 und der mathematischen Signale sowie die Spuren, die beim Anzeigen eines Busses zu sehen sind, zeigen immer die Busaktivität der physikalischen Schicht. In der Anzeige der physikalischen Schicht werden früher übertragene Bits auf der linken Seite dargestellt, später übertragene Bits werden auf der rechten Seite dargestellt.

- I2C- und CAN-Busse übertragen das MSB (das höchstwertige Bit) zuerst.
- SPI-Busse geben keine Bitreihenfolge an.
- RS-232- und LIN-Busse übertragen das LSB (niedrigstwertige Bit) zuerst.

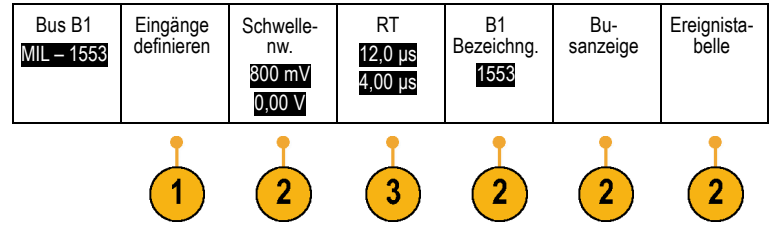

<span id="page-101-0"></span>*HINWEIS. Das Oszilloskop zeigt die Dekodierungsspuren und Ereignistabellen für alle Busse mit dem MSB links und mit dem LSB rechts an.*

Ein RS-232-Signal könnte z. B. (nach dem Startbit) hoch, hoch, hoch, niedrig, hoch, niedrig, niedrig und hoch sein. Da das RS-232-Protokoll hoch als 0 und niedrig als 1 darstellt, würde der Wert 0001 0110 resultieren.

Da die Dekodierung das MSB zuerst anzeigt, kehrt das Oszilloskop die Reihenfolge der Bits um und zeigt 0110 1000 an. Wenn die Busanzeige auf Hexadezimalformat eingestellt ist, wird der Wert als 68 angezeigt. Wenn die Busanzeige auf ASCII-Format festgelegt ist, wird der Wert als "h" angezeigt.

## **Einrichten digitaler Kanäle**

Richten Sie mithilfe der Tasten und Drehknöpfe auf dem Bedienfeld Ihr Gerät so ein, dass die Signale mit digitalen Kanälen erfasst werden.

**1.** Verbinden Sie den 16-Kanal-Logiktastkopf P6616 mit der Eingangssignalquelle.

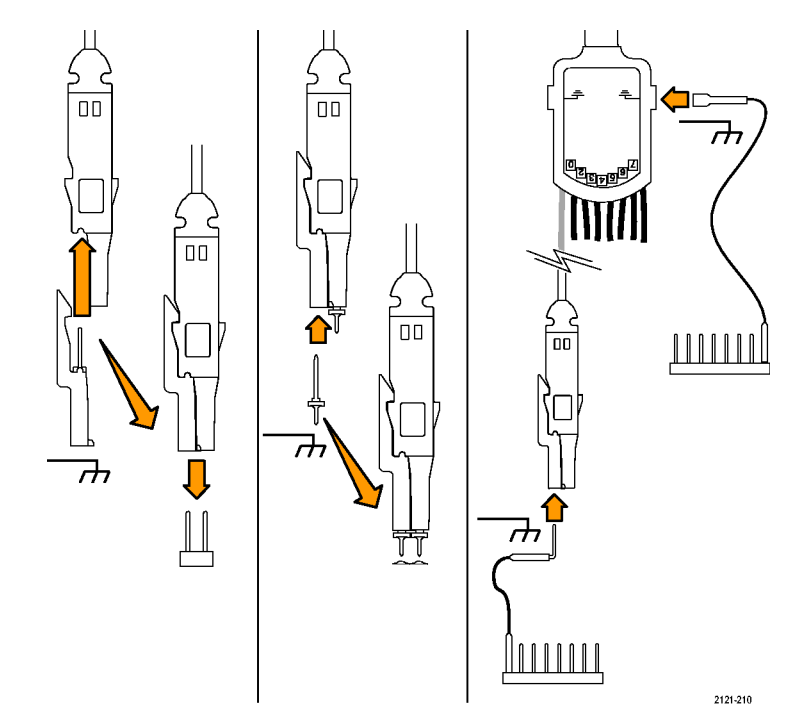

**2.** Verbinden Sie den oder die Erdungsleiter mit der Schaltkreiserdung.

Sie können für jeden Kanal einen separaten Leiter oder für jede Gruppe von 8 Drähten einen gemeinsamen Erdungsleiter anschließen.

- **3.** Verbinden Sie ggf. einen geeigneten Grabber für jeden Tastkopf mit der Tastkopfspitze.
- **4.** Verbinden Sie jeden Tastkopf mit dem gewünschten Schaltkreistestpunkt.

**5.** Drücken Sie zum Anzeigen des Menüs die Bedienfeldtaste **D15 - D0**.

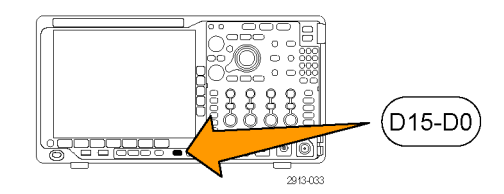

**6.** Drücken Sie die untere Rahmentaste **D15** - D0, um auf das Menü "Ein" oder "Aus" für D15 - D0 zuzugreifen.

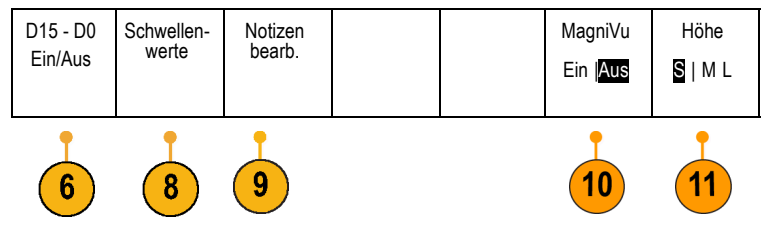

- **7.** Drehen Sie den Mehrfunktions-Drehknopf **a**, um in der Liste der digitalen Kanäle zu blättern. Positionieren Sie den ausgewählten Kanal mit dem Mehrfunktions-Drehknopf **b**. Während Sie die Kanäle dicht beieinander auf der Anzeige positionieren, gruppiert das Oszilloskop die Kanäle und fügt die Gruppe der Popupliste hinzu. Damit Sie alle Kanäle in der Gruppe verschieben können, statt einzelne Kanäle zu verschieben, können Sie die Gruppe in der Liste auswählen.
- **8.** Drücken Sie die untere Rahmentaste **Schwellenwerte**. Sie können jedem Kanal einen anderen Schwellenwert zuweisen.
- **9.** Drücken Sie die untere Rahmentaste **Notizen bearb.**, und erstellen Sie die Bezeichnung. Sie können Notizen über das Bedienfeld oder über eine optionale USB-Tastatur erstellen. [\(Siehe Seite 57,](#page-78-0) *[Beschriften von Kanälen und Bussen](#page-78-0)*.)
- **10.** Drücken Sie die untere Rahmentaste **MagniVu**, um die Timingauflösung zu erhöhen. [\(Siehe Seite 82,](#page-103-0) *[Gründe für die](#page-103-0) [Verwendung von MagiVu](#page-103-0)*.)

<span id="page-103-0"></span>**11.** Drücken Sie die untere Rahmentaste **Höhe**, um wiederholt die Signalhöhe festzulegen. Dies müssen Sie nur einmal tun, um die Höhe für alle digitalen Kanäle festzulegen.

### **Schnelltipp**

- Mit der Zoom-Funktion können Sie im oberen Teil des Bildschirms mehrere Erfassungszyklen eines Signals und im unteren Teil des Bildschirms einen einzelnen Zyklus anzeigen. [\(Siehe Seite 163,](#page-184-0) *[Verwalten von Signalen mit größerer](#page-184-0) [Aufzeichnungslänge](#page-184-0)*.)
- Beim Einrichten eines Logiktastkopfs wird die erste Gruppe von acht Leitern (Stifte 7 bis 0) auf dem Logiktastkopf als GRUPPE 1 an dem Klemmkasten gekennzeichnet. Die zweite Gruppe (Stifte 15 bis 8) wird als GRUPPE 2 gekennzeichnet.
- Der Leiter für den ersten Kanal in jeder Gruppe wird der einfachen Erkennbarkeit halber blau gefärbt, während Sie den Logiktastkopf an das zu testende Gerät anschließen. Die anderen Leiter sind grau.
- Digitale Kanäle speichern einen hohen oder einen niedrigen Zustand für jeden Abtastpunkt. Der Schwellenwert, der hoch von tief trennt, kann für jeden Kanal separat festgelegt werden.

## **Gründe für die Verwendung von MagiVu**

Die Erfassungstechnologie Tektronix MagniVu ermöglicht eine höhere Auflösung, um die Flankenplatzierung genau zu bestimmen und genaue Zeitmessungen auf digitalen Flanken vorzunehmen. Mit MagniVu können Sie eine bis zu 32-fach höhere Genauigkeit als bei der normalen digitalen Kanalabtastung erreichen.

Die MagniVu-Aufzeichnung wird parallel zur digitalen Haupterfassung vorgenommen und ist jederzeit unabhängig davon verfügbar, ob die Erfassung gerade läuft oder angehalten ist. MagniVu bietet eine ultrahohe Auflösung für die Anzeige Ihrer Daten, die bei einer maximalen Auflösung von 60,6 ps bei 10.000 um den Trigger zentrierten Punkten abgetastet werden.

*HINWEIS. MagniVu zentriert sich selbst um den Triggerpunkt. Wenn Sie MagniVu bei einer großen Aufzeichnungslänge einschalten und etwas Anderes als den Triggerpunkt anzeigen, ist das digitale Signal möglicherweise auf dem Bildschirm nicht mehr zu sehen. In den meisten dieser Fälle können Sie die digitale Aufzeichnung finden, indem Sie in der oberen Übersicht nach dem digitalen Signal suchen und entsprechend verschieben.*

*HINWEIS. Sie sollten MagniVu einschalten, wenn eine hellgraue Schattierung angezeigt wird, die auf Unsicherheiten hinsichtlich der Flankenposition hinweist. Fehlt die Schattierung, brauchen Sie MagniVu nicht zu verwenden. [\(Siehe](#page-142-0) [Seite 121, Anzeigen digitaler Kanäle.\)](#page-142-0)*

# **Verwendung von MagniVu**

**1.** Drücken Sie **D15 - D0**.

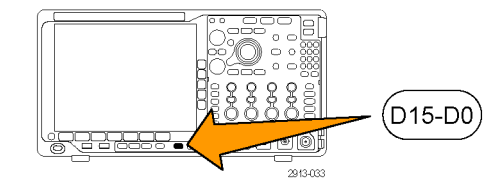

**2.** Drücken Sie MagniVu, und wählen Sie Ein.

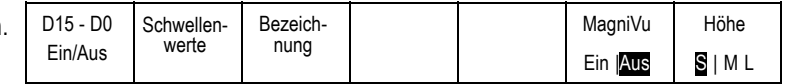

#### **Schnelltipps**

- Wenn Sie der Ansicht sind, dass Sie eine höhere Zeitauflösung benötigen, schalten Sie MagniVu ein, um die Auflösung zu erhöhen.
- MagniVu wird immer erfasst. Wenn das Oszilloskop angehalten wurde, können Sie MagniVu einschalten, und Sie erhalten trotzdem die hohe Auflösung, ohne eine weitere Erfassung vorzunehmen.
- Die Funktionen für serielle Busse verwenden die im MagniVu-Modus erfassten Daten nicht.

# **Einstellen des HF-Eingangs**

#### **Frequenz- und Spannenparameter**

- **1.** Die Mittenfrequenz ist eine genaue Frequenz in der Mitte der Anzeige. In vielen Anwendungen ist sie eine Trägerfrequenz.
- **2.** Die Spanne ist der Bereich der Frequenzen, den Sie um die Mittenfrequenz herum sehen können.

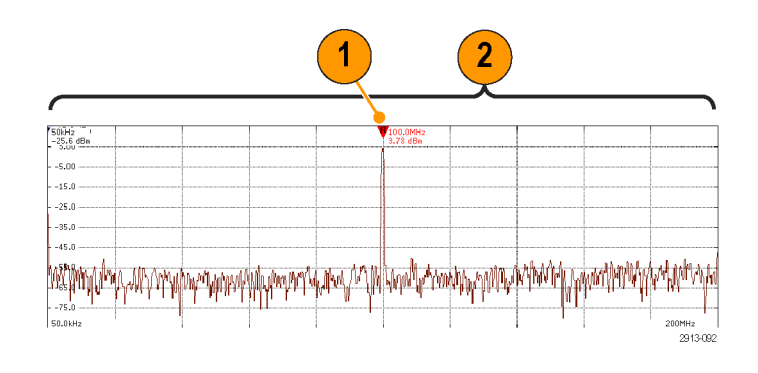

So werden die Mittenfrequenz und die Spanne festgelegt:

**1.** Drücken Sie auf dem vorderen Bedienfeld die Taste **Freq/Span**.

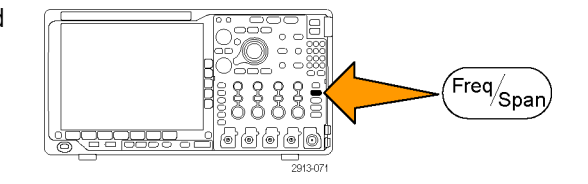

- **2.** Drücken Sie **Mittenfrequenz** im Seitenmenü und verwenden Sie entweder den Mehrzweck-Drehknopf **a** oder die Tastatur des Oszilloskops, um die gewünschte Mittenfrequenz einzugeben. Wenn Sie die Tastatur verwenden, können Sie auch die Wahlmöglichkeiten im seitlichen Menü verwenden, um Einheiten einzugeben.
- **3.** Drücken Sie **Spanne** und verwenden Sie entweder den Mehrzweck-Drehknopf **b** oder die Tastatur, um die gewünschte Spanne einzugeben. Wenn Sie die Tastatur verwenden, können Sie auch die Wahlmöglichkeiten im seitlichen Menü verwenden, um Einheiten einzugeben.
- **4.** Drücken Sie **Start**, um die niedrigste zu erfassende Frequenz einzustellen.
- **5.** Drücken Sie **Stop**, um die höchste zu erfassende Frequenz einzustellen.
- **6.** Drücken Sie **Zentrieren**, um die von der Referenzmarkierung identifizierte Frequenz auf die Mittenfrequenz zu verschieben.

### **Referenzpegel**

**1.** Drücken Sie **Ampl**, um das Seitenmenü zur Anpassung der HF-Amplitudeneinstellungen aufzurufen.

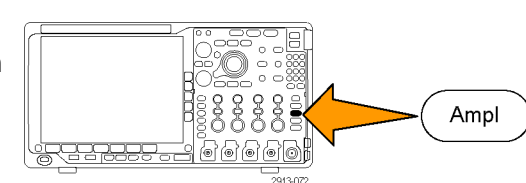

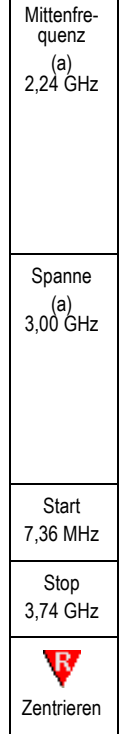

Frequenz & Spanne

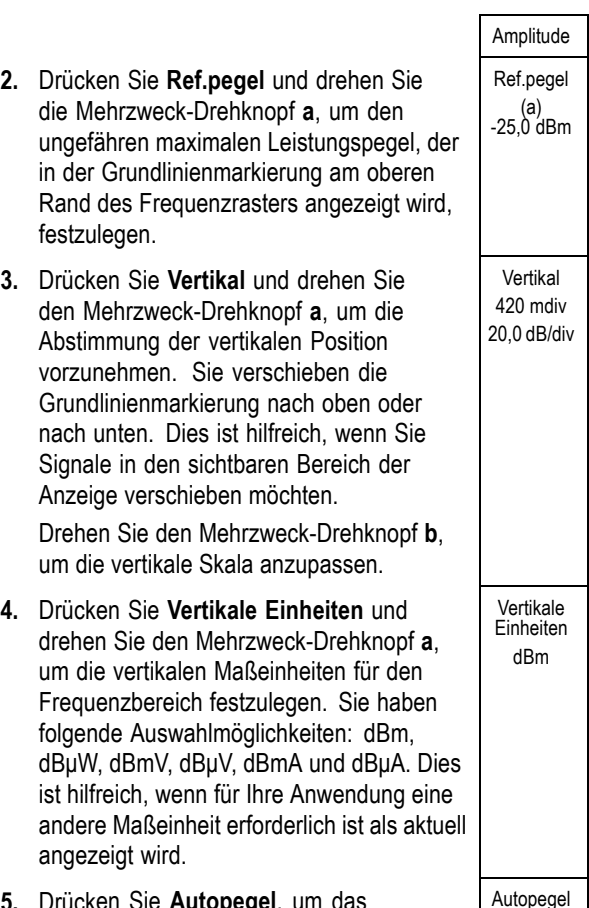

**5.** Drücken Sie **Autopegel**, um das Oszilloskop anzuweisen, den Referenzpegel automatisch zu berechnen und einzustellen. Autopegel

#### **Auflösungsbandbreite**

Die Auflösungsbandbreite (RBW) legt fest, wie stark das Oszilloskop die einzelnen Frequenzen in dem Frequenzbereich auflösen kann. Wenn das Testsignal z. B. zwei Träger enthält, die um 1 kHz voneinander getrennt sind, dann können Sie diese nicht unterscheiden, wenn RBW nicht unter 1 kHz beträgt.

Die unten dargestellten Ansichten zeigen beide das gleiche Signal. Der Unterschied zwischen den beiden ist ihre RBW.

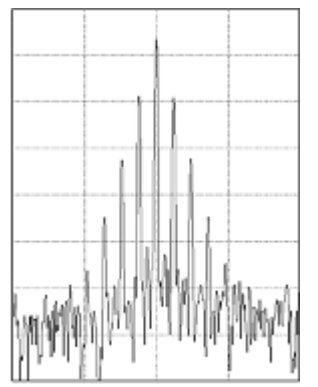

Niedrigere (engere) RBWs benötigen eine längere Bearbeitungszeit, haben jedoch eine feinere Frequenzauflösung und einen niedrigeren Rauschuntergrund.

**1.** Drücken Sie **Bndb**, um das Seitenmenü für Auflösungsbandbreite aufzurufen. Dadurch können Sie die kleinste Frequenzdifferenz, die das Gerät feststellen kann, auf der Frequenzachse einstellen.

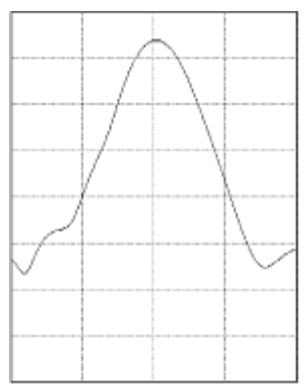

Höhere (breitere) RBWs benötigen eine kürzere Bearbeitungszeit, haben jedoch eine geringere Frequenzauflösung und einen höheren Rauschuntergrund.

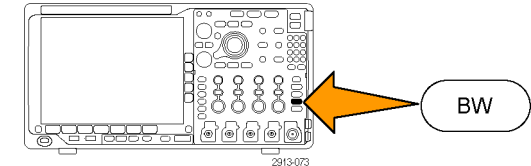
Benutzerhandbuch der Oszilloskop-Serie MDO4000B 87

Zufallssignale.

**2.** Drücken Sie **RBW-Modus**, um entweder **Auto** oder **Manuell** einzustellen. **Auto** legt die Auflösungsbandbreite automatisch fest, wenn Sie die Spanne RBW-Modus Auto Manuell

Bandbreite

Spanne/1000. Mit **Manuell** können Sie Ihre eigene Auflösungsbandbreite einstellen.

ändern. Das Standardverhalten ist RBW =

- **3.** Um die RBW manuell anzupassen, drücken Sie **RBW** und drehen Sie den Mehrzweck-Drehknopf **a**.
- **4.** Drücken Sie **Spanne : RBW** und drehen Sie den Mehrzweck-Drehknopf **a**, um das Verhältnis Spanne/RBW einzustellen.

Dieses Verhältnis wird verwendet, wenn der **RBW-Modus** auf **Auto** festgelegt wird. Der Standardwert ist 1000:1, Sie können aber auch andere Werte in einer Sequenz 1-2-5 (z. B. 1000, 20000, 50000) einstellen.

**5.** Drücken Sie **Fenster** und drehen Sie den Mehrzweck-Drehknopf **a**, um auszuwählen, welcher FFT-Fenstertyp verwendet werden soll.

Die folgenden Funktionen sind verfügbar: Kaiser, Rectangular, Hamming, Hanning, Blackman-Harris oder Flat-Top.

Die FFT-Funktion für HF-Bandbreite weist sechs Fenster auf. Jedes bietet einen Kompromiss zwischen Frequenzauflösung und Größengenauigkeit. Welches Fenster Sie verwenden, hängt davon ab, was Sie messen möchten und welche Eigenschaften das Quellsignal hat. Wählen Sie das passende Fenster anhand der folgenden Kriterien aus:

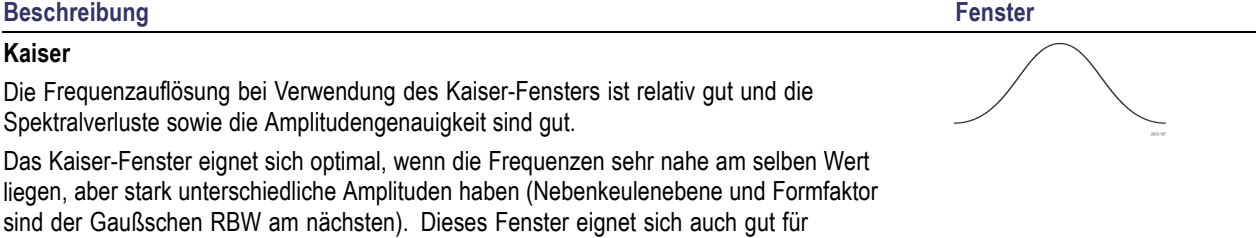

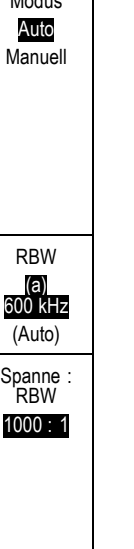

Fenster Kaiser

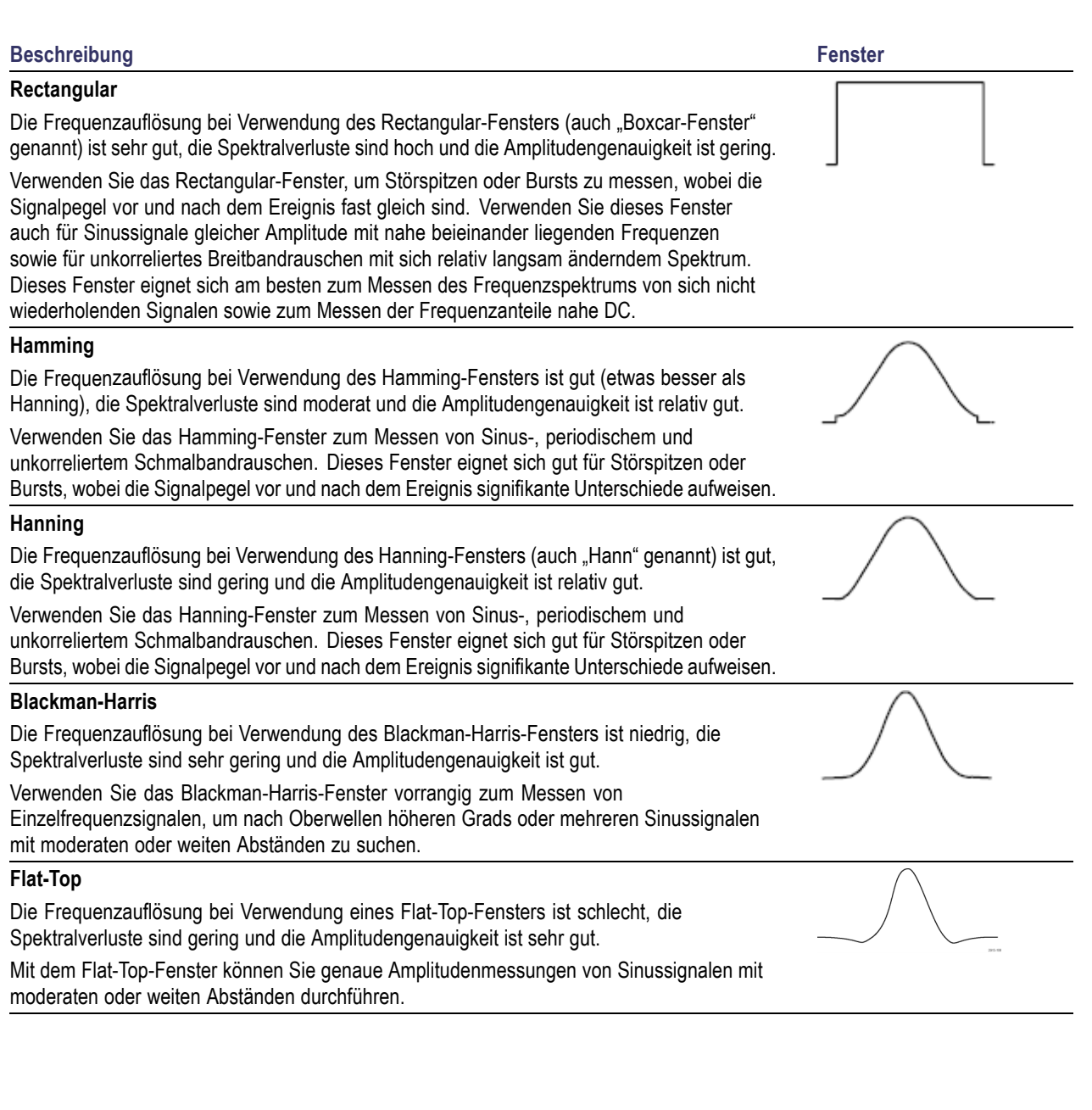

# **Triggereinstellung**

Dieser Abschnitt enthält Konzepte und Verfahren zum Einrichten des Oszilloskops für das Triggern auf Signalen.

# **Triggerungskonzepte**

### **Triggerereignis**

Das Triggerereignis legt den zeitlichen Referenzpunkt in der Signalaufzeichnung fest. Alle Daten der Signalaufzeichnung haben diesen Punkt als zeitliche Referenz. Das Gerät erfasst fortlaufend genügend Abtastpunkte und speichert diese, um den Vortriggerbereich der Signalaufzeichnung zu füllen. Das ist der Bereich des Signals, der vor bzw. links vom Triggerevent auf dem Bildschirm angezeigt wird. Bei Auftreten eines Triggerereignisses beginnt das Gerät mit der Erfassung der Abtastpunkte, um den Nachtriggerbereich der Signalaufzeichnung zu erstellen, d. h. den Teil nach bzw. rechts vom Triggerevent. Nachdem ein Trigger festgestellt wird, nimmt das Gerät keine weiteren Trigger an, bevor die Erfassung abgeschlossen wurde und die Holdoff-Zeit abgelaufen ist.

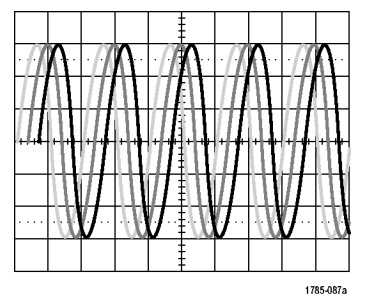

Ungetriggertes Signal Getriggertes Signal

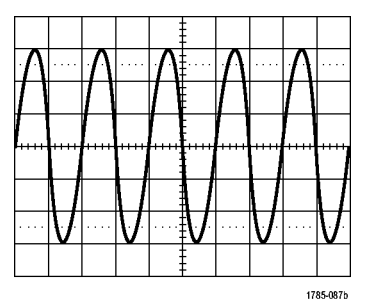

### **Triggermodi**

Der Triggermodus bestimmt, wie sich das Gerät verhält, wenn kein Triggerereignis vorliegt:

- Im normalen Triggermodus kann das Gerät nur Signale erfassen, wenn ein Trigger vorliegt. Wenn kein Trigger vorliegt, wird auf dem Bildschirm die zuletzt erfasste Signalaufzeichnung angezeigt. Wenn keine vorherige Signalaufzeichnung vorhanden ist, wird keine Signalaufzeichnung angezeigt.
- **The State** Im Triggermodus "Auto" kann das Gerät auch ein Signal erfassen, wenn kein Trigger vorliegt. Im automatischen Modus wird ein Timer verwendet, der einsetzt, wenn die Erfassung gestartet wird und die Vortriggerinformationen abgerufen werden. Wenn ein Triggerereignis nicht erkannt wird, bevor der Timer abläuft, erzwingt das Gerät einen Trigger. Der Zeitraum, in dem auf ein Triggerereignis gewartet wird, hängt von der Zeitbasiseinstellung ab.

Im Modus "Auto" wird das Signal in der Anzeige nicht synchronisiert, wenn Trigger aufgrund von fehlenden gültigen Triggerereignissen erzwungen werden. Dies führt dazu, dass das Signal über die Anzeige zu rollen scheint. Wenn ein gültiger Trigger auftritt, wird die Anzeige stabil.

Sie können auch durch Drücken der Taste **Trigger erzwingen** erzwingen, dass das Gerät triggert.

### **Trigger-Holdoff**

Passen Sie den Holdoff an, um eine stabile Triggerung zu erreichen, wenn das Gerät auf unerwünschten Triggerereignissen triggert.

Der Trigger-Holdoff kann bei der Stabilisierung der Triggerung hilfreich sein, da das Oszilloskop während der Holdoff-Zeit keine neuen Trigger erkennt. Wenn das Gerät ein Triggerereignis erkennt, wird das Triggersystem deaktiviert, bis die Erfassung abgeschlossen ist. Außerdem bleibt das Triggersystem während der auf jede Erfassung folgenden Holdoff-Zeit deaktiviert.

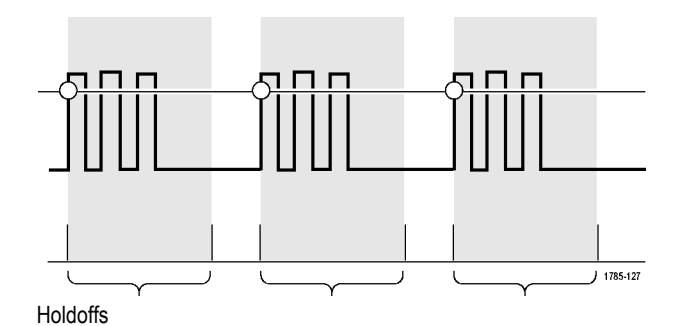

### **Trigger-Kopplung**

Durch die Triggerkopplung wird bestimmt, welcher Teil des Signals an die Triggerschaltung übergeben wird. Bei der Flanken- und Sequenztriggerung können alle verfügbaren Kopplungsarten verwendet werden: Gleichstrom, Wechselstrom, Niederfrequenzunterdrückung, Hochfrequenzunterdrückung und Rauschunterdrückung. Bei allen anderen Triggertypen wird ausschließlich die DC-Kopplung (Gleichstromkopplung) verwendet.

### **Horizontale Position**

Verwenden Sie bei aktiviertem **Delay-Modus** den Knopf für die horizontale Position, um ein Signaldetail in einem Bereich zu erfassen, der von der Triggerposition durch ein signifikantes Zeitintervall getrennt ist.

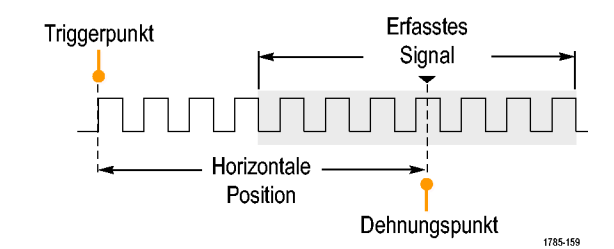

- **1.** Passen Sie durch Drehen des Drehknopfs **Horizontal Position** die horizontale Position (Verzögerungszeit) an.
- **2.** Durch Drehen des Drehknopfs **Skala** für die Horizontalskala können Sie im Bereich des Verzögerungs-Expansionspunktes die erforderliche Detailanzeige erzielen.

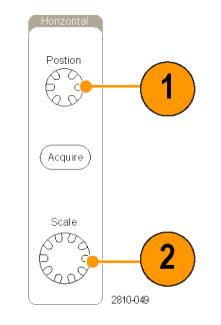

Der Teil der Aufzeichnung vor dem Trigger ist der Vortriggerbereich. Der Teil nach dem Trigger ist der Nachtriggerbereich. Die Vortriggerdaten können bei der Fehlerbehebung hilfreich sein. Beispiel: Sie wollen die Ursache für einen unerwünschten Glitch in Ihrem Prüfaufbau ermitteln. Hierzu können Sie auf den Glitch triggern und den Vortrigger-Zeitraum vergrößern, um Daten vor dem Glitch zu erfassen. Durch die Analyse der Daten vor dem Glitch erhalten Sie möglicherweise Informationen zur Quelle des Glitches. Um festzustellen, was im System als Ergebnis des Triggerereignisses geschieht, legen Sie einen Nachtriggerzeitraum fest, der lang genug zurückreicht, um die Daten nach dem Trigger aufzuzeichnen.

### **Flanke und Pegel**

Die Flankensteuerung bestimmt, ob das Gerät den Triggerpunkt auf der ansteigenden oder der abfallenden Flanke des Signals findet.

Die Pegelsteuerung bestimmt, an welcher Stelle dieser Flanke der Triggerpunkt auftritt.

Das Oszilloskop stellt lange horizontale Leisten über dem Raster bereit, um den Triggerpegel vorübergehend anzuzeigen.

- **1.** Mit Hilfe des Drehknopfs Trigger-**Pegel** können Sie den Triggerpegel einstellen, ohne dazu ein Menü aufrufen zu müssen.
- **2.** Mithilfe des Drehknopfs Trigger **Pegel** können Sie den Triggerpegel schnell auf den Mittelpunkt des Signals einstellen.

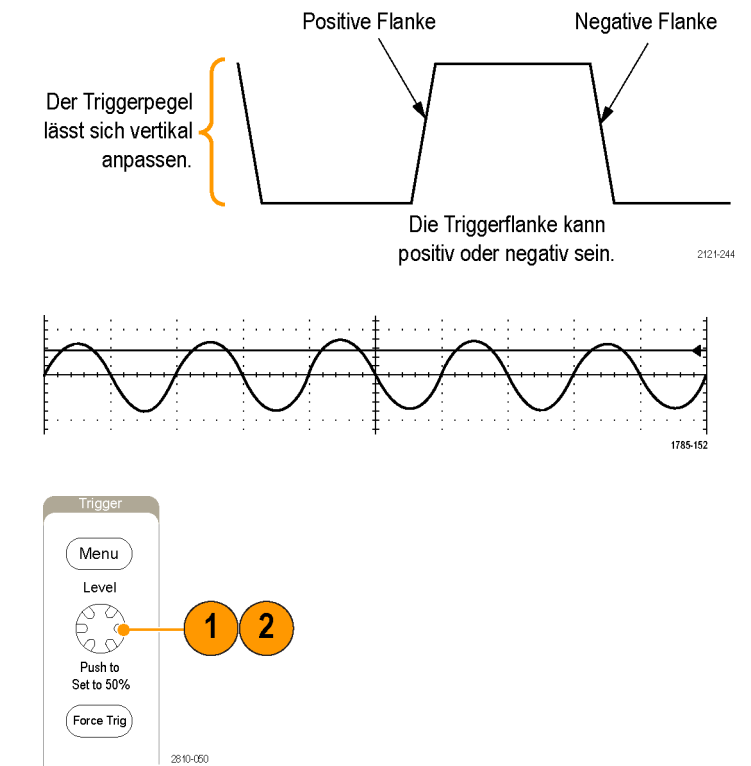

# **Auswählen eines Triggertyps**

So wählen Sie einen Trigger aus:

**1.** Drücken Sie **Menü** im Trigger-Menübereich.

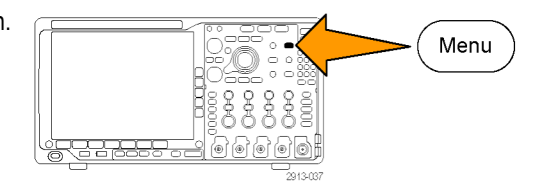

**2.** Drücken Sie **Typ**, um das Menü **Triggertyp** auf dem seitlichen Rahmen anzuzeigen.

*HINWEIS. Der Bustrigger der MDO4000B-Serie funktioniert bei parallelen Bussen sogar ohne Anwendungsmodul. Zur Verwendung des Bustriggers bei anderen Bussen ist das Anwendungsmodul DPO4AERO, DPO4AUDIO, DPO4AUTO, DPO4AUTOMAX, DPO4COMP, DPO4EMBD, DPO4ENET oder DPO4USB erforderlich.*

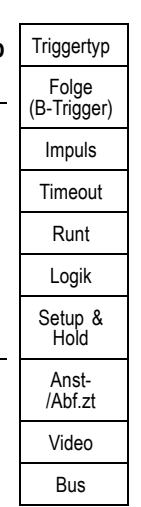

- **3.** Wählen Sie durch Drehen des Mehrfunktions-Drehknopfs **a** den gewünschten Triggertyp aus.
- **4.** Stellen Sie die Triggereinstellung mit Hilfe der Bedienelemente im Menü auf dem unteren Rahmen fertig, das für den jeweiligen Triggertyp angezeigt wird. Die Bedienelemente zum Einstellen des Triggers sind für die einzelnen Triggertypen unterschiedlich.

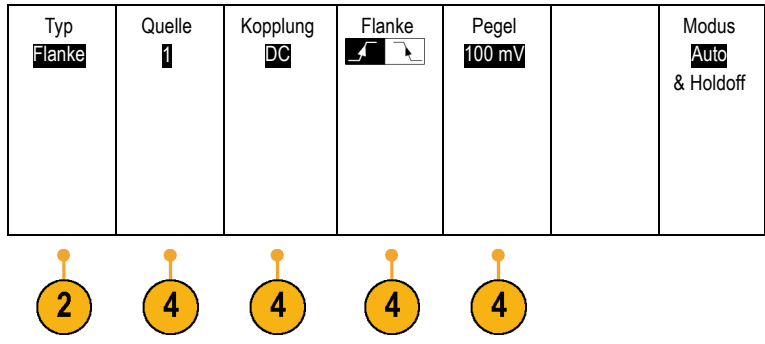

# **Auswählen von Triggern**

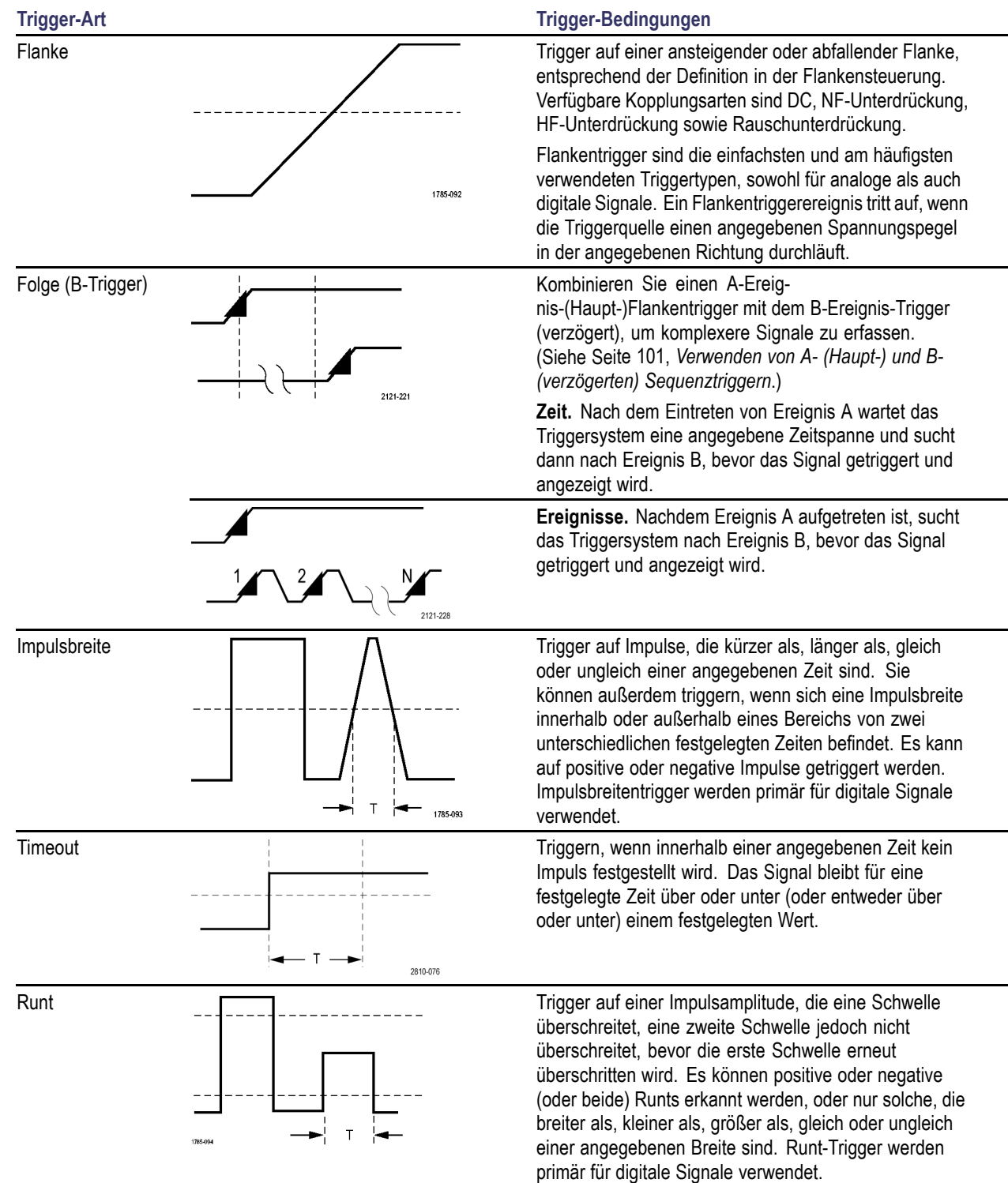

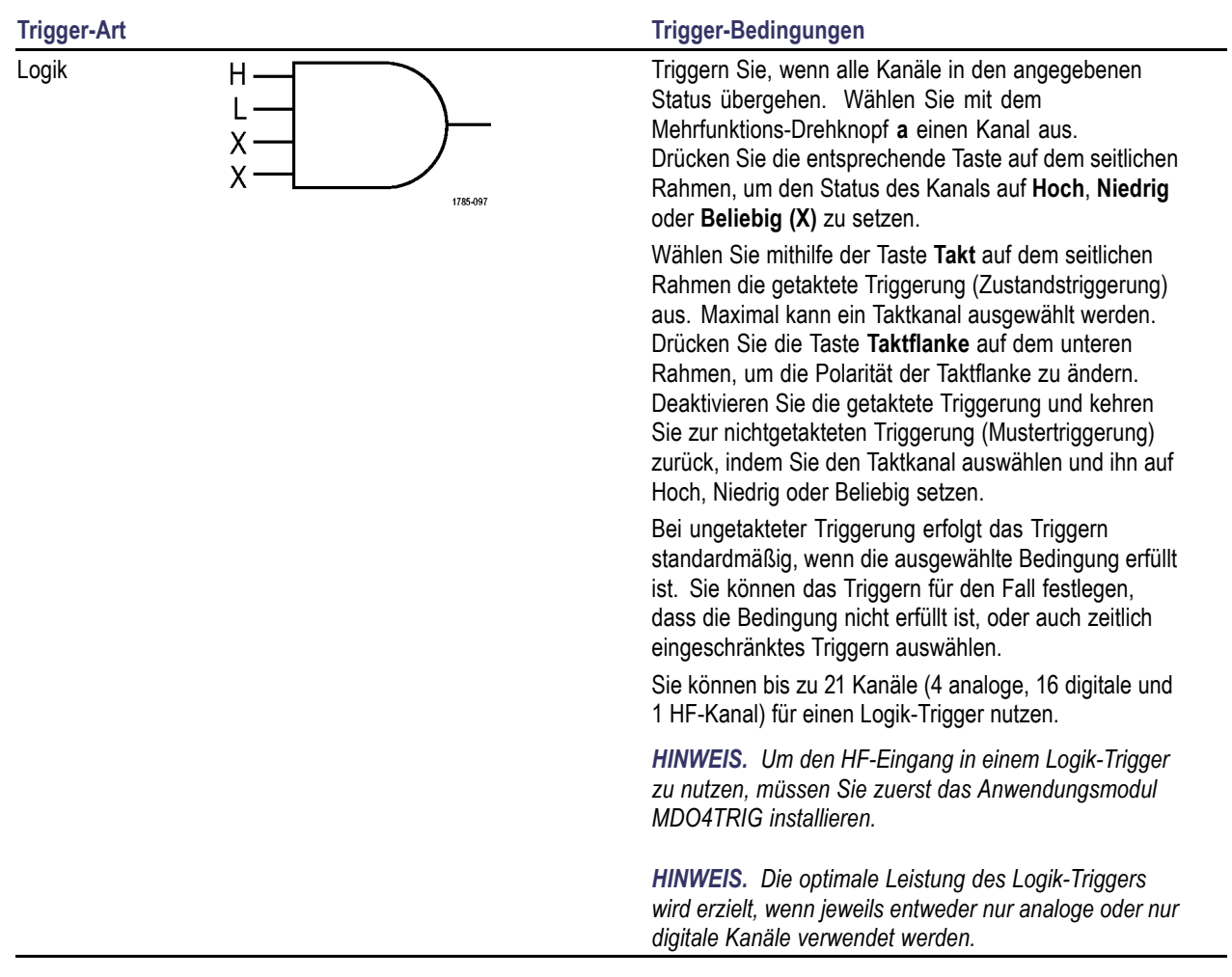

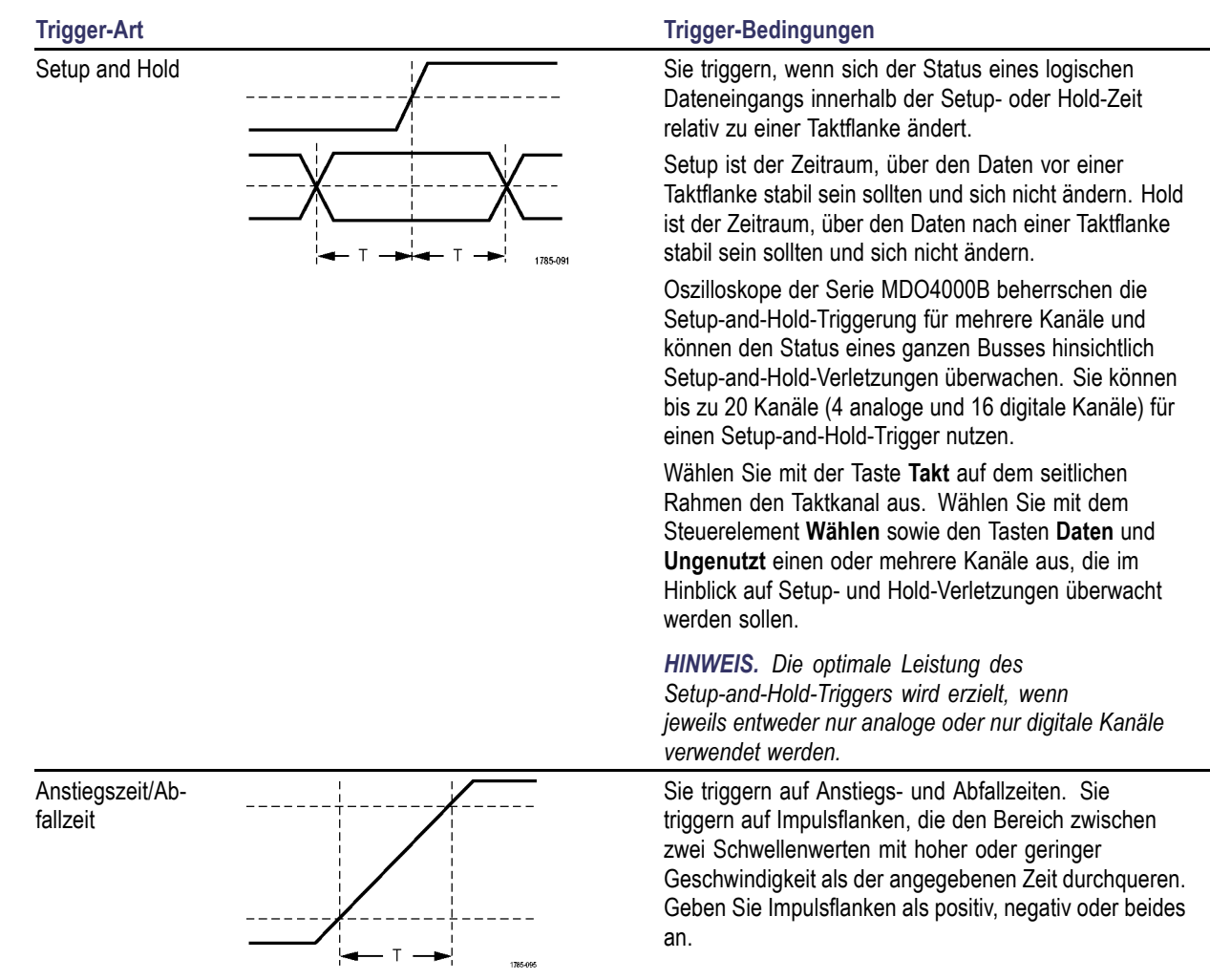

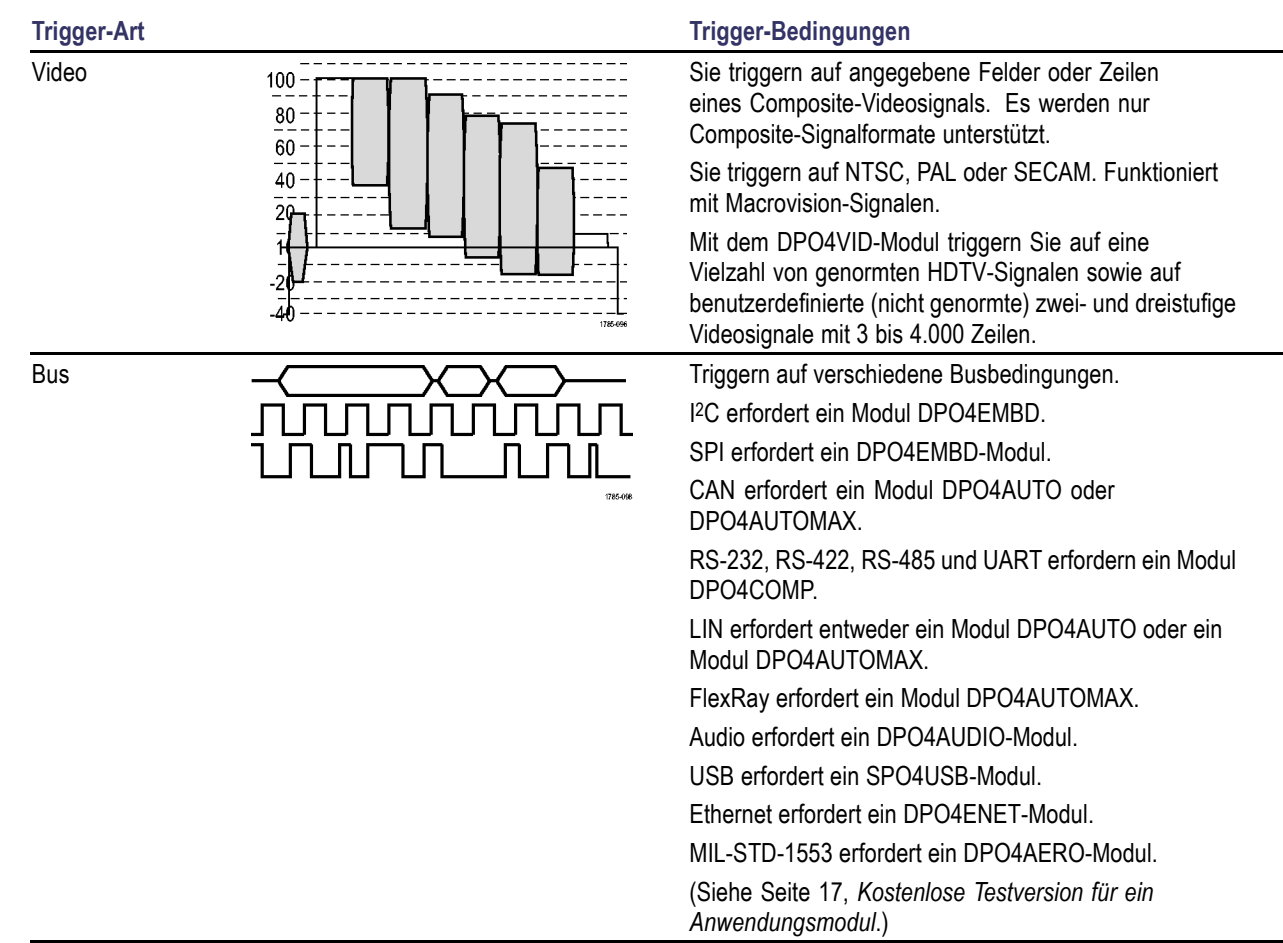

### **Triggern auf Busse**

Sie können Ihr Oszilloskop verwenden, um auf mehrere Datenbusse zu triggern, wenn das entsprechende Anwendungsmodul installiert ist. Die Serie MDO4000B kann ohne ein Anwendungsmodul auf parallele Busse triggern. Das Oszilloskop kann sowohl Informationen der physikalischen Schicht (als analoge Signale) als auch Informationen auf Protokollebene (als digitale und symbolische Signale) anzeigen.

So stellen Sie den Bustrigger ein:

**1.** Wenn Sie noch keinen Bus mit den Tasten **B1**, **B2**, **B3** oder **B4** auf dem Bedienfeld des Oszilloskops angegeben haben, führen Sie diesen Schritt jetzt durch. [\(Siehe Seite 67,](#page-88-0) *[Einrichten eines seriellen oder parallelen](#page-88-0) [Busses](#page-88-0)*.)

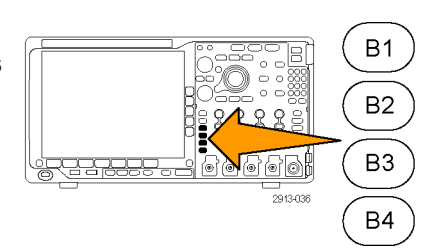

**2.** Drücken Sie **Menü** im Trigger-Menübereich.

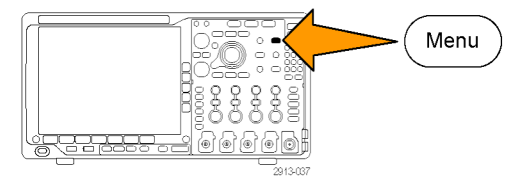

- **3.** Drücken Sie **Typ**. **Typ Typ**
- **4.** Blättern Sie durch Drehen des Mehrfunktions-Drehknopfs **a** durch das seitliche Menü "Triggertyp", und wählen Sie **Bus** aus.

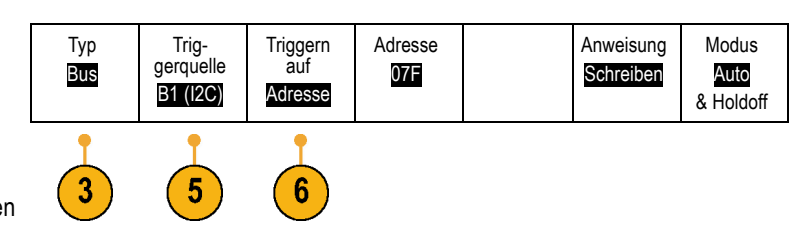

- **5.** Drücken Sie **Triggerquelle** und wählen Sie über das Seitenmenü Triggerquelle den Bus aus, auf den sie triggern möchten.
- **6.** Drücken Sie **Triggern auf**, und wählen Sie die gewünschte Option für "Triggern auf" auf dem seitlichen Rahmenmenü.

### **Parallelbustrigger**

Sie können auf einem Binär- oder Hexadezimalwert triggern. Drücken Sie die Taste **Daten** auf dem unteren Rahmen, und geben Sie die entsprechenden Parameter mit den Mehrzweck-Drehknöpfen **a** und **b** ein.

### **I2C-Bus-Trigger**

Sie können auf **Start**, **Wiederh. Start**, **Stop**, **Fehl. Bestät.**, **Adresse, Daten** oder **Adr./Daten** triggern.

Wenn Sie einen I2C-Trigger einstellen und für **Triggern auf** die Auswahl **Adresse** oder **Adr./Daten** getroffen haben, drücken Sie die Taste **Adresse** im unteren Rahmenmenü, um auf das Menü I2C-Adresse auf dem seitlichen Rahmen zuzugreifen.

Drücken Sie die Menütaste **Adressmodus** auf dem seitlichen Rahmen, und wählen Sie **7 Bit** oder **10 Bit** aus. Drücken Sie die seitliche Rahmentaste **Adresse**. Geben Sie mit Hilfe der Mehrzweck-Drehknöpfe **a** und **b** die relevanten Adressparameter ein.

Drücken Sie anschließend im unteren Rahmenmenü die Taste **Anweisung**, um die gewünschte Anweisung auszuwählen: **Lesen**, **Schreiben** oder **Lesen oder Schreiben**.

Wenn Sie unter **Triggern auf** die Option **Daten** oder **Adr./Daten** ausgewählt haben, drücken Sie auf dem seitlichen Rahmenmenü die Taste **Daten**, um auf das Menü I2C-Daten auf dem seitlichen Rahmen zuzugreifen.

Drücken Sie die Taste **Byte-Anzahl**, und geben Sie die Byte-Anzahl mit dem Mehrzweck-Drehknopf **a** ein.

Drücken Sie die Menütaste **Adressmodus** auf dem seitlichen Rahmen, und wählen Sie **7 Bit** oder **10 Bit** aus. Drücken Sie die seitliche Rahmentaste **Daten**. Geben Sie mithilfe der Mehrzweck-Drehknöpfe **a** und **b** die relevanten Datenparameter ein.

Weitere Informationen zu den I2C-Adressformaten finden Sie unter Punkt 2 im Abschnitt *Einrichten der Busparameter*.

### **SPI-Bustrigger**

Sie können auf **SS aktiv**, **MOSI**, **MISO** oder **MOSI & MISO** triggern.

Wenn Sie einen SPI-Trigger eingerichtet haben und unter **Triggern auf** die Option **MOSI** oder **MISO** ausgewählt haben, drücken Sie auf dem unteren Rahmen auf die Taste **Daten**, dann auf dem seitlichen Rahmen auf **MOSI** oder **MISO** geben Sie mithilfe der Mehrfunktions-Drehknöpfe **a** und **b** die entsprechenden Parameter ein.

Drücken Sie anschließend die Taste **Byte-Anzahl**, und geben Sie mit dem Mehrzweck-Drehknopf **a** die Byte-Anzahl ein.

Wenn Sie **MOSI & MISO** auswählen, drücken Sie die Taste **Daten** im Menü auf dem unteren Rahmen, und geben Sie die jeweiligen Parameter in den seitlichen Rahmenmenüs ein.

#### **RS-232-Bustrigger**

Sie können auf **Tx Startbit**, **Rx Startbit**, **Tx Paketende**, **Rx Paketende**, **Tx Daten** oder **Rx Daten** triggern.

Wenn Sie einen RS-232-Trigger einrichten und unter **Triggern auf** die Option **Tx Daten** oder **Rx Daten** ausgewählt haben, drücken Sie die Taste **Daten** auf dem unteren Rahmen.

Drücken Sie die Taste **Byte-Anzahl**, und geben Sie die Byte-Anzahl mit dem Mehrzweck-Drehknopf **a** ein.

Drücken Sie die Taste **Daten** auf dem seitlichen Rahmen, und geben Sie die entsprechenden Parameter mit den Mehrzweck-Drehknöpfen **a** und **b** ein.

### **CAN-Bustrigger**

Sie können auf **Framebeginn** triggern. **Frame- typ**, **Kennung**, **Daten**, **Id & Daten**, **Frame-Ende** und **Fehl. Bestät.**.

Wenn Sie einen CAN-Trigger einrichten und unter **Triggern auf Type of Frame** ausgewählt haben, drücken Sie auf dem unteren Rahmen auf die Taste **Frame-Typ** und wählen Sie **Daten-Frame**, **Remote-Frame**, **Fehler-Frame** oder **Überlast.-Frame** aus.

Wenn Sie unter **Triggern auf** die Option **Kennung** ausgewählt haben, drücken Sie die Taste **Kennung** auf dem unteren Rahmen, und wählen Sie ein **Format** aus. Drücken Sie dann die Taste **Kennung** auf dem seitlichen Rahmen, und geben Sie mit den Mehrzweck-Drehknöpfen **a** und **b** einen Binär- oder Hexadezimalwert ein.

Drücken Sie im unteren Rahmenmenü die Taste **Anweisung**, um die gewünschte Anweisung auszuwählen: **Lesen**, **Schreiben** oder **Lesen oder Schreiben**.

Wenn Sie unter **Triggern auf** die Option **Daten** ausgewählt haben, drücken Sie die Taste **Daten** auf dem unteren Rahmen, und geben Sie die entsprechenden Parameter ein.

### **LIN-Bustrigger**

Sie können auf **Synchronis.**, **Kennung**, **Daten**, **Id & Daten**, **Wakeup-Frame**, **Sleep-Frame** oder **Fehler** triggern.

Wenn Sie einen LIN-Trigger einstellen und für **Triggern auf** die Auswahl **Kennung**, **Daten** oder **ID & Daten** getroffen haben, drücken Sie die Taste **Kennung** oder **Daten** auf dem unteren Rahmen und geben über das angezeigte seitliche Rahmenmenü die gewünschten Parameter ein.

Wenn Sie für **Triggern auf** die Auswahl **Fehler** getroffen haben, drücken Sie die Taste **Fehlertyp** und geben die gewünschten Parameter über das angezeigte seitliche Rahmenmenü ein.

### **FlexRay-Bustrigger**

Sie können auf **Framebeginn**, **Frame- typ**, **Kennung**, **Zykluszähler**, **Header Fields**, **Daten**, **Id & Daten**, **Frame-Ende** oder **Fehler** triggern.

### **Audio-Bustrigger**

Wenn Sie einen **I2C**-, links angeordneten (**LJ**) oder rechts angeordneten (**RJ**) Audio-Bus verwenden, können Sie auf **Wortauswahl** oder **Daten** triggern.

Wenn Sie einen **TDM**-Audio-Bus verwenden, können Sie auf **Frame-Sync.** oder **Daten** triggern.

### **USB-Bustrigger**

Sie können auf **Synchronis.**, **Zurücksetzen**, **Suspend** (Standby), **Resume** (Wiederaufnahme), **Paketende**, **Token (Address) Packet** (Token (Adress)-Paket), **Data Packet** (Datenpaket), **Handshake Packet** (Handshake-Paket), **Special Packet** (Spezialpaket) oder **Fehler** triggern.

*HINWEIS. Verwenden Sie für das Triggern auf einem Hochgeschwindigkeits-USB-Bus (480 MB/s) ein Oszilloskop mit 350 MHz Bandbreite oder höher.*

#### **Ethernet-Bustrigger**

Sie können auf **Start Frame Delimiter** (Frame-Begrenzer starten), **MAC-Adressen**, **MAC Länge/Typ**, **TCP/IPv4 Client-Daten**, **Paketende**, **Leerlauf** oder einen **FCS (CRC)-Fehler** triggern. Wenn Sie **Q-(VLAN) Tagging** aktivieren, können Sie auch auf **MAC Q-Tag Control Information** (Informationen zur Q-Tag-Steuerung) triggern.

### **MIL-STD-1553-Bustrigger**

Sie können auf **Synchronis.**, **Befehl**, **Status**, **Daten**, **Zeit (RT/IMG)** oder **Fehler** triggern.

Wenn Sie einen MIL-STD-1553-Trigger einstellen und **Triggern auf** für **Befehl** ausgewählt haben, drücken Sie auf dem unteren Rahmen die Taste **RT-Adresse**, um spezifische Werte für die **RT-Adresse** einzugeben, auf die getriggert werden soll. Drücken Sie die untere Rahmentaste **Command Word Details** (Befehlswort – Details), um den Wert für **T/R Bit**, **Subadresse/Modus**, **Wortzahl/Modus-Code** und **Parität** einzugeben.

Wenn Sie einen MIL-STD-1553-Trigger einstellen und **Triggern auf** für **Status** ausgewählt haben, drücken Sie die untere Rahmentaste **RT-Adresse**, um spezifische Werte für die **RT-Adresse** einzugeben, auf die getriggert werden soll. Drücken Sie die untere Rahmentaste **Status Word Bits** (Statuswort – Bits), um Werte für **Message Error (Bit 9)** (Fehlermeldung (Bit 9)), **Instr. (Anweis.) (Bit 10)**, **Service Req. (Serviceanf.) (Bit 11)**, **BCR (Bit 15)**, **Busy (Bit 16)** (Beschäftigt (Bit 16)), **Subsystem Flag (Bit 17)**, **DBCA (Bit 18)**, **Terminal Flag (Bit 19)** und **Parität** einzugeben.

Wenn Sie einen MIL-STD-1553-Trigger einstellen und **Triggern auf** für **Daten** ausgewählt haben, drücken Sie die untere Rahmentaste **Daten**, um spezifische Werte für **Daten** und den Wert für **Parität** einzugeben.

Wenn Sie einen MIL-STD-1553-Trigger einstellen und **Triggern auf** für **Zeit (RT/IMG)** ausgewählt haben, drücken Sie die untere Rahmentaste **Trigger wenn**, um die gewünschte Triggerung einzustellen. Drücken Sie die untere Rahmentaste **Zeiten**, um die **Maximum** und **Minimum**-Werte für die Zeit einzustellen.

Wenn Sie einen MIL-STD-1553-Trigger einstellen und **Triggern auf** für **Fehler** ausgewählt haben, drücken Sie die untere Rahmentaste **Fehlertyp**, um den Fehlertyp auszuwählen, auf den getriggert werden soll.

### **Datenabgleich für I2C-, SPI-, USB-, Ethernet-, CAN-, LIN- und FlexRay-Bustrigger**

**Byteanpassung im Rollfenster für I2C, SPI, USB und FlexRay.** Wenn ein Rollfenster zum Triggern auf Daten verwendet werden soll, definieren Sie die Anzahl der Bytes, die auf Übereinstimmung geprüft werden soll. Das Oszilloskop sucht mit Hilfe eines Rollfensters alle Übereinstimmungen in einem Paket, wobei das Fenster Byte für Byte rollt.

Wenn beispielsweise die Anzahl der Bytes eins beträgt, versucht das Oszilloskop, nacheinander das erste Byte, das zweite Byte, das dritte Byte usw. innerhalb des Pakets auf Übereinstimmung zu prüfen.

Wenn die Anzahl der Bytes zwei beträgt, versucht das Oszilloskop jeweils zwei aufeinanderfolgende Bytes auf Übereinstimmung zu prüfen, z. B. eins und zwei, zwei und drei, drei und vier, usw. Wenn das Oszilloskop eine Übereinstimmung findet, triggert es.

Bei FlexRay, USB oder Ethernet erhalten Sie eine Anpassung im Rollfenster, indem Sie **Byte-Offset** im Datenmenü auf **Beliebig** setzen.

#### **Spezifische Byteüberprüfung (Überprüfung auf Übereinstimmung auf einer bestimmten Position im Paket im nicht rollenden Fenster) für I2C, SPI, USB, CAN und FlexRay.**

Es gibt mehrere Möglichkeiten für das Triggern auf einem bestimmten Byte bei I2C, SPI, CAN und FlexRay:

- Geben Sie für I<sup>2</sup>C und SPI die Anzahl der Bytes an, die an die Anzahl der Bytes des Signals angepasst werden soll. Maskieren Sie mit dem Zeichen für "beliebig" (X) die Bytes, die für Sie nicht relevant sind.
- Drücken Sie für <sup>I2</sup>C auf dem unteren Rahmen die Taste Triggern auf, um auf Adresse/Daten zu triggern. Drücken Sie **Adresse**. Drücken Sie im Menü auf dem seitlichen Rahmen **Adresse**, und drehen Sie gegebenenfalls die Mehrzweckknöpfe a und b. Legen Sie für die Adresse "(X) Beliebig" fest, wenn die Adresse maskiert werden soll. Die Daten werden ohne ein Rollfenster beginnend mit dem ersten Byte auf Übereinstimmung geprüft.
- Für USB erfolgt die Triggerung, wenn die Daten des vom Benutzer ausgewählte Eingangs mit den Daten und der Kennung des Signals, das am Byte-Offset beginnt, übereinstimmen. Legen Sie die Anzahl der Bytes fest, die mit der Anzahl der relevanten Bytes übereinstimmen soll. Führen Sie die folgenden Operationen mithilfe des Datenqualifikators durch: =,  $!=, <, >, >=$  und  $<=$
- Für CAN erfolgt die Triggerung, wenn die Daten des vom Benutzer ausgewählten Eingangs vom ersten Byte an mit den Daten und dem Qualifikator des Signals übereinstimmen. Legen Sie die Anzahl der Bytes fest, die mit der Anzahl der relevanten Bytes übereinstimmen soll. Führen Sie die folgenden Operationen mit Hilfe des Datenqualifikators durch: =, !=, <, >, >= und <=. Bei der Triggerung auf Kennung und Daten wird immer eine Übereinstimmung zwischen der Kennung und den Daten hergestellt, die vom Benutzer ausgewählt wurden, wobei die Daten beim ersten Byte beginnen. Es wird kein Rollfenster verwendet.
- Für FlexRay und Ethernet erfolgt die Triggerung, wenn die Daten des vom Benutzer ausgewählte Eingangs mit den Daten und der Kennung des Signals, das am Byte-Offset beginnt, übereinstimmen. Legen Sie die Anzahl der Bytes fest, die mit der Anzahl der relevanten Bytes übereinstimmen soll. Führen Sie die folgenden Operationen mithilfe des Datenqualifikators durch: =, !=, <, >, >= und <= Bei der Triggerung auf Kennung und Daten wird immer eine Übereinstimmung zwischen der Kennung und den Daten hergestellt, die vom Benutzer ausgewählt wurden, wobei die Daten beim ersten Byte beginnen. Es wird kein Rollfenster verwendet.

### **Abgleich von Datenwerten**

Sie können auf einem bestimmten Datenwert für RS-232-Bytes triggern. Wenn Sie ein Paketende-Zeichen für die RS-232-Busdekodierung definiert haben, können Sie dasselbe Paketende-Zeichen als Datenwert für den Triggerdatenabgleich verwenden. Hierfür wählen Sie unter "Triggern auf" als Option "Senden Paketende" oder "Empfangen Paketende" aus.

Sie können auch auf einen bestimmten Datenwert für andere Busse triggern.

### <span id="page-122-0"></span>**Abgleich von Parallelbus-Triggerdaten**

Die optimale Leistung des Parallelbus-Triggers wird erzielt, wenn jeweils entweder nur analoge oder nur digitale Kanäle verwendet werden.

# **Überprüfen der Triggereinstellungen**

Um die Einstellungen einiger Schlüssel-Triggerparameter schnell zu bestimmen, überprüfen Sie die Triggeranzeige unten in der Anzeige. Die Anzeigen sind für Flanken- und Komfort-Trigger unterschiedlich.

- **1.** Triggerquelle = Kanal 1.
- **2.** Triggerflanke = ansteigend.
- **3.** Triggerpegel = 0,00 V.

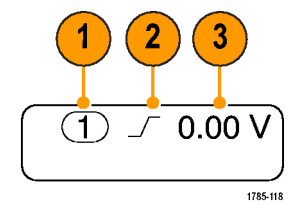

Anzeige für Flankentrigger

### **Verwenden von A- (Haupt-) und B- (verzögerten) Sequenztriggern**

Kombinieren Sie einen A-Ereignis- (Haupt-) Flankentrigger mit dem B-Ereignis-Trigger (verzögert), um komplexere Signale zu erfassen. Nachdem das A-Ereignis aufgetreten ist, sucht das Triggersystem nach dem B-Ereignis, bevor das Signal getriggert und angezeigt wird.

Die Trigger A und B können separate Quellen aufweisen, dies ist der Normalfall.

Richten Sie zuerst mit dem Menü "Edge trigger" (Flankentrigger) Trigger A ein. Verwenden Sie anschließend Trigger B:

**1.** Drücken Sie **Menü** im Trigger-Menübereich.

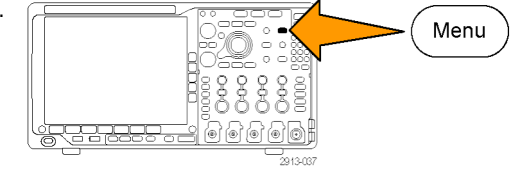

- **2.** Drücken Sie **Typ**.
- **3.** Drehen Sie den Mehrfunktions-Drehknopf **a**, um einen Triggertyp von **Folge (B-Trigger)** auszuwählen.

Dadurch wird das Menü "Folge (B-Trigger)" angezeigt.

**4.** Drücken Sie **B-Trigger nach A** . Typ

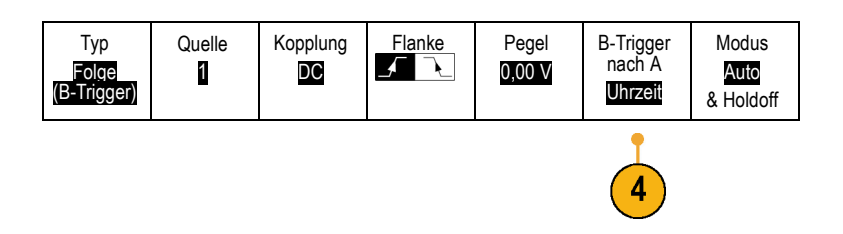

Dass Trigger B nach Trigger A verwendet wird, legen Sie durch Drücken der seitlichen Menütasten fest.

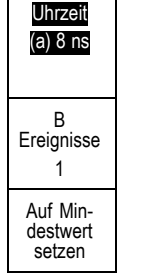

**5.** Legen Sie die anderen Parameter für Sequenztrigger in dem betreffenden seitlichen oder unteren Menü fest.

### **B-Trigger nach Verzögerungszeit**

Trigger A durchläuft das Oszilloskop. Die Erfassung des Nachtriggers startet mit der ersten B-Flanke nach der Trigger-Verzögerungszeit.

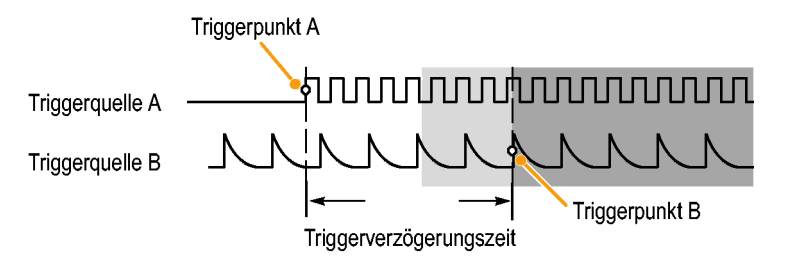

### **Trigger auf B-Ereignis**

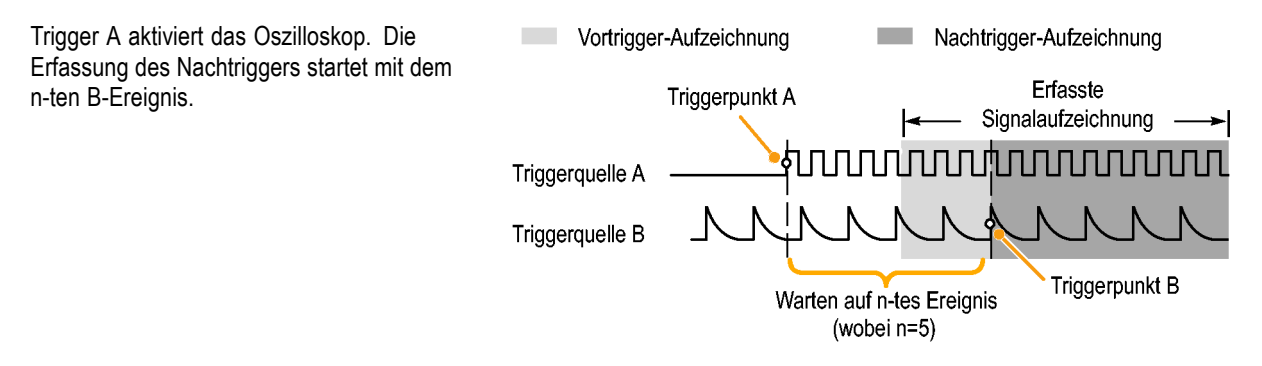

### **Schnelltipps**

- Die B-Trigger-Verzögerungszeit und die horizontale Position sind voneinander unabhängige Funktionen. Wenn Sie eine Triggerbedingung festlegen, die entweder Trigger-A allein oder die Trigger A und B zusammen verwendet, können Sie auch mit der horizontalen Positionssteuerung die Erfassung um einen zusätzlichen Betrag verzögern.
- Wenn Trigger B verwendet wird, kann für Trigger A und Trigger B nur der Typ "Flanke" festgelegt werden.

## **Starten und Anhalten einer Erfassung**

Nachdem Sie die Erfassungs- und die Triggerparameter definiert haben, starten Sie die Erfassung mit **Start/Stop** oder **Einzel**.

- Drücken Sie **Start/Stop**, um Erfassungen zu starten. Das Oszilloskop nimmt wiederholt Erfassungen vor, bis Sie die Taste erneut drücken, um die Erfassung zu beenden.
- Drücken Sie **Einzel**, um eine Einzelerfassung vorzunehmen.

Durch die Auswahl "Einzel" wird der Triggermodus für die Einzelerfassung auf **Normal** festgelegt.

■ Wenn eine HF-Spur oder ein anderes analoges oder digitales Signal aktiv ist und Sie auf **Start/Stop** drücken, um Erfassungen anzuhalten, wartet das Oszilloskop auf ein weiteres Trigger-Ereignis, bevor es anhält. Während das Oszilloskop auf das Trigger-Ereignis wartet, leuchtet die Taste **Start/Stop** gelb und die Taste "Einzel" grün. Nach erfolgter Erfassung leuchtet die Taste **Start/Stop** rot und die Taste **Einzel** leuchtet nicht mehr.

Wenn der Triggermodus auf "Auto" eingestellt ist und innerhalb der angegebenen Timeout-Zeit des Auto-Triggers kein Trigger-Ereignis eintritt, wird eine Erfassung durchgeführt und das Gerät wird angehalten.

Wenn der Triggermodus auf "Normal" eingestellt ist, wartet das Oszilloskop so lange wie nötig auf ein Trigger-Ereignis.

# **Triggerung auf den HF-Eingang**

### **Übersicht**

Beim MDO4000B triggert ein einzelnes Ereignis alle analogen, digitalen und HF-Erfassungen, ungeachtet dessen, ob dieses Ereignis aus einem analogen, digitalen oder HF-Eingang kam.

Mit dem MDO4000B können Sie immer zu genau dem Zeitpunkt triggern, zu dem ein zu untersuchendes Frequenzbereichsereignis eintritt. Dies ist deshalb der Fall, weil das getriggerte Erfassungssystem sowohl in den HF- als auch den Zeitbereich-Kanal voll integriert ist. Ein einzelnes Triggerereignis koordiniert die Erfassungen sowohl aus dem Zeitals auch aus dem Frequenzbereich.

Außerdem können Sie mit dem MDO4000B präzise bei einer Veränderung in der Hüllkurve des HF-Eingangs triggern. Die HF-Leistung, auf der getriggert wird, ist die gesamte im Band erfasste Leistung, nicht nur die aktuelle Frequenzspanne.

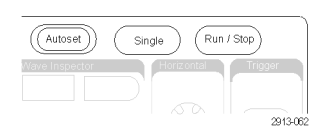

*HINWEIS. Das MDO4000B-Erfassungssystem verwendet eines von drei Frequenzbändern, um HF-Daten zu erfassen, je nachdem, auf welchen Wert Sie die Mittenfrequenz und die Frequenzspanne eingestellt haben. Die Frequenzbänder sind: 9 kHz bis 3,75 GHz, 2,75 GHz bis 4,5 GHz und 3,5 GHz bis 6,0 GHz. Der Leistungspegel-Trigger erkennt die Leistung über das gesamte erfasste Frequenzband, nicht nur über die vom Benutzer festgelegte Spanne. Wenn der HF-Leistungspegel als Triggerquelle verwendet wird, zeigt die Triggeranzeige die Bandbreite, die vom Leistungsdetektor erkannt wird.*

Die Serie MDO4000B bietet die HF-Leistung als Quelle für die Flankentriggerung. Damit wird Ihr Oszilloskop in die Lage versetzt, zu triggern, wenn die HF-Leistungshüllkurve über einen bestimmten Leistungspegel geht. Dazu stellen Sie das Oszilloskop so ein, dass es bei einer steigenden Flanke triggert, damit bei Ereignissen getriggert wird, bei denen sich die HF einschaltet. Im Gegenzug stellen Sie es so ein, dass es bei einer ansteigenden Flanke triggert, damit es bei Ereignissen triggert, bei denen sich die HF ausschaltet.

Wenn das Anwendungsmodul MDO4TRIG installiert ist, bietet der MDO4000B auch HF-Leistung als Quelle für Impulsbreiten, Timeout-, Runt-, Logik- und Sequenztrigger.

#### **Beschränkungen**

Wenn Sie verstehen, wie der HF-Leistungstrigger funktioniert und wo seine Beschränkungen liegen, können Sie ihn richtig anwenden.

Der HF-Leistungstrigger steuert einen Eingang eines Komparators mit einem logarithmischen HF-Leistungsdetektor. Der Triggerpegel liefert die Referenz zum anderen Komparatoreingang in dBm. Da weder die Ausgabe des Leistungsdetektors noch des Komparators direkt beobachtet werden kann, ist es wichtig zu erkennen, wie dieser Trigger funktioniert. Ein kontinuierliches oder gewobbeltes Sinussignal führt dazu, dass der Leistungsdetektor eine Gleichspannung ausgibt, die proportional zur Leistung des Sinussignals ist. Da keine Änderung des Leistungspegels vorliegt, liefert der HF-Leistungstrigger keinen Trigger. Um einen Trigger zu erhalten, muss eine Änderung des erfassten Leistungspegels vorliegen. Ein Signal, wie z. B. ein Burst- oder Amplituden-modifiziertes Sinussignal, führt dazu, dass der Leistungsdetektor eine schwankende Ausgabe erzeugt, die einen Flanken-Trigger verursachen kann.

Der HF-Leistungsdetektor ist relativ langsam im Vergleich zu einem analogen Kanal-Trigger. Der Leistungsdetektor kann bis zu 2 μs benötigen, um auf Änderungen des HF-Leistungspegels zu reagieren. Im Diagramm auf der rechten Seite wird der HF-Kanal mit einem Sinussignal mit 100 MHz mit einem 500 Zyklus-Burst und einer Burstdauer von 5 μs gesteuert. Dadurch hat die HF-Leistungsschwelle eine Auswirkung auf die Trigger-Verzögerung und die scheinbare Breite des Impulses. Wenn der Triggerpegel z. B. bei -10 dBm liegt, wird die Verzögerung etwa 500 ns betragen. Die Impulsbreite wird ebenfalls scheinbar nur 4,5 μs betragen, obwohl die Länge des Eingangs-Bursts 5 μs ist.

Reaktion des HF-Leistungsdetektors auf Sinussignal-Burst mit 100 MHz und 500 Zyklen dBm

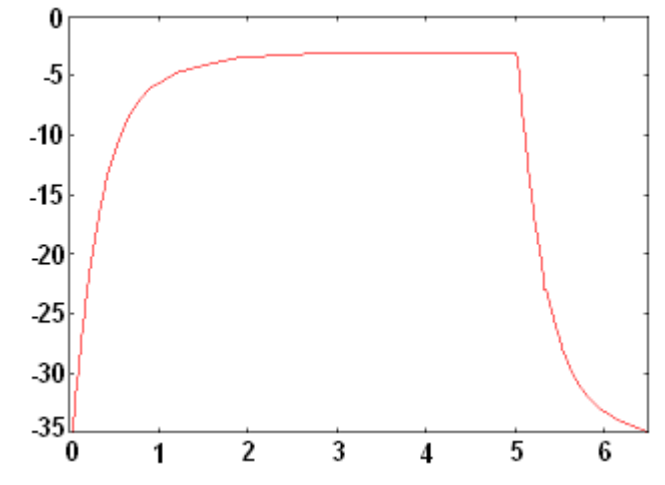

In der rechten Abbildung, gibt es bei einem Triggerpegel von -35 dBm eine minimale Verzögerung zwischen Beginn des Bursts und dem Trigger. Die HF-Amplitude in Abhängigkeit des Zeitstrahls, im Zeitbereichsraster dargestellt, illustriert das Profil dieses HF-Bursts.

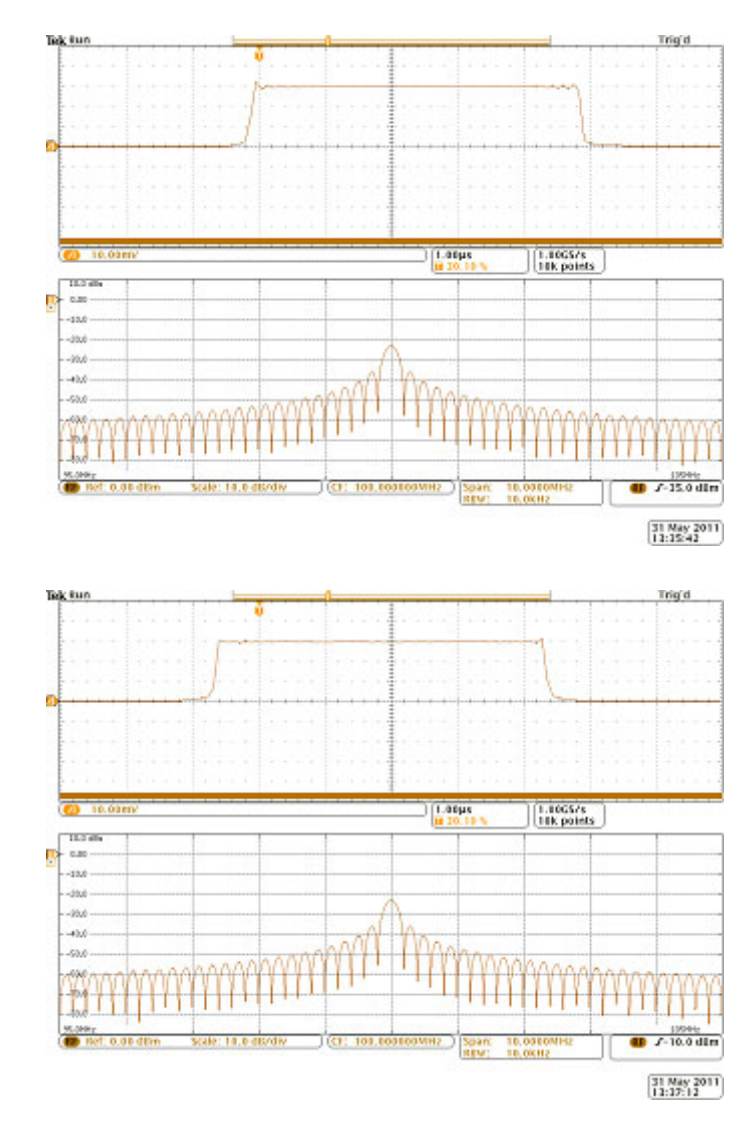

In der rechten Abbildung ist der Leistungspegel des Flankentriggers jetzt auf -10 dBm angehoben. Die Triggeranzeige ist jetzt etwa um 500 ns ab Beginn des Bursts verzögert. Dies liegt an dem bereits erwähnten Ansprechverhalten des Leistungsdetektors.

# **Anzeigen von Signal- oder Strahldaten**

Dieser Abschnitt enthält Konzepte und Verfahren zum Anzeigen von erfassten Signalen oder Strahlen.

# **Hinzufügen und Entfernen eines Signals**

**1.** Drücken Sie zum Hinzufügen oder Entfernen eines Signals von der Anzeige die entsprechende Kanaltaste auf dem Bedienfeld oder die Taste D15-D0.

Sie können den Kanal unabhängig davon, ob er angezeigt wird oder nicht, als Triggerquelle verwenden.

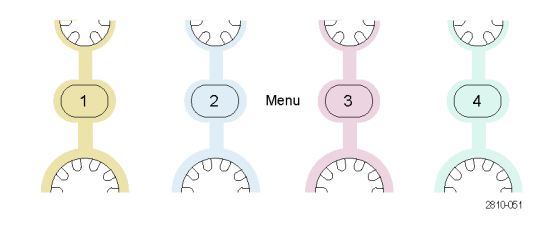

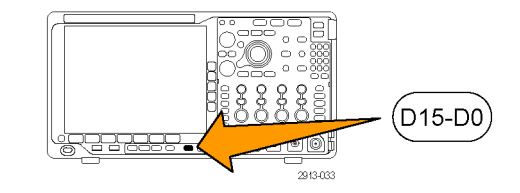

# **Einstellen von Darstellart und Nachleuchten**

**1.** Drücken Sie **Erfassen**, um die Darstellart einzustellen.

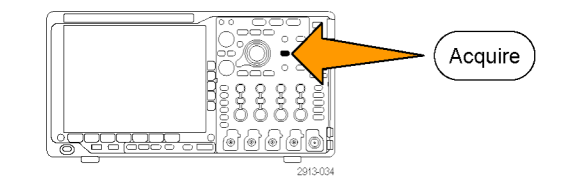

2. Drücken Sie Signalanzeige. Modus

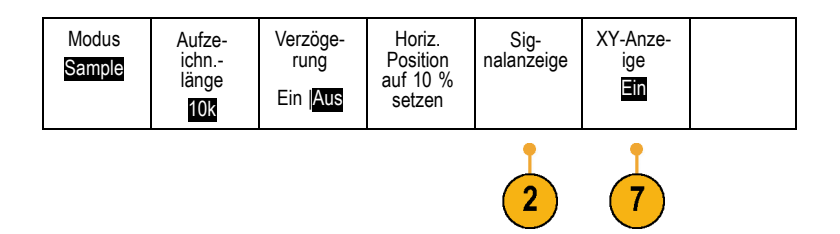

- **3.** Drücken Sie im Menü auf dem seitlichen Rahmen **Nur Punkte Ein Aus**. Durch die Option "Nur Punkte" werden die Punkte der Signalerfassung auf dem Bildschirm als Punkte angezeigt. Wird die Option ausgeschaltet, werden die Punkte durch Vektoren verbunden.
- **4.** Drücken Sie **Nachleuchten** auf **Aus**, um das Nachleuchten der Anzeige anzuzeigen.
- **5.** Drücken Sie **Nachleuchtzeit**, und drehen Sie den Mehrfunktions-Drehknopf **a**, damit die Signaldaten für einen durch den Benutzer festgelegten Zeitraum auf dem Bildschirm angezeigt werden.
- **6.** Drücken Sie **Auf 'Auto' setzen**, wenn das Oszilloskop automatisch eine Nachleuchtzeit bestimmen soll.
- **7.** Drücken Sie **Nachleucht. löschen**, um die Informationen für das Nachleuchten zurückzusetzen.

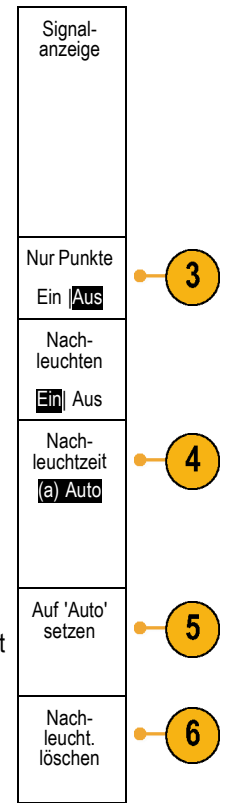

**8.** Zur Darstellung der Amplitude eines Signals im Vergleich zur Amplitude eines anderen drücken Sie auf **XY-Anzeige**. Drücken Sie dann im seitlichen Rahmenmenü auf **Getriggert XY**. Ein Datenpunkt des ersten Signals bestimmt

die horizontale Position, während ein Datenpunkt des zweiten Signals die vertikale Position jedes angezeigten Punktes bestimmt.

### **Schnelltipps**

- Bei variabler Nachleuchtzeit werden die Aufzeichnungspunkte für ein bestimmtes Zeitintervall gesammelt. Jeder Aufzeichnungspunkt klingt einzeln gemäß des Zeitintervalls ab. Verwenden Sie eine variable Nachleuchtzeit zum Anzeigen seltener Signalanomalien, z. B. Glitches.
- Bei einer unendlichen Nachleuchtdauer werden fortlaufend Aufzeichnungspunkte gesammelt, bis Sie eine Einstellung  $\mathcal{L}_{\mathcal{A}}$ für die Erfassungsanzeige ändern. Verwenden Sie eine unendliche Nachleuchtdauer, um einmalig auftretende Signalanomalien anzuzeigen, z. B. Glitches.
- Bei XY-Anzeige werden die Daten als feste Signalpaare grafisch einander gegenübergestellt.  $\mathcal{L}_{\mathcal{A}}$
- Bei aktivierter XY-Anzeige wird im oberen Bereich ein Fenster angezeigt, in dem die Daten im zeitlichen Verlauf dargestellt werden.

#### **Einstellen der Rasterform**

**1.** Drücken Sie **Utility**, um die Rasterform einzustellen.

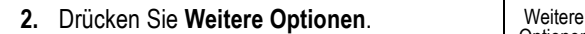

**3.** Drehen Sie den Mehrfunktions-Drehknopf **a**, und wählen Sie **Anzeige** aus.

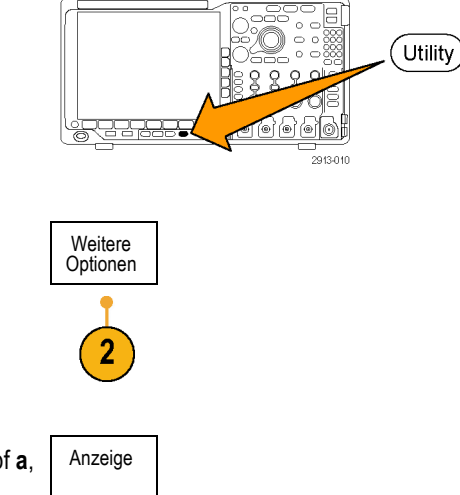

- **4.** Drücken Sie im Menü auf dem unteren Rahmen **Raster**.
- **5.** Wählen Sie aus dem daraufhin auf dem seitlichen Rahmen angezeigten Menü die gewünschte Form aus.

Das Raster **Rahmen** bietet einen freien Bildschirm, auf dem Sie automatische Messergebnisse oder anderen Text einfach lesen können.

Das Raster **Voll** hilft Ihnen dabei, Cursor-Messungen auf Hardcopies durchzuführen.

Die Raster **Gitter**, **Durchgängig** und **Fadenkreuz** bieten eine Mischung aus **Rahmen** und **Voll**.

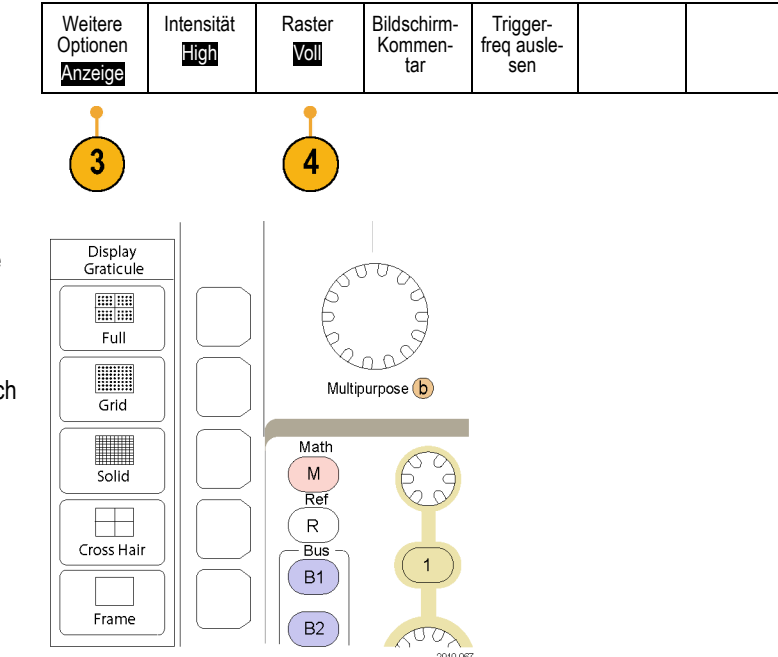

### **Schnelltipps**

 $\blacksquare$ Sie können IRE- und mV-Raster anzeigen. Wechseln Sie dazu zum Triggertyp "Video", und stellen Sie eine Vertikalskala von 114 mV/div ein. (Die Einstellung 114 mV/div finden Sie bei den Feineinstellungen der Vertikalskala für den Kanal, wenn Sie den Triggertyp auf Video einstellen.) Das Oszilloskop zeigt für NTSC-Signale automatisch das IRE-Raster und für andere Videosignale (PAL, SECAM, HDTV und benutzerdefiniert) das mV-Raster an.

### **Einstellen der Hintergrundbeleuchtung des Bildschirms**

**1.** Drücken Sie **Utility**.

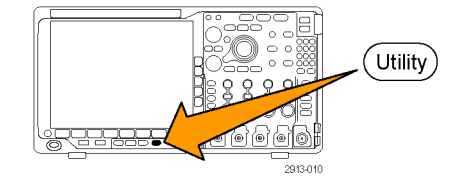

**2.** Drücken Sie **Weitere Optionen**. Weitere

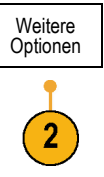

**3.** Drehen Sie den Mehrfunktions-Drehknopf **a**, und wählen Sie **Anzeige** aus.

Anzeige

Optionen Anzeige

> High Mittel Low

Intensität High

- **4.** Drücken Sie **Intensität**. Weitere
- **5.** Wählen Sie aus dem daraufhin auf dem seitlichen Rahmen angezeigten Menü die gewünschte Intensität aus. Sie haben folgende Auswahlmöglichkeiten: **High**, **Mittel** und **Low**.

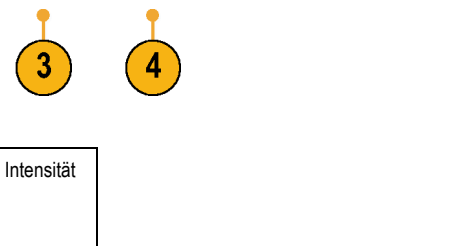

Raster Voll

Bildschirm-Kommen-......<br>.tar

### **Festlegen der Signalintensität**

**1.** Drücken Sie auf der Frontplatte die Taste **Intensität**.

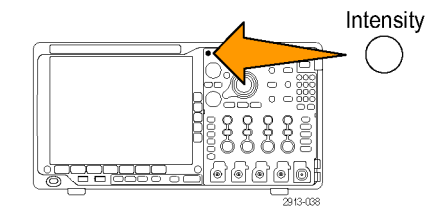

Dadurch wird die Anzeige für die Intensität auf dem Bildschirm angezeigt.

- **2.** Drehen Sie den Mehrfunktions-Drehknopf **a**, um die gewünschte Signalintensität auszuwählen.
- **3.** Drehen Sie den Mehrfunktions-Drehknopf **b**, um die gewünschte Intensität für das Raster auszuwählen.

a Waveform Intensity: 35% **b** Graticule Intensity: 75%

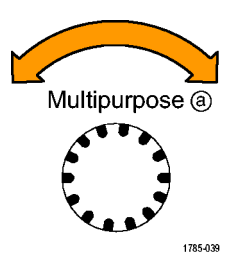

**4.** Drücken Sie erneut **Intensität**, um die Anzeige für die Intensität auszublenden.

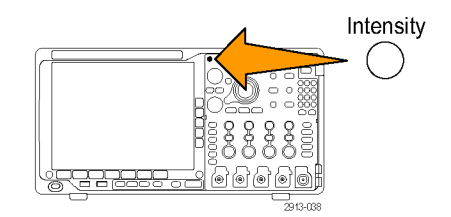

# **Skalierung und Positionierung von Signalen**

Verwenden Sie die horizontalen Optionen zum Anpassen der Zeitbasis und des Triggerpunkts und zur näheren Analyse der Signaldetails. Sie können die Signalanzeige auch mit dem Zoom und den Funktionen zum Verschieben von Wave Inspector anpassen. [\(Siehe Seite 163](#page-184-0), *[Verwalten von Signalen mit größerer Aufzeichnungslänge](#page-184-0)*.)

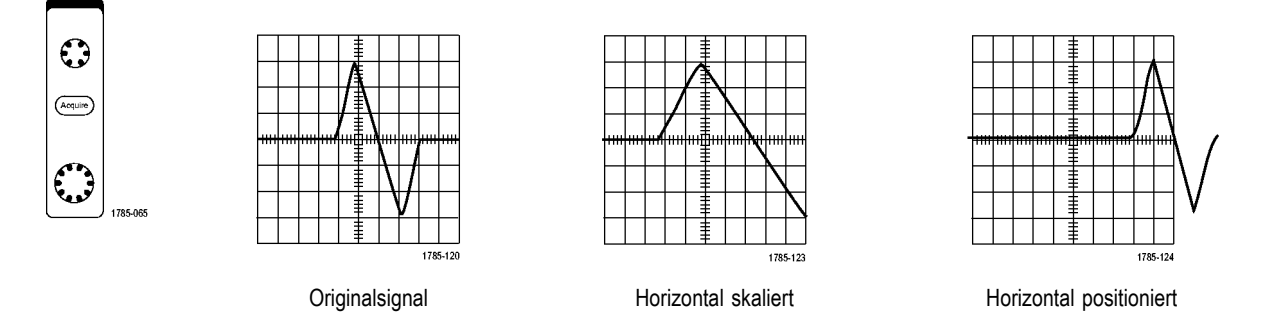

Verwenden Sie die vertikalen Bedienelemente zum Auswählen von Signalen, zum Anpassen der vertikalen Position und Skalierung von Signalen oder zum Festlegen der Eingangsparameter. Drücken Sie zum Auswählen, Hinzufügen oder Entfernen eines Signals sooft wie erforderlich eine Menütaste für einen der Kanäle (**1**, **2**, **3** oder **4**) und die entsprechenden Menüelemente.

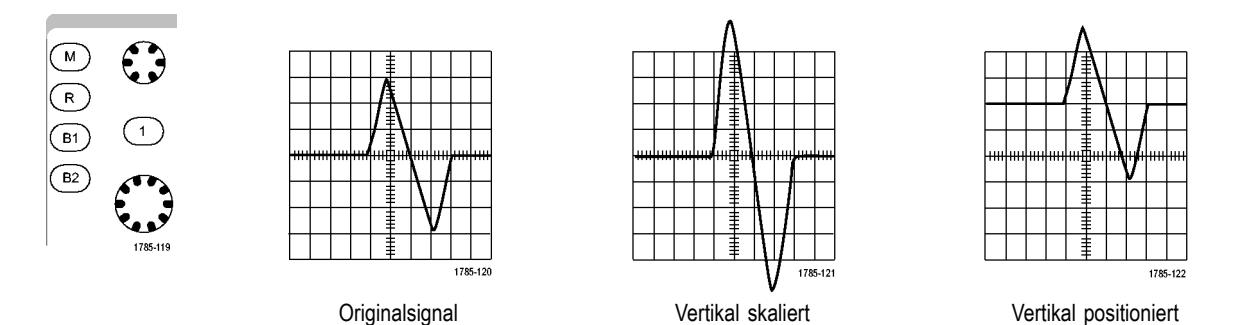

### **Schnelltipps**

**Voransicht.** Wenn Sie die Bedienelemente für die Position oder zum Skalieren ändern, während die Erfassung angehalten wird oder auf den nächsten Trigger wartet, skaliert das Oszilloskop die ausgewählten Signale entsprechend der neuen Einstellungen neu und positioniert sie neu. Die folgende Anzeige wird simuliert, wenn Sie anschließend die Taste **Start** drücken. Das Oszilloskop verwendet die neuen Einstellungen für die nächste Erfassung.

Unter Umständen ist das Signal abgeschnitten, wenn das ursprüngliche Signal den Bildschirm verlassen hat.

Während der Voransicht bleiben das mathematische Signal, die Cursor und die automatischen Messungen aktiv und gültig.

### **Einstellen der Eingangsparameter**

Verwenden Sie die vertikalen Bedienelemente zum Auswählen von Signalen, zum Anpassen der vertikalen Position und der Skalierung oder zum Festlegen der Eingangsparameter.

**1.** Drücken Sie eine Menütaste für einen der Kanäle **1**, **2**, **3** oder **4**, um das vertikale Menü für das angegebene Signal anzuzeigen. Das vertikale Menü hat ausschließlich Auswirkungen auf das ausgewählte Signal.

Durch Drücken einer Kanaltaste wird auch ein Signal ausgewählt oder diese Auswahl aufgehoben.

**2.** Drücken Sie wiederholt **Kopplung**, um die zu verwendende Kopplung auszuwählen. Verwenden Sie die DC-Kopplung, um sowohl die AC- als auch die DC-Komponenten zu übergeben.

Verwenden Sie die AC-Kopplung, um die DC-Komponente zu blockieren und das AC-Signal anzuzeigen.

**3.** Drücken Sie wiederholt **Abschluss**, um die zu verwendende Impedanz auszuwählen.

Legen Sie die Eingangsimpedanz (Abschluss) auf 50 Ω oder 1 MΩ fest, wenn Sie eine DC-Kopplung verwenden. Die Eingangsimpedanz wird automatisch auf 1 MΩ festgelegt, wenn Sie eine AC-Kopplung verwenden.

Weitere Informationen zur Eingangsimpedanz finden Sie in den **Schnelltipps**. [\(Siehe Seite 118,](#page-139-0) *[Schnelltipps](#page-139-0)*.)

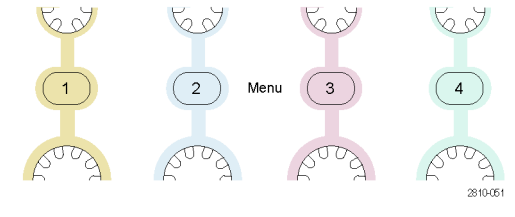

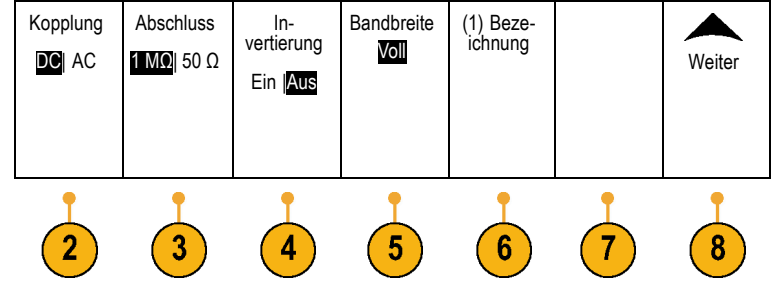

**4.** Drücken Sie **Invertier.**, um das Signal zu invertieren.

Wählen Sie für Normalbetrieb die Einstellung **Invertier. Aus** aus und **Invertier. Ein**, um die Polarität des Signals im Vorverstärker zu invertieren.

**5.** Drücken Sie **Bandbreite**, und wählen Sie im daraufhin angezeigten Menü auf dem seitlichen Rahmen die gewünschte Bandbreite aus.

Sie haben folgende Einstellungsmöglichkeiten: Voll, 250 MHz und 20 MHz. Je nach verwendetem Tastkopf werden gegebenenfalls weitere Auswahlmöglichkeiten angezeigt.

Wählen Sie **Voll** aus, um die Bandbreite auf die volle Bandbreite des Oszilloskops festzulegen.

Wählen Sie **250 MHz** aus, um die Bandbreite auf 250 MHz festzulegen.

Wählen Sie **20 MHz** aus, um die Bandbreite auf 20 MHz festzulegen.

*HINWEIS. 100-MHz-Oszilloskope beinhalten im Menü keine 250-MHz-Option.*

- **6.** Drücken Sie zum Erstellen einer Bezeichnung für den Kanal auf **Bezeichnung**. [\(Siehe Seite 57](#page-78-0), *[Beschriften](#page-78-0) [von Kanälen und Bussen](#page-78-0)*.)
- **7.** Bei manchen Tastkopftypen können Sie diese Taste drücken, damit das Oszilloskop eine AC-Kalibrierung für den gesamten Signalpfad vom Tastkopf zum spezifischen Oszilloskopkanal durchführt. Dadurch kann der Frequenzgang für den gesamten Frequenzbereich flacher werden.
- **8.** Drücken Sie auf **Weiter**, um auf zusätzliche Menüs auf dem seitlichen Rahmen zuzugreifen.

**9.** Wählen Sie **Feinskal.**, um mit dem Mehrfunktions-Drehknopf **a** die Feinabstimmung der vertikalen Skalierung vornehmen zu können.

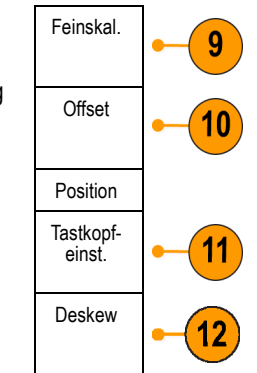

**10.** Wählen Sie **Offset**, um mit dem Mehrfunktions-Drehknopf **a** die Abstimmung des vertikalen Offsets vornehmen zu können.

Wählen Sie im Menü auf dem seitlichen Rahmen **Auf 0 V festlegen** aus, um den vertikalen Offset auf 0 V festzulegen.

Weitere Informationen zum Offset finden Sie in den **Schnelltipps**. [\(Siehe Seite 118,](#page-139-0) *[Schnelltipps](#page-139-0)*.)

**11.** Wählen Sie **Tastkopfeinstellung** aus, um die Parameter für den Tastkopf zu definieren.

Führen Sie folgende Schritte auf dem daraufhin angezeigten Menü auf dem seitlichen Rahmen aus:

- Wählen Sie **Spannung** oder **Strom**, um den Tastkopftyp für Tastköpfe auszuwählen, die nicht mit einer TekProbe Level 1-, TekProbe II- (TPA-BNC-Adapter erforderlich) oder TekVPI-Schnittstelle ausgestattet sind.
- Bei Tastköpfen, die nicht mit einer Tek-Schnittstelle ausgestattet sind, verwenden Sie den Mehrfunktions-Drehknopf **a**, um die **Dämpfung** so einzustellen, dass sie der Dämpfung des Tastkopfs entspricht, wenn der **Tastkopftyp** auf **Spannung** eingestellt ist.
- Bei Tastköpfen, die nicht mit einer  $\Box$ Tek-Schnittstelle ausgestattet sind, verwenden Sie den Mehrfunktions-Drehknopf **a**, um das Ampere/Volt-Verhältnis (Dämpfung) so einzustellen, dass es der des Tastkopfs entspricht, wenn der **Tastkopftyp** auf **Strom** eingestellt ist.
- Wenn Sie den Strom messen, indem Sie den Spannungsabfall an einem Widerstand mit dem Tastkopf messen, stellen Sie **Strom messen** auf **Ja** ein. Drücken Sie die seitliche Rahmentaste **A/V**-Verhältnis, und drehen Sie den Mehrzweck-Drehknopf **a**, um das Ampere/Volt- oder Volt/Ampere-Verhältnis in der Einstellung festzulegen. Wenn Sie beispielsweise den Spannungsabfall an einem 2-Ω-Widerstand messen, stellen Sie das V/A-Verhältnis auf 2 ein.

**12.** Wählen Sie **Deskew** aus, um Anzeigeund Messeinstellungen für Tastköpfe durchzuführen, die unterschiedliche Ausbreitungsverzögerungen haben. Dies ist vor allem dann wichtig, wenn ein Stromtastkopf in Verbindung mit einem Spannungstastkopf verwendet wird.

Optimale Ergebnisse erzielen Sie durch die Verwendung einer Deskew-Überprüfung, z. B. Tektronix 067-1686-xx.

Wenn Sie über keine Deskew-Überprüfung verfügen, können Sie über die Bedienelemente im Deskew-Menü die Deskew-Parameter des Oszilloskops auf die empfohlenen Werte einstellen, basierend auf der nominalen Ausbreitungsverzögerung jedes Tastkopfs. Das Oszilloskop lädt automatisch die Nennwerte der Ausbreitungsverzögerung von TekVPIund TekProbe II-Tastköpfen (erfordert die Verwendung eines TPA-BNC-Adapters). Bei anderen herkömmlichen Tastköpfen müssen Sie zuerst die Taste **Wählen** auf dem seitlichen Rahmen drücken und dann den Kanal auswählen, an dem der Tastkopf angeschlossen ist. Drücken Sie dann die Taste **Tastkopfmodell** auf dem seitlichen Rahmen, und wählen Sie ein Tastkopfmodell aus. Wenn der Tastkopf nicht in der Liste aufgeführt ist, stellen Sie das Tastkopfmodell auf **Sonstige** ein, drücken Sie die Taste **Ausbreit.-verzögerung** auf dem seitlichen Rahmen und wählen Sie die Ausbreitungsverzögerung mit dem Mehrfunktions-Drehknopf **a** aus.

<span id="page-139-0"></span>Um die vom Oszilloskop berechneten empfohlenen Deskew-Werte anzuzeigen, stellen Sie **Empf. Desk. anzeigen** auf dem seitlichen Rahmen auf **Ja** ein.

Um die Deskew-Werte jedes Kanals auf die empfohlenen Werte einzustellen, drücken Sie die Taste **Alle Regler auf empf. Einstellung** auf dem seitlichen Rahmen.

### **Schnelltipps**

- **Verwenden von Tastköpfen mit TekProbe II- oder TekVPI-Schnittstelle.** Wenn Sie einen Tastkopf mit der TekProbe II- oder der TekVPI-Schnittstelle verwenden, stellt das Oszilloskop die Kanalempfindlichkeit, die Kopplung und den Abschlusswiderstand automatisch auf die Tastkopfanforderungen ein. Für Tek Probe II-Tastköpfe muss der TPA-BNC-Adapter verwendet werden.
- **Der Unterschied zwischen vertikaler Position und Offset.** Stellen Sie die vertikale Position so ein, dass die Signale dort angezeigt werden, wo Sie sie positionieren. Die Markierungen für die Signalgrundlinie geben den Nullspannungspegel (bzw. Nullstrompegel) für jedes Signal an. Wenn Sie die vertikale Skala des Kanals anpassen, wird das Signal um die Markierung der Signalgrundlinie herum vergrößert oder verkleinert.

Wenn Sie das Bedienelement Kanal <x> > **Weiter** >**Offset** > **Vertikaler Offset** verwenden, um ein Signal zu verschieben, entspricht die Grundlinienmarkierung nicht mehr Null. Sie zeigt stattdessen den Offset-Pegel an. Wenn Sie die vertikale Skala des Kanals anpassen, wird das Signal um die Markierung der Signalgrundlinie herum vergrößert oder verkleinert.

**50 Ω-Schutz.** Wenn Sie den 50-Ω-Abschluss auswählen, ist der maximale vertikale Skalierungsfaktor auf 1 V/div beschränkt, es sei denn, dass ein 10fach-Tastkopf den Skalierungsfaktor 10 V aufweist. Wenn Sie eine sehr hohe Eingangsspannung anlegen, schaltet das Oszilloskop automatisch auf 1-MΩ-Abschluss, um den integrierten 50-Ω-Abschluss zu schützen. Weitere Informationen finden Sie bei den technischen Daten im *Technischen Referenzhandbuch für Oszilloskope der Serie MDO4000B*.

# **Positionieren und Beschriften von Bussignalen**

**Positionieren von Bussignalen.** Drücken Sie die entsprechende Bustaste auf dem Bedienfeld, und drehen Sie den Mehrfunktions-Drehknopf **a**, um die vertikale Position des gewählten Busses einzustellen. [\(Siehe Seite 67](#page-88-0), *[Einrichten eines](#page-88-0) [seriellen oder parallelen Busses](#page-88-0)*.)

**1.** Drücken Sie die entsprechende Bustaste auf dem Bedienfeld, um diesen Bus auszuwählen.

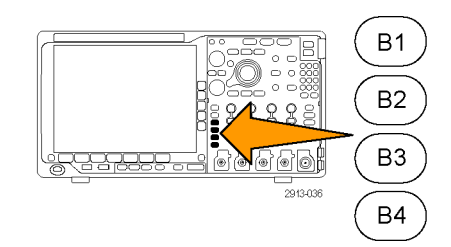

**2.** Drehen Sie den Mehrfunktions-Drehknopf **a**, um um die vertikale Position des gewählten Busses einzustellen.

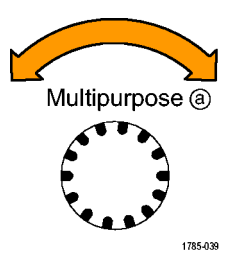

**Beschriften von Bussignalen.** Gehen Sie folgendermaßen vor, um einen Bus zu beschriften:

**1.** Drücken Sie auf dem Bedienfeld die entsprechende Bustaste.

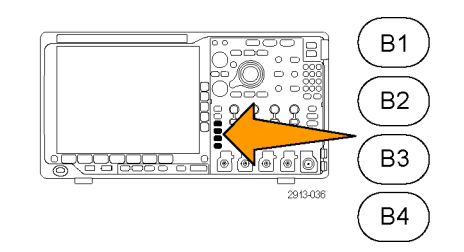

**2.** Drücken Sie **Bezeichnung**. [\(Siehe Seite 57,](#page-78-0) *[Beschriften von Kanälen und](#page-78-0) [Bussen](#page-78-0)*.)

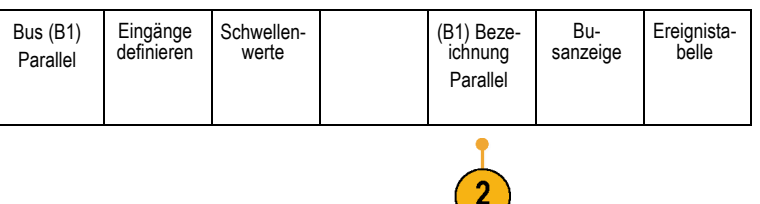

# **Positionieren, Skalieren und Gruppieren von digitalen Kanälen**

- **1.** Drücken Sie die Taste **D15–D0** auf dem Bedienfeld des Geräts.
- **2.** Drücken Sie die Option **D15–D0** in dem Menü auf dem unteren Rahmen.

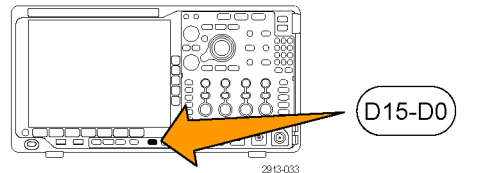

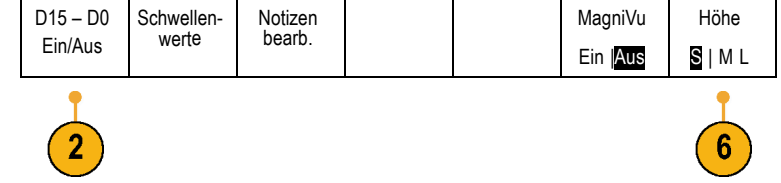

**3.** Drücken Sie die seitliche Rahmentaste **Wählen**.

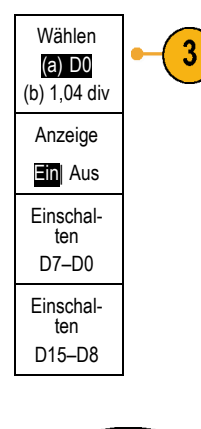

**4.** Drehen Sie den Mehrfunktions-Drehknopf **a**, um den Kanal auszuwählen, der verschoben werden soll.

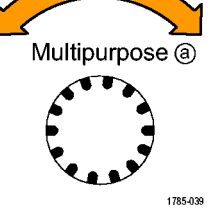

**5.** Drehen Sie den Mehrfunktions-Drehknopf **a**, um den Kanal zu verschieben.

*HINWEIS. Die Anzeige des Kanals (oder der Gruppe) wird erst verschoben, nachdem Sie mit dem Drehen des Knopfes aufgehört haben.*

**6.** Um die Skalierung (Höhe) der digitalen Kanäle zu ändern, drücken Sie die Taste **Höhe** im Menü auf dem unteren Rahmen.

*HINWEIS. Bei Auswahl von S (Klein) werden die Signale mit einer Höhe von 0,2 Skalenteilen angezeigt. Bei Auswahl von M (Mittel) werden die Signale mit einer Höhe von 0,5 Skalenteilen angezeigt. Bei Auswahl von L (Groß) werden die Signale mit einer Höhe von 1 Skalenteil angezeigt. L funktioniert nur, wenn ausreichend Platz vorhanden ist, um die Signale anzuzeigen. Sie können bis zu 10 Signale der Größe L gleichzeitig anzeigen.*

**7.** Sie können einzelne digitale Kanäle zur einfacheren Erkennung beschriften. [\(Siehe](#page-78-0) [Seite 57,](#page-78-0) *[Beschriften von Kanälen und](#page-78-0) [Bussen](#page-78-0)*.)

Multipurpose  $\circledcirc$ 

1785-160

**8.** Wenn Sie einige oder alle der digitalen Kanäle in einer Gruppe zusammenfassen möchten, verschieben Sie die Kanäle so, dass sie sich direkt nebeneinander befinden. Alle benachbarten Kanäle bilden automatisch eine Gruppe.

Sie können die Gruppen anzeigen, indem Sie auf dem seitlichen Rahmenmenü die Option **Wählen** auswählen und dann den Mehrzweck-Drehknopf **a** drehen.

Wenn Sie eine Gruppe ausgewählt haben, drehen Sie den Mehrfunktions-Drehknopf **a**, um die Gruppe als Ganzes zu verschieben.

## **Anzeigen digitaler Kanäle**

Die vielfältigen Möglichkeiten zur Anzeige der Daten aus den digitalen Kanälen helfen Ihnen, die Signale zu analysieren. Digitale Kanäle speichern einen hohen oder einen niedrigen Zustand für jeden Abtastpunkt.

D7 D8 **De** do

 $1.40V$ 

Der logische Pegel "hoch" wird grün angezeigt. Der logische Pegel "Niedrig" wird blau angezeigt. Wenn ein einzelner Übergang während der Zeit stattfindet, die durch eine Säule von einem Pixel Breite dargestellt wird, wird dieser Übergang (die Flanke) in grauer Farbe angezeigt.

Wenn mehrere Übergänge während der Zeit stattfinden, die durch eine Säule von einem Pixel Breite dargestellt wird, wird der Übergang (die Flanke) in weißer Farbe angezeigt.

Wenn in der Anzeige eine weiße Flanke zu erkennen ist, durch die mehrere Übergänge dargestellt werden, können Sie die einzelnen Flanken möglicherweise durch Zoomen vergrößern und so erkennen.

Nachdem Sie mit dem Zoom so stark vergrößert haben, dass pro Abtastung eine Säule von mehr als einem Pixel Breite angezeigt wird, wird die Unsicherheit der Flankenposition durch eine hellgraue Schattierung dargestellt.

*HINWEIS. Wenn die hellgraue Schattierung angezeigt wird, verwenden Sie MagniVu.*

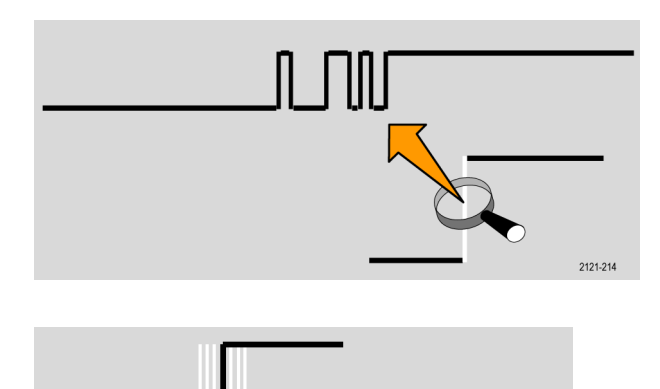

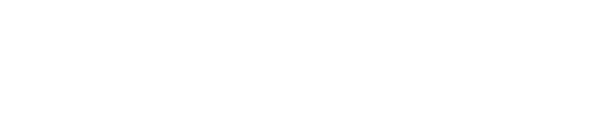

2121-217

# **Hinzufügen von Bildschirm-Kommentaren**

Mit den folgenden Schritten können Sie eigenen Text auf dem Bildschirm hinzufügen:

**1.** Drücken Sie **Utility**.

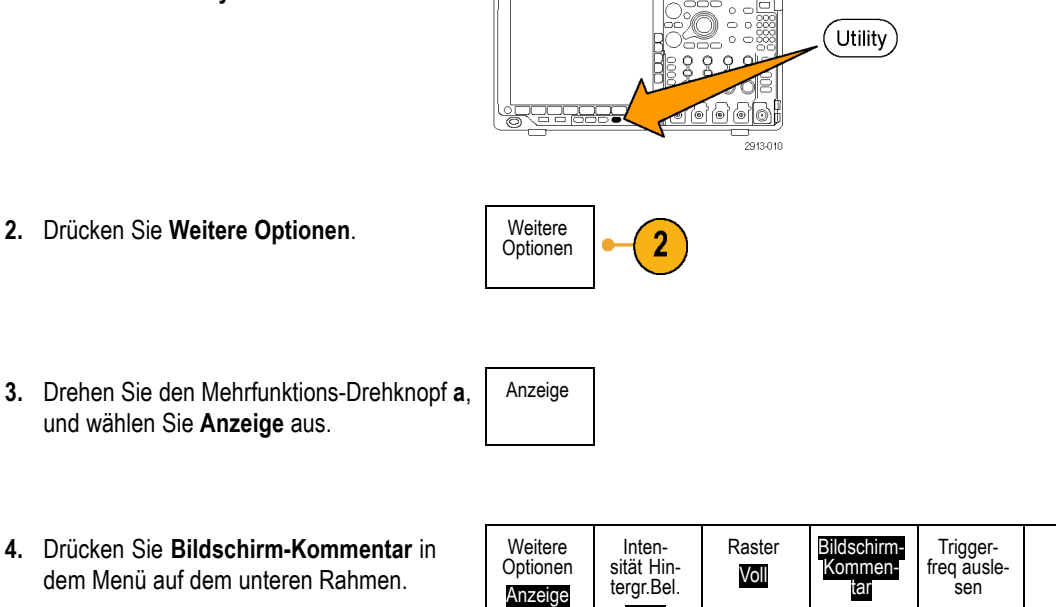

 $\overline{\mathbf{2}}$ 

Hoch

**5.** Drücken Sie **Kommentar anzeigen**, um in dem Menü auf dem seitlichen Rahmen **Ein** auszuwählen.

Das Kommentarfenster wird angezeigt. Positionieren Sie das Fenster durch Drehen der Mehrzweckknöpfe **a** und **b**.

- **6.** Drücken Sie **Kommentar bearbeiten** in dem Menü auf dem seitlichen Rahmen.
- **7.** Drehen Sie den Mehrfunktions-Drehknopf **a**, um durch die Liste der Buchstaben, Zahlen und anderen Zeichen zu blättern und den jeweils gewünschten Buchstaben auszuwählen.

Sie können auch auch über eine USB-Tastatur Zeichen eingeben. [\(Siehe](#page-57-0) [Seite 36,](#page-57-0) *[Anschließen einer USB-Tastatur](#page-57-0) [an das Oszilloskop](#page-57-0)*.)
Um den kommentierten Text neu zu positionieren, drücken Sie auf dem seitlichen Rahmen die Taste **Position**, und drehen Sie nach Bedarf die Mehrzweck-Drehknöpfe **a** und **b**.

## **Anzeigen der Triggerfrequenz**

Sie können das Auslesen einer Triggerfrequenz anzeigen. Hierbei werden alle triggerbaren Ereignisse gezählt, ganz gleich, ob das Ozsilloskop auf sie getriggert hat oder nicht, und wie oft diese Ereignisse pro Sekunde auftreten. Gehen Sie folgendermaßen vor, um dieses Auslesen anzuzeigen:

**Optionen** 

Anzeige

Weitere Optionen Anzeige

**1.** Drücken Sie **Utility**.

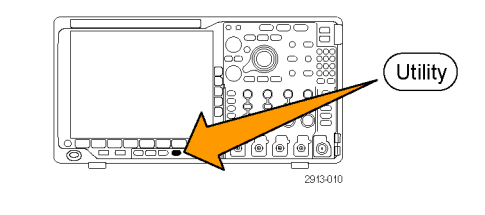

- **2.** Drücken Sie **Weitere Optionen**. Weitere
- **3.** Drehen Sie den Mehrfunktions-Drehknopf **a**, und wählen Sie **Anzeige** aus.
- **4.** Drücken Sie **Triggerfreq auslesen** auf dem sich ergebenden unteren Rahmenmenü.
- **5.** Drücken Sie die Option **Ein** auf dem seitlichen Rahmenmenü.

Die Triggerfrequenz wird nun in der Triggeranzeige unten rechts im Bildschirm angezeigt.

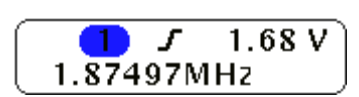

Intensität Hintergr.Bel. Hoch

Raster Voll

Bildschirm-Kommentar

Triggerausle-

## **Anzeigen des Frequenzbereichmenüs**

- **1.** Drücken Sie **RF**, um das Frequenzbereichmenü im unteren Rahmen aufzurufen.
- **2.** Drücken Sie **Spektrumstrahl**, um das seitliche Menü von vier verschiedenen Spektrumstrahltypen aufzurufen, die vom MDO4000B angezeigt werden können.

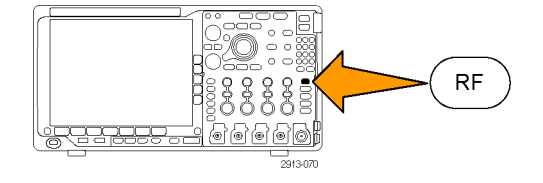

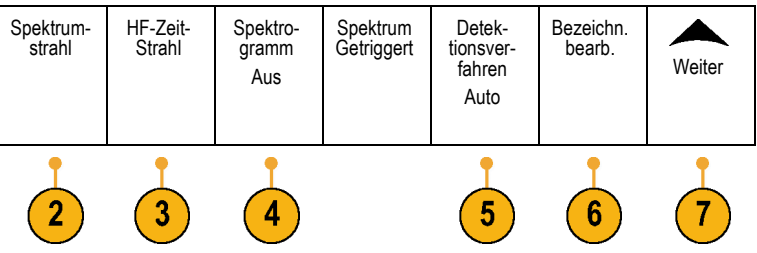

- **3.** Drücken Sie **HF- Zeit-Strahl**, um das seitliche Menü von drei verschiedenen HF-Zeit-Strahlen aufzurufen, die vom MDO4000B angezeigt werden können.
- **4.** Drücken Sie **Spektrogramm**, um ein Seitenmenü aufzurufen, über das die Spektrogrammanzeige aktiviert und konfiguriert werden kann.
- **5.** Drücken Sie **Detektionsverfahren**, um ein Seitenmenü mit Methoden zur Reduzierung der FFT-Ausgabe auf eine Anzeige mit 1000 Pixel Breite aufzurufen.
- **6.** Drücken Sie **Bezeichn. bearb.**, um RF und die HF-Zeit-Strahlen zu bezeichnen.
- **7.** Drücken Sie **Weiter**, um aus Seitenmenüs zur Signalpfadkompensation oder zur Konfiguration des HF-Eingang-Tastkopfs auszuwählen.

#### **Strahltypen**

Das Frequenzbereichfenster unterstützt vier Spektrumstrahlen. Sie können diese Strahlen unabhängig voneinander einund ausschalten. Sie können alle oder einige von ihnen gleichzeitig anzeigen.

- **1.** Drücken Sie **Spektrumstrahl** im HF-Menü, um das entsprechende Seitenmenü aufzurufen.
- **2.** Stellen Sie **Normal** auf **Ein**, um den Normalstrahl anzuzeigen.
- **3.** Stellen Sie **Mittelwert** auf **Ein**, um den Mittelwertstrahl anzuzeigen. Drehen Sie den Mehrzweck-Drehknopf **a**, um die Anzahl der Signale einzustellen, aus denen der Mittelwert gebildet werden soll.
- **4.** Stellen Sie **Max-Hold** auf **Ein**, um den Max-Hold-Strahl anzuzeigen.
- **5.** Stellen Sie **Min-Hold** auf **Ein**, um den Min-Hold-Strahl anzuzeigen.
- **6.** Drücken Sie **Reset Spectrum Traces** (Spektrumstrahlen zurücksetzen), um den Strahlverlauf zu löschen.

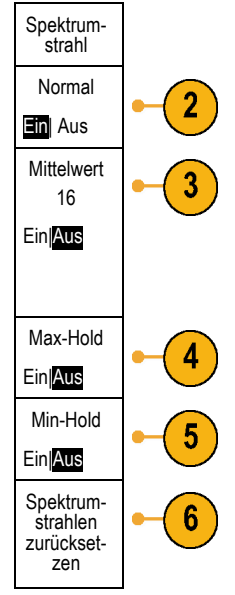

In der rechten Abbildung sind die verschiedenen Strahltypen dargestellt.

- **1.** Normalstrahl: Jede Erfassung wird verworfen, wenn neue Daten erfasst werden.
- **2.** Max-Hold-Strahl: Die Maximaldatenwerte werden über mehrere Erfassungen des Normalstrahls gesammelt.
- **3.** Min-Hold-Strahl: Die Minimaldatenwerte werden über mehrere Erfassungen des Normalstrahls gesammelt.
- **4.** Mittelwertstrahl: Aus Daten des Normalstrahls wird über mehrere Erfassungen der Mittelwert gebildet. Hierbei handelt es sich um die Bildung des Mittelwerts der Wirkleistung, die vor der Log-Konvertierung stattfindet. Jede Bildung des quadratischen Mittelwertes reduziert das angezeigte Rauschen um 3 dB.

Die rechte Abbildung zeigt die Strahlmarkierung des Frequenzbereichfensters.

- **1.** Eine **RF**-Strahlmarkierung wird an den Referenzpegel gesetzt.
- **2.** Ein großes **M** wird angezeigt, wenn der Maximumstrahl eingeschaltet ist.
- **3.** Ein großes **A** wird angezeigt, wenn der Mittelwertstrahl eingeschaltet ist.
- **4.** Ein großes **N** wird angezeigt, wenn der Normalstrahl eingeschaltet ist.
- **5.** Ein kleines **m** wird angezeigt, wenn der Minimumstrahl eingeschaltet ist.

Die orange Markierung deutet auf den aktuell ausgewählten Strahl hin. In der rechten Abbildung ist das kleine **m** markiert, das für Minimumstrahl steht. Dies weist darauf hin, dass aktuell der Minimumstrahl ausgewählt ist.

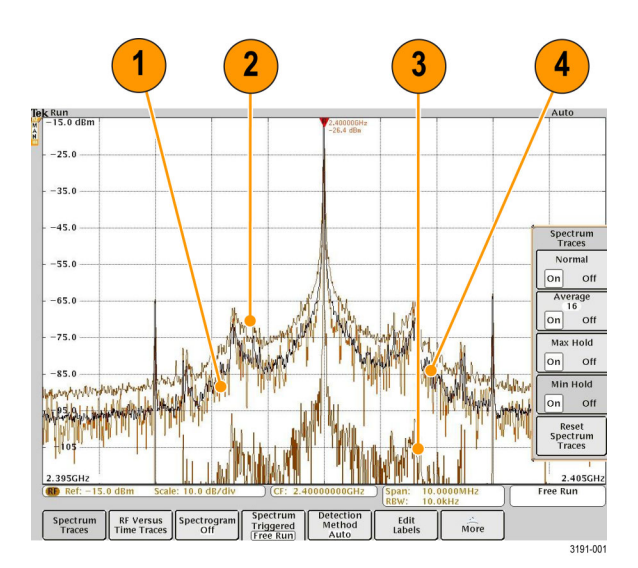

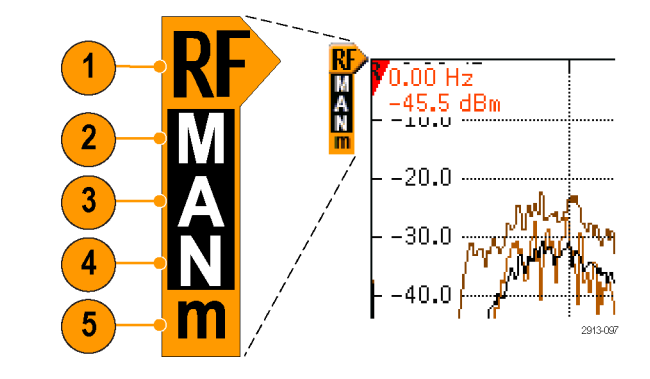

#### **Detektionstypen**

Der MDO4000B berechnet FFTs je nach den Erfassungseinstellungen mit einem 1.000 bis ~2.000.000 Punkt-Ausgang. Er reduziert dann diesen FFT-Ausgang in ein 1.000 Pixel breites Display. Dies bedeutet, dass rund 1 bis 2.000 FFT-Punkte in jede Pixelspalte komprimiert werden. Der MDO4000B gibt Ihnen mehrere Wahlmöglichkeiten für diese Komprimierung. Die folgenden Funktionen sind verfügbar: +Peak, Sample, Mittelwert und –Peak. Die nachstehende Abbildung zeigt, wie diese Erkennungsmethoden in einer Komprimierung 5:1 funktionieren, bei der fünf Punkt auf eine Pixelspalte reduziert werden.

**1.** FFT-Punkte

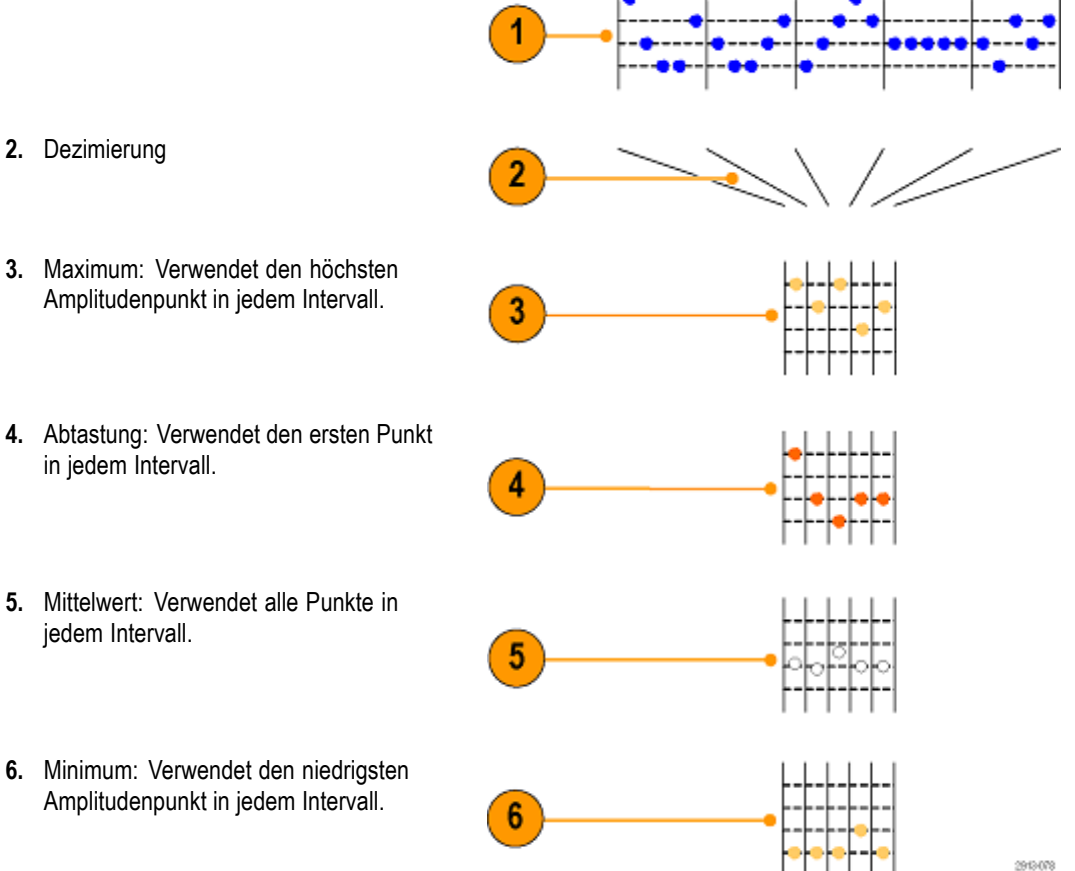

#### **HF-Zeitbereichstrahlen**

Im Zeitbereichsfenster können zusätzlich zu den üblichen analogen und digitalen Signalen auch drei HF-Zeitbereichstrahlen angezeigt werden. Sie können diese Strahlen unabhängig voneinander ein- oder ausschalten und alle oder einige von ihnen gleichzeitig anzeigen. Um diese Strahlen zu verwenden, führen Sie folgende Schritte aus:

- **1.** Drücken Sie **HF-Zeit-Strahl** im HF-Menü, um das entsprechende Seitenmenü aufzurufen.
- **2.** Stellen Sie **Amplitude** auf **Ein**, um den Amplitude-Zeit-Strahl anzuzeigen.
- **3.** Stellen Sie **Frequenz** auf **Ein**, um den Frequenz-Zeit-Strahl anzuzeigen.
- **4.** Stellen Sie **Phase** auf **Ein**, um den Phase-Zeit-Strahl anzuzeigen.

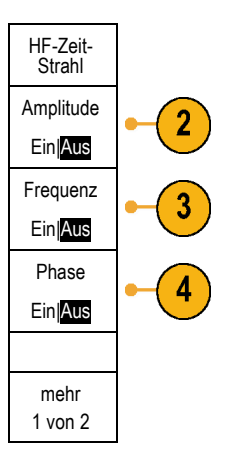

Auf der zweiten Seite gibt es mehr Wahlmöglichkeiten.

- **1.** Legen Sie **Freq./Phase Rauschsperre** auf **Ein**, um die Rauschfunktion zu verwenden.
- **2.** Drücken Sie **Rauschsperre Schwellenw.** und drehen Sie den Mehrfunktions-Drehknopf **a**, um den Schwellenwert für die Rauschsperrenfunktion einzustellen.
- **3.** Regeln Sie die **Phasenreferenz**, um den Phasenwert an der Triggerstelle einzustellen. HF gegenüber Zeitkurven wird mit Bezugnahme auf die neu definierte Phase an der Triggerstelle neu berechnet.
- **4.** Regeln Sie **Phase-Wrap**, um zu steuern, wie HF gegenüber Zeitkurven eingehüllt wird. Standardmäßig ist Phase-Wrapping aktiv und das Wrapping erfolgt bei rund ±180°. Der Wrap-Punkt kann in Stufen von 180° bis 54.000° eingestellt oder auch deaktiviert werden, wenn Wrapping nicht gewünscht ist.

Folgende Optionen stehen zur Verfügung:

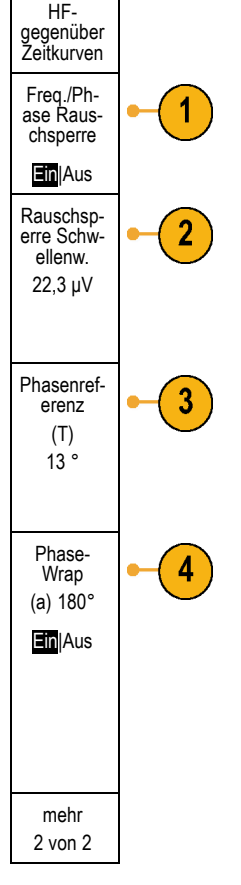

Folgende Optionen stehen zur Verfügung:

- **1.** Amplitude-Zeit-Strahl: Die momentane Amplitude des Eingangs, nach Bandpassfilterung, zum aktuellen Frequenzbereich, wie von den Einstellungen für Mittenfrequenz und Spanne definiert.
- **2.** Frequenz-Zeit-Strahl: Die momentane Frequenz des Eingangs in Relation zur Mittenfrequenz. Die vertikale Achse zeigt die Frequenz in Relation zur Mittenfrequenz an.
- **3.** Phase-Zeit-Strahl: Die momentane Phase des Eingangs in Relation zur Mittenfrequenz. Die vertikale Achse ist die Phase, mit Wrapping bei ca. +/- 180°.

Alle diese Strahlen werden aus den Zeitbereich-IQ-Daten abgeleitet, die für den HF-Kanal erfasst werden. Sie korrelieren zeitlich mit anderen analogen und digitalen Kanälen und stellen einen kontinuierlichen Zeitbereichdatenstrom dar.

Der Frequenz-Zeit-Signal-Zeiger (Grundlinienmarkierung) zeigt die Mittenfrequenz an. Wenn sich der Strahl über dem Signalzeiger befindet, liegt er über der Mittenfrequenz. Wenn sich der Strahl unter dem Signalzeiger befindet, liegt er unter der Mittenfrequenz.

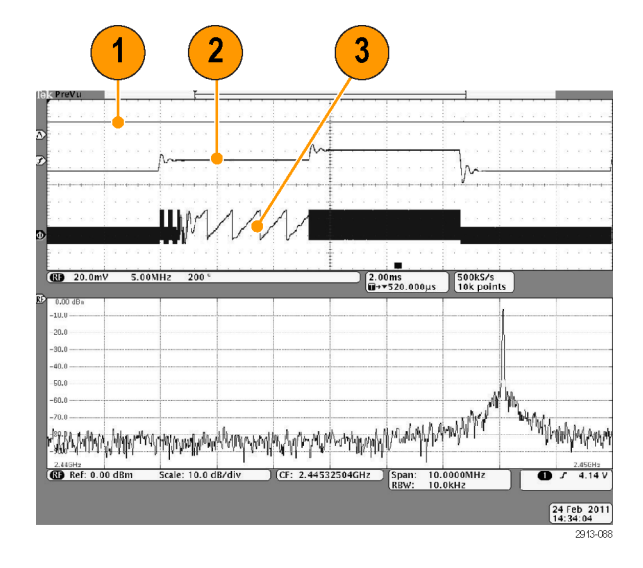

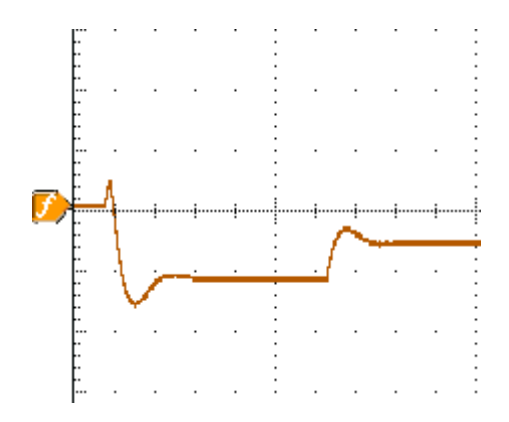

Verwenden Sie die Rauschsperre zur Unterdrückung (Nicht-Anzeige) der Informationen zu Phase und Frequenz, wenn die Amplitude des HF-Eingangs unter einem benutzerdefinierten Wert liegt. Dadurch wird vermieden, dass im Frequenz-Zeit-Strahl und im Phase-Zeit-Strahl Breitbandrauschen angezeigt wird, wenn am HF-Eingang kein Signal vorliegt.

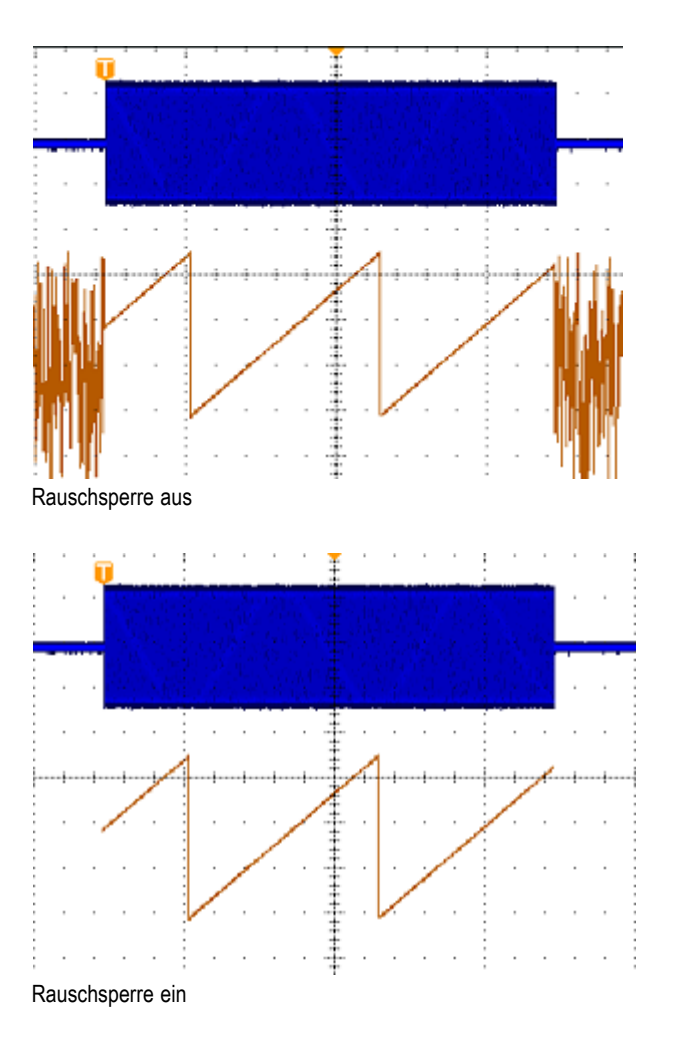

#### **Spektrogrammanzeige**

Die Spektrogrammanzeige ist besonders zur Überwachung sich langsam ändernder HF-Phänomene geeignet. Die x-Achse stellt die Frequenz dar, genau wie bei der typischen Spektrumanzeige. Die y-Achse stellt die Zeit dar. Farbe zeigt die Amplitude an.

Spektrogrammelemente werden erzeugt, indem jedes Spektrum umgekippt wird, so dass es eine Pixel-Reihe hoch ist. Anschließend werden jedem Pixel auf Grundlage der Amplitude bei dieser Frequenz Farben zugewiesen, wobei die kalten Farben Blau und Grün niedrige Amplituden und die wärmeren Farben Geld und Rot höhere Amplituden darstellen. Bei jeder neuen Erfassung wird am unteren Ende des Spektrogramms ein weiteres Element hinzugefügt und der Verlauf verschiebt sich um eine Reihe nach oben.

Wenn die Erfassungen angehalten werden, können Sie durch den Verlauf der Spektrogramme navigieren, indem Sie auf das Seitenmenü zur Steuerung der Elemente drücken und den Mehrzweck-Drehknopf **a** drehen. Wenn die Erfassungen angehalten werden und das Spektrogramm angezeigt wird, wird der Spektrogrammelemementstrahl als Normalspektrumstrahl angezeigt.

Drücken Sie zur Verwendung der Spektrogrammfunktion **Spektrogramm** im HF-Menü, um das entsprechende Seitenmenü aufzurufen.

- **1.** Drücken Sie **Anzeige** auf **Ein**, um das Spektrogramm zu starten.
- **2.** Um jedes Spektrum anzusehen, dass im Spektrogramm erfasst wurde, drücken Sie die Taste **Start / Stop**, um die HF-Erfassungen anzuhalten. Drehen Sie den Mehrzweck-Drehknopf **a**.
- **3.** Die Zeitstempel-Anzeige erscheint, wenn Sie die Erfassung stoppen. Sie zeigt die Zeit seit der letzten (jüngsten) Erfassung bis zum jeweiligen Spektogramm-Teil an, den Sie gerade prüfen.

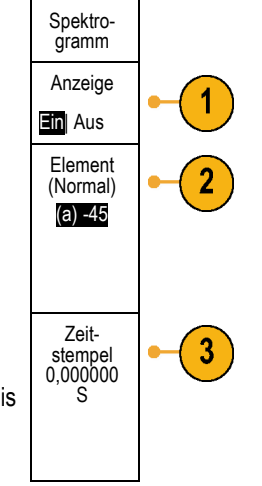

#### **Getriggertes und Freilaufendes Spektrogramm**

Wenn der MDO4000B nur den Frequenzbereich (und nicht den Zeitbereich) anzeigt, können Sie auswählen, ob das Spektrum mit dem im Trigger-Menü definierten Trigger getriggert werden oder im freilaufenden Modus bleiben soll. Wenn Sie den Freilaufmodus wählen, erfasst der MDO4000B Spektren so schnell wie möglich.

Um das getriggerte Spektrogramm und den Freilaufmodus auszuwählen, drücken Sie **Spektrum** im HF-Menü, um zwischen **Getriggert** und **Freilaufend** zu wechseln. Beachten Sie, dass dies nur funktioniert, wenn der MDO4000B nur den Frequenzbereich anzeigt (und nicht den Zeitbereich).

**1.** Wenn das Oszilloskop den Zeitbereich und den Frequenzbereich anzeigt, ist das angezeigte Spektrum immer getriggert.

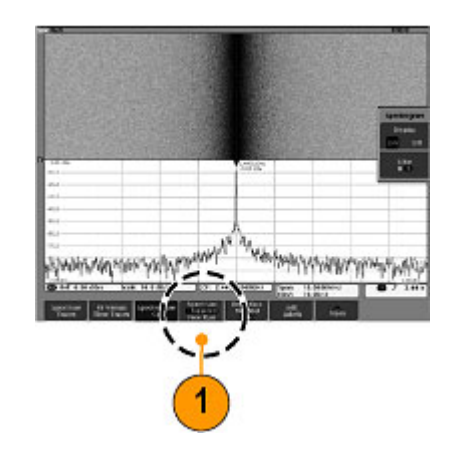

**2.** Wenn nur der Frequenzbereich angezeigt wird, können Sie zwischen dem getriggerten und dem freilaufenden Modus wählen. Im freilaufenden Modus erfasst das Oszilloskop Spektren so schnell wie möglich.

Um nur den Frequenzbereich anzuzeigen, schalten Sie alle Zeitbereichsignale aus, einschließlich der Kanäle 2-4, der digitalen Kanäle 0-15, der Busse, der mathematischen Zeitbereichsignale, der Zeitbereichreferenzsignale und sämtlicher HF-Zeit-Strahlen.

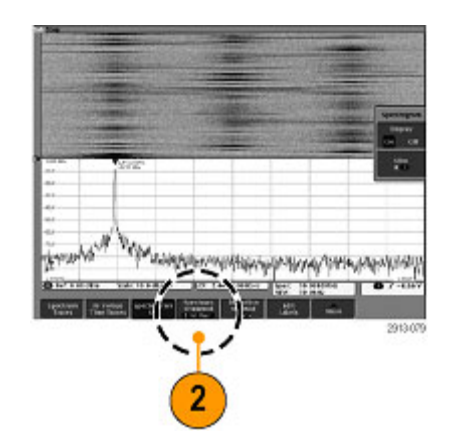

# **Analyse von Signal- oder Strahldaten**

Nachdem Erfassung, Triggerung und Anzeige des gewünschten Signals oder Strahls korrekt eingerichtet wurden, können Sie die Ergebnisse analysieren. Wählen Sie aus den Funktionen Cursor, automatische Messungen, Statistik, Histogramme, Math und FFT aus.

## **Verwendung von Markierungen im Frequenzbereich**

**1.** Drücken Sie **Markers**. Dadurch wird das Seitenmenü **Markierungen** angezeigt.

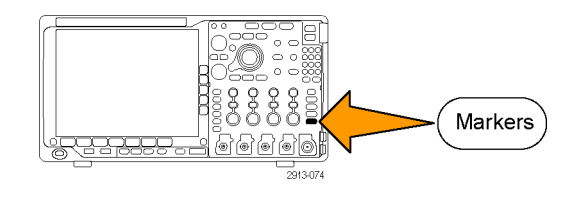

Markierungen **2.** Drücken Sie **SpitzenMark.** und drehen Spitzen-Mark. Sie den Mehrzweck-Drehknopf **a**, um (a) 5 auszuwählen, wie viele Spitzen auf der Ein| Aus Anzeige bezeichnet werden sollen. *HINWEIS. Dies ist die maximale Anzahl an Spitzen, die markiert werden. Wenn es mehr Spitzen gibt, die den Schwellenwert und die Abweichungskriterien erreichen, als die in diesem Bedienelemente angegebene Anzahl an Spitzenmarkierungen, dann wird nur die angegebene Anzahl der höchsten Amplitudenspitzen markiert.*  $R$ **3.** Drücken Sie Zentrieren Zum Zentrieren, um die Mittenfrequenz auf die Frequenz einzustellen, die von der Referenzmarkierung angegeben wird. Die Referenzmarkierung wird automatisch an die höchste Amplitudenspitze gesetzt. Schwelle- nw. **4.** Drücken Sie **Schwellenw.** und drehen Sie den Mehrzweck-Drehknopf **a**, um den -50,0 dBm Schwellenwert der Spitzenmarkierungen Abwefestzulegen. Drehen Sie den ichung Mehrzweck-Drehknopf **b**, um deren 30,0 dB Abweichungswert festzulegen. **5.** Drücken Sie **Manuelle Markierungen**, Manuelle Markierunum manuelle Markierungen zu aktivieren. gen Verwenden Sie manuelle Markierungen zur Ein|Aus Messung von Nicht-Spitzenbereichen von Interesse innerhalb des Spektrums. **6.** Drücken Sie **Auslesen**, um zwischen Auslesen Absolut- und Delta-Anzeigen zu Absolut Delta wählen. Delta-Anzeigen sind relativ zur Referenzmarkierung.

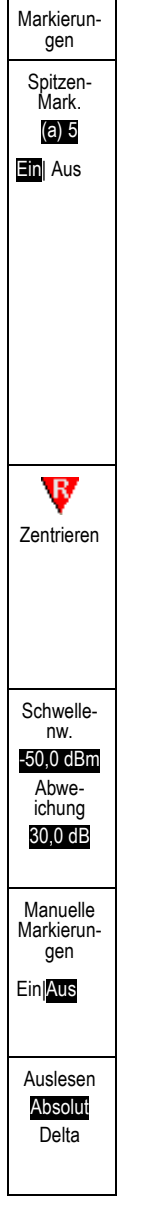

#### **Automatische Spitzenmarkierungen**

Automatische Spitzenmarkierungen sind standardmäßig eingeschaltet und helfen beim schnellen Erkennen der Frequenz und Amplitude von Spitzen im Spektrum.

- **1.** Die Referenzmarkierung wird an die höchste Amplitudenspitze gesetzt. Sie ist mit einem roten R in einem Dreieck gekennzeichnet.
- **2.** Die automatischen Markierungen zeigen die Frequenz und Amplitude an.
- **3.** Absolut-Anzeigen zeigen die tatsächliche Frequenz und Amplitude der automatischen Markierungen an.
- **4.** Delta-Anzeigen zeigen die Frequenz und Amplitude der automatischen Markierungen im Verhältnis zur Referenzmarkierung an.

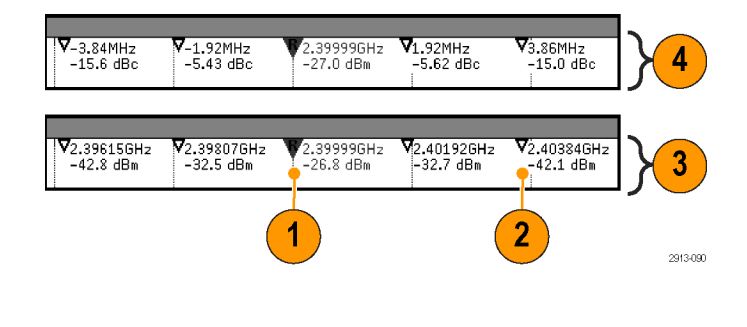

Im unten abgebildeten Screenshot wurde eine Markierung an jede eindeutige Spitze in der Anzeige gesetzt. Die Referenzmarkierung ist die höchste Spitze. Sie ist mit dem roten R in einem Dreieck gekennzeichnet und der Auslesewert wird in rotem Text angezeigt.

- **1.** Referenzmarkierung
- **2.** Automatische Markierungen

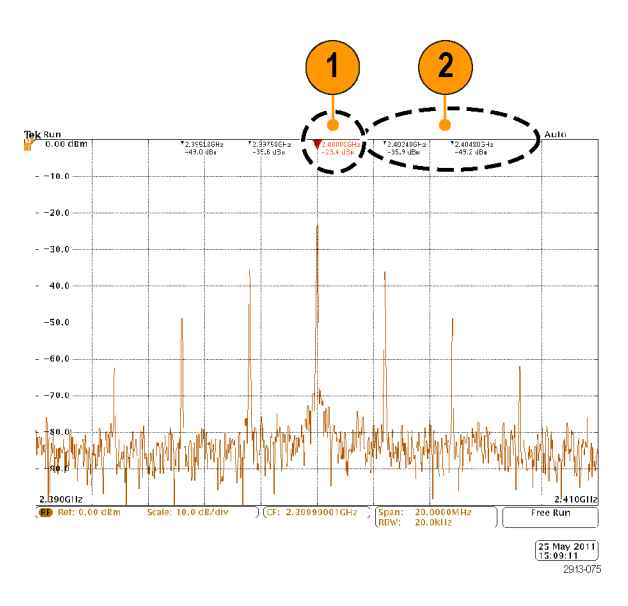

Verwenden Sie **Schwellenw.** und **Abweichung**, um festzulegen, welche Spitzen markiert werden.

Der Schwellenwert ist eine minimale Amplitude, die ein Signal überschreiten muss, damit es eine gültige Spitze ist. Wenn der Schwellenwert niedriger ist, ist es wahrscheinlicher, dass mehr Spitzen Markierungen haben. Wenn der Schwellenwert höher ist, ist es wahrscheinlicher, dass weniger Spitzen Markierungen haben.

Die Abweichung gibt an, wie weit die Amplitude eines Signals zwischen markierten Spitzen abfallen muss, damit das Signal zu einer weiteren gültigen Spitze wird. Wenn die Abweichung niedrig ist, ist es wahrscheinlicher, dass mehr Spitzen entsprechende Markierungen haben. Wenn die Abweichung hoch ist, ist es wahrscheinlicher, dass weniger Spitzen entsprechende Markierungen haben.

Für jede automatische Markierung gibt es eine dazugehörige Anzeige. Dabei kann es sich um Absolut- oder Delta-Anzeigen handeln. Eine Absolut-Anzeige einer Markierung zeigt die tatsächliche Frequenz und Amplitude der entsprechenden Markierung an. Eine Delta-Anzeige einer Markierung zeigt die Frequenz- und Amplitudendifferenz zur Referenzmarkierung an. Die Anzeige der Referenzmarkierung zeigt die absolute Frequenz und Amplitude an, unabhängig vom Anzeige-Typ.

#### **Manuelle Markierungen**

Es stehen zwei manuelle Markierungen zur Verfügung, um die Nicht-Spitzenbereiche des Spektrums sowie die Rauschdichte und das Phasenrauschen zu messen. Wenn die manuellen Markierungen eingeschaltet sind, ist die Referenzmarkierung nicht mehr automatisch mit der höchsten Amplitudenspitze verbunden. Sie ist jetzt dem Mehrzweck-Drehknopf **a** zugewiesen und kann an jede von Ihnen gewünschte Stelle verschoben werden. Dadurch können auf einfache Weise Messungen im gesamten Spektrum sowie Differenzmessungen zum gesamten Spektrum durchgeführt werden. Sie können auch Nicht-Spitzenbereich von Interesse im Spektrum messen. Die Anzeigen für manuelle Markierungen zeigen die Frequenz und Amplitude an, genau wie die Anzeigen für automatische Markierungen.

Ebenso wie die Anzeigen für automatische Spitzenmarkierungen, können auch die Anzeigen der manuellen Markierungen entweder Absolut- oder Deltawerte anzeigen.

- **1.** Eine manuelle Markierung wird durch den Mehrzweck-Drehknopf **a** gesteuert.
- **2.** Die andere manuelle Markierung wird durch den Mehrzweck-Drehknopf **b** gesteuert.

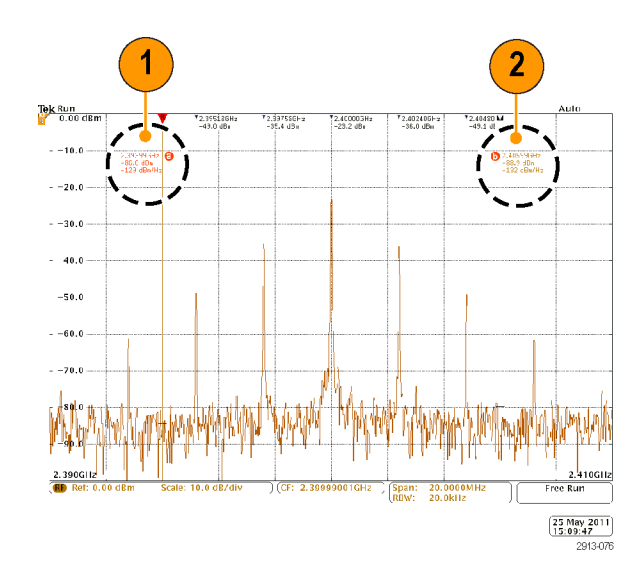

- **3.** Die Delta-Anzeigen für Frequenz und Amplitude werden oben in der Anzeige dargestellt.
- **4.** Die dritte Zeile der manuellen Markierung **a** zeigt immer die Rauschdichte (dBm/Hz).
- **5.** Die dritte Zeile der manuellen Markierung **b** zeigt immer die Rauschdichte, wenn Sie absolute Markierungen wählen. Sie zeigt das Phasenrauschen, wenn Sie Delta-Markierungen wählen (dBc/Hz).

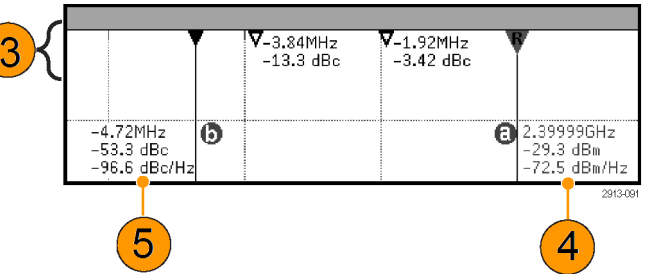

## **Automatische Messungen im Frequenzbereich**

So nehmen Sie automatische Messungen im Frequenzbereich vor:

**1.** Drücken Sie **Messen**.

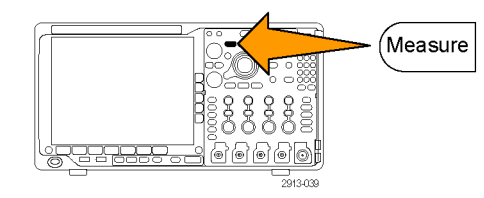

- **2.** Drücken Sie **Domäne**, um **Frequenz** auszuwählen.
- **3.** Drücken Sie **Messung wählen**.

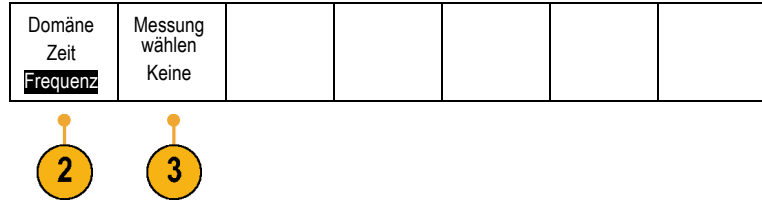

<span id="page-159-0"></span>**4.** Wählen Sie aus dem Seitenmenü die gewünschte Messung aus.

Kanalleistung: Die Gesamtleistung innerhalb der Bandbreite, festgelegt durch die Kanalbreite.

Nachbarkanalleistung: Die Leistung im Hauptkanal und das Verhältnis der Kanalleistung zur Hauptleistung der unteren und oberen Hälfte jedes Nachbarkanals.

Belegte Bandbreite: Die Bandbreite, die die angegebenen % der Leistung innerhalb der Analysebandbreite enthält.

Messung wählen Keine Kanalleistung Nachbarkanalleistung Belegte **Bandbreite** 

Während Sie die einzelnen Frequenzmessungen auswählen, wird eine Bildschirmhilfe angezeigt, die den Zweck der Messung erklärt. Im unteren Menü wird das Element **Konfigurieren** angezeigt. Nachdem Sie auf **Konfigurieren** gedrückt und die Messparameter im daraufhin seitlich angezeigten Menü festgelegt haben, legt das Oszilloskop automatisch die Spanne fest. Wenn die HF-Messungen aktiviert sind, werden mit der automatischen Erkennungsmethode alle Frequenzbereichsspuren auf die Erkennungsmethode **Mittelwert** gesetzt. Sie erhalten auf diese Weise eine optimale Messgenauigkeit.

## **Automatische Messungen im Zeitbereich**

So nehmen Sie automatische Messungen im Zeitbereich vor:

**1.** Drücken Sie **Messen**.

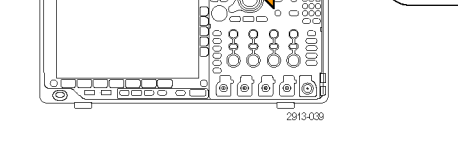

Messung entfernen

5

Indikatoren

Measure

His-

togramm Weiter

Cursor auf Bildschirm anzeigen

Messung hinzufügen

3

- **2.** Drücken Sie **Domäne**, um **Zeit**-Bereichmessungen auszuwählen.
- **3.** Drücken Sie **Messung hinzufügen**.
- **4.** Drehen Sie den Mehrzweck-Drehknopf **b**, um die betreffende Messung auszuwählen. Drehen Sie dann bei Bedarf Mehrzweck-Drehknopf **a**, um den Kanal für die Messung auszuwählen.

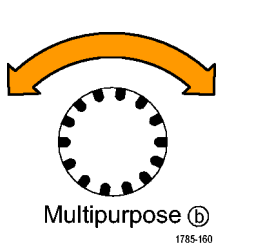

Domäne Zeit Frequenz

 $\overline{2}$ 

**5.** Um eine Messung zu entfernen, drücken Sie **Messung entfernen**, drehen Sie den Mehrfunktions-Drehknopf **a**, um die betreffende Messung auszuwählen, und drücken Sie in dem Menü auf dem seitlichen Rahmen **OK Messung entfernen**.

#### **Schnelltipps**

- Um alle Messungen zu entfernen, wählen Sie **Alle Messungen entfernen**.
- Das Symbol  $\triangle$  wird anstelle des erwarteten numerischen Messergebnisses angezeigt, wenn eine vertikale Begrenzung  $\Box$  . vorhanden ist. Ein Teil des Signals befindet sich ober- oder unterhalb der Anzeige. Um ein ordnungsgemäßes numerisches Messergebnis zu erhalten, stellen Sie das Signal mit den Drehknöpfen für die vertikale Skalierung und die Position so ein, dass es vollständig angezeigt wird.
- Wenn das Oszilloskop die Meldung **Niedrige Auflösung** anzeigt, erhöhen Sie die Datensatzlänge der Erfassung, sodass das Oszilloskop mehr Punkte zum Berechnen der Messung erhält.

## **Auswahl automatischer Messungen im Zeitbereich**

In der folgenden Tabelle werden die automatischen Messungen nach Kategorie aufgelistet: Zeit oder Amplitude. [\(Siehe](#page-159-0) [Seite 138](#page-159-0), *[Automatische Messungen im Zeitbereich](#page-159-0)*.)

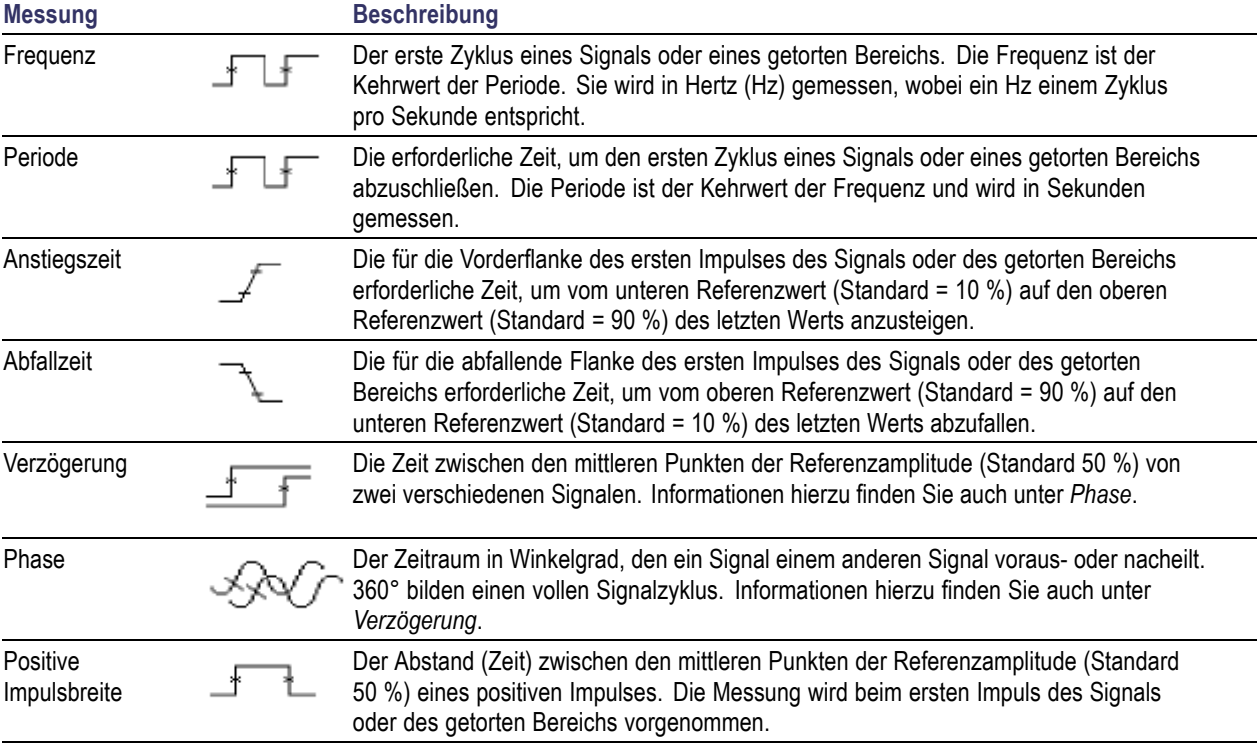

#### **Zeitmessungen**

### **Zeitmessungen (Fortsetzung)**

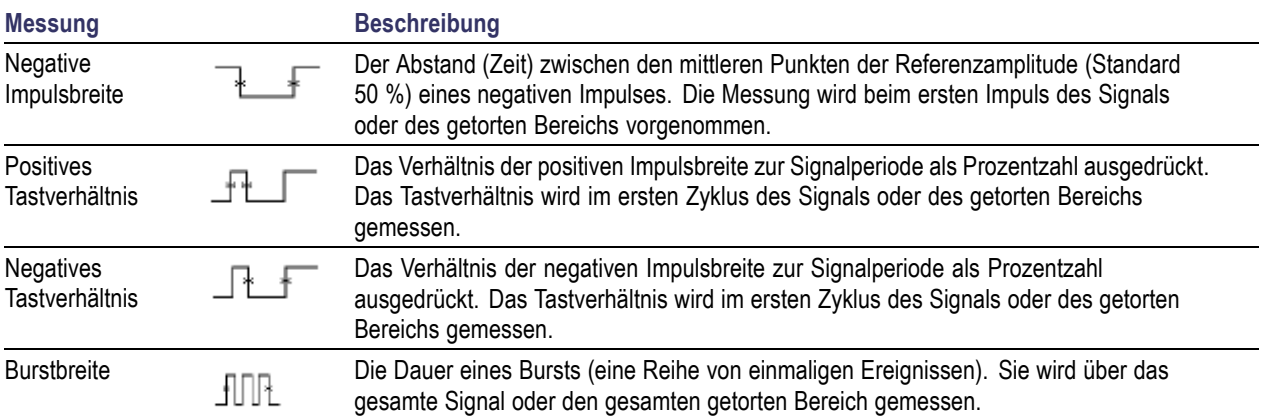

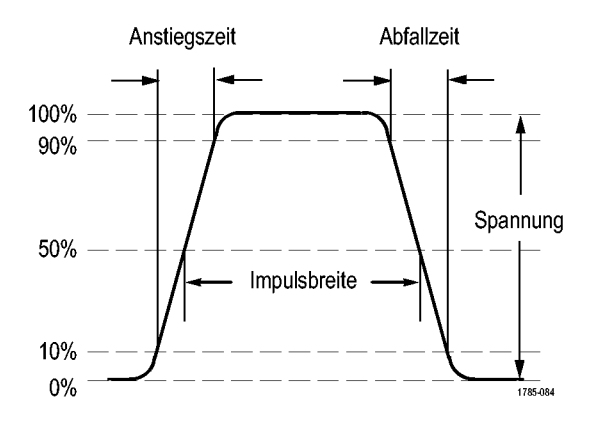

#### **Amplitudenmessungen**

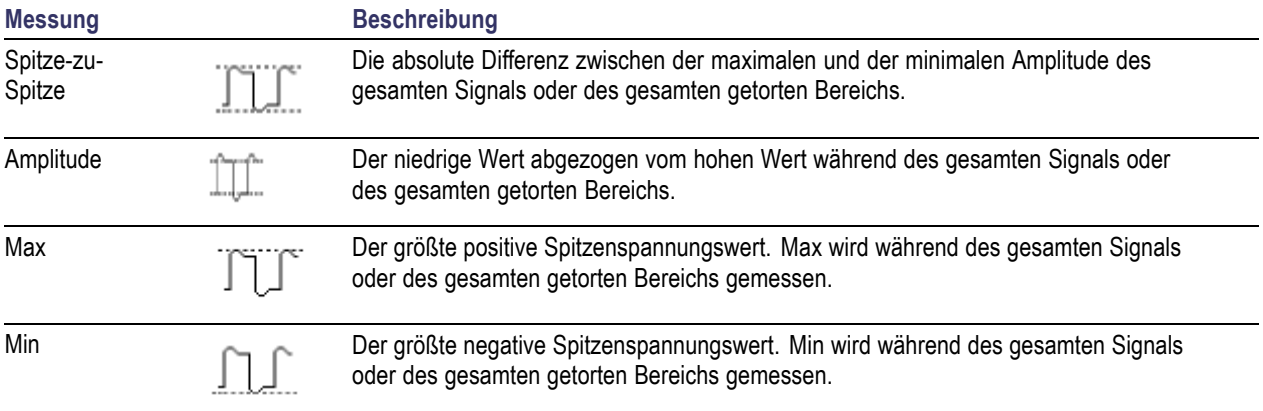

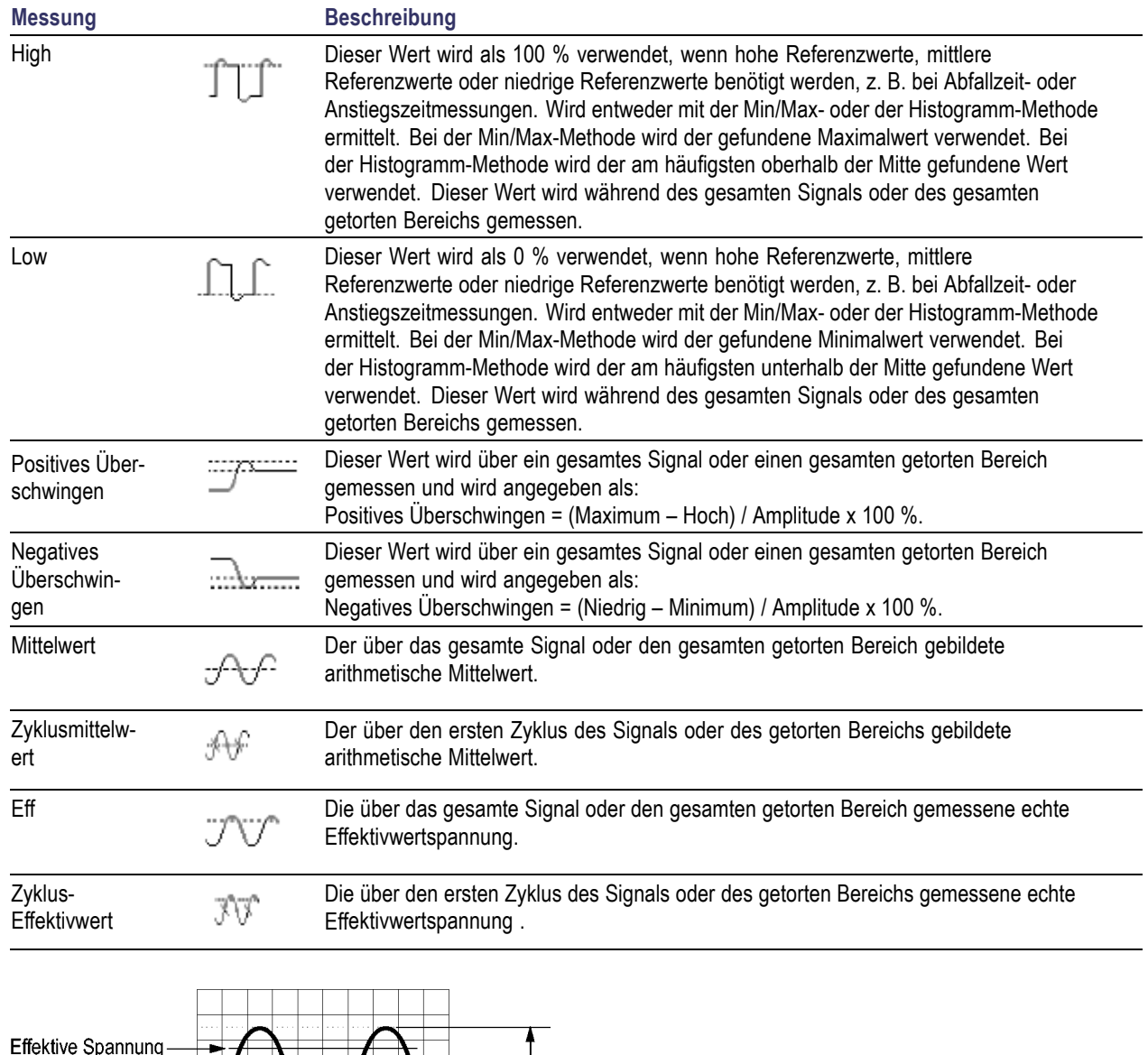

### **Amplitudenmessungen (Fortsetzung)**

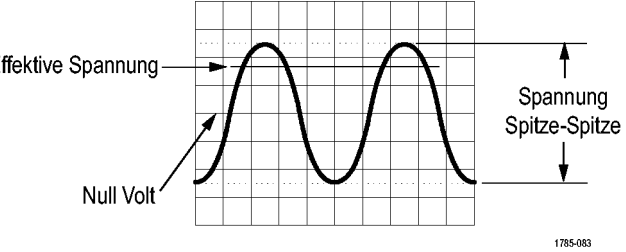

### **Verschiedene Messungen**

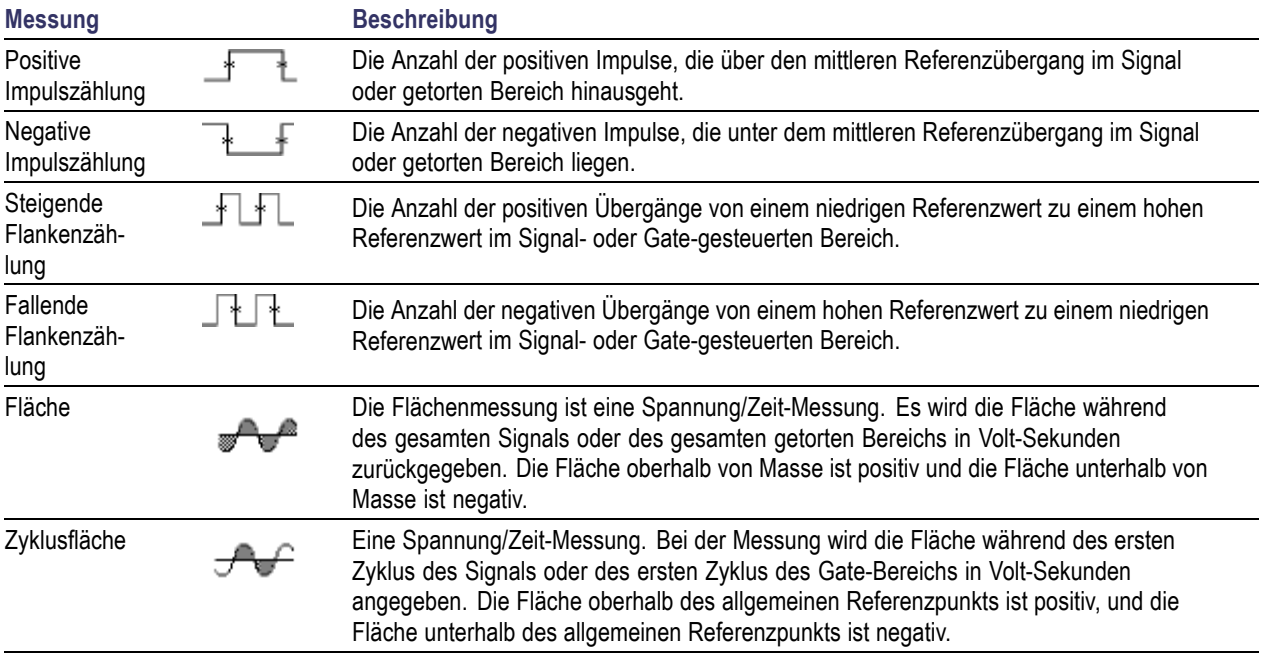

### **Histogramm-Messungen**

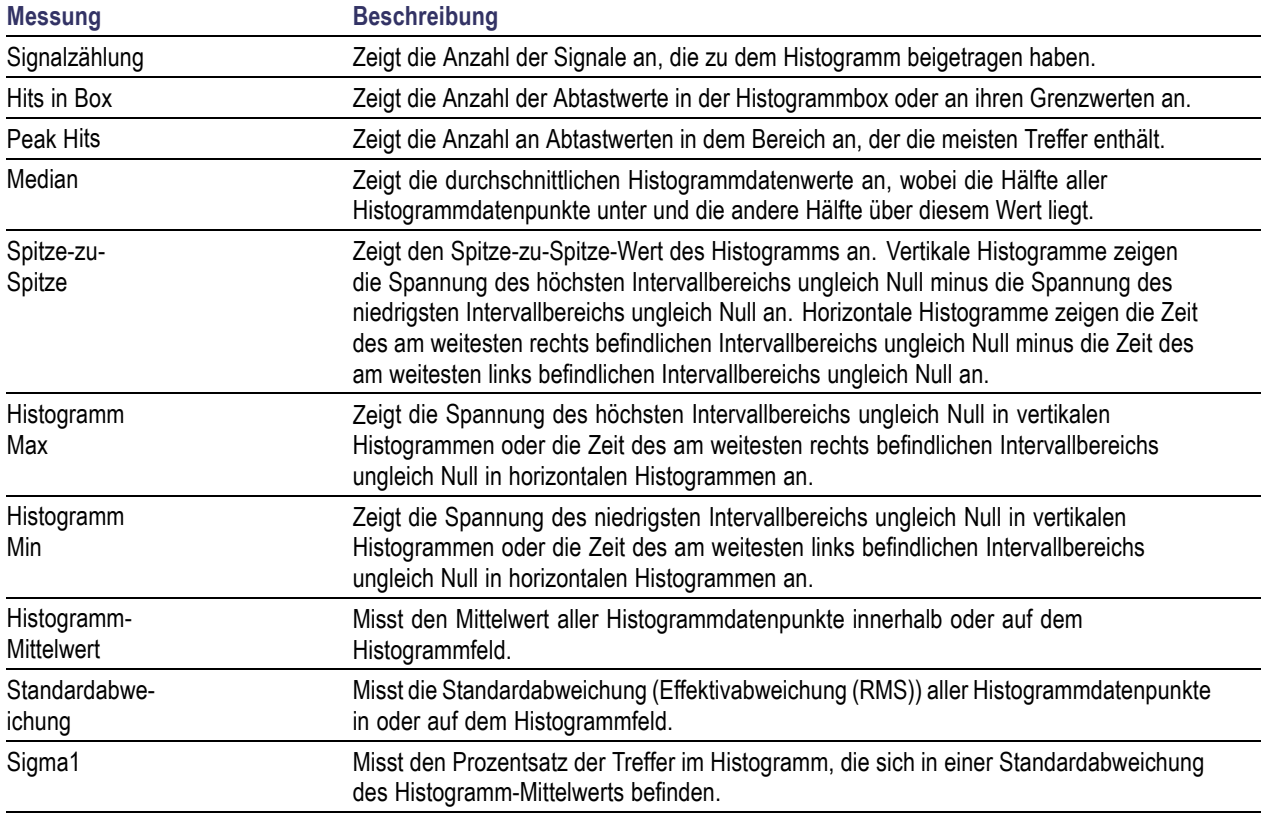

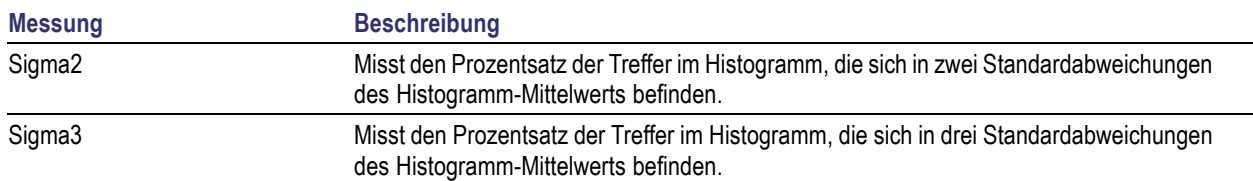

#### **Histogramm-Messungen (Fortsetzung)**

### **Anpassen automatischer Messungen im Zeitbereich**

Automatische Messungen können angepasst werden, indem Sie Gating verwenden, Messungsstatistiken verändern, die Referenzpegel der Messung anpassen oder einen Schnappschuss machen.

### **Gating**

Gating beschränkt die Messung auf einen bestimmten Bereich des Signals. Um Gating zu verwenden, führen Sie folgende Schritte aus:

**1.** Drücken Sie **Messen**.

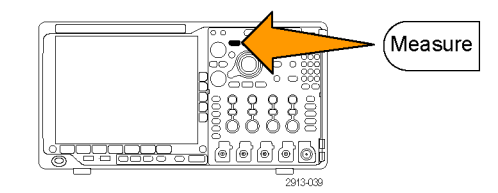

**2.** Drücken Sie so oft wie nötig **Weiter**, um in dem angezeigten Popup-Menü **Gating** auszuwählen.

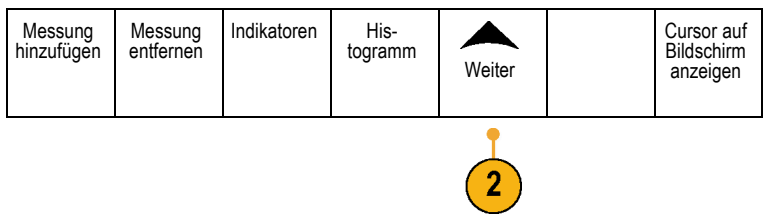

**3.** Positionieren Sie die Gates der Optionen im Menü auf dem seitlichen Rahmen.

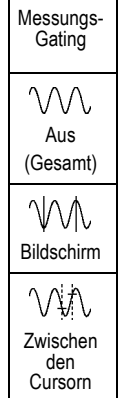

### **Statistik**

Die Statistik charakterisiert die Stabilität von Messungen. So passen Sie die Statistik an:

**1.** Drücken Sie **Messen**.

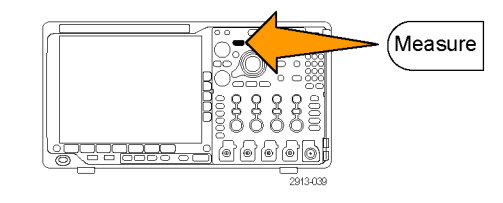

2. Drücken Sie so oft wie nötig Weiter, um dem angezeigten Popup-Menü **Statistik** auszuwählen.

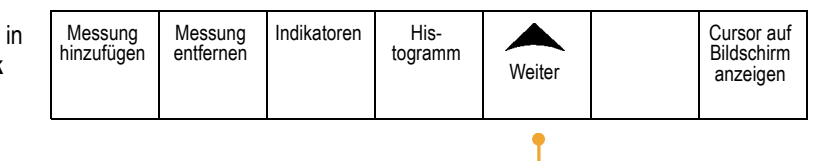

 $\boxed{2}$ 

**3.** Drücken Sie die Optionen im Menü auf dem seitlichen Rahmen. Diese bestehen aus den Optionen zum Ein- oder Ausschalten der Statistik und zum Einstellen, wie viele Abtastpunkte für die Berechnung der mittleren und der Standardabweichung verwendet werden.

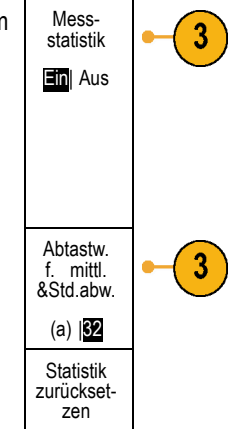

### **Schnappschuss**

So zeigen Sie alle Messungen aus einer Quelle zu einem bestimmten Zeitpunkt gleichzeitig an:

**1.** Drücken Sie **Messen**.

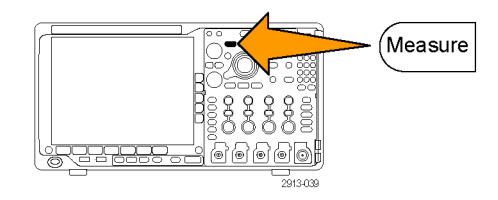

Indikatoren His-

togramm Weiter

- 2. Drücken Sie Messung hinzufügen. Nessung
- **3.** Drehen Sie den Mehrfunktions-Drehknopf **a**, um den gewünschten **Quell** kanal auszuwählen.
- **4.** Drehen Sie den Mehrfunktions-Drehknopf **b**, um den **Messtyp** von **Schnappschuss** auszuwählen.

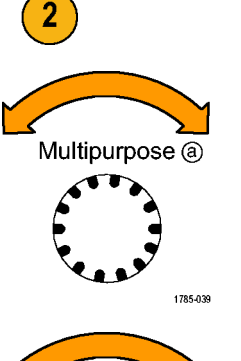

Messung entfernen

hinzufügen

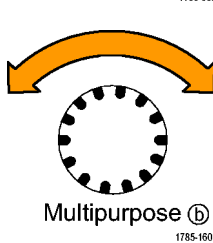

Cursor auf Bildschirm anzeigen **5.** Drücken Sie **Schnappschuss von allen Messungen**.

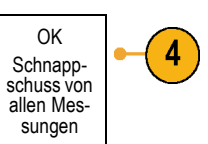

#### **6.** Zeigen Sie die Ergebnisse an.

#### Schnappschuss von 1

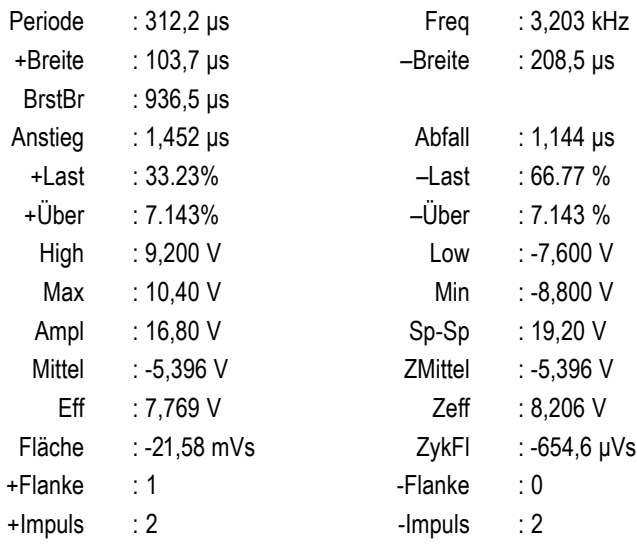

### **Referenzpegel**

Referenzpegel bestimmen, wie zeitbezogene Messungen vorgenommen werden. Sie werden beispielsweise zur Berechnung der Anstiegsund der Abfallzeiten verwendet.

- **1.** Drücken Sie **Messen**.
- **2.** Drücken Sie so oft wie nötig **Weiter**, um in dem angezeigten Popup-Menü **Referenzpegel** auszuwählen.

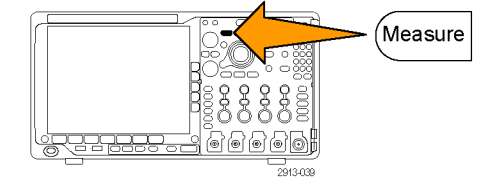

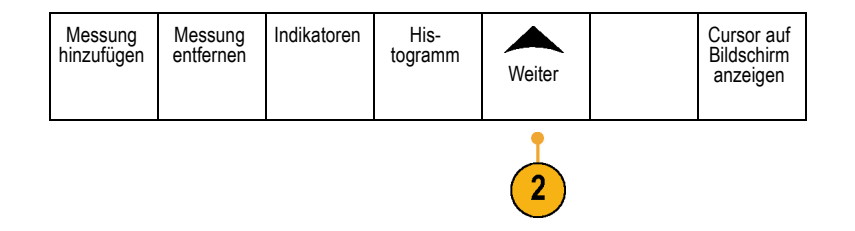

**3.** Legen Sie die Pegel im Menü auf dem seitlichen Rahmen fest.

Verwenden Sie hohe und niedrige Pegel zur Berechnung der Anstiegs- und Abfallzeiten.

Verwenden Sie die mittlere Referenz primär für Messungen zwischen Flanken, z. B. Impulsbreiten.

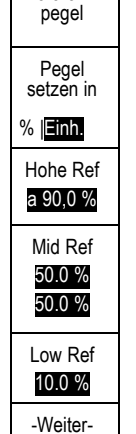

Referenz-

### **Manuelle Messungen mit Cursorn vornehmen**

Cursor sind Markierungen auf dem Bildschirm, die Sie in der Signalanzeige positionieren, um manuelle Messungen an erfassten Daten vorzunehmen. Sie werden als horizontale und/oder vertikale Linien angezeigt. So verwenden Sie Cursor auf analogen oder digitalen Kanälen:

**1.** Drücken Sie **Cursor**, um die Cursor zu aktivieren. *HINWEIS. Wenn Sie ein zweites Mal drücken, werden die Cursor deaktiviert. Sie können Cursor auch gedrückt halten, um das Cursormenü anzuzeigen.* Im Beispiel werden zwei vertikale Cursor auf

dem ausgewählten Signal angezeigt. Durch Drehen des Mehrfunktions-Drehknopfs **a** verschieben Sie einen Cursor nach rechts bzw. nach links. Durch Drehen des Mehrfunktions-Drehknopfs **b** verschieben Sie den anderen Cursor.

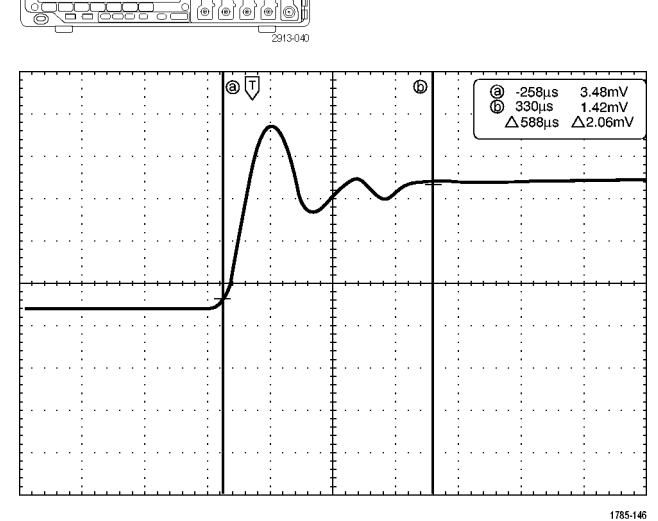

Cursors

**2.** Wenn die Cursor aktiviert sind, drücken Sie **Wählen**.

Dadurch wird die Cursorverknüpfung einund ausgeschaltet. Wenn die Verknüpfung eingeschaltet ist, werden durch Drehen des Mehrfunktions-Drehknopfs **a** die zwei Cursors aufeinander zu bewegt. Durch Drehen des Mehrfunktions-Drehknopfs **b** kann die Zeit zwischen den Cursorn angepasst werden.

**3.** Drücken Sie **Fein**, um zwischen einer Grob- und einer Feinabstimmung der Mehrzweckknöpfe **a** und **b** zu wechseln.

Durch Drücken von **Fein** wird auch die Empfindlichkeit anderer Drehknöpfe verändert.

- **4.** Halten Sie **Cursor** gedrückt, um das Cursormenü anzuzeigen.
- **5.** Drücken Sie den Taste **Cursor** auf dem unteren Rahmen, um die Cursor auf **Bildschirm** einzustellen.

Im Bildschirmmodus verlaufen zwei horizontale und zwei vertikale Leisten über das Raster.

**6.** Drehen Sie die Mehrfunktions-Drehknöpfe **a** und **b**, um die beiden horizontalen Cursors zu verschieben.

**7.** Drücken Sie **Wählen**.

Dadurch werden die vertikalen Cursor aktiv und die horizontalen Cursor inaktiv. Wenn Sie nun die Mehrfunktions-Drehknöpfe drehen, werden die vertikalen Cursor verschoben.

Drücken Sie nochmals **Wählen**, um die horizontalen Cursors wieder zu aktivieren.

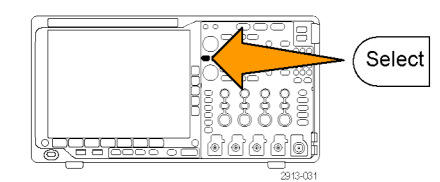

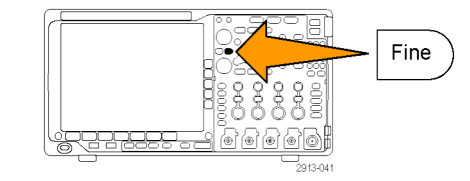

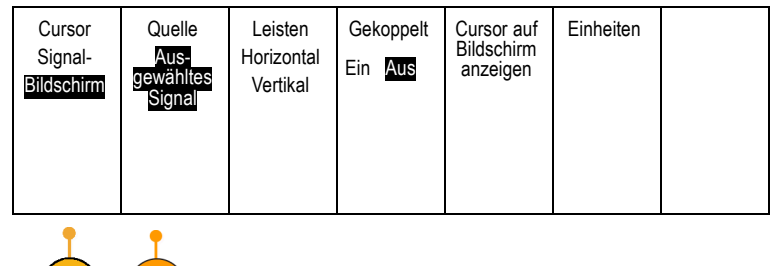

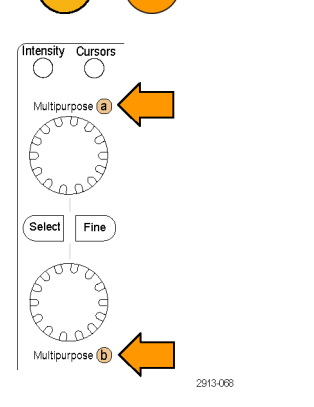

10

 $\overline{5}$ 

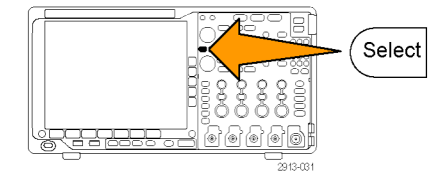

**8.** Zeigen Sie die Cursors und die Cursor-Messwertanzeige an. *HINWEIS. Auf digitalen Kanälen können Sie Zeitmessungen mit Cursorn vornehmen, aber keine Amplitudenmessungen.*

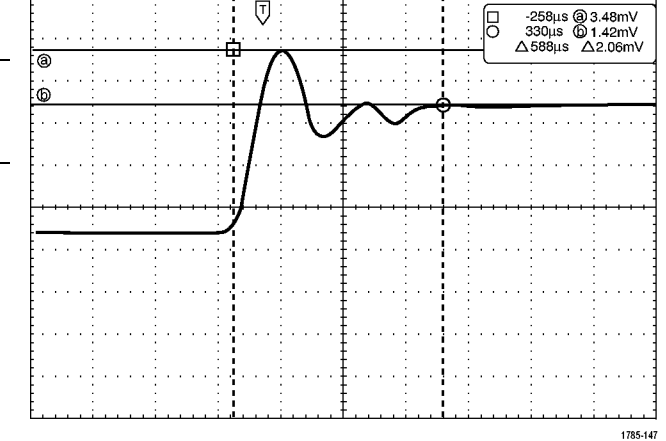

- **9.** Sie können mehrere Signale auf dem Bildschirm anzeigen, indem Sie eine oder mehrere der Kanaltasten **1** bis **4** betätigen oder indem Sie die Taste **D15 – D0** drücken.
- **10.** Halten Sie **Cursor** gedrückt, um das Cursormenü erneut anzuzeigen.

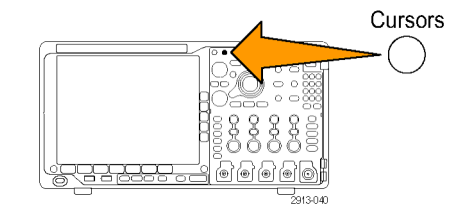

**11.** Drücken Sie im unteren Rahmenmenü auf **Quelle**.

Ein Popup-Menü wird angezeigt. Die Standardmenüauswahl von **Ausgewähltes Signal** bedingt es, dass die Cursor an den ausgewählten (zuletzt verwendeten) Signalen Messungen vornehmen.

- **12.** Drehen Sie den Mehrzweck-Drehknopf **a**, um einen Kanal auszuwählen, der gemessen werden soll und der nicht dem Kanal entspricht, der von **Ausgewähltes Signal** angezeigt wurde.
- **13.** Drücken Sie **Menu Off**, um das seitliche Popup-Menü zu schließen.
- **14.** Drehen Sie den Mehrzweck-Drehknopf **a**, und führen Sie an dem anderen Signal Cursor-Messungen durch.

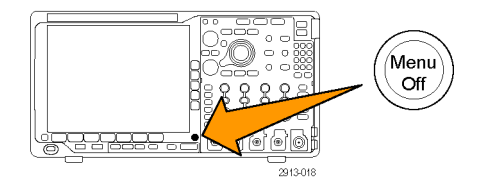

**15.** Drücken Sie erneut **Cursor**. Dadurch werden die Cursor deaktiviert. Die Cursor und die Cursor-Messwertanzeige werden nicht mehr auf dem Bildschirm angezeigt.

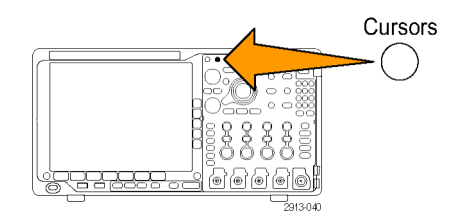

#### **Verwenden von Cursor-Messwertanzeigen**

Cursor-Messwertanzeigen enthalten Informationen in Zahlen oder in Textform bezüglich der aktuellen Cursorpositionen. Auf dem Oszilloskop werden die Messwerte immer angezeigt, wenn die Cursor eingeschaltet sind.

Die Messwertanzeigen befinden sich in der oberen rechten Ecke des Rasters. Wenn der Zoom eingeschaltet ist, wird die Anzeige in der oberen rechten Ecke des Zoomfensters angezeigt.

Wenn ein Bus ausgewählt wurde, werden in der Anzeige die dekodierten Busdaten, die Sie im Busmenü ausgewählt haben, dargestellt. Wenn ein digitaler Kanal ausgewählt wurde, enthalten die Cursor die Werte aller angezeigten digitalen Kanäle.

*HINWEIS. Wenn serielle oder parallele Busse gewählt wurden, wird in der Cursoranzeige der Datenwert an diesem Punkt dargestellt.*

#### Δ-Anzeige:

Die Δ-Anzeige stellt den Unterschied zwischen den beiden Cursorpositionen dar.

#### a-Anzeige:

Durch diese Anzeige wird dargestellt, dass der Wert durch den Mehrfunktions-Drehknopf **a** gesteuert wird.

#### b-Anzeige:

Durch diese Anzeige wird dargestellt, dass der Wert durch den Mehrfunktions-Drehknopf **b** gesteuert wird.

Die horizontalen Cursorlinien auf dem Bildschirm messen die vertikalen Parameter, normalerweise die Spannung.

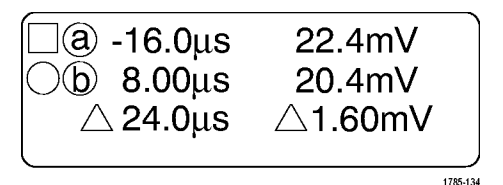

Die vertikalen Cursorlinien auf dem Bildschirm messen horizontale Parameter, normalerweise die Zeit.

Die quadratischen und kreisförmigen Symbole in der Anzeige bilden die beiden Mehrzweckknöpfe ab, wenn sowohl vertikale als auch horizontale Cursor vorhanden sind.

#### **Verwenden von XY-Cursorn**

Bei aktivierter XY-Anzeige erscheinen die Cursoranzeigen rechts neben dem unteren Raster (XY). Sie erscheinen als Rechteck-, Polar-, Produkt- oder Verhältnisanzeige. Das Oszilloskop zeigt Signale im oberen Raster (YT) als Vertikalbalkencursor an.

## **Einrichten eines Histogramms**

Sie können entweder ein vertikales (Spannungs-) oder ein horizontales (Zeit-)Histogramm anzeigen. Verwenden Sie Histogrammmessungen, um statistische Messdaten für einen Signalabschnitt entlang einer Achse zu gewinnen. Die Quelle für ein Histogramm kann einer der vier analogen Kanäle, ein mathematisches Signal oder eines der vier Referenzsignale sein.

### **Anzeigen eines Histogramms**

- **1.** Richten Sie das Oszilloskop ein, um Autoset das Signal anzuzeigen, über das das Histogramm gemessen werden soll. Nutzen Sie **Auto-Setup**, wenn zutreffend. **2.** Drücken Sie **Messen**. *Measure*
- **3.** Drücken sie die Taste **Histogramm** auf dem unteren Rahmen. Messung hinzufügen Messung entfernen Indikatoren Histogramm Weiter Cursor auf Bildschirm anzeigen
- **4.** Drücken Sie die Taste am oberen Rahmen, um die Signalachse auszuwählen, für die sie die Histogrammwerte anzeigen möchten: **Vertikal** oder **Horizontal**.
- **5.** Drücken Sie die Taste **Quelle** auf dem seitlichen Rahmen und drehen Sie den Mehrfunktions-Drehknopf **a**, um den Kanal auszuwählen, für den Sie die Histogramm-Messungen anzeigen möchten.
- **6.** Drücken Sie die Taste **Horiz. Begrenzungen** auf dem seitlichen Rahmen und stellen Sie mithilfe der Mehrfunktions-Drehknöpfe **a** und **b** die Begrenzungen **L** (links) und **R** (rechts) des Histogrammfeldes ein.
- Vertikal Horizontal Quelle (a) 1 Horiz. Begrenzun-

Aus

- **7.** Drücken Sie die Taste **Vert. Begrenzungen** auf dem seitlichen Rahmen und stellen Sie mithilfe der Mehrfunktions-Drehknöpfe **a** und **b** die Begrenzungen **O** (oben) und **U** (unten) des Histogrammfeldes ein.
- **8.** Drücken Sie Weiter- 1 von 2 **Analytischer-**
- **9.** Drücken Sie die Taste **Anzeige** auf dem seitlichen Rahmen und wählen Sie **Linear** oder **Logarithm.** aus.

### **Hinzufügen von Messungen zu Histogrammdaten**

**1.** Drücken Sie die Taste **Messung hinzufügen** auf dem unteren Rahmen, um Messungen zu den Histogrammdaten hinzuzufügen.

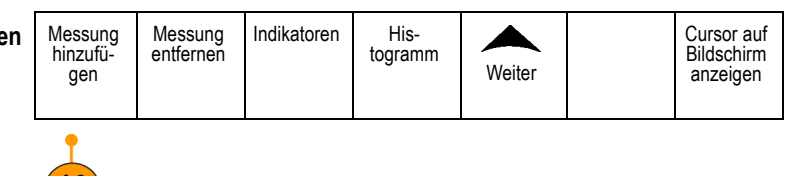

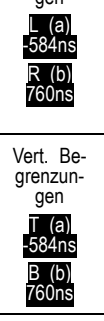

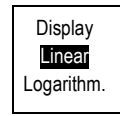

 $10<sub>1</sub>$ 

1 von 2

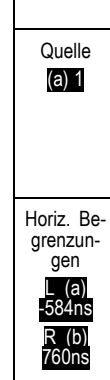

- **2.** Drücken Sie die Taste **Quelle** auf dem seitlichen Rahmen und wählen Sie mithilfe des Mehrfunktions-Drehknopfs **a** für Histogramm-Messungen **H** aus.
- **3.** Drücken Sie die Taste **Messtyp** auf dem seitlichen Rahmen und wählen Sie mithilfe des Mehrfunktions-Drehknopfes **b** eine Histogramm-Messung aus.
- **4.** Drücken Sie die Taste **OK Messung hinzufügen** auf dem seitlichen Rahmen, um die Messung zu der Messwertanzeigenliste hinzuzufügen.

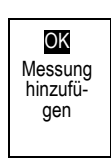

Quelle (a) H

Messung Typ (b) Peak Hits

### **Zurücksetzen der Histogramm-Messungen und Statistiken**

Befolgen Sie zum Zurücksetzen der Histogramm-Messungen und Statistiken die folgenden Schritte:

**1.** Drücken sie die Taste **Histogramm** auf dem Messung Messung<br>entfernen Indikatoren His-Cursor auf hinzufügen togramm Weiter Bildschirm unteren Rahmen. anzeigen **2.** Drücken Sie **-Weiter- 1 von 2** Taste auf dem -Weiter- $\mathbf{2}$ 1 von 2 seitlichen Rahmen. **3.** Drücken Sie die Taste **Histogrammzähler** Histogrammzähler 3 **zurücksetzen** auf den seitlichen Rahmen. zurückset- zen **4.** Drücken Sie die Taste **Weiter** auf dem Messung Indikatoren His-<br>togramm Weiter Cursor auf Messung entfernen Bildschirm hinzufügen unteren Rahmen. anzeigen

**5.** Drücken Sie die Taste **Statistik zurücksetzen** auf dem seitlichen Rahmen.

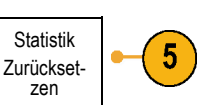

Sie können das Histogramm oben (bei horizontalen Histogrammen) oder am linken Rand (bei vertikalen Histogrammen) des Rasters anzeigen.

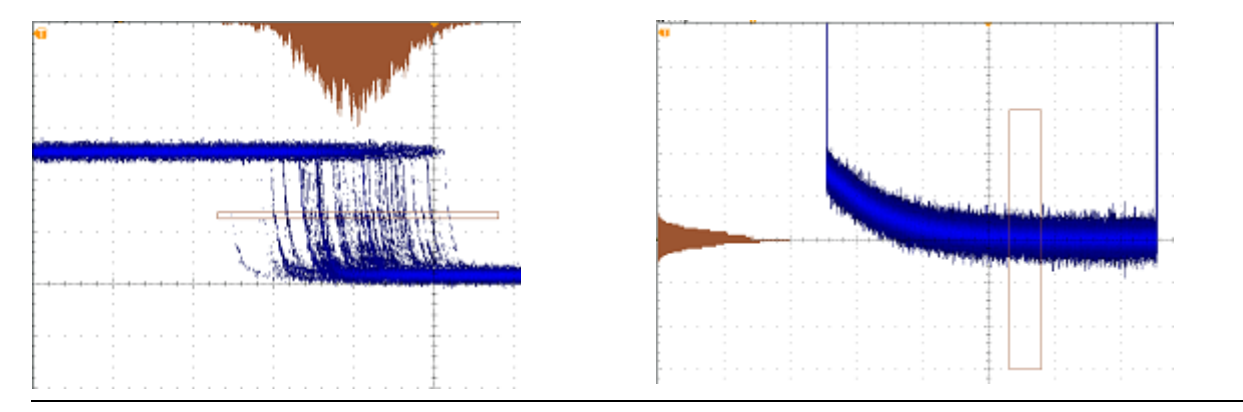

#### **Schnelltipps**

- Verwenden Sie horizontale Histogramme zur Messung von Signaljitter.
- Nutzen Sie vertikale Histogramme zur Messung von Signalrauschen.

### **Verwenden von mathematischen Signalen**

Erstellen Sie mathematische Signale zur Unterstützung der Analyse der Kanal- und Referenzsignale. Durch Kombinieren und Umwandeln der Quellsignale und anderer Daten in mathematische Signale, können Sie die Datenanzeige ableiten, die für Ihre Anwendung erforderlich ist.

*HINWEIS. In Verbindung mit seriellen Bussen stehen keine Math-Signale zur Verfügung.*

Führen Sie mit dem folgenden Verfahren einfache (+, -, \*, ÷) mathematische Operationen für zwei Signale aus:

**1.** Drücken Sie **Math**.

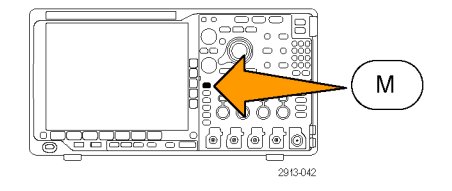

**2.** Drücken Sie **Doppel-Signal-Math.** Doppel-

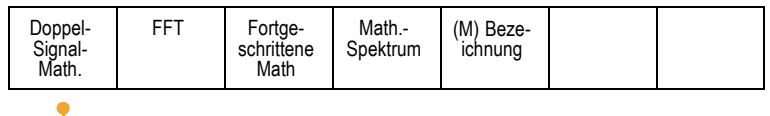

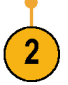

- **3.** Legen Sie im Menü auf dem seitlichen Rahmen die Quellen auf Kanal **1**, **2**, **3**, **4** oder die Referenzsignale **R1**, **2**, **3** oder **4** fest. Wählen Sie die Operatoren **+**, **–**, **x** oder **÷** aus.
- **4.** Sie können zum Beispiel die Leistung berechnen, indem Sie ein Spannungssignal mit einem Stromsignal multiplizieren.

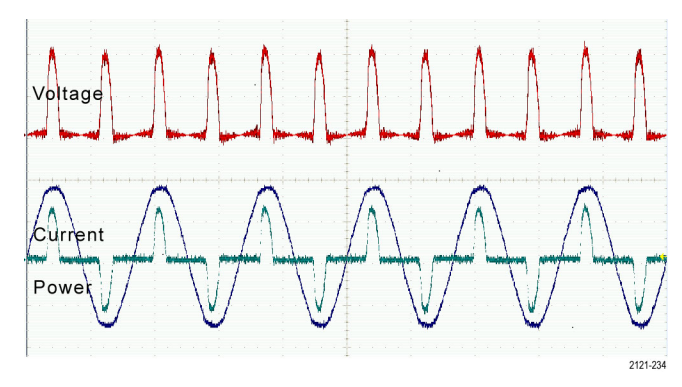

#### **Schnelltipps**

- Mathematische Signale können aus Kanal- oder Referenzsignalen oder einer Kombination dieser beiden erstellt werden.  $\mathcal{L}_{\mathcal{A}}$
- Für mathematische Signale können auf die gleiche Weise Messungen wie für Kanalsignale vorgenommen werden.  $\mathcal{L}_{\mathcal{A}}$
- Für mathematische Signale wird die horizontale Skala und Position von den Quellen im Math-Ausdruck abgeleitet. Durch Anpassen dieser Bedienelemente für die Quellsignale wird auch das mathematische Signal angepasst.
- $\overline{\phantom{a}}$ Sie können mathematische Signale mit Hilfe des inneren Drehknopfs des Pan-Zoom-Bedienelements vergrößern. Mit dem inneren Drehknopf positionieren Sie den gezoomten Bereich. [\(Siehe Seite 163](#page-184-0), *[Verwalten von Signalen mit](#page-184-0) [größerer Aufzeichnungslänge](#page-184-0)*.)

## **Verwendung von FFT**

FFT zerlegt Signale in Frequenzkomponenten, die vom Oszilloskop dann anstelle des normalen Zeitbereich als Graph anzeigt werden. Diese Frequenzen können mit bekannten Systemfrequenzen abgeglichen werden, etwa System-Taktgebern, Oszillatoren oder Stromquellen.

**1.** Drücken Sie **Math**.

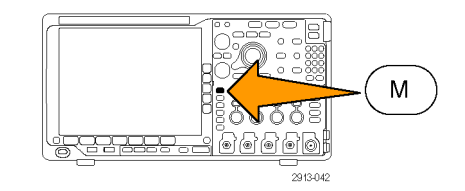

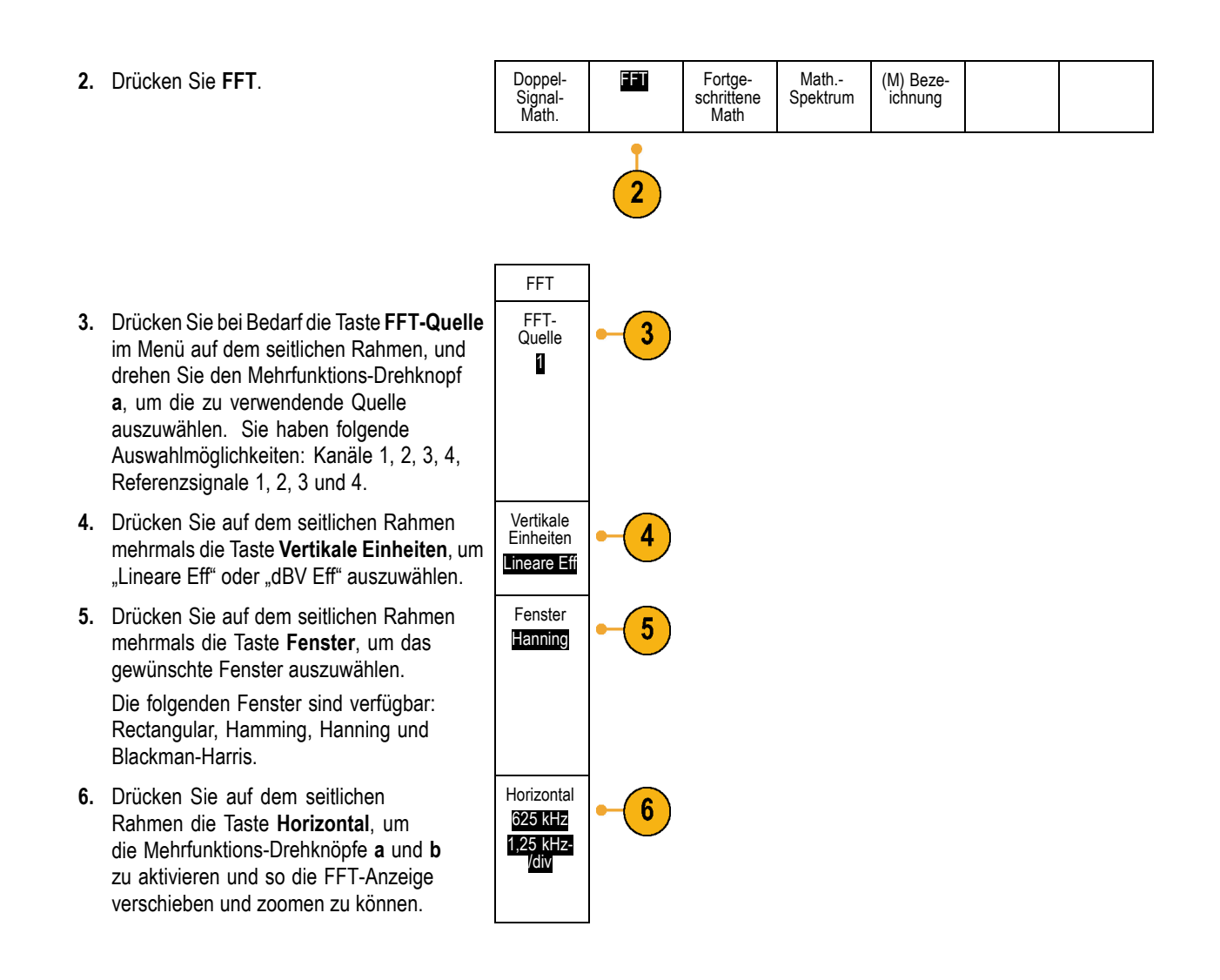

**7.** Auf dem Bildschirm wird FFT angezeigt.

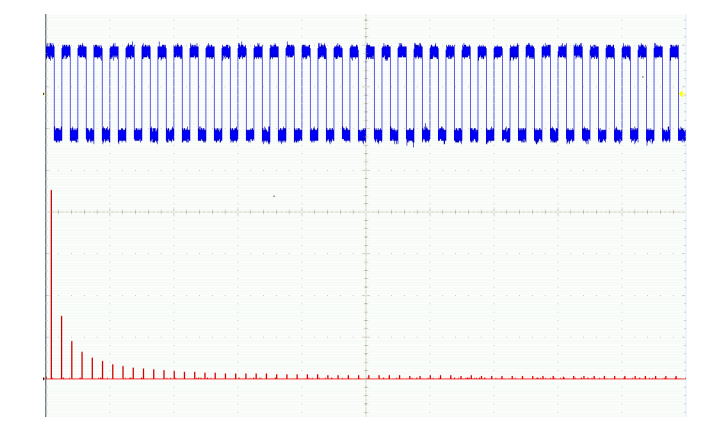

#### **Schnelltipps**

- Das Gerät reagiert bei kleineren Aufzeichnungslängen schneller.
- Bei größeren Aufzeichnungslängen wird das Rauschen relativ zum Signal verringert und die Frequenzauflösung erhöht.  $\Box$  .
- Verwenden Sie die Zoomfunktion bei Bedarf zusammen mit dem Horizontal-Bedienelementen **Position** und **Skala**, um das FFT-Signal zu vergrößern und zu positionieren.
- Mit der dBV Eff-Standardskala können Sie eine detaillierte Ansicht mehrerer Frequenzen auch dann anzeigen, wenn deren Amplituden sehr unterschiedlich sind. Mit der linearen Eff-Skala können Sie zu Vergleichszwecken eine Gesamtansicht aller Frequenzen anzeigen.
- Die mathematische FFT-Funktion weist vier Fenster auf. Jedes bietet einen Kompromiss zwischen Frequenzauflösung und Größengenauigkeit. Welches Fenster Sie verwenden, hängt davon ab, was Sie messen möchten und welche Eigenschaften das Quellsignal hat. Wählen Sie das passende Fenster anhand der folgenden Kriterien aus:

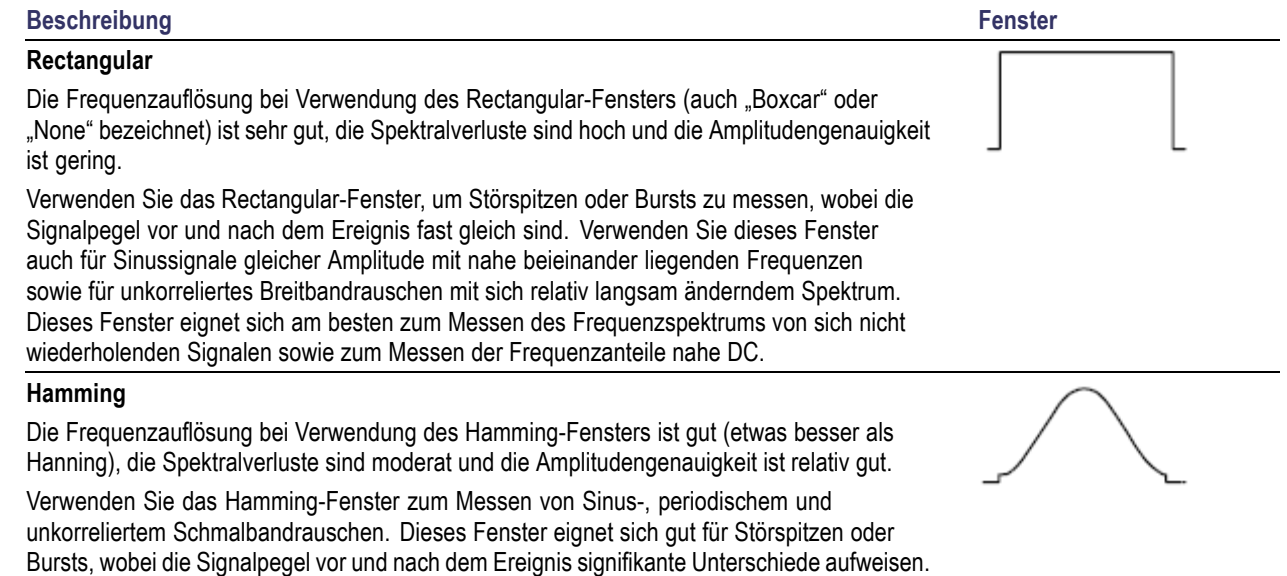

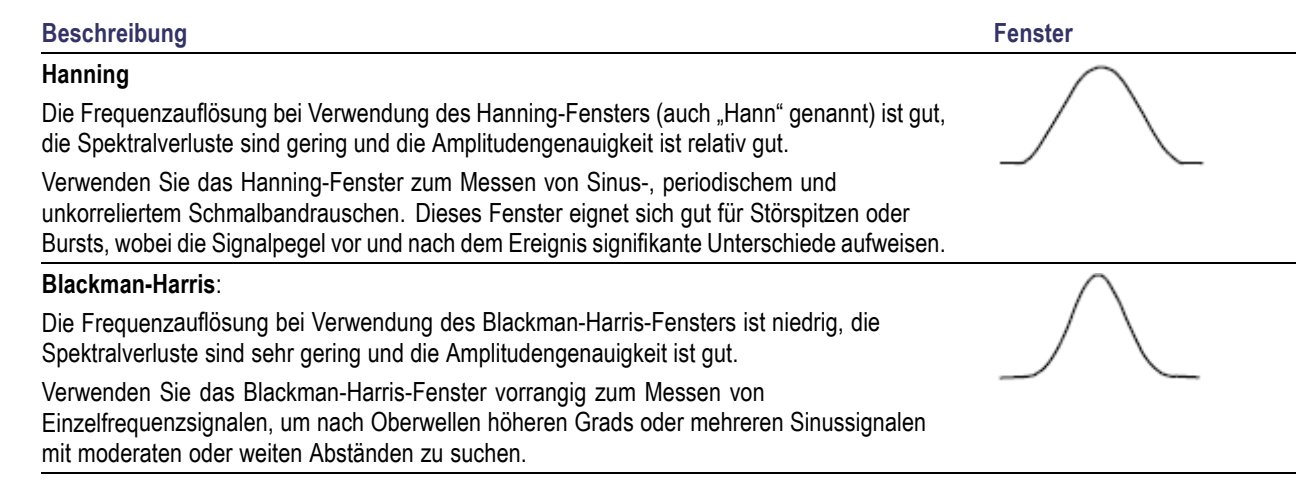

## **Verwenden von Fortgeschrittene Math**

Die Funktion "Fortgeschrittene Math" ermöglicht Ihnen, selbst einen mathematischen Signalausdruck zu erstellen, der aktive und Referenzsignale, Messungen und/oder numerische Konstanten beinhalten kann. So verwenden Sie diese Funktion:

**1.** Drücken Sie **Math**.

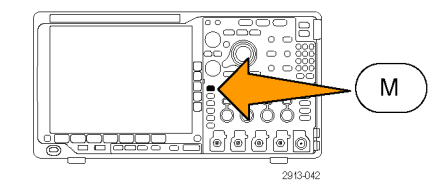

- 2. Drücken Sie Fortgeschrittene Math.
- **3.** Erstellen Sie mit Hilfe der Tasten im Menü auf dem seitlichen Rahmen benutzerdefinierte Ausdrücke.

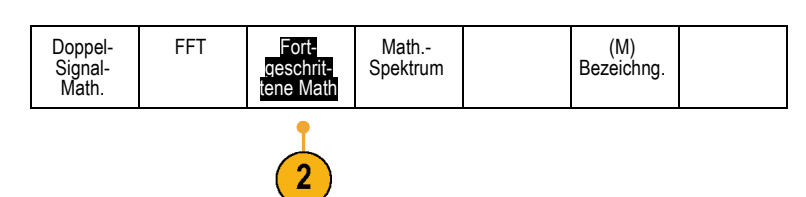
**4.** Drücken Sie **Ausdruck bearbeiten**, und erstellen Sie mit Hilfe der Mehrfunktions-Drehknöpfe und der Tasten im daraufhin auf dem unteren Rahmen angezeigten Menü einen mathematischen Ausdruck. Drücken Sie anschließend im Menü auf dem seitlichen Rahmen die Taste **OK Annehmen**.

So berechnen Sie z. B. mit **Ausdruck bearbeiten** das Integral eines Rechtecksignals:

- **1.** Drücken Sie auf dem unteren Rahmen die Taste **Entfernen**.
- **2.** Drehen Sie den Mehrfunktions-Drehknopf **a**, um **Intg(** auszuwählen.
- **3.** Drücken Sie **Auswahl eingeben**.
- **4.** Drehen Sie den Mehrfunktions-Drehknopf **a**, um Kanal **1** auszuwählen.
- **5.** Drücken Sie **Auswahl eingeben**.
- **6.** Drehen Sie den Mehrfunktions-Drehknopf **a**, um **)** auszuwählen.
- **7.** Drücken Sie **OK Annehmen**.

# **Verwendung von Math.-Spektrum**

Mit der Funktion "Math.-Spektrum" können Sie ein math. Signal erstellen, indem Sie Frequenzstrahlen addieren oder subtrahieren.

**1.** Drücken Sie **Math**.

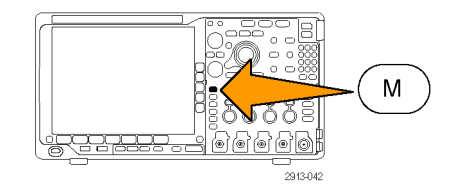

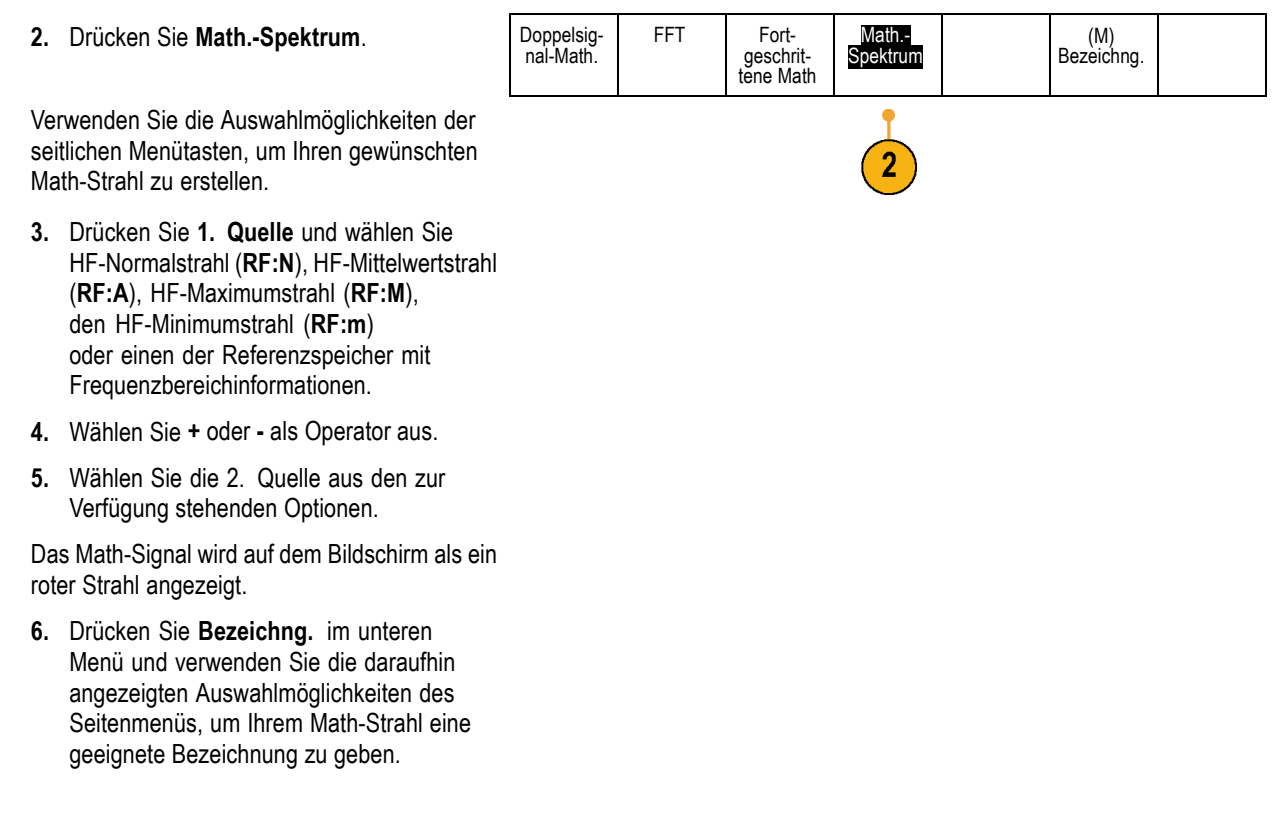

*HINWEIS. Das Oszilloskop schließt die Berechnung nur ab, wenn die Maßeinheiten der Quellsignale bei Kombination logisch Sinn ergeben.*

# **Verwendung von Referenzsignalen und -strahlen**

Erstellen und speichern Sie ein Referenzsignal oder einen Referenzstrahl. Auf diese Weise können Sie beispielsweise einen Standard einrichten, mit dem alle anderen Signale verglichen werden können. So verwenden Sie die Referenzsignale oder -strahlen:

*HINWEIS. 10 M- und 20 M-Referenzsignale sind flüchtig und werden beim Abschalten des Oszilloskops nicht gespeichert. Solche Signale können nur im externen Speicher behalten werden.*

**1.** Drücken Sie **Ref R**. Auf dem unteren Rahmen wird das Referenzmenü angezeigt.

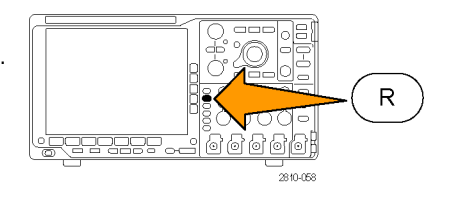

2. Über die im Menü auf dem unteren Rahm angezeigten Optionen können Sie ein Referenzsignal oder einen Referenzstrahl anzeigen oder auswählen.

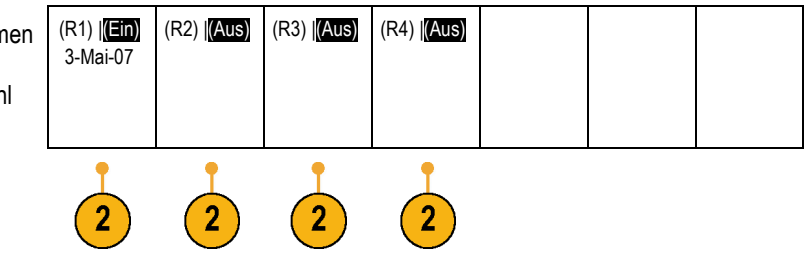

- **3.** Drücken Sie **Vertikal** im Menü auf dem seitlichen Rahmen und verwenden Sie die Mehrzweck-Drehknöpfe, um die Vertikal-Einstellungen des Referenzsignals oder -strahls anzupassen.
- **4.** Drücken Sie **Horizontal** im Menü auf dem seitlichen Rahmen und verwenden Sie die Mehrzweck-Drehknöpfe, um die Horizontal-Einstellungen des Referenzsignals oder -strahls anzupassen.
- **5.** Drücken Sie **Bezeichn. bearb.** und verwenden Sie die daraufhin angezeigten Menüs, um Bezeichnungen für die Anzeige mit den Referenzsignalen und -strahlen zu definieren.
- **6.** Drücken Sie **Ref-Details**, um die Informationen zur gewählten Referenz zu lesen. Verwenden Sie diese Funktion, um zu ermitteln, ob die Referenz ein analoges Signal oder ein HF-Strahl ist.
- **7.** Drücken Sie **In Datei speichern**, um die Referenzinformationen in einem externen Speicher zu speichern.

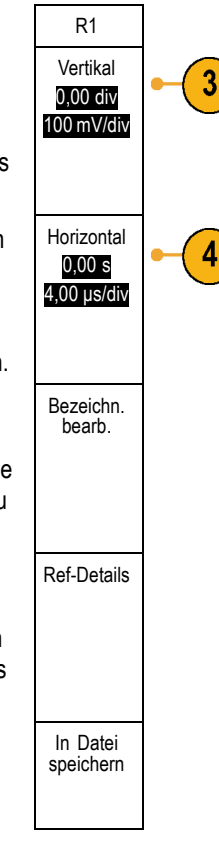

#### **Schnelltipps**

- П **Referenzsignale auswählen und anzeigen.** Sie können alle Referenzsignale gleichzeitig anzeigen. Um ein bestimmtes Referenzsignal auszuwählen, drücken Sie die entsprechende Bildschirmtaste.
- $\mathcal{L}_{\mathcal{A}}$ **Entfernen von Referenzsignalen aus der Anzeige.** Um ein Referenzsignal aus der Anzeige zu entfernen, drücken Sie auf der Frontplatte die Taste **R**, und greifen Sie auf das Menü auf dem unteren Rahmen zu. Drücken Sie dann die entsprechende Taste im Menü auf dem unteren Rahmen, um es zu deaktivieren.
- **Skalieren und Positionieren eines Referenzsignals.** Sie können ein Referenzsignal unabhängig von allen anderen m. angezeigten Signalen positionieren und skalieren. Wählen Sie das Referenzsignal aus, und passen Sie es mit einem Mehrfunktions-Drehknopf an. Dabei ist es unwichtig, ob gerade eine Erfassung läuft.

Wenn ein Referenzsignal ausgewählt ist, sind die Skalierungs- und Neupositionierungsfunktionen für das Referenzsignal identisch, unabhängig davon, ob Zoom aktiviert oder deaktiviert ist.

**Speichern von 10 M- und 20 M-Referenzsignalen.** 10 M- und 20 M-Referenzsignale sind flüchtig und werden beim Abschalten des Oszilloskops nicht gespeichert. Solche Signale können nur im externen Speicher behalten werden.

# **Verwalten von Signalen mit größerer Aufzeichnungslänge**

Die Steuerelemente von Wave Inspector (Zoom/Verschieben, Play/Pause, Marke, Suchen) helfen Ihnen, Signale mit größerer Aufzeichnungslänge effizient zu bearbeiten. Um ein Signal horizontal zu vergrößern, drehen Sie den Knopf "Zoom". Um einen Bildlauf durch ein gezoomtes Signal durchzuführen, drehen Sie den Knopf "Verschieben".

Das Bedienelement "Pan-Zoom" besteht aus den folgenden Teilen:

- **1.** Einem äußeren Drehknopf zum Verschieben ("Pan")
- **2.** Einem inneren Drehknopf zum Zoomen

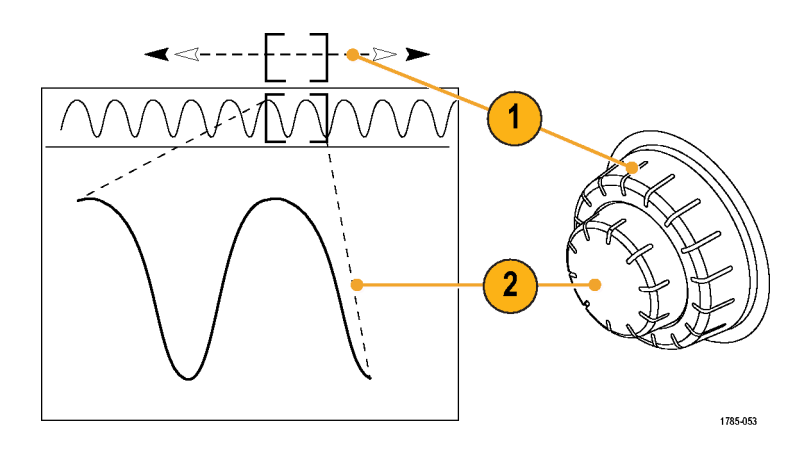

#### **Zoomen eines Signals**

So verwenden Sie den Zoom:

- **1.** Drehen Sie den inneren Knopf des Bedienelements "Pan-Zoom" im Uhrzeigersinn, um den ausgewählten Teil des Signals zu vergrößern. Drehen Sie den Knopf entgegen dem Uhrzeigersinn, um ihn wieder zu verkleinern.
- **2.** Sie können den Zoom-Modus auch aktivieren und deaktivieren, indem Sie die Zoom-Taste drücken.

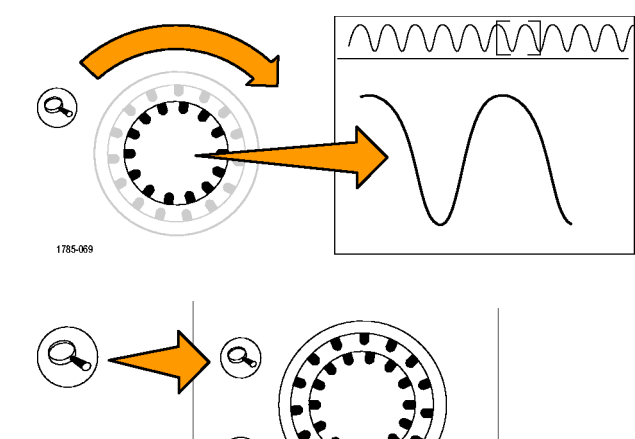

Set / Clea

1785-070

**3.** Überprüfen Sie die gezoomte Signalansicht, die im unteren, größeren Teil des Bildschirms angezeigt wird. Im oberen Teil des Bildschirms wird im Kontext der gesamten Aufzeichnung die Position und Größe des gezoomten Teils des Signals angezeigt.

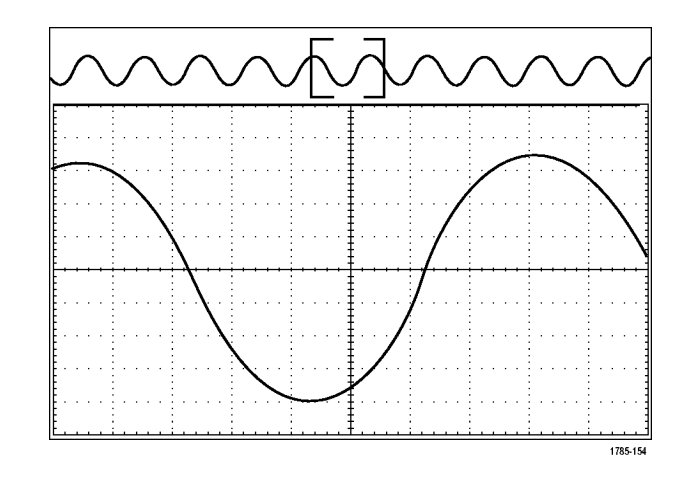

#### **Verschieben eines Signals**

Bei aktivierter Zoom-Funktion können Sie mit Hilfe der Verschiebefunktion ("Pan") schnell einen Bildlauf durch das Signal durchführen. So verwenden Sie die Verschiebefunktion:

**1.** Drehen Sie den äußeren Knopf des Bedienelements "Pan-Zoom", um das Signal zu verschieben.

Drehen Sie den Knopf im Uhrzeigersinn, um es vorwärts zu verschieben. Drehen Sie es entgegen dem Uhrzeigersinn, um es rückwärts zu verschieben. Je weiter Sie den Knopf drehen, desto schneller wird das Zoom-Fenster verschoben.

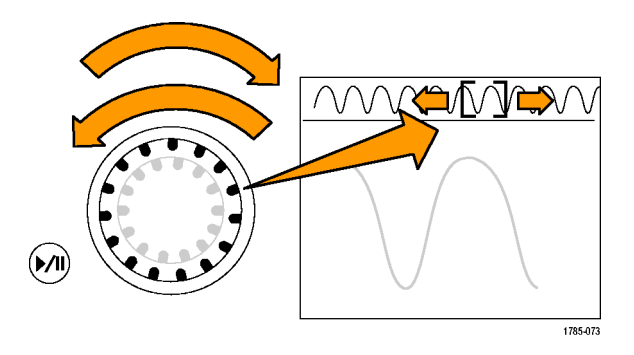

#### **Wiedergeben und Anhalten eines Signals**

Verwenden Sie die Wiedergabe-/Pausen-Funktion um durch ein aufgezeichnetes Signal automatisch einen Bildlauf durchzuführen. So verwenden Sie die Funktion:

- **1.** Aktivieren Sie den Wiedergabe-/Pausen-Modus, indem Sie die Wiedergabe-/Pause-Taste drücken.
- **2.** Stellen Sie die Wiedergabegeschwindigkeit ein, indem Sie den äußeren Knopf ("Pan") weiter drehen. Je weiter Sie ihn drehen, desto höher ist die Geschwindigkeit.

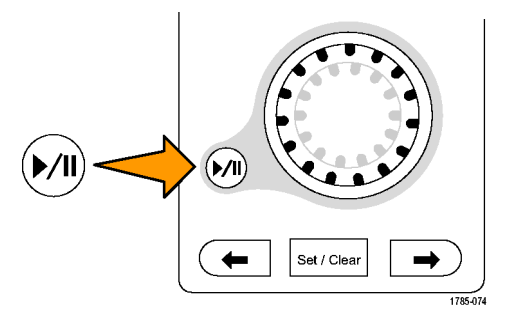

- **3.** Wechseln Sie die Wiedergaberichtung, indem Sie den Knopf in die andere Richtung drehen.
- **4.** Bis zu einem gewissen Grad wird die Anzeige während der Wiedergabe um so mehr beschleunigt, je weiter Sie den Ring drehen. Wenn Sie den Ring bis zum Anschlag drehen, ändert sich die Wiedergabegeschwindigkeit nicht mehr, doch bewegt sich das Zoomfeld schnell in die betreffende Richtung. Drehen Sie den Knopf bis zum Anschlag, um einen Teil des Signals erneut wiederzugeben, den Sie eben gesehen haben und erneut sehen möchten.

**5.** Stoppen Sie die Wiedergabe- /Pausen-Funktion, indem Sie die Wiedergabe-/Pause-Taste erneut drücken.

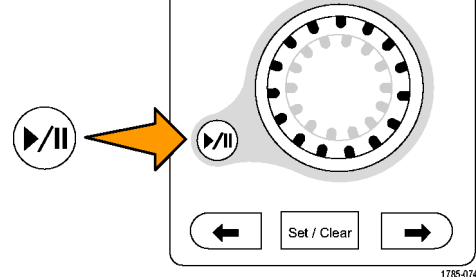

#### **Suchen und Markieren von Signalen**

Sie können besonders interessante Punkte eines erfassten Signals markieren. Solche Markierungen erleichtern die Begrenzung der Analyse auf bestimmte Bereiche des Signals. Bereiche eines Signals können automatisch markiert werden, wenn sie bestimmte Kriterien erfüllen, Sie können aber auch manuell alle interessanten Punkte markieren. Von Markierung zu Markierung (interessantem Punkt zu interessantem Punkt) springen Sie mit den Pfeiltasten. Viele der Parameter, die zum Triggern verwendet werden können, können auch automatisch gesucht und markiert werden.

Suchmarkierungen bieten eine Möglichkeit, Signalbereiche als Referenz zu markieren. Über die Suchkriterien können Sie Markierungen automatisch setzen. Sie können Bereiche suchen und markieren, die bestimmte Flanken, Impulsbreiten, Runts, Logikzustände, Anstiegs-/Abfallzeiten, Setup-/Hold-Werte und Bus-Suchtypen aufweisen.

So setzen und entfernen (löschen) Sie Markierungen:

**1.** Wechseln Sie mit dem Zoomfeld zu dem Bereich des Signals, in dem Sie eine Suchmarkierung setzen (oder entfernen) möchten, indem Sie den äußeren Knopf ("Pan") drehen.

Drücken Sie die Vorwärts- ( →) oder Rückwärts-Pfeiltaste (←), um zu einer vorhandenen Markierung zu springen.

**2.** Drücken Sie **Setzen/Löschen**.

Wenn sich in der Mitte des Bildschirms keine Suchmarkierung befindet, wird eine hinzugefügt.

**3.** Um Ihr Signal zu untersuchen, wechseln Sie von Suchmarke zu Suchmarke. Mit den Pfeiltasten → (vorwärts) und ← (zurück) können Sie von einer markierten Stelle zur nächsten wechseln, ohne irgendwelche anderen Bedienelemente verwenden zu müssen.

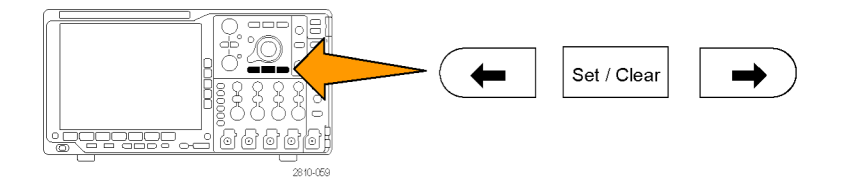

Flanke Schwelle-<br>
The Schwelle-<br>
nw.

0,00 V

**4.** Löschen einer Marke. Drücken Sie die Pfeiltasten → (vorwärts) oder ← (zurück), um zu der Marke zu wechseln, die Sie löschen möchten. Zum Entfernen der aktuellen Marke in der Mitte drücken Sie **Setzen/Löschen**. Dies geht bei manuell wie auch automatisch erstellten Marken.

So setzen und entfernen (löschen) Sie Suchmarkierungen automatisch:

**1.** Drücken Sie **Suchen**.

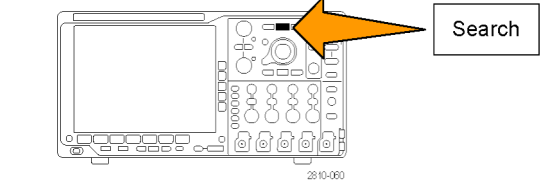

Quelle 1

Suchtyp Flanke

**2.** Wählen Sie im Menü auf dem unteren Rahmen den gewünschten Suchtyp aus.

Das Suchmenü ähnelt dem Triggermenü.

- **3.** Aktivieren Sie die Suche im Menü auf dem seitlichen Rahmen.
- **4.** Auf dem Bildschirm werden durch leere Dreiecke die Positionen automatischer Markierungen und durch gefüllte Dreicke benutzerdefinierte Positionen angegeben. Diese werden sowohl in normalen als auch in gezoomten Signalansichten angezeigt.
- **5.** Sie können Ihr Signal schnell untersuchen, indem Sie mit den Pfeiltasten  $\rightarrow$  (vorwärts) oder ← (zurück) von einer Suchmarke zur nächsten wechseln. Es sind keine weiteren Einstellungen erforderlich.

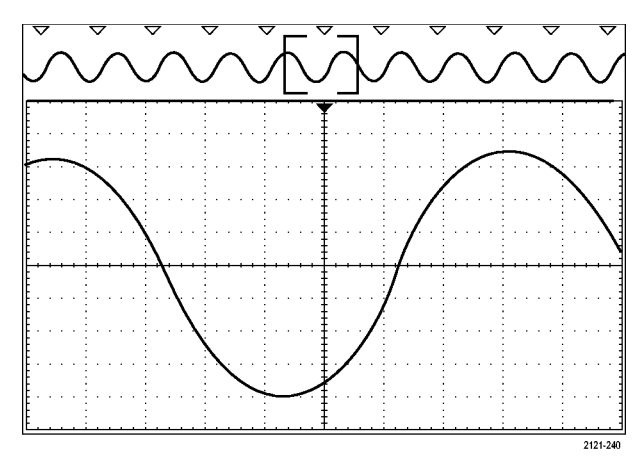

#### **Schnelltipps.**

 $\overline{\phantom{a}}$ Sie können Triggereinstellungen kopieren, um nach anderen Positionen im erfassten Signal zu suchen, die die Triggerbedingungen erfüllen.

Suchen Aus

- $\Box$  . Sie können auch die Sucheinstellungen in den Trigger kopieren.
- Wenn das Signal oder die Einstellungen gespeichert werden, werden benutzerdefinierte Markierungen mit dem Signal gespeichert.
- Automatische Suchmarkierungen werden beim Speichern des Signals nicht mit dem Signal gespeichert. Sie können sie jedoch mit der Suchfunktion problemlos neu erfassen.
- Die Suchkriterien werden in den gespeicherten Einstellungen gespeichert.

Der Wave Inspector verfügt über folgende Suchfunktionen:

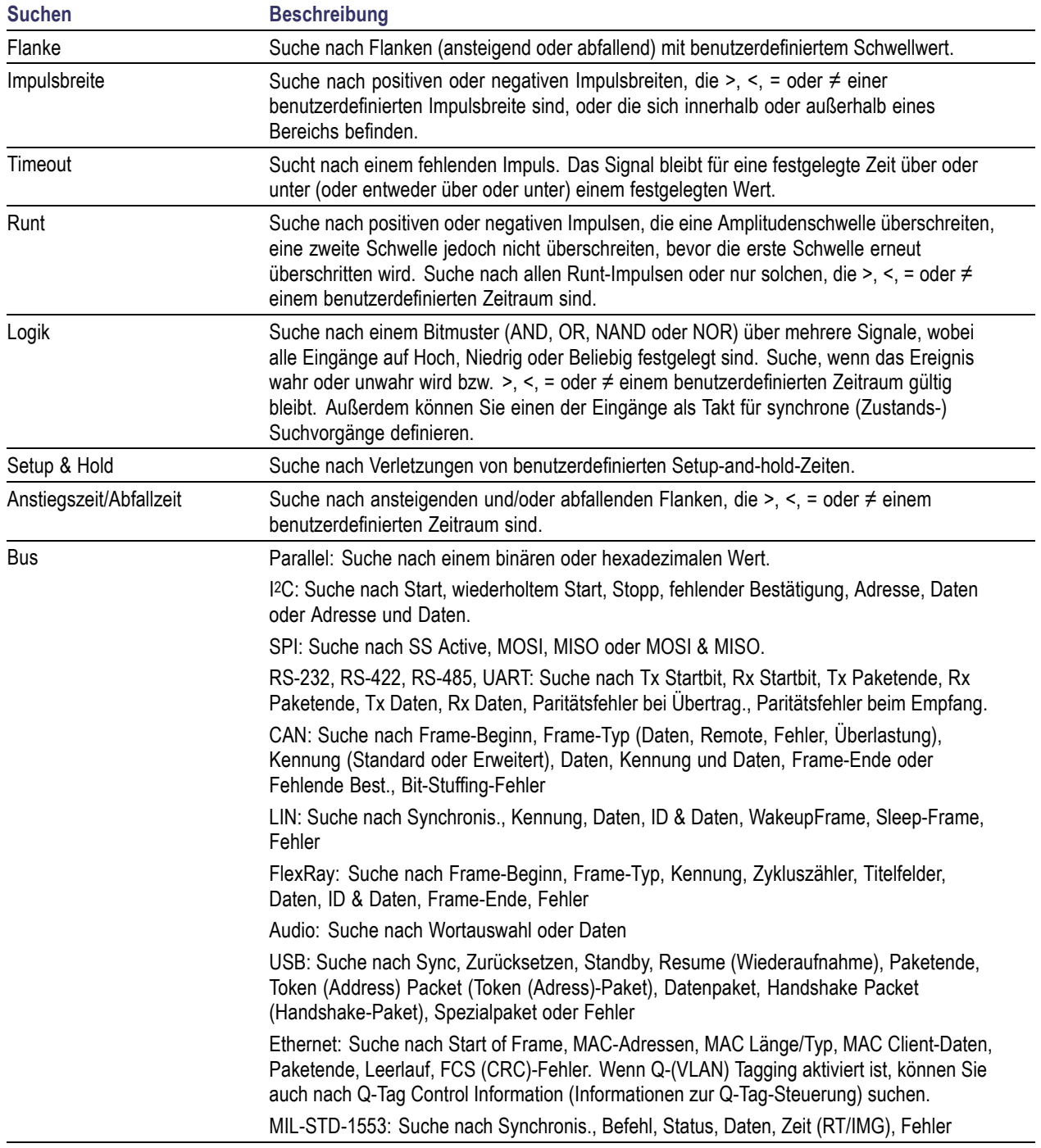

# **Automatische Vergrößerung**

Wenn Sie den Horizontalskalenregler auf schnellere Zeit/Skalenteil-Werte einstellen, erhöht das Oszilloskop der Serie MDO4000B automatisch die Abtastrate, um weiterhin dieselbe Aufzeichnungslänge in einer kürzeren Zeit zu erhalten. Das Gerät der Serie MDO4000B erreicht irgendwann seine maximale Abtastrate. Wenn das Gerät mit seiner schnellsten Abtastrate arbeitet, führen weitere Änderungen auf schnellere Zeitbasis-Einstellungen dazu, dass das Oszilloskop im Auto-magnify-Modus arbeitet, bei dem das Oszilloskop die schnellere gewünschte Zeit/Skalenteil-Einstellung anzeigt und weiterhin die gewünschte Aufzeichnungslänge erfasst. Das Ergebnis ist, dass das Oszilloskop nicht alle erfassten Punkt in der gewünschten Zeit/Skalenteil-Einstellung zeigen kann.

Stattdessen zeigt das Oszilloskop nur einen Teil der gesamten Aufzeichnung im Zeitbereichraster an. Mit dieser Funktion haben Sie eine Möglichkeit zur Vergrößerung eines Teils der Aufzeichnung, ohne dass Sie eine Bildschirmanzeige mit kleinerem Zoom verwenden müssen. Die Funktion bietet Ihnen den maximalen Nutzen der Kombination Abtastrate/Aufzeichnungslänge für Ihr Oszilloskop. Mit der automatischen Vergrößerung haben Sie Zugriff auf die gesamte Aufzeichnungslänge bei maximaler Abtastrate.

*HINWEIS. Die automatische Vergrößerung funktioniert nur, wenn die Zoom-Funktion ausgeschaltet ist.*

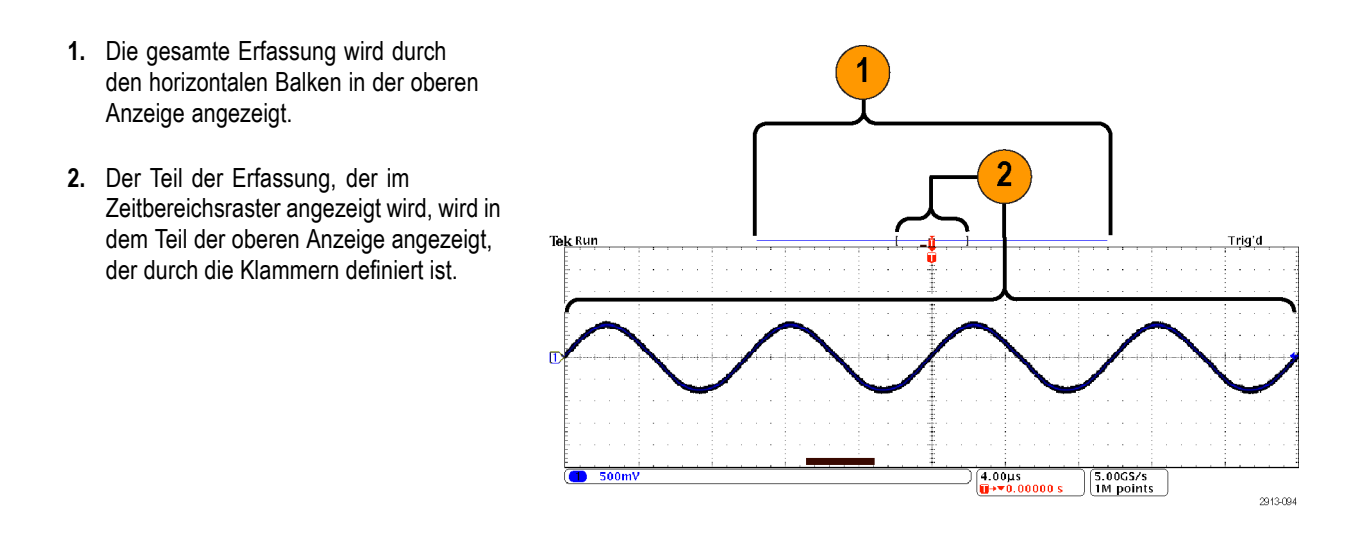

*HINWEIS. Wenn Sie die Funktionen für den Frequenzbereich und die automatische Vergrößerung gleichzeitig nutzen und die Spektrumzeit außerhalb des Teils der Erfassung verschieben, die im Raster angezeigt wird, verschwindet der orange Balken in der Zeitbereichanzeige, der die Spektrumzeit anzeigt, genau wie auch alle Aktivitäten in der Frequenzbereichanzeige.*

# **Zeitbezogene Mehrbereichanzeige**

Ein einzelnes Triggerereignis koordiniert die Erfassung für alle analogen, digitalen und HF-Kanäle. Dies ermöglicht eine zeitbezogene Ansicht der Zeit- und Frequenzbereichsignale in einem einzigen Gerät.

- **1.** Spektrumzeit: Dies ist der Zeitpunkt, der zur Berechnung des Spektrums verwendet wird, das im Frequenzbereichraster angezeigt wird. Ein oranger Balken am unteren Rand der Zeitbereichanzeige zeigt die Spektrumzeit an. Der orange Balken wird auch in der Erfassungsübersicht oben in der Anzeige angezeigt.
- **2.** Analogzeit: Dies ist die Menge der im Zeitbereichraster erfassten Zeit. Sie wird durch den Horizontalskala-Drehknopf gesteuert.
- **3.** HF-Erfassungszeit: Dies ist die Menge der vom HF-System erfassten Zeit.

Bei mittleren bis schnellen Zeitbasiseinstellungen entspricht sie der Analogzeit. Bei langsameren Zeitbasiseinstellungen kann sie geringer als die Analogzeit sein.

In der rechten Abbildung wird sie durch die Klammern um die Spektrumzeit angezeigt.

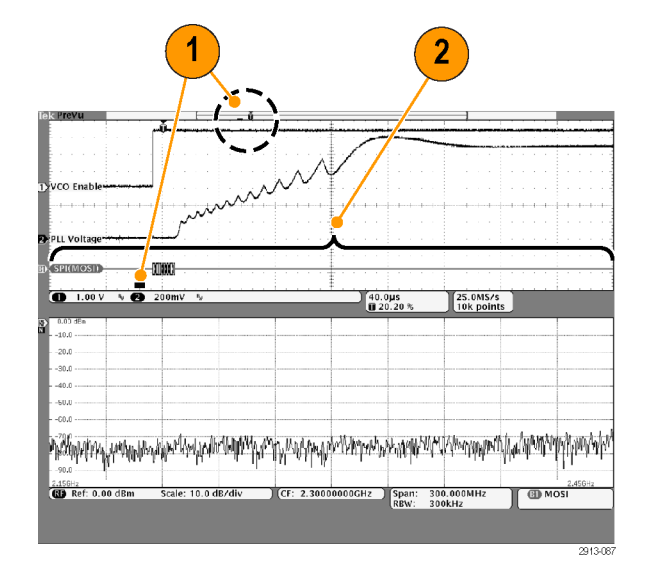

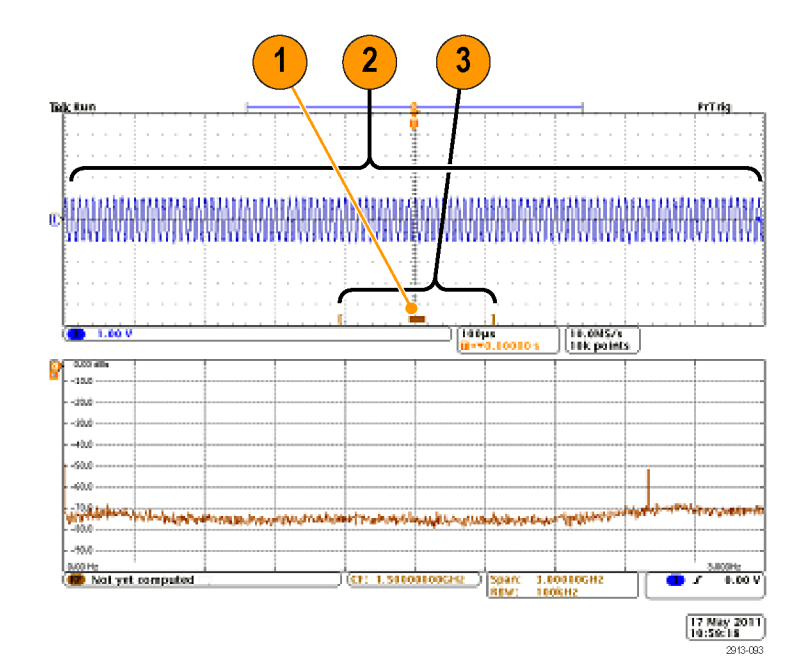

#### **Verschiebung der Spektrumzeit durch die Analogzeit**

Eine der leistungsstärksten Merkmale des MDO4000B ist seine Fähigkeit, die Spektrumzeit durch die Analogzeit zu verschieben. Dadurch können Sie sehen, wie sich das Spektrum über den Zeitverlauf und relativ zu anderen Analogsignalen, Digitalsignalen oder seriellen/parallelen Busbefehlen ändert.

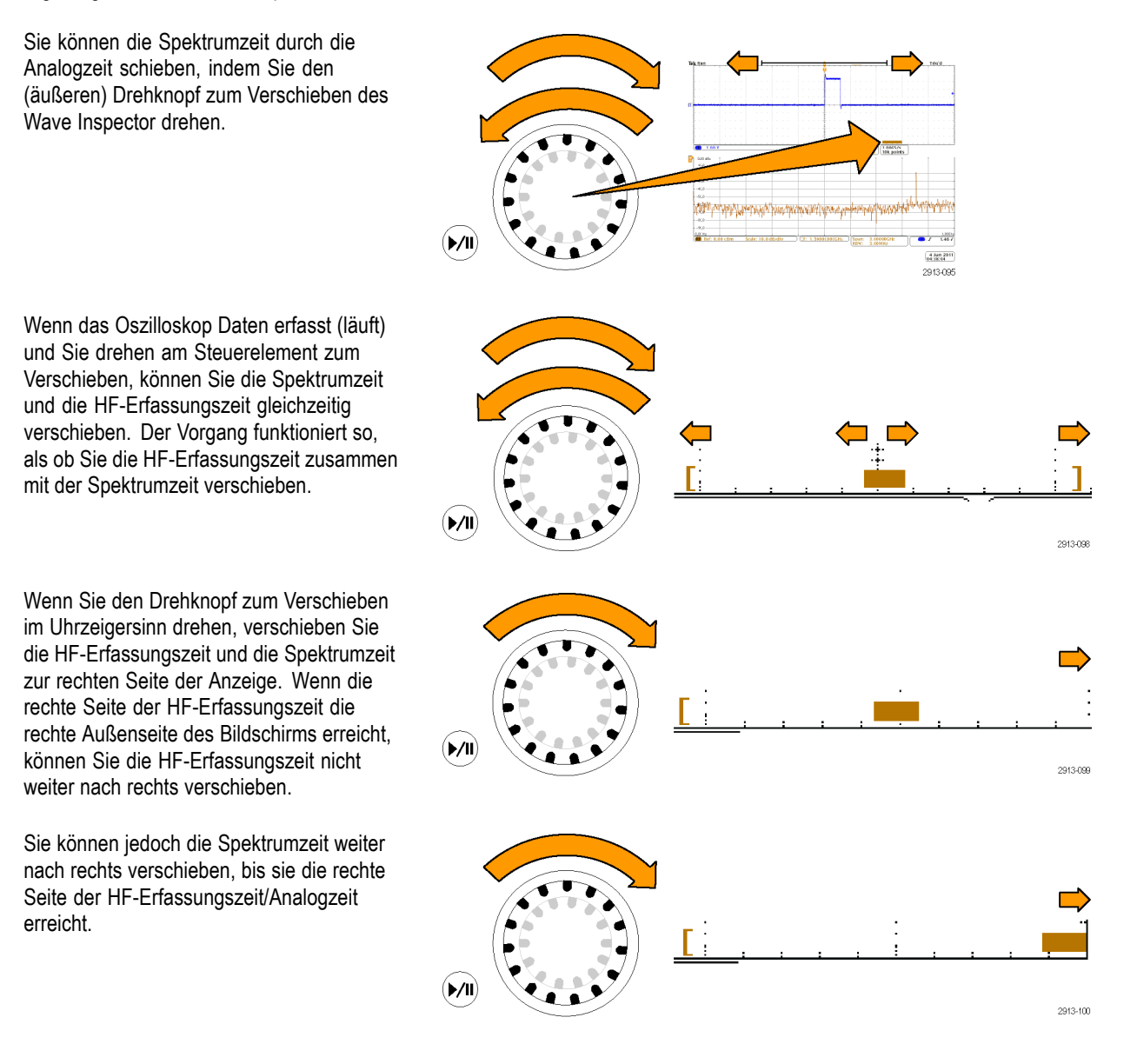

Wenn Sie den Drehknopf dann entgegen dem Uhrzeigersinn drehen, kehrt die Spektrumzeit zur Mitte der HF-Erfassungszeit zurück.

Drehen Sie den Drehknopf zum Verschieben weiter entgegen dem Uhrzeigersinn und verschieben Sie die HF-Erfassungszeit und die Spektrumzeit zusammen zur linken Seite der Anzeige. Wenn die rechte Seite der HF-Erfassungszeit die Triggeranzeige am oberen Rand der Anzeige erreicht, können Sie die HF-Erfassungszeit nicht weiter nach links verschieben, auch wenn Sie weiter den Drehknopf zum Verschieben drehen. Die HF-Erfassungszeit muss mit dem Trigger verbunden bleiben.

Wenn Sie den Drehknopf zum Verschieben weiter entgegen dem Uhrzeigersinn drehen, wird die Spektrumzeit weiter innerhalb der HF-Erfassungszeit nach links verschoben, bis sie das linke Ende der HF-Erfassungszeit erreicht.

Wenn das Oszilloskop keine Daten erfasst (angehalten), ist die HF-Erfassungszeit auf der Anzeige fixiert. Durch Drehen des Drehknopfes zum Verschieben im oder entgegen dem Uhrzeigersinn wird die HF-Erfassungszeit nicht verschoben. Durch Drehen des Drehknopfes wird jedoch die Spektrumzeit innerhalb der HF-Erfassungszeit verschoben.

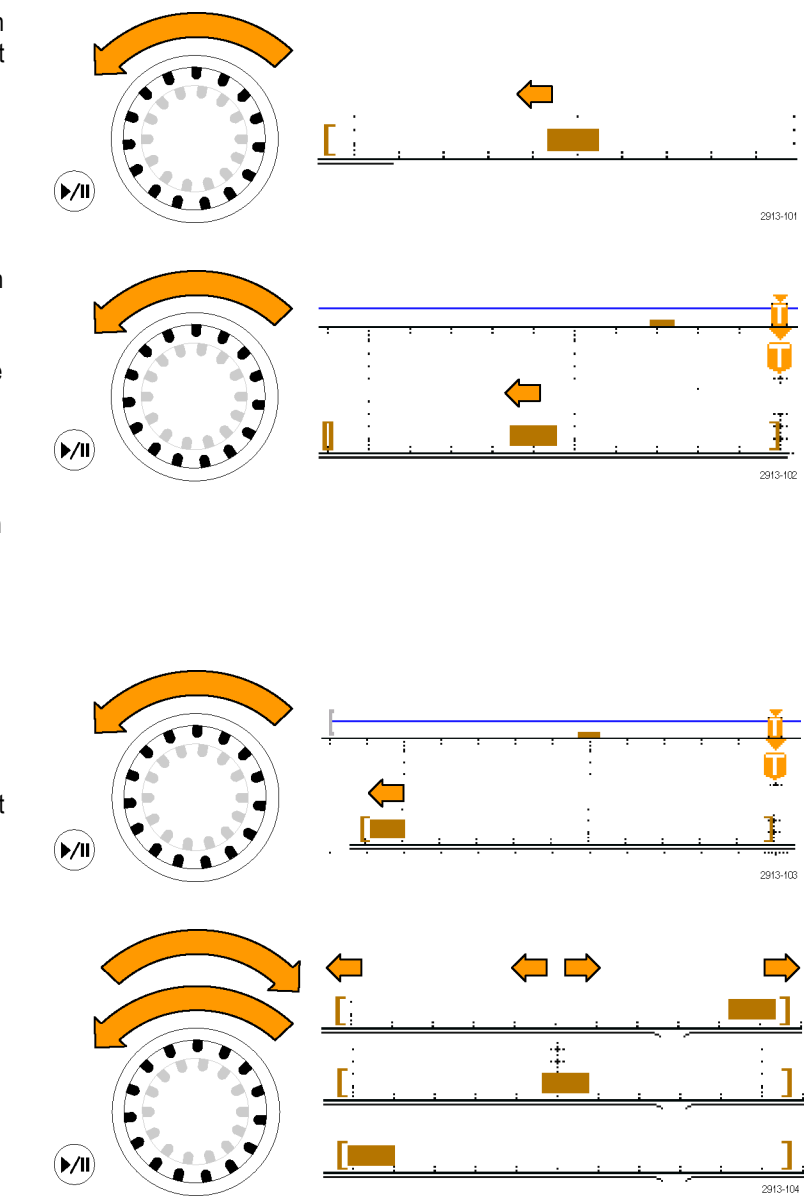

#### **Einzoomen auf Spektrumzeit und Analogzeit**

- **1.** Drehen Sie den (inneren) Zoom-Drehknopf der Steuerung zum Verschieben und Zoomen oder drücken Sie die Zoom-Taste des vorderen Bedienfelds, um die Zoom-Steuerung einzuschalten.
- **2.** Drehen Sie die Zoom-Steuerung, um die angezeigten Zeitbereichsdaten zu vergrößern oder zu verkleinern.

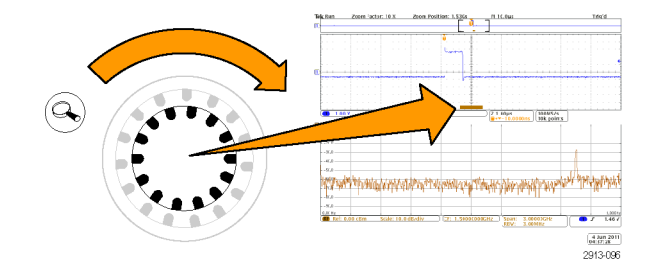

Sie können die Zoom-Steuerung verwenden, um die Analogzeit und die zeitbezogene Mehrbereichanzeige genauer anzuzeigen.

Bei eingeschaltetem Zoom zentriert das Oszilloskop die Spektrumzeit in der Mitte der Zoomansicht des Zeitbereichfensters. Der orange Spektrumzeitbalken bleibt in der Mitte der Zoomansicht des Zeitbereichfensters verankert.

#### **Spezialfall: Wenn die Spektrumzeit außerhalb der HF-Erfassungszeit liegt**

Wenn Sie im Zoom-Modus den Drehknopf zum Verschieben drehen, bis das Zoomfeld sich außerhalb der HF-Erfassungszeit befindet, wird der Spektrumzeitbalken grau und der Spektrumstrahl in der Frequenzbereichanzeige verschwindet. Wenn Sie anschließend die Steuerung zum Verschieben drehen, bis sich das Zoomfeld wieder im Bereich der HF-Erfassungszeit befindet, wird der Spektrumzeitbalken wieder orange.

- **1.** Der eingezoomte Teil der Analogzeit wird in Klammern angezeigt. In der rechten Abbildung befindet sich diese Zeit außerhalb der HF-Erfassungszeit.
- **2.** Die HF-Erfassungszeit wird durch ein Paar senkrechte Klammern angezeigt.
- **3.** Die Spektrumzeitanzeige wird grau, wenn es keine HF-Daten anzuzeigen gibt, wie in der rechten Abbildung. Sie wird wieder orange, wenn Sie die Spektrumzeit so verschieben, dass sie sich innerhalb der HF-Erfassungszeit befindet.

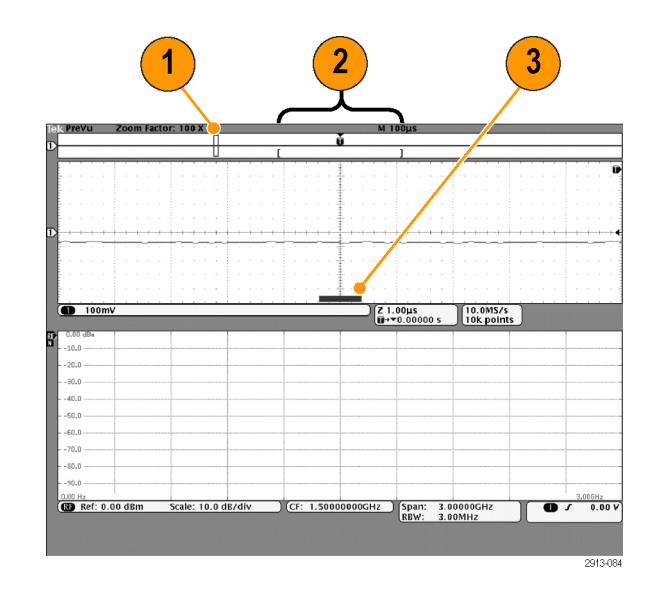

### **Grenzwertprüfung und Maskentest**

Überwachen eines aktiven Eingangssignals im Vergleich zu einer Maske und zum Ausgeben von Pass- oder Fehlerergebnissen, wobei beurteilt wird, ob sich das Eingangssignal innerhalb der Grenzen der Maske bewegt. Zum Einrichten und Ausführen einer Grenzwertprüfung oder eines Maskentests führen Sie folgende Schritte aus:

- 1. Wählen Sie die Maske aus oder erstellen Sie eine Maske.
- 2. Einrichten des Tests.
- 3. Führen Sie den Test aus und zeigen Sie die Ergebnisse an.

*HINWEIS. Für Telekommunikationsstandards >55 Mb/s werden Modelle mit ≥350 MHz Bandbreite empfohlen.*

*Für Hochgeschwindigkeits-USB werden Modelle mit 1 GHz Bandbreite empfohlen.*

#### **Erstellen oder wählen Sie die Maske**

Die drei Maskentypen, die Sie erstellen oder auswählen können, sind: Grenzwertprüfung, Standard und Benutzerdefiniert.

#### **Erstellen einer Grenzwertprüfmaske.**

**1.** Drücken Sie auf dem vorderen Bedienfeld die Taste **Default Setup**.

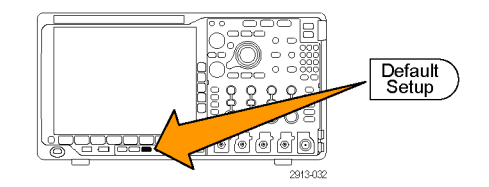

- **2.** Verbinden Sie den Tastkopf Ihres Oszilloskops mit der Maskenquelle.
- **3.** Drücken Sie die Taste **Autoset** auf dem vorderen Bedienfeld des Geräts.

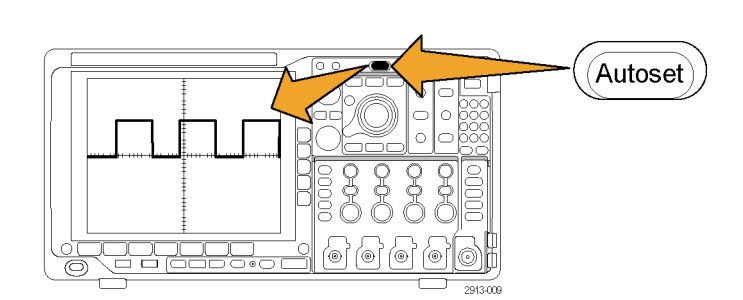

**4.** Drücken Sie auf dem Bedienfeld die Taste **Test**.

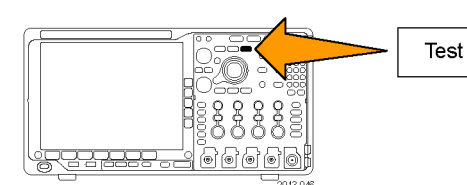

- **5.** Drücken Sie im unteren Rahmenmenü auf **Anwendung**. Drehen Sie den Mehrzweck-Drehknopf **a**, um aus dem Menü **Grenzwert-/Maskentest** auszuwählen.
- **6.** Drücken Sie im unteren Rahmenmenü auf **Maske auswählen** und wählen Sie im daraufhin angezeigten Seitenmenü **Grenzwertprüfung**.
- **7.** Drücken Sie im unteren Rahmenmenü auf **Grenzmaske erstellen**.
- **8.** Drücken Sie im daraufhin angezeigten seitlichen Rahmenmenü auf **Quellkanal** und drehen Sie den Mehrzweck-Drehknopf **a**, um das Signal auszuwählen, das als Vorlage für die Grenzwertprüfung verwendet werden soll.
- **9.** Drücken Sie auf **Horizontaler ±Grenzwert**, um die horizontalen Grenzwerte für die Masken einzustellen. Die Einheiten sind Rasterunterteilungen, wobei eine große Unterteilung 1.000 Milliunterteilungen (mdiv) enthält.
- **10.** Drücken Sie auf **Vertikaler ±Grenzwert**, um die horizontalen Grenzwerte für die Masken einzustellen. Die Einheiten sind Rasterunterteilungen, wobei eine große Unterteilung 1.000 Milliunterteilungen (mdov) enthält.
- **11.** Drücken Sie auf **OK Grenzmaske erstellen**, um die Maske im Oszilloskop zu erstellen.

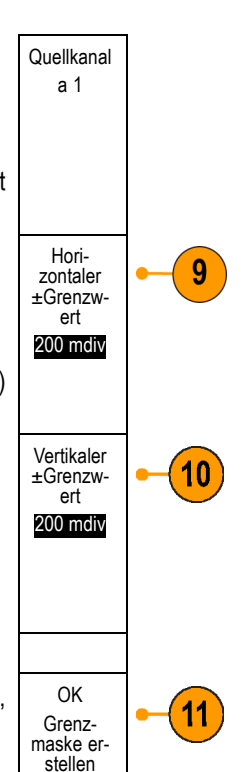

#### **Wählen Sie eine Standardmaske aus.**

- **1.** Drücken Sie auf dem Bedienfeld die Taste **Test**.
- **2.** Drücken Sie im unteren Rahmenmenü auf **Anwendung**. Drehen Sie den Mehrzweck-Drehknopf **a**, um aus dem Menü **Grenzwert-/Maskentest** auszuwählen.
- **3.** Drücken Sie im unteren Rahmenmenü auf **Maske auswählen** und wählen Sie im daraufhin angezeigten Seitenmenü **Standard**.
- **4.** Drücken Sie die untere Rahmentaste **Standard auswählen**.
- **5.** Wählen Sie mithilfe der daraufhin angezeigten Elemente im Seitenmenü den Standard aus, den Sie verwenden möchten.
- **6.** Drücken Sie im seitlichen Rahmenmenü auf **OK Standard anwenden**.

**Eine benutzerdefinierte Maske erstellen.** Es gibt drei Möglichkeiten, eine benutzerdefinierte Maske zu erstellen. Sie können eine Standardmaske bearbeiten, eine Maske aus einer Textdatei laden oder eine Maske über eine ferngesteuerte Schnittstelle erstellen.

#### **Erstellen einer benutzerdefinierten Maske durch Bearbeiten einer Standardmaske.**

- **1.** Drücken Sie auf dem Bedienfeld die Taste **Test**.
- **2.** Drücken Sie im unteren Rahmenmenü auf **Anwendung**. Drehen Sie den Mehrzweck-Drehknopf **a**, um aus dem Menü **Grenzwert-/Maskentest** auszuwählen.
- **3.** Drücken Sie im unteren Rahmenmenü auf **Maske auswählen** und wählen Sie im daraufhin angezeigten Seitenmenü **Standard**.
- **4.** Drücken Sie die untere Rahmentaste **Standard auswählen**.
- **5.** Wählen Sie mithilfe des daraufhin angezeigten seitlichen Rahmenmenüs den Standard aus, den Sie verwenden möchten.
- **6.** Drücken Sie im seitlichen Rahmenmenü auf **OK Standard anwenden**.
- **7.** Drücken Sie die untere Rahmentaste **Maske einrichten**.
- **8.** Drücken Sie im daraufhin angezeigten seitlichen Rahmenmenü auf **Aktive Maske kopieren Benutzerdef.**.
- **9.** Drücken Sie im unteren Rahmenmenü auf **Benutzerdef. Maske bearbeiten.**.
- **10.** Drehen Sie den Mehrzweck-Drehknopf **a**, um die **vertikale Reserve** der benutzerdefinierten Maske anzupassen, wie im daraufhin angezeigten seitlichen Rahmenmenü angezeigt. Ein positiver Wert trennt die oberen und unteren Maskensegmente. Ein negativer Wert bringt die oberen und unteren Segmente zusammen.

*HINWEIS. Informationen zu weiteren Bearbeitungsmöglichkeiten finden Sie in den Abschnitten "Erstellen einer benutzerdefinierten Maske aus einer Textdatei" und "Erstellen einer Maske über eine ferngesteuerte Schnittstelle".*

**Erstellen einer benutzerdefinierten Maske aus einer Textdatei.**

- **1.** Drücken Sie auf dem Bedienfeld die Taste **Test**.
- **2.** Drücken Sie im unteren Rahmenmenü auf **Anwendung**. Drehen Sie den Mehrzweck-Drehknopf **a**, um aus dem Menü **Grenzwert-/Maskentest** auszuwählen.
- **3.** Drücken Sie die untere Rahmentaste **Maske einrichten**.
- **4.** Drücken Sie im daraufhin angezeigten seitlichen Rahmenmenü auf **Maske aus Datei abruf.**

Die Maskentextdatei sollte die Erweiterung ".msk" aufweisen und das folgende Format verwenden: :REM "Initialize the custom mask" :MASK:CUSTom INIT :REM "Mask Setup Information" :MASK:USER:LABEL "Custom Mask of STS-1" :MASK:USER:AMPLITUDE 1.0000 :MASK:USER:VSCALE 200.0000E-3 :MASK:USER:VPOS -2.5000 :MASK:USER:VOFFSET 0.0E+0 :MASK:USER:HSCALE 4.0000E-9 :MASK:USER:HTRIGPOS 318.1000E-3 :MASK:USER:WIDTH 29.5500E-9

```
:MASK:USER:RECORDLENGTH 1000
:MASK:USER:TRIGTOSAMP 7.2750E-9
:REM "Mask Points are Defined in Volts and Seconds"
:REM "Points in a segment must be defined in counter clockwise order"
:REM "A single point at 0,0 indicates an empty segment"
:MASK:USER:SEG1:POINTS -7.5000E-9,1.5000,-7.5000E-9,100.0000E-3,-5.1656E-
9,100.0000E-3,-1.3536E-9,500.0000E-3,-1.3536E-9,1.2000,7.2750E-9,1.1000,15.9036E-
9,1.2000,15.9036E-9,500.0000E-3,19.7156E-9,100.0000E-3,22.0500E-9,100.0000E-
3,22.0500E-9,1.5000
:MASK:USER:SEG2:POINTS -7.5000E-9,-500.0000E-3,22.0500E-9,-500.0000E-3,22.0500E-9,-
100.0000E-3,13.4214E-9,-200.0000E-3,13.4214E-9,500.0000E-3,11.6780E-9,800.0000E-
3,7.2750E-9,900.0000E-3,2.8720E-9,800.0000E-3,1.1286E-9,500.0000E-3,1.1286E-9,-
200.0000E-3,-7.5000E-9,-100.0000E-3
:MASK:USER:SEG3:POINTS 0.0E+0,0.0E+0
:MASK:USER:SEG4:POINTS 0.0E+0,0.0E+0
:MASK:USER:SEG5:POINTS 0.0E+0,0.0E+0
:MASK:USER:SEG6:POINTS 0.0E+0,0.0E+0
:MASK:USER:SEG7:POINTS 0.0E+0,0.0E+0
:MASK:USER:SEG8:POINTS 0.0E+0,0.0E+0
```
**Erstellen einer Maske über eine ferngesteuerte Schnittstelle.** In den Programmieranleitungen der Oszilloskope der Serien MSO4000B, DPO4000B und MDO4000B finden Sie Informationen dazu, wie Sie mithilfe von Befehlen der ferngesteuerten Schnittstelle eine Maske erstellen und bearbeiten können.

#### **Einrichten des Tests**

Verbinden Sie zum Einrichten der Grenzwertprüfung oder des Maskentests die Testquelle mit dem Oszilloskop. Stellen Sie die horizontalen und vertikalen Einstellungen der Testquelle für eine Grenzwertprüfung auf die gleichen Werte ein, die zum Erstellen der Grenzwertprüfmaske verwendet wurden. Drücken Sie im unteren Rahmenmenü auf **Test einrichten** und nehmen Sie die folgenden Einstellungen vor:

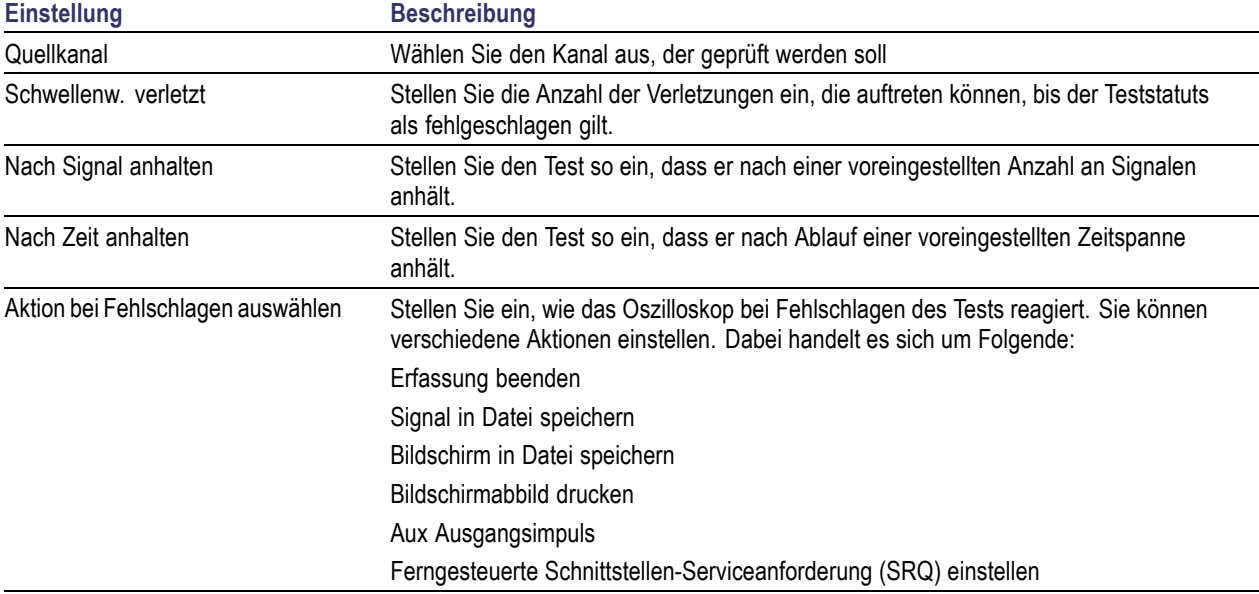

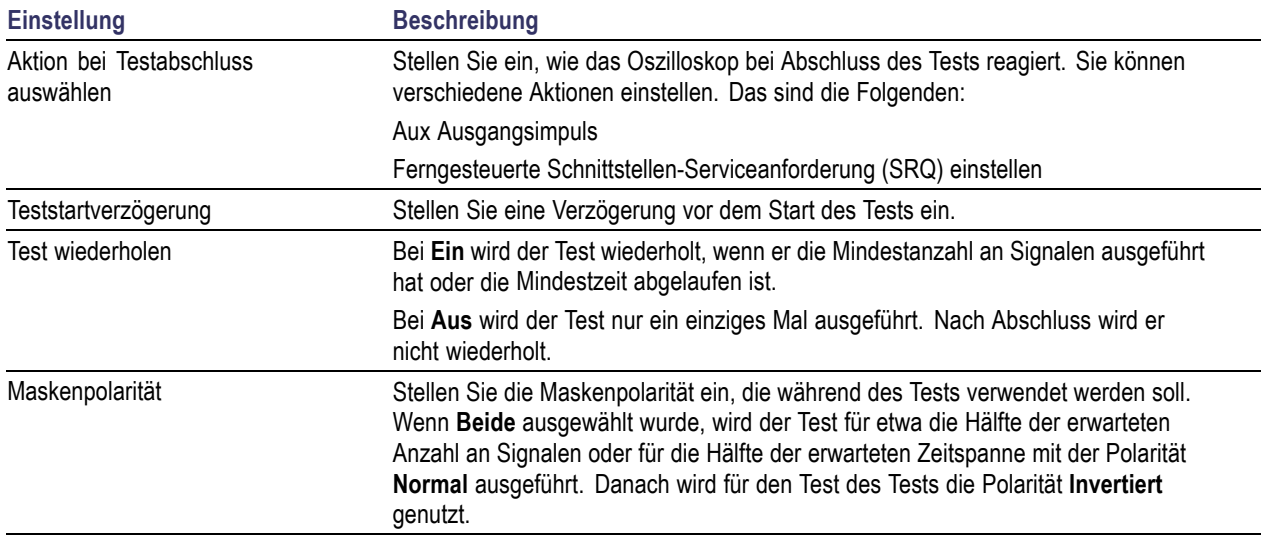

#### **Führen Sie den Test aus und zeigen Sie die Ergebnisse an.**

- **1.** Drücken Sie auf dem unteren Rahmen auf **Test durchf**, um den Test zu beginnen oder anzuhalten.
- **2.** Drücken Sie auf dem unteren Rahmen auf **Ergebnis anzeigen** und wählen Sie über das daraufhin angezeigte Seitenmenü aus, ob nur die grundlegenden oder detaillierte Ergebnisse angezeigt werden sollen. Sie können die Ergebnisse auch zurücksetzen.

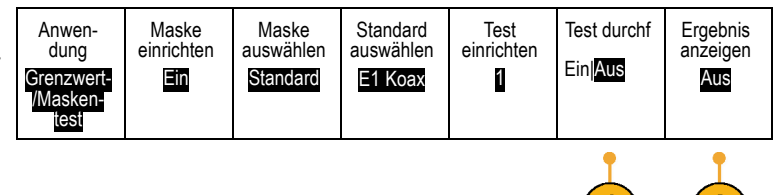

#### **Schnelltipps**

- Mit dem Mittelwerterfassungsmodus können Sie eine glattere und sauberere Grenzwertprüfmaske erstellen.
- Wenn Sie die Maske später wiederverwenden möchten, speichern Sie sie in einer Datei, indem Sie aus dem unteren Menü **Maske einrichten** und dann aus dem daraufhin angezeigten seitlichen Rahmenmenü **Maske in Datei sp.** wählen.
- Sie können die Oszilloskop-Einstellungen speichern und das Einrichten der Testquelle so vereinfachen. Dadurch ist es  $\mathcal{L}_{\mathcal{A}}$ möglich, dass Sie die Einstellungen schnell laden, um die Testquelle für eine Grenzwertprüfung korrekt anzuzeigen.
- Wenn Sie im unteren Menü **Maske einrichten** auswählen und bei **Maske an Quelle kopp.** im daraufhin anzeigten  $\mathcal{L}_{\mathcal{A}}$ seitlichen Rahmenmenü **Ein** wählen, wird die Maske automatisch neu skaliert, wenn sich die Einstellungen des Quellkanals ändern.
- $\Box$ Berechnete Signale sind nicht verfügbar, wenn die Maskenprüfung verwendet wird.

# **Leistungsanalyse**

Erfassen, messen und analysieren von Leistungssignalen mithilfe von Leistungsanalysemodul DPO4PWR. So verwenden Sie dieses Anwendungsmodul:

**1.** Drücken Sie **Test**.

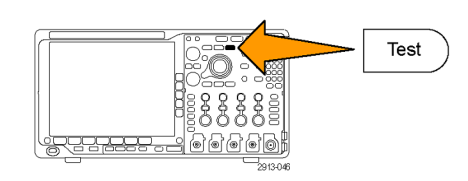

- **2.** Drehen Sie den Mehrzweck-Drehknopf **a**, um **Leistungsanalyse** auszuwählen.
- **3.** Drücken Sie Analyse. **Analyse**.

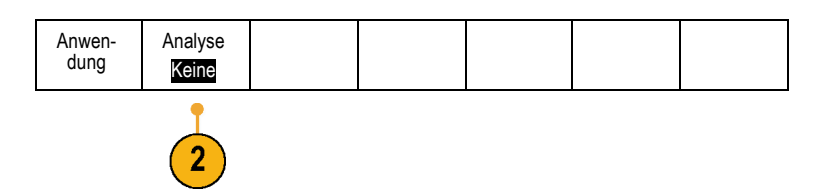

**4.** Verwenden Sie die Tasten am seitlichen Rahmen, um die gewünschte Analysefunktion auszuwählen.

Wählen Sie zwischen Netzqualität, Schaltverlust, Oberschwingungen, Ripple, Modulation, sicherem Betriebsbereich und Deskew. Weitere Informationen finden Sie im *Benutzerhandbuch für die Leistungsanalysemodule DPO3PWR und DPO4PWR*.

# <span id="page-202-0"></span>**Informationen zum Speichern und Abrufen**

Das Oszilloskop bietet dauerhafte Speichermöglichkeiten für Einstellungen, Signale und Bildschirmdarstellungen. Im internen Speicher des Oszilloskops können Sie Einstellungsdateien und Referenzsignaldaten speichern.

Verwenden Sie externe Speicher, wie USB- oder Netzlaufwerke, um Einstellungen, Signale und Bildschirmabbildungen zu speichern. Verwenden Sie externe Speicher auch für den Transport von Daten auf andere Computer, um sie dort weiter zu analysieren und zu archivieren.

**Struktur der externen Datei.** Wenn Sie Informationen extern speichern möchten, wählen Sie die entsprechende Menüoption (um z. B. Einstellungen und Signale zu speichern die Option **In Datei** im Menü auf dem seitlichen Rahmen), und drehen Sie den Mehrfunktions-Drehknopf **a**, um in der Struktur der externen Datei zu blättern.

- E: ist das USB-Speichergerät, das am ersten USB-Anschluss links an der Vorderseite des Oszilloskops angeschlossen ist.
- F: ist das USB-Speichergerät, das am zweiten USB-Anschluss rechts an der Vorderseite des Oszilloskops angeschlossen ist.
- G: und H: sind die USB-Speichergeräte, die an den USB-Anschlüssen auf der Rückseite des Oszilloskops angeschlossen sind.
- I bis Z sind Netzwerkspeicherorte

Verwenden Sie den Mehrfunktions-Drehknopf **a**, um in der Liste der verfügbaren Dateien zu blättern. Zum Öffnen und Schließen von Ordnern drücken Sie die Taste **Wählen** auf dem Bedienfeld des Geräts.

#### **Benennen der Datei.**

Das Oszilloskop weist allen von ihm erstellten Dateien einen Namen in folgendem Format zu:

- tekXXXXX.set für Einstellungsdateien, wobei XXXXX eine ganze Zahl von 00000 bis 99999 ist
- tekXXXXX.png, tekXXXXX.bmp oder tekXXXXX.tif für Bilddateien
- tekXXXXYYY.csv für Arbeitsblattdateien oder tekXXXXYYY.isf für Dateien im internen Format

Bei Signalen steht das XXXX für eine ganze Zahl von 0000 bis 9999. Das YYY bezeichnet den Kanal des Signals, und es kann einen der folgenden Werte annehmen:

- CH1, CH2, CH3 oder CH4 für die analogen Kanäle.
- D00, D01, D02, D03 usw. bis D15 für die digitalen Kanäle
- **MTH** für ein Math-Signal
- RF1, RF2, RF3 oder RF4 für Referenzspeichersignale
- ALL für eine einzelne Arbeitsblattdatei mit den Daten mehrere Kanäle, die erstellt wird, wenn Sie "Save All Waveforms" (Alle Signale speichern) wählen.

Bei HF-Strahlen steht XXXX für eine ganze Zahl von 0000 bis 9999. Das YYY bezeichnet den Strahl und es kann einen der folgenden Werte annehmen:

- NRM für einen Normalstrahl
- AVG für einen Mittelwertstrahl
- MAX für einen Max-Hold-Strahl
- MIN für einen Min-Hold-Strahl
- AVT für einen Amplitude-Zeit-Strahl
- FVT für einen Frequenz-Zeit-Strahl
- П PVT für einen Phase-Zeit-Strahl
- п TIQ für eine Basisband I & Q-Datei

*HINWEIS. In ISF-Dateien können analoge, digitale und HF-Signale und -Strahlen und davon abgeleitete Signale und Strahlen (wie Math und Referenz) gespeichert werden. Wenn Sie alle Kanäle im ISF-Format speichern, wird eine Gruppe von Dateien gespeichert. Jede dieser Dateien erhält den gleichen Wert für XXXX, aber als YYY-Wert werden die verschiedenen Kanäle verwendet, die beim Ausführen des Vorgangs "Save All Waveforms" (Alle Signale speichern) aktiviert waren.*

Der Wert XXXX wird jedes Mal, wenn Sie eine Datei des selben Typs speichern, automatisch hochgezählt. Wenn Sie zum Beispiel zum ersten Mal eine Datei speichern, wird diese tek00000 benannt. Wenn Sie beim nächsten Mal den gleichen Dateityp speichern, erhält die Datei den Namen tek00001.

**Ändern von Datei-, Verzeichnis-, Referenzsignal- oder Geräteeinstellungsnamen.** Geben Sie Dateien aussagekräftige Namen, die Sie später wiedererkennen. So ändern Sie Datei- und Verzeichnisnamen sowie Bezeichnungen von Referenzsignalen und Geräteeinstellungen:

**1.** Drücken Sie **Save/Recall**.

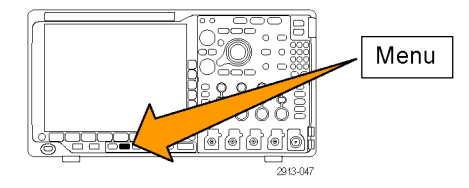

**2.** Drücken Sie **Bildschirm speichern**, **Signal speichern** oder **Setup speichern**. Bildschirm speichern Signal speichern Setup speichern Signal abrufen Gespeich. **Einstell** abrufen Zuweisen Save| zu Setup Dienstprogr. für Dateien **3.** Bei Signal- oder Einstellungsdateien wechseln Sie zum Dateimanager, indem Sie im seitlichen Rahmenmenü die entsprechende Option drücken. In Datei

**4.** Drehen Sie den Mehrfunktions-Drehknopf **a**, um in der Dateistruktur zu blättern. [\(Siehe](#page-202-0) [Seite 181](#page-202-0), *[Struktur der externen Datei](#page-202-0)*.)

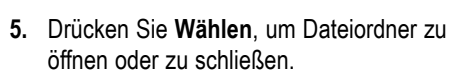

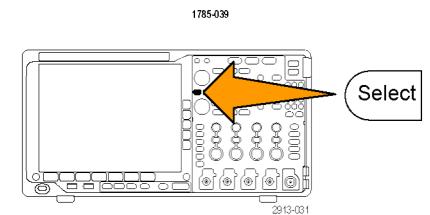

Multipurpose @

- **6.** Drücken Sie **Dateiname bearbeiten**. Bearbeiten Sie den Dateinamen auf die gleiche Weise wie Notizen für Kanäle. [\(Siehe Seite 57](#page-78-0), *[Beschriften von Kanälen](#page-78-0) [und Bussen](#page-78-0)*.)
- **7.** Drücken Sie **Menu Off**, um den Speichervorgang abzubrechen, oder drücken Sie im Menü auf dem seitlichen Rahmen **OK Speichern**, um den Vorgang abzuschließen.

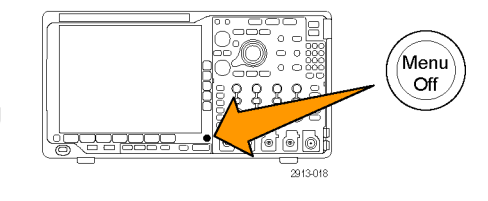

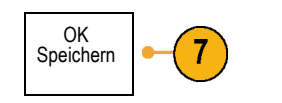

# **Speichern einer Bildschirmdarstellung**

Eine Bildschirmdarstellung ist eine grafische Darstellung des Oszilloskop-Bildschirms. Sie unterscheidet sich von Signaldaten, die aus numerischen Werten für jeden Punkt des Signals bestehen. So speichern Sie eine Bildschirmdarstellung

**1.** Drücken Sie **Save/Recall**.

Drücken Sie noch nicht die Taste **Save**.

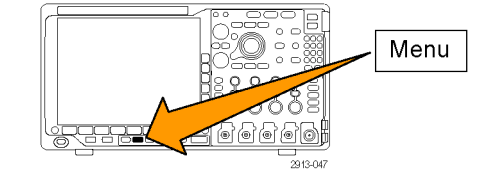

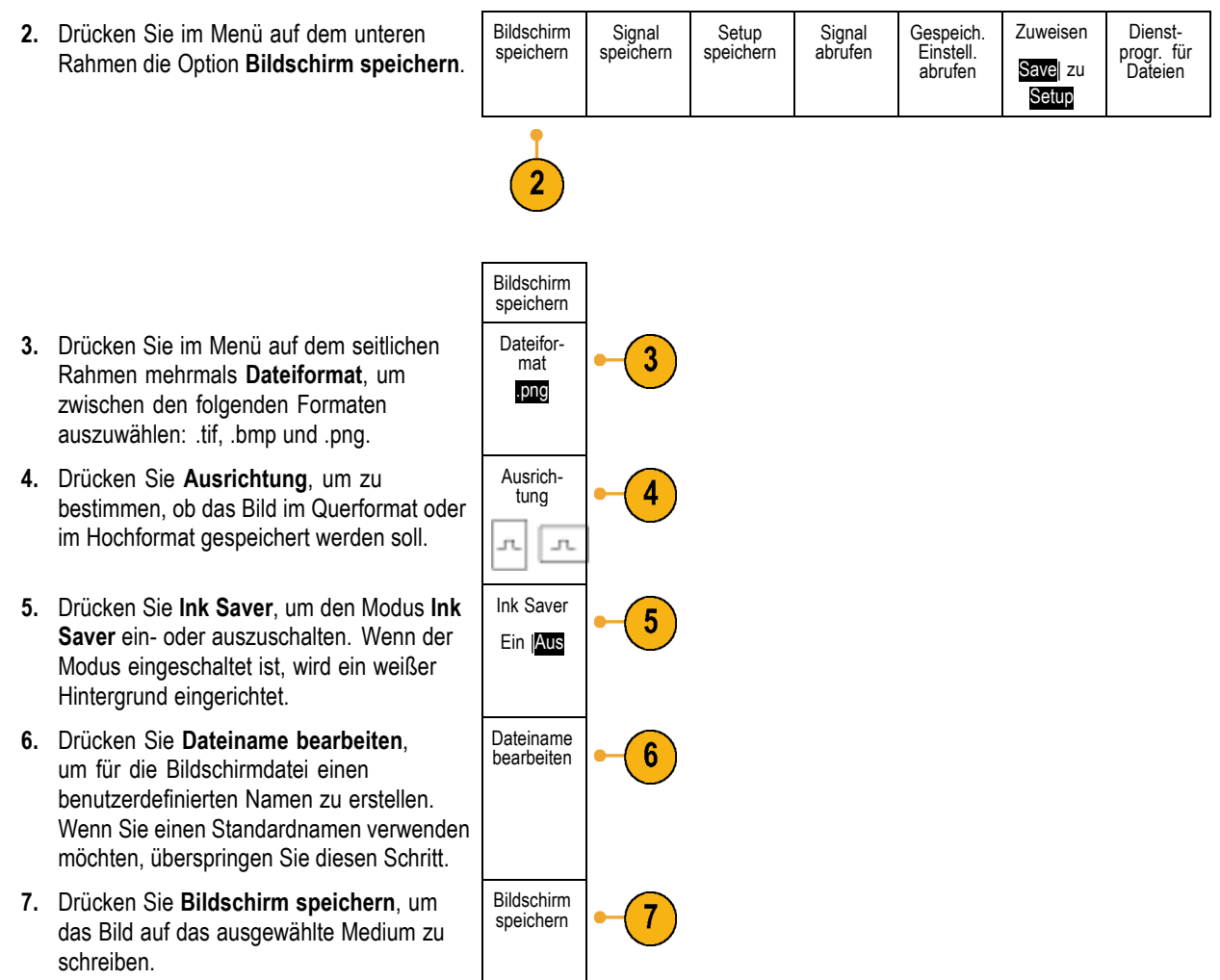

Informationen zum Drucken von Bildschirmdarstellungen mit Signalen finden Sie unter *Drucken einer Hardcopy*. [\(Siehe](#page-213-0) [Seite 192,](#page-213-0) *[Drucken](#page-213-0)*.)

# **Speichern und Abrufen von Signal- und Strahlendaten**

Signal- und Strahlendaten bestehen aus den numerischen Werten jedes einzelnen Punkts des Signals oder des Strahls. Daten werden, anders als bei einer grafischen Darstellung des Bildschirms, kopiert. So speichern Sie die aktuellen Signaloder Strahlendaten oder rufen zuvor gespeicherte Signal- oder Strahlendaten auf:

**1.** Drücken Sie **Save/Recall**.

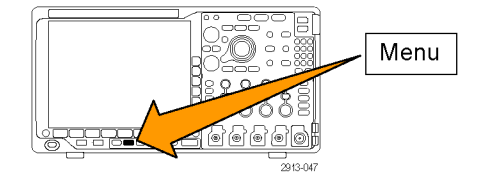

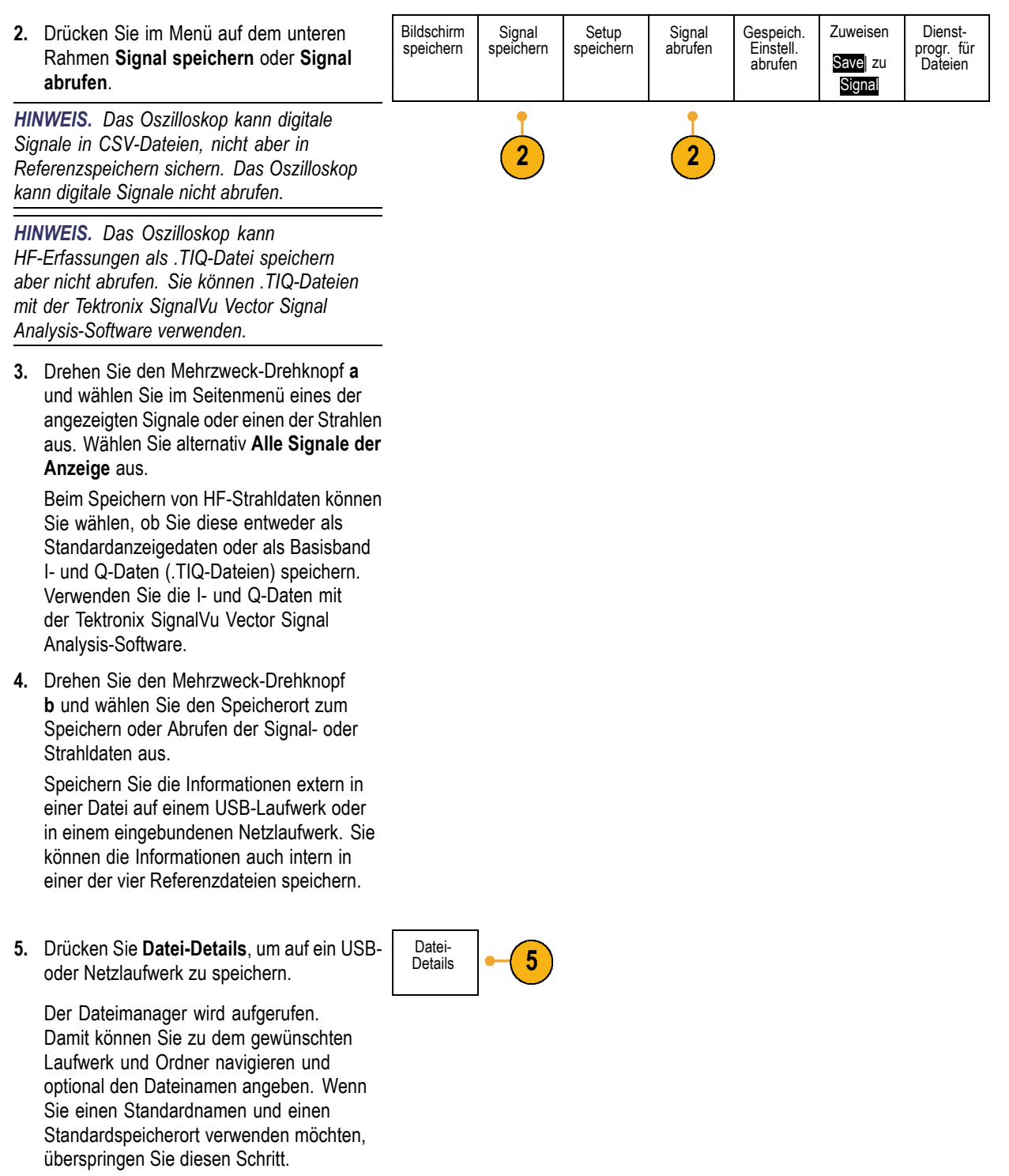

**Speichern eines Signals in einer Datei.** Wenn Sie einen Kanal als **Quelle** und **Datei** als Ziel auswählen, erscheint die Option **Datei-Details** im seitlichen Menü. Wenn Sie im seitlichen Menü die Taste **Datei-Details** drücken, ändert sich der Inhalt des seitlichen Menüs. In der folgenden Tabelle sind die Optionen des seitlichen Menüs beschrieben, mit denen Daten in Dateien auf Massenspeichergeräten gespeichert werden können.

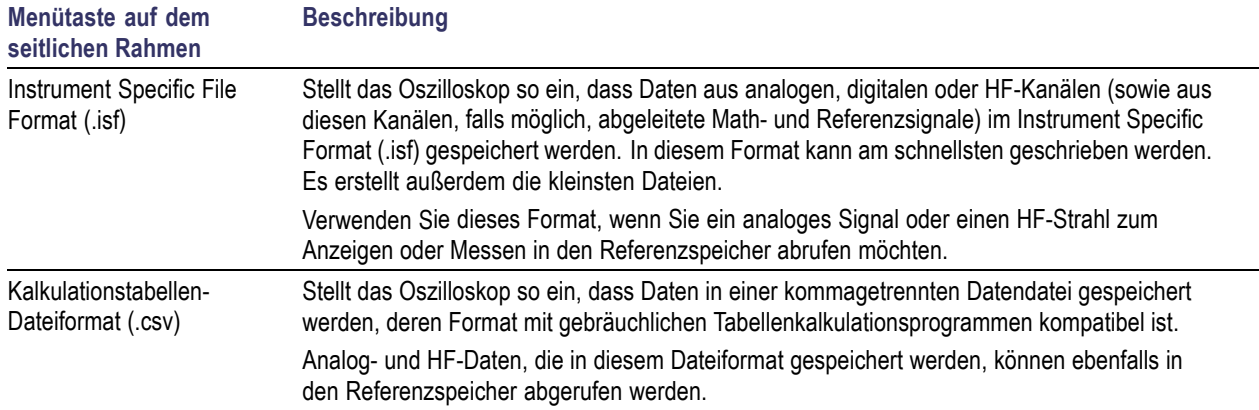

**HF-Baseband-I- & Q-Daten in einer Datei speichern.** Wenn Sie **RF Basisband I & Q** als **Quelle** auswählen, aktiviert das Oszilloskop automatisch **Datei** als Ziel. Wenn Sie im seitlichen Menü die Taste **Datei-Details** drücken, ändert sich der Inhalt des seitlichen Menüs. In der folgenden Tabelle sind die Optionen des seitlichen Menüs beschrieben, mit denen Daten in Dateien auf Massenspeichergeräten gespeichert werden können.

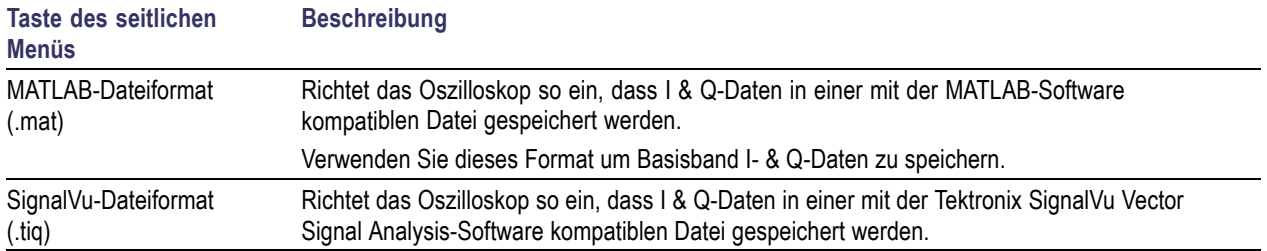

**Speichern eines Signals oder Strahls im Referenzspeicher.** Wenn Sie ein Signal oder einen Strahl im nicht-flüchtigen internen Speicher des Oszilloskops speichern möchten, drücken Sie die Bildschirmtaste **Signal speichern**, wählen Sie das zu speichernde Signal aus und wählen Sie dann einen der vier Speicherorte für Referenzsignale.

Gespeicherte Signale enthalten nur die aktuellste Erfassung. Eventuell vorhandene Graustufeninformationen werden nicht gespeichert.

*HINWEIS. 10 M- und 20 M-Referenzsignale sind flüchtig und werden beim Abschalten des Oszilloskops nicht gespeichert. Solche Signale können nur im externen Speicher behalten werden.*

**Anzeigen eines Referenzsignals.** So zeigen Sie ein Signal aus dem flüchtigen Speicher an:

**1.** Drücken Sie **Ref R**.

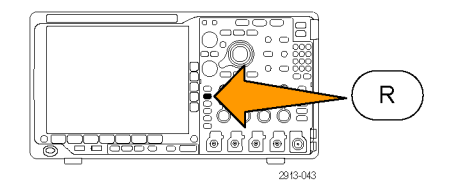

**2.** Drücken Sie **R1**, **R2**, **R3** oder **R4**.

Wenn Sie **Ref-Details** im Seitenmenü drücken, können Sie lesen, ob die Referenz Analogsignaloder HF-Strahlinformationen enthält.

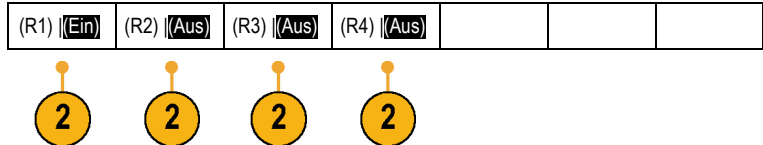

### **Entfernen eines Referenzsignals aus der Anzeige.** So entfernen Sie ein Referenzsignal aus der Anzeige:

**1.** Drücken Sie **Ref R**.

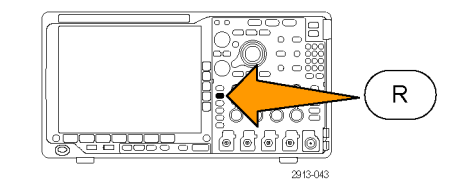

**2.** Drücken Sie auf dem unteren Rahmen die Taste **R1**, **R2**, **R3** oder **R4**, um das Referenzsignal oder den Referenzstrahl aus der Anzeige zu entfernen.

Das Referenzsignal befindet sich weiterhin im nicht-flüchtigen Speicher und kann durch Drücken auf die Taste erneut angezeigt werden.

*HINWEIS. 10 M- und 20 M-Referenzsignale sind flüchtig und werden beim Abschalten des Oszilloskops nicht gespeichert. Solche Signale können nur im externen Speicher gespeichert werden.*

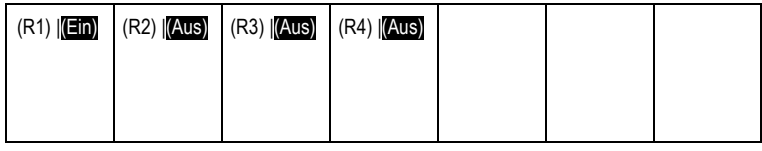

# **Speichern und Abrufen von Setups**

Die Setupinformationen enthalten Erfassungsinformationen, zum Beispiel Vertikal-, Horizontal-, Trigger-, Cursor- und Messinformationen. Kommunikationsinformationen wie GPIB-Adressen sind nicht enthalten. So speichern Sie die Setupinformationen:

**1.** Drücken Sie **Save/Recall**.

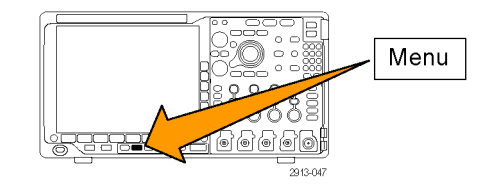

- **2.** Drücken Sie im Menü auf dem unteren Rahmen **Save** oder **Save zuweisen zu Setup**.
- **3.** Wählen Sie im daraufhin angezeigten Menü auf dem seitlichen Rahmen den Speicherort des Setups aus.

Um Setupinformationen in einem der zehn internen Setup-Speicherorte des Oszilloskops zu speichern, drücken Sie die entsprechende Taste auf dem seitlichen Rahmen.

Um Setupinformationen in einer Datei auf einem USB- oder Netzlaufwerk zu speichern, drücken Sie **In Datei**.

**4.** Wenn Sie Informationen auf einem USBoder Netzlaufwerk speichern, drehen Sie den Mehrzweck-Drehknopf **a**, um in der Dateistruktur zu blättern. [\(Siehe Seite 181,](#page-202-0) *[Struktur der externen Datei](#page-202-0)*.)

Drücken Sie **Wählen**, um Dateiordner zu öffnen oder zu schließen.

Drücken Sie **Menu Off**, um den Speichervorgang abzubrechen, oder drücken Sie im Menü auf dem seitlichen Rahmen **In gewählte Datei speichern**, um den Vorgang abzuschließen.

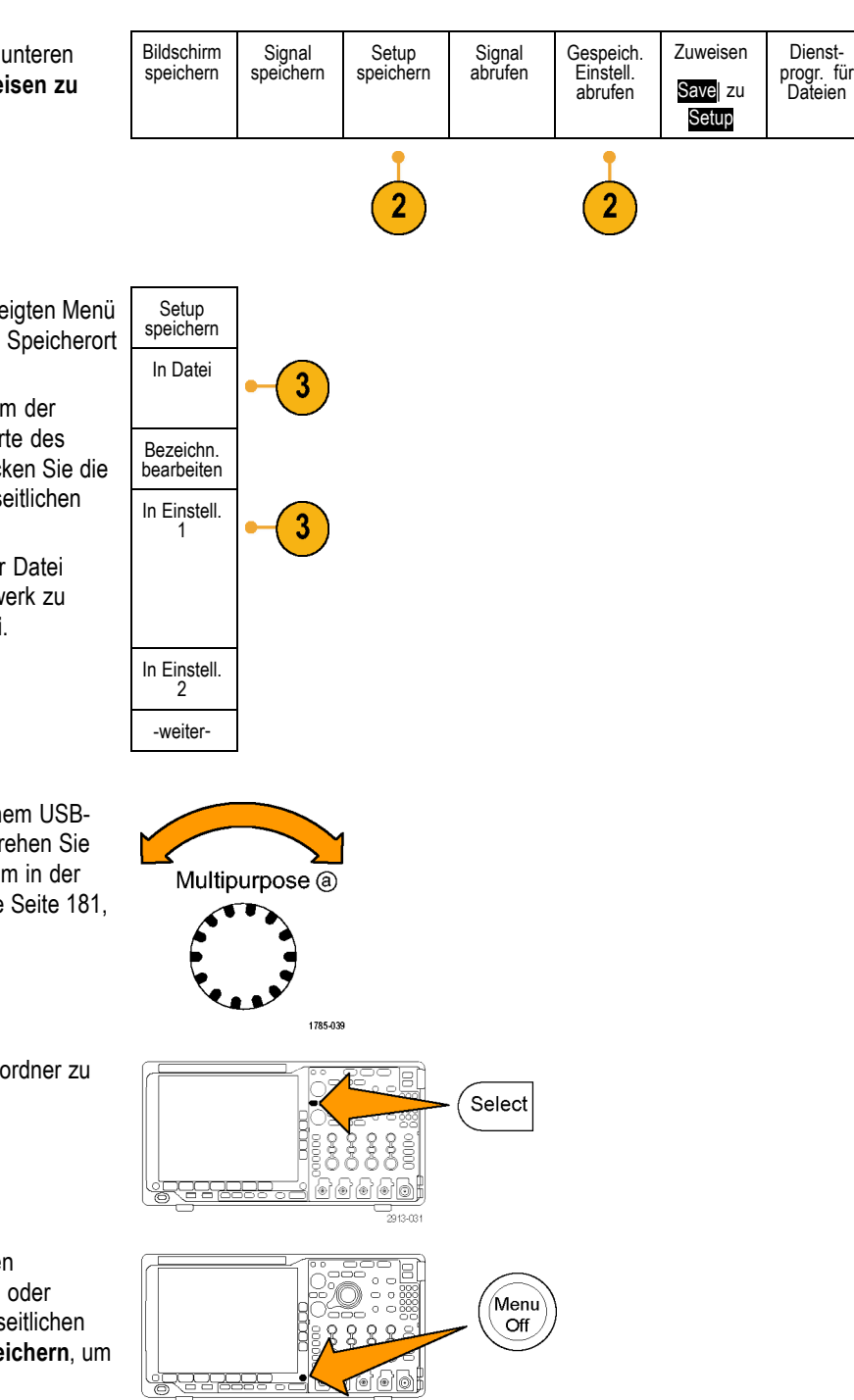

2913-018

**5.** Speichern der Datei

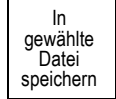

#### **Schnelltipps**

**Abrufen der Grundeinstellung** Drücken Sie auf der Frontplatte die Taste **Default Setup**, um das Oszilloskop mit einem  $\overline{\phantom{a}}$ bekannten Setup zu initialisieren. [\(Siehe Seite 60](#page-81-0), *[Verwenden von Default Setup](#page-81-0)*.)

### **Speichern mit einem einzigen Knopfdruck**

Wenn Sie die Speicher-/Abrufparameter über die Taste und das Menü zum Speichern und Abrufen definiert haben, können Sie Daten in Dateien speichern, indem Sie nur einmal **Save** drücken. Wenn Sie den Speichervorgang z. B. so definiert haben, dass Signaldaten auf einem USB-Flash-Laufwerk gespeichert werden, werden mit jedem Drücken der Taste **Save** die aktuellen Signaldaten auf dem angegebenen USB-Flash-Laufwerk gespeichert.

1. Um das Verhalten der Taste "Speichern" festzulegen, drücken Sie das Menü **Save/Recall**.

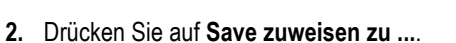

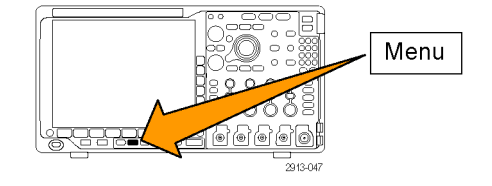

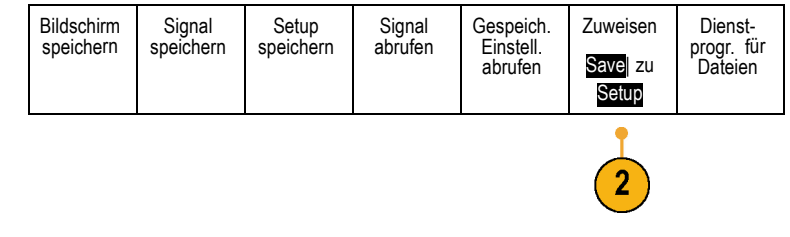

**3.** Drücken Sie beim Betätigen der Taste **Speichern** auf die Seitentaste, die den Elementen entspricht, die gespeichert werden sollen.

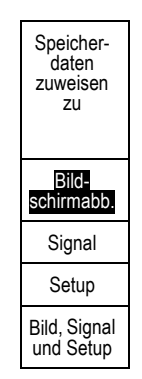

**4.** Wenn Sie ab jetzt **Save** drücken, wird die eben angegebene Aktion ausgeführt, ohne dass Sie jedesmal durch die Menüs navigieren müssen.

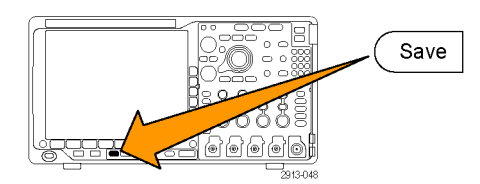

# **Verwalten von Laufwerken, Verzeichnissen und Dateien**

Sie können Laufwerke, Verzeichnisse und Dateien über die Benutzeroberfläche des Oszilloskops verwalten.

**1.** Drücken Sie **Menü Speichern/Abrufen**.

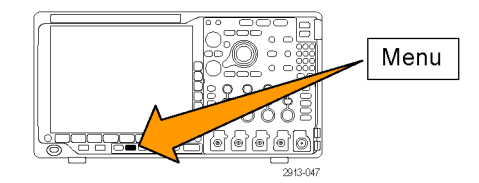

2. Drücken Sie Dienstprogr. für Dateien. | Bildschirm

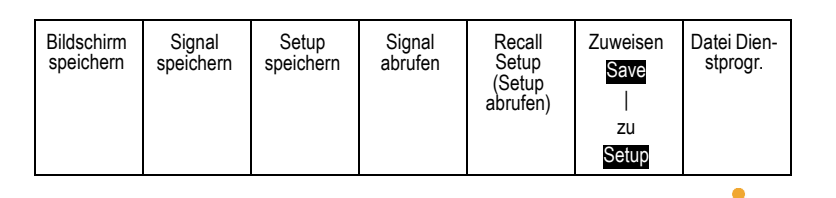

Wählen Sie aus den Seitenmenüs die gewünschte Dateiaktion aus. Sie können:

- Einen neuen Ordner erstellen  $\overline{\phantom{a}}$
- Ein markiertes Verzeichnis oder eine markierte Datei löschen
- Ein markiertes Laufwerk oder Verzeichnis oder eine markierte Datei kopieren
- Ein zuvor kopiertes Laufwerk oder Verzeichnis oder eine kopierte Datei einfügen
- Netzlaufwerk ein- oder ausbinden m.
- Ein markiertes Laufwerk oder Verzeichnis  $\sim$ oder eine markierte Datei umbenennen
- Ein markiertes Laufwerk formatieren

### **Einbinden eines Netzlaufwerks**

Binden Sie ein Netzwerkspeichergerät wie etwa einen PC oder einen Dateiserver ein, um Setups, Signale und Bildschirmabbilder direkt auf das Laufwerk zu speichern oder Signale oder Setups aus dem Laufwerk zu abzurufen.

Schließen Sie zunächst Ihr Oszilloskop an das Netzwerk an [\(Siehe Seite 26,](#page-47-0) *[Anschließen des Oszilloskops an einen](#page-47-0) [Computer](#page-47-0)*.), um Dateien zu speichern oder von einem Netzlaufwerk abzurufen.

*HINWEIS. Informationen zu Ihrem Netzwerk erhalten Sie von Ihrem Netzwerkadministrator.*

Nachdem die Netzwerkverbindung hergestellt wurde, gehen Sie folgendermaßen vor:

1. Drücken Sie auf dem Bedienfeld die Menütaste **Save/Recall**.

2. Drücken Sie auf dem unteren Rahmen auf **Dienstprogr. für Dateien** und wählen Sie im daraufhin angezeigten Seitenmenü **– Weiter – 1 von 2**. Wählen Sie dann **Einhängen** aus.

3. Stellen Sie im daraufhin angezeigten Seitenmenü Folgendes ein:

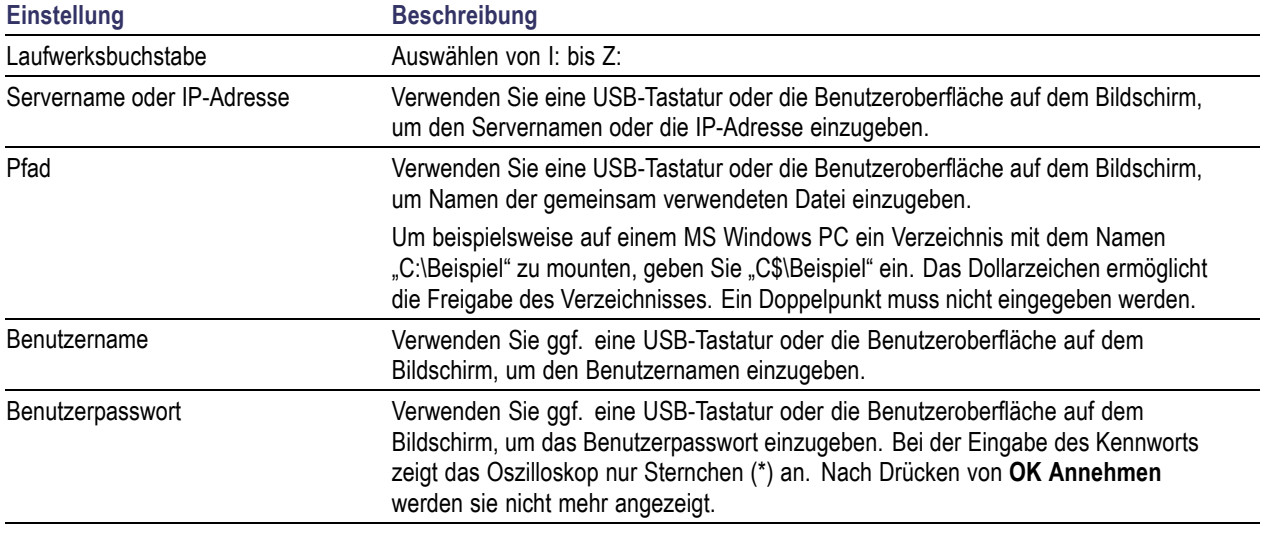

*HINWEIS. Stellen Sie sicher, dass der gemeinsame Dateizugriff für den Speicherort auf dem Netzlaufwerk aktiviert ist.*

#### 4. Drücken Sie **OK Annehmen**.

*HINWEIS. Drücken Sie zum Ausbinden eines Netzlaufwerks die Menütaste Speichern/Abrufen, im unteren Rahmenmenü auf Dienstprogr. für Dateien, im Seitenmenü auf – Weiter – 1 von 2 und auf Auswerfen.*

*HINWEIS. Speicherorte auf dem Netzwerk, die beim Ausschalten des Oszilloskops eingebunden waren, werden bei einem Neustart des Oszilloskops automatisch wieder eingebunden. Binden Sie alle Speicherorte aus, die beim Neustart nicht automatisch wieder eingebunden werden sollen.*

# <span id="page-213-0"></span>**Drucken**

Um ein Abbild des Oszilloskop-Bildschirms zu drucken, gehen Sie wie folgt vor.

#### **Anschließen eines Druckers an das Oszilloskop**

Schließen Sie einen Nicht-PictBridge-kompatiblen Drucker an einen USB-Port an der Vorder- oder Rückseite des Oszilloskops an. Sie können einen PictBridge-Drucker auch an den USB-Geräteport auf der Rückseite des Oszilloskops oder einen Netzwerkdrucker über den Ethernet-Port anschließen.

*HINWEIS. Eine Liste kompatibler Drucker finden Sie auf der Webseite www.tektronix.com/printer\_setup.*

#### **Einrichten der Druckparameter**

So richten Sie das Oszilloskop für den Druck ein:

**1.** Drücken Sie **Utility**.

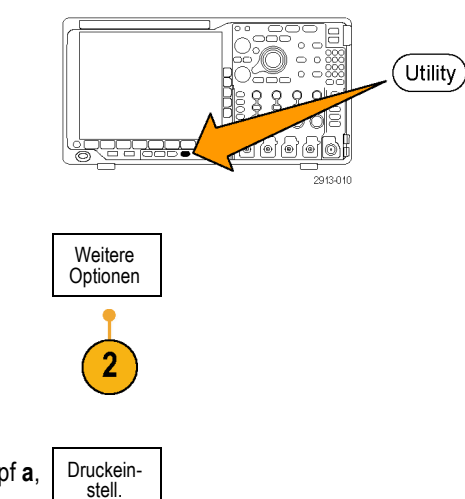

- **2.** Drücken Sie Weitere Optionen. Weitere
- **3.** Drehen Sie den Mehrfunktions-Drehknopf **a**, und wählen Sie **Druckeinstell.** aus.

**4.** Drücken Sie **Drucker auswählen**, wenn Sie nicht den Standarddrucker verwenden.

Drehen Sie den Mehrfunktions-Drehknopf **a**, um in der Liste der verfügbaren Drucker zu blättern.

Drücken Sie **Wählen**, um den gewünschten Drucker auszuwählen.

Um der Liste einen Nicht-PictBridgekompatiblen USB-Drucker hinzuzufügen, schließen Sie den Drucker am USB-Hostanschluss an. Die meisten Drucker werden vom Oszilloskop automatisch erkannt.

Informationen zum Einrichten eines PictBridge-USB-Druckers finden Sie unter dem nächsten Punkt.

Informationen zum Hinzufügen eines Netzwerkdruckers zur Liste finden Sie unter dem entsprechenden Thema. [\(Siehe](#page-216-0) [Seite 195,](#page-216-0) *[Drucken über Ethernet](#page-216-0)*.)

**5.** Wählen Sie eine Bildausrichtung (Hochoder Querformat).

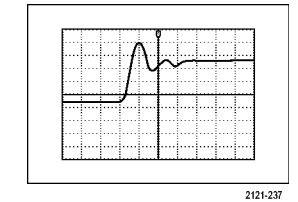

Querformat

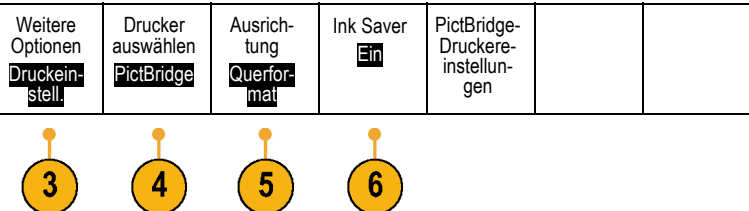

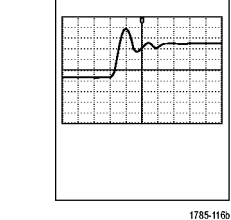

Hochformat

**6.** Wählen Sie **Ink Saver Ein** oder **Aus**. Bei Auswahl von **Ein** wird die Kopie mit leerem (weißem) Hintergrund gedruckt.

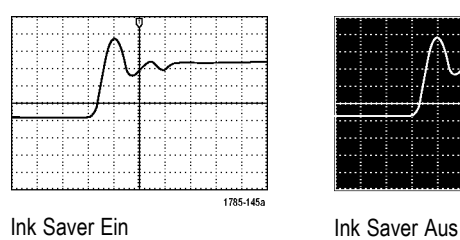

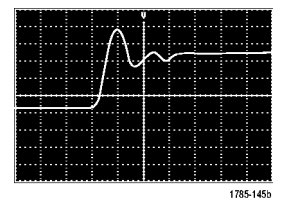

**Optionen** 

3

E/A

#### **Drucken auf einem PictBridge-Drucker**

So richten Sie das Oszilloskop für das Drucken auf einem PictBridge-Drucker ein:

**1.** Drücken Sie **Utility**.

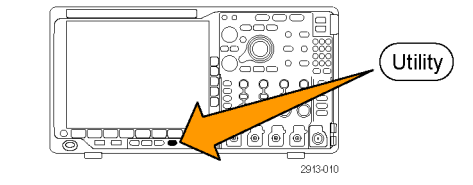

**2.** Drücken Sie **Weitere Optionen**. Weitere

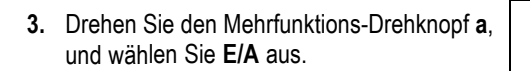

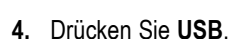

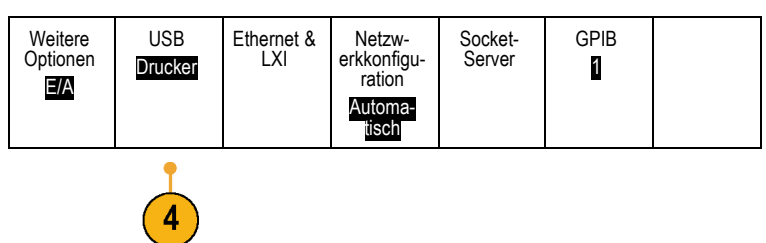
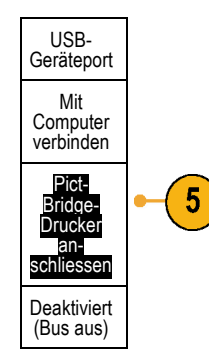

<span id="page-216-0"></span>**5.** Drücken Sie **PictBridge-Drucker anschliessen**.

### **Drucken über Ethernet**

So richten Sie das Oszilloskop für den Druck über Ethernet ein:

**1.** Schließen Sie ein Ethernet-Kabel an den Ethernet-Anschluss auf der Rückseite des Geräts an.

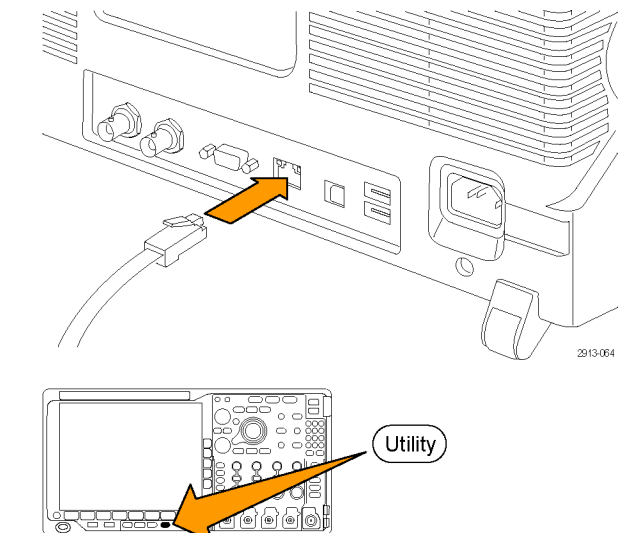

- **2.** Drücken Sie **Utility**.
- **3.** Drücken Sie Weitere Optionen.
- **4.** Drehen Sie den Mehrfunktions-Drehknopf **a**, und wählen Sie **Druckeinstell.** aus.

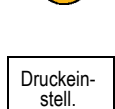

3

Weitere<br>Optionen

**5.** Drücken Sie **Drucker auswählen**. Weitere

**6.** Drücken Sie Netzwerkdrucker hinzufügen. Netzwerk-

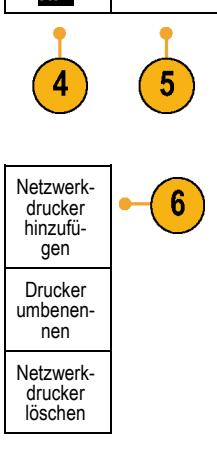

Optionen Druckeinstell.

Drucker auswählen ???

Ausrichtung Querfor-mat Ink Saver Aus

**7.** Drehen Sie den Mehrfunktions-Drehknopf **a**, um in der Liste der Buchstaben, Ziffern und sonstigen Zeichen zu blättern, um das erste Zeichen des Druckernamens zu suchen, den Sie eingeben möchten.

Wenn Sie eine USB-Tastatur verwenden, können Sie die Einfügemarke mit den Pfeiltasten positionieren und den Druckernamen eingeben. [\(Siehe Seite 36,](#page-57-0) *[Anschließen einer USB-Tastatur an das](#page-57-0) [Oszilloskop](#page-57-0)*.)

**8.** Drücken Sie **Wählen** oder **Zeichen eingeben**, um zu bestätigen, das Sie das richtige Zeichen ausgewählt haben.

Zum Ändern des Namens können Sie bei Bedarf die Tasten auf dem unteren Rahmen verwenden.

**9.** Blättern Sie weiter, und drücken Sie **Auswählen**, bis Sie alle gewünschten Zeichen eingegeben haben.

Multipurpose @ 1785-039

ABCDEFGHIJKLMNOPQRSTUVWXYZ abcdefghijklmnopqrstuvwxyz 0123456789\_=+-!@#\$%^&\*()[]{}<>/~'"\|:,.?

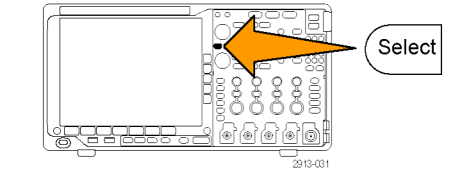

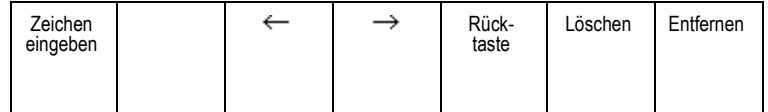

- <span id="page-218-0"></span>**10.** Drücken Sie die Taste mit dem Pfeil nach unten, um den Zeichencursor eine Zeile nach unten in das Feld **Servername** zu verschieben.
- **11.** Drehen Sie den Mehrfunktions-Drehknopf **a**, und drücken Sie so oft wie erforderlich **Wählen** oder **Zeichen eingeben**, um den Namen einzugeben.
- **12.** Drücken Sie die Taste mit dem Pfeil nach unten, um den Zeichencursor eine Zeile nach unten in das Feld **Server-IP-Adresse** zu verschieben.
- gen ↑ ↓ OK Annehmen

Drucker hinzufü-

- **13.** Drehen Sie den Mehrfunktions-Drehknopf **a**, und drücken Sie so oft wie erforderlich **Auswählen** oder **Zeichen eingeben**, um den Namen einzugeben.
- **14.** Wenn Sie fertig sind, drücken Sie **OK Annehmen**.

*HINWEIS. Wenn mit dem Oszilloskop mehrere Drucker gleichzeitig verbunden sind, wird auf dem Drucker gedruckt, der unter "Utility" > "System" > "Druckeinstell." > "Drucker auswählen" aufgeführt ist.*

### **Drucken mit einem einzigen Knopfdruck**

Wenn Sie an das Oszilloskop einen Drucker angeschlossen und Druckparameter eingestellt haben, können Sie die aktuellen Bildschirminhalte mit einem einzigen Knopfdruck drucken:

Drücken Sie in der linken unteren Ecke der Frontplatte die Taste mit dem Druckersymbol.

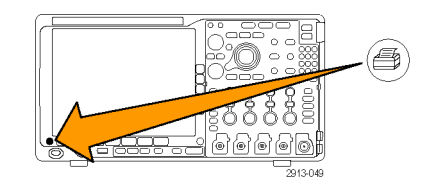

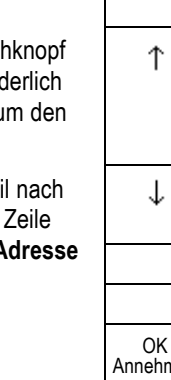

## <span id="page-219-0"></span>**Löschen des Oszilloskop-Speichers**

Mit der TekSecure-Funktion können Sie sämtliche Setup- und Signalinformationen im flüchtigen Speicher löschen. Wenn Sie mit Ihrem Oszilloskop vertrauliche Daten erfasst haben, sollten Sie die TekSecure-Funktion ausführen, bevor Sie das Oszilloskop wieder für allgemeine Zwecke verwenden. Die TekSecure-Funktion besitzt folgende Merkmale:

- Ersetzt alle Signale in allen Referenzspeichern durch Null-Werte
- П Ersetzt das aktuelle Frontplatten-Setup sowie alle gespeicherten Setups durch das werkseitige Setup

Optionen

 $\overline{2}$ 

Zeigt je nach Erfolg der Überprüfung eine Bestätigung oder eine Warnung an. П

So verwenden Sie TekSecure

**1.** Drücken Sie **Utility**.

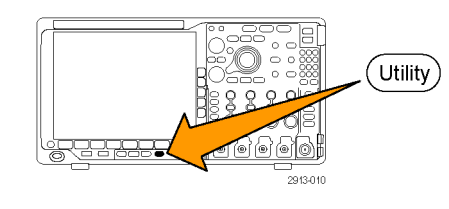

**2.** Drücken Sie **Weitere Optionen**. Weitere

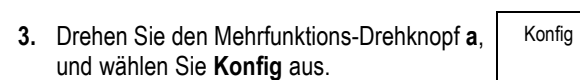

**4.** Drücken Sie **TekSecure Speicher löschen**. Weitere

**5.** Drücken Sie im Menü auf dem seitlichen Rahmen **OK Setup und Ref Speich. löschen**.

Um den Vorgang abzubrechen, drücken Sie **Menu Off**.

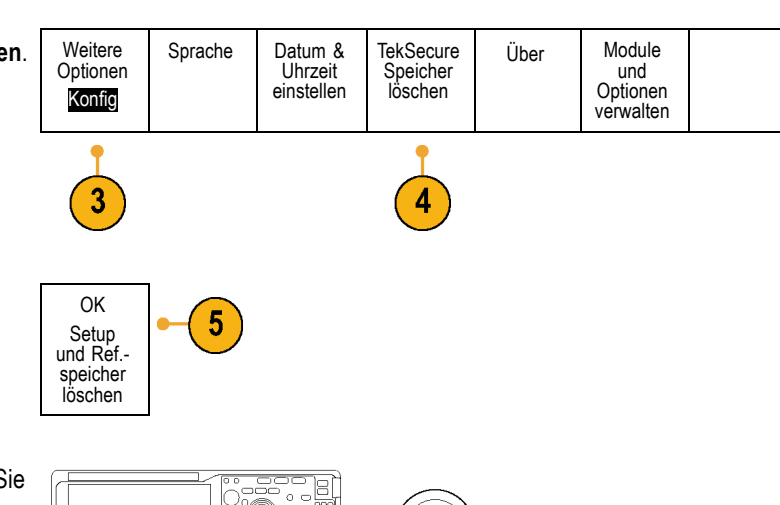

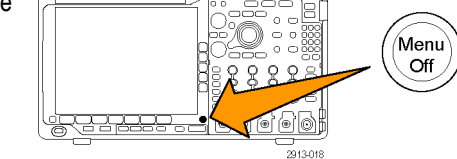

**6.** Schalten Sie das Oszilloskop aus, und schalten Sie es wieder ein, um den Vorgang abzuschließen.

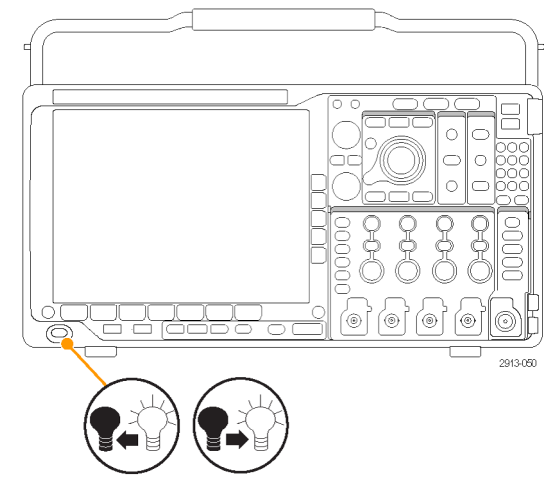

# <span id="page-221-0"></span>**Verwenden von Anwendungsmodulen**

Mit optionalen Anwendungsmodulpaketen können die Funktionen Ihres Oszilloskops erweitert werden. [\(Siehe Seite 17,](#page-38-0) *[Kostenlose Testversion für ein Anwendungsmodul](#page-38-0)*.) [\(Siehe Seite 17,](#page-38-0) *[Installieren eines Anwendungsmoduls](#page-38-0)*.)

Anweisungen zum Installieren und Testen von Anwendungsmodulen entnehmen Sie dem *Installationshandbuch zu den Anwendungsmodulen für die Serien MSO4000B, DPO4000B und MDO4000B*, das mit dem Anwendungsmodul geliefert wurde. Einige Module werden in der folgenden Liste beschrieben. Zusätzliche Module können verfügbar sein. Weitere Informationen erhalten Sie von Ihrem Tektronix-Händler oder auf unserer Website unter www.tektronix.com. Lesen Sie auch den Abschnitt *Tektronix-Kontaktinformationen* am Anfang dieses Handbuchs.

- Das DPO4AERO Serielles Trigger- und Analysemodul für Luft- und Raumfahrt bietet Triggern und Analysieren auf MIL-STD-1553-Busse.
- Das serielle Trigger- und Analysemodul für Audio DPO4AUDIO ermöglicht das Triggern und Analysieren auf I<sup>2</sup>S-, links angeordnete (LJ), rechts angeordnete (RJ) und TDM-Busse.
- Das Bitmustertrigger- und Bitmusteranalysemodul für Fahrzeuge DPO4AUTO bietet Triggern und Analysieren auf Paketinformationsebene bei seriellen Bussen, die in der Fahrzeugentwicklung (CAN und LIN) verwendet werden, sowie Tools zur effizienten Analyse des seriellen Busses. Dazu zählen digitale Signalansichten, Busansichten, Paketdecodierung, Suchtools und Ereignistabellen mit Zeitinformationen.
- Das Bitmustertrigger- und Bitmusteranalysemodul für FlexRay, CAN und LIN DPO4AUTOMAX bietet die Funktionen des Moduls DPO4AUTO sowie Unterstützung für serielle FlexRay-Bussysteme.
- Das Computertrigger- und Bitmusteranalysemodul DPO4COMP ermöglicht Triggern und Analysieren auf Informationen auf Byte- oder Paketebene in RS-232-, RS-422-, RS-485- und UART-Bussen und bietet Tools zur effizienten Analyse des seriellen Busses. Dazu zählen digitale Signalansichten, Busansichten, Paketdecodierung, Suchtools und Ereignistabellen mit Zeitinformationen.
- Das Eingebettete Bitmustertrigger- und Bitmusteranalysemodul DPO4EMBD bietet Triggern und Analysieren auf Paketinformationsebene bei seriellen Bussen, die in integrierten Konstruktionen (I2C und SPI) verwendet werden, sowie Tools zur effizienten Analyse des seriellen Busses. Dazu zählen digitale Signalansichten, Busansichten, Paketdecodierung, Suchtools und Ereignistabellen mit Zeitinformationen.
- П Das **serielle Trigger- und Analysemodul DPO4ENET** ermöglicht die Triggerung und Analyse von 10BASE-T- und 100BASE-TX-Bussignalen.

*HINWEIS. Für 100BASE-TX werden Modelle mit ≥350 MHz Bandbreite empfohlen.*

■ Das Grenzwert- und Maskentestmodul DPO4LMT ermöglicht das Testen erfasster Signale in Bezug auf ein Vergleichssignal mit benutzerdefinierten horizontalen und vertikalen Grenzwerten, Telekom-Standardmasken oder benutzerdefinierte Masken.

*HINWEIS. Für Telekommunikationsstandards >55 Mb/s werden Modelle mit ≥350 MHz Bandbreite empfohlen.*

*Für Hochgeschwindigkeits-USB werden Modelle mit 1 GHz Bandbreite empfohlen.*

■ Das Leistungsanalysemodul DPO4PWR ermöglicht Messungen im Bereich Netzqualität, Schaltverlust, Oberschwingungen, Ripple, Modulation, sicherer Betriebsbereich und Anstiegsrate (dV/dt und dl/dt).

<span id="page-222-0"></span>Das **serielle DPO4USB USB 2.0 Trigger- und Analysemodul** ermöglicht Triggern und Analysieren auf Niedrig-, Voll- und Hochgeschwindigkeits-USB-Busse.

*HINWEIS. Für Hochgeschwindigkeits-USB sind Modelle mit 1 GHz Bandbreite erforderlich.*

- Das Erweiterte Videomodul DPO4VID ermöglicht Trigger auf eine Vielzahl von genormten HDTV-Signalen sowie auf benutzerdefinierte (nicht genormte) zwei- und dreistufige Videosignale mit 3 bis 4.000 Zeilen.
- Das **Modul MDO4TRIG Erweitertes HF-Triggern** ermöglicht Triggern mit HF-Leistung als Quelle für Pulsbreite-,  $\Box$ Timeout-, Runt-, Logik- und Sequenz-Trigger.

# **Anhang A: Technische Daten des MDO4000B**

Eine ausführlichere Liste der MSO4000B-Produktspezifikationen finden Sie im *Technischen Referenzhandbuch für Oszilloskope der Serie MSO4000B*. Download unter www.tektronix.com/manuals.

# <span id="page-224-0"></span>**Anhang B: TPP0500 und TPP1000 500 MHz und 1 GHz 10X Passive Tastköpfe Informationen**

### **Hinweise zur Bedienung**

Die passiven Tastköpfe TPP0500 und TPP1000 10X sind kompakte passive Tastköpfe mit 10facher Dämpfung, die für die Verwendung mit Tektronix-Oszilloskopen der Serie MDO4000B vorgesehen sind.

Die Tastköpfe verfügen über keine Teile, die durch den Benutzer oder durch Tektronix ausgewechselt werden können.

## **Verbindung des Tastkopfs mit dem Oszilloskop**

Hook tip Ground lead A Input channel Compensation output

Verbinden Sie den Tastkopf wie unten gezeigt mit dem Oszilloskop.

# **Kompensieren des Tastkopfs mit dem Oszilloskop der Serie MDO4000B**

Informationen zum Kompensieren des Tastkopfs finden Sie im entsprechenden Kapitel weiter oben in diesem Handbuch.

[\(Siehe Seite 14,](#page-35-0) *[Kompensieren eines passiven TPP0500- oder TPP1000-Spannungstastkopfs](#page-35-0)*.)

# **Standardzubehör**

Im Folgenden ist das Standardzubehör aufgeführt, das mit dem Tastkopf mitgeliefert wird.

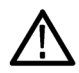

*WARNUNG. Um einen Stromschlag bei der Verwendung des Tastkopfs oder des Zubehörs zu vermeiden, halten Sie das Gerät immer am Fingerschutz des Tastkopfgehäuses oder des Zubehörs.*

*Um die Gefahr eines Stromschlags bei der Verwendung des Tastkopfs bei potentialfreien Messungen zu verringern, stellen Sie sicher, dass das Referenzleitungszubehör vollständig angeschlossen ist, bevor Sie den Tastkopf an den Prüfaufbau anschließen.*

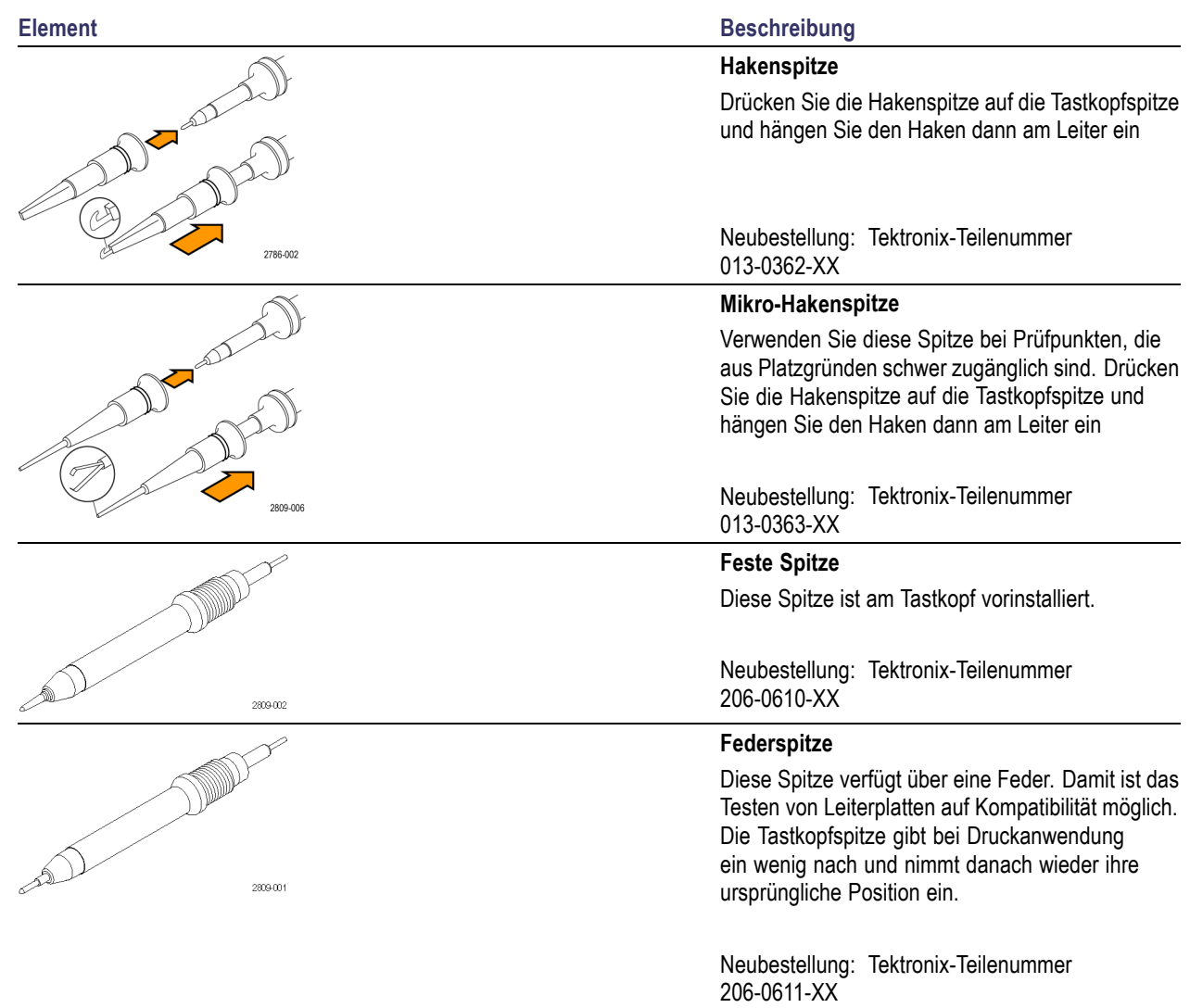

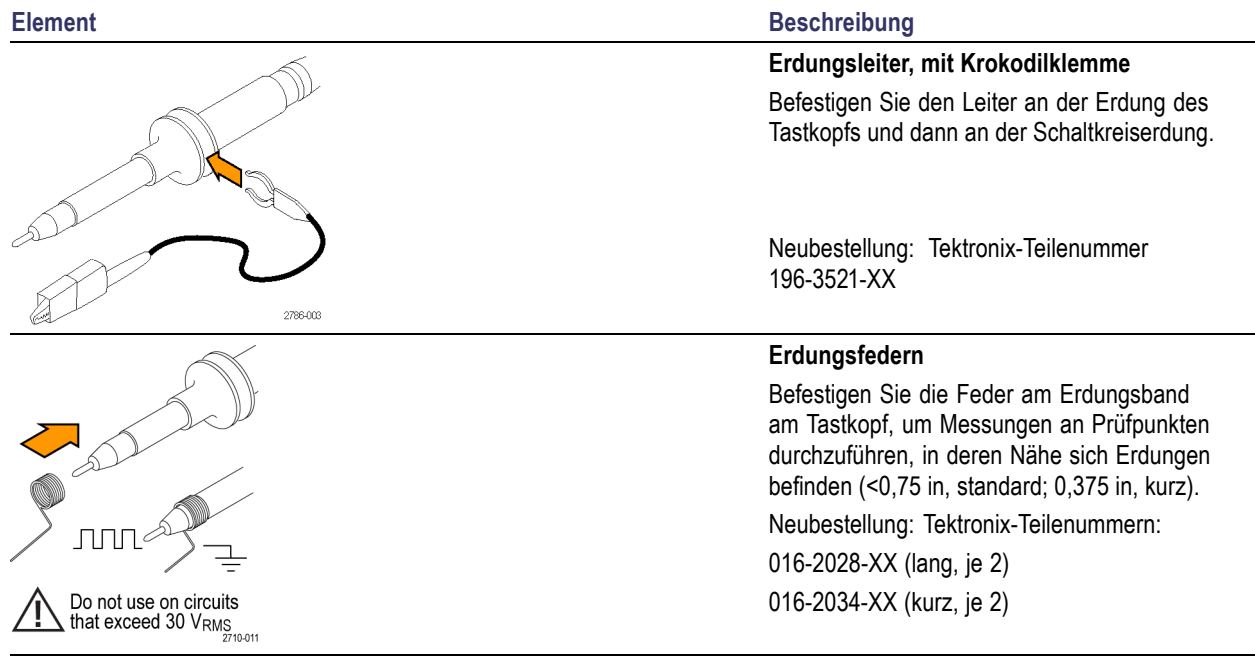

# **Optionales Zubehör**

Sie können für Ihren Tastkopf das folgende Zubehör bestellen.

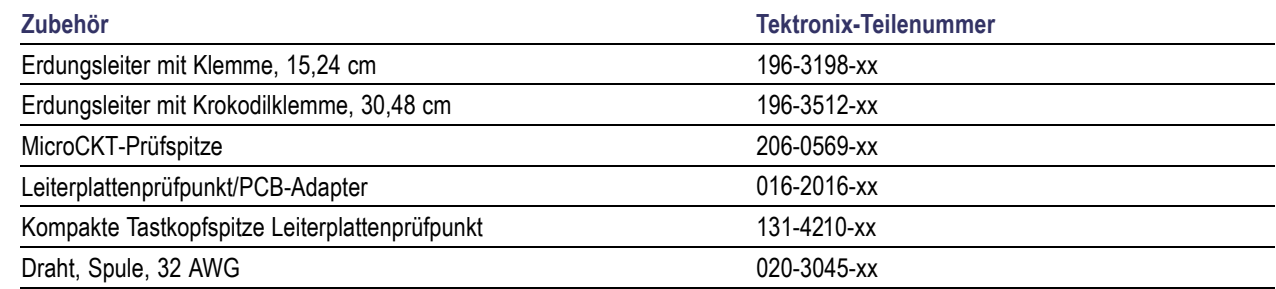

## **Austauschen der Tastkopfspitze**

Bestellen Sie Tektronix-Teilenummer 206-0610-xx für eine neue feste Spitze oder Teilenummer 206-0611-xx für eine neue Federspitze.

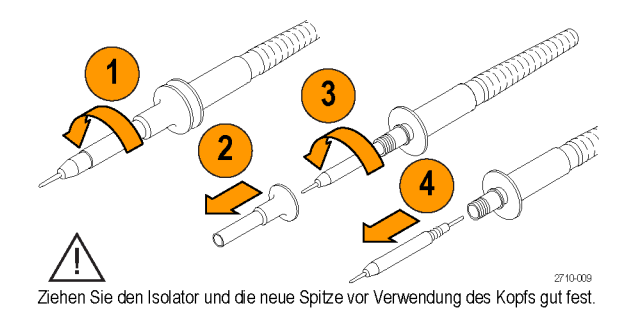

# **Spezifikationen**

#### **Tabelle 1: Elektrische und mechanische Spezifikationen**

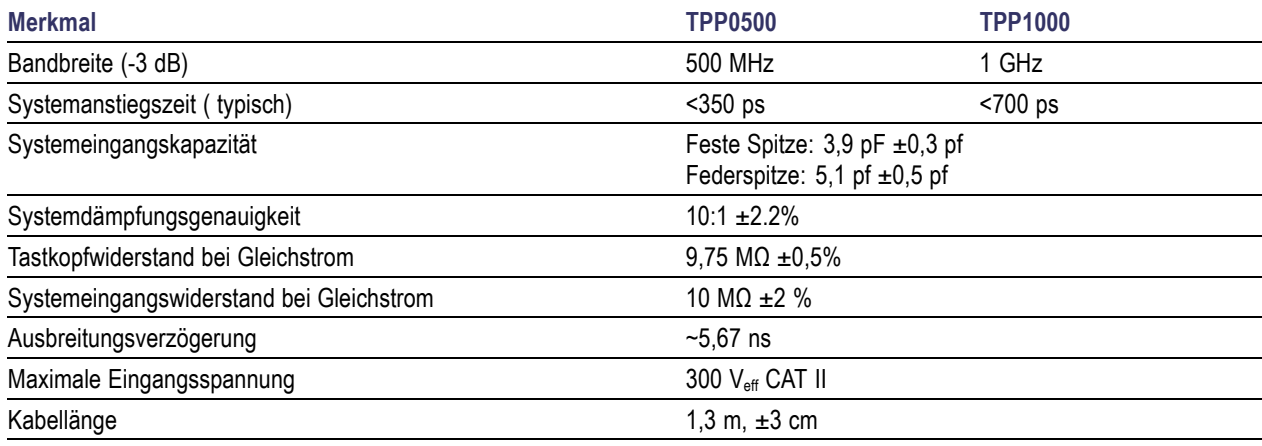

## **Leistungskurven**

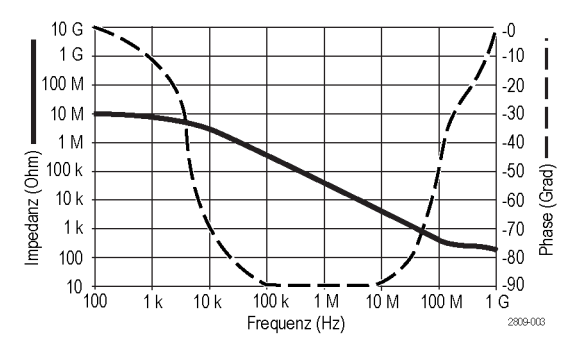

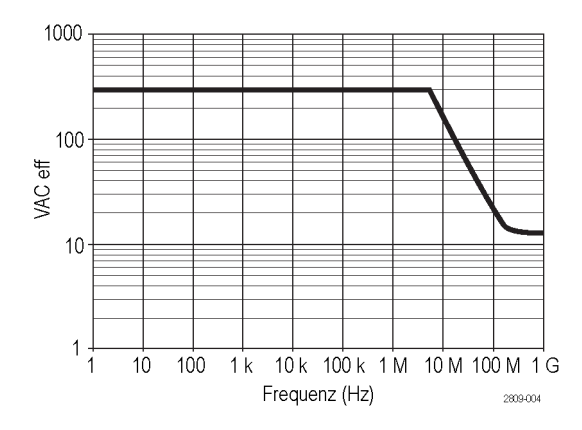

Beachten Sie bei potentialfreien Messungen die oben abgebildete Leistungsminderungskurve der Referenzleitung.

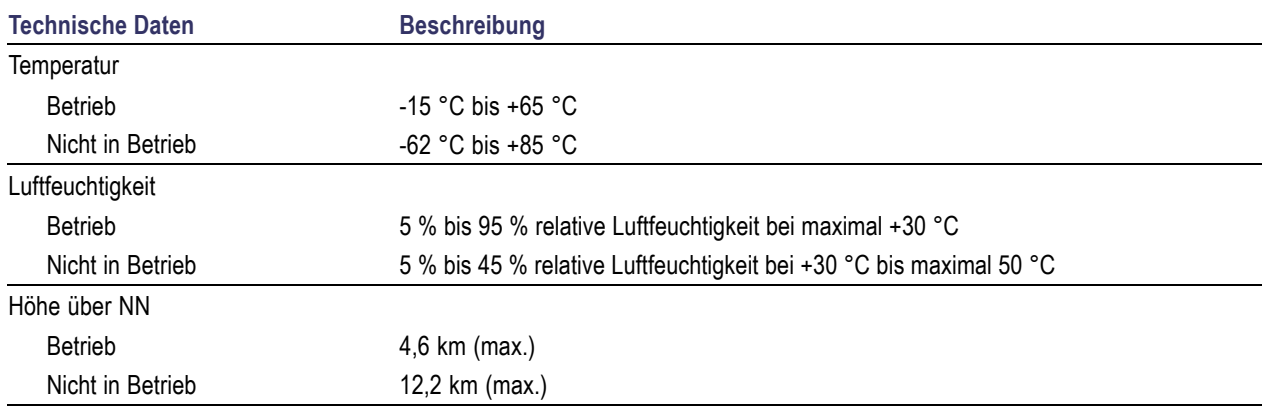

### **Tabelle 2: Umgebungsspezifikationen**

#### **Tabelle 3: Zertifizierungen und Einhaltung von gesetzlichen Vorschriften**

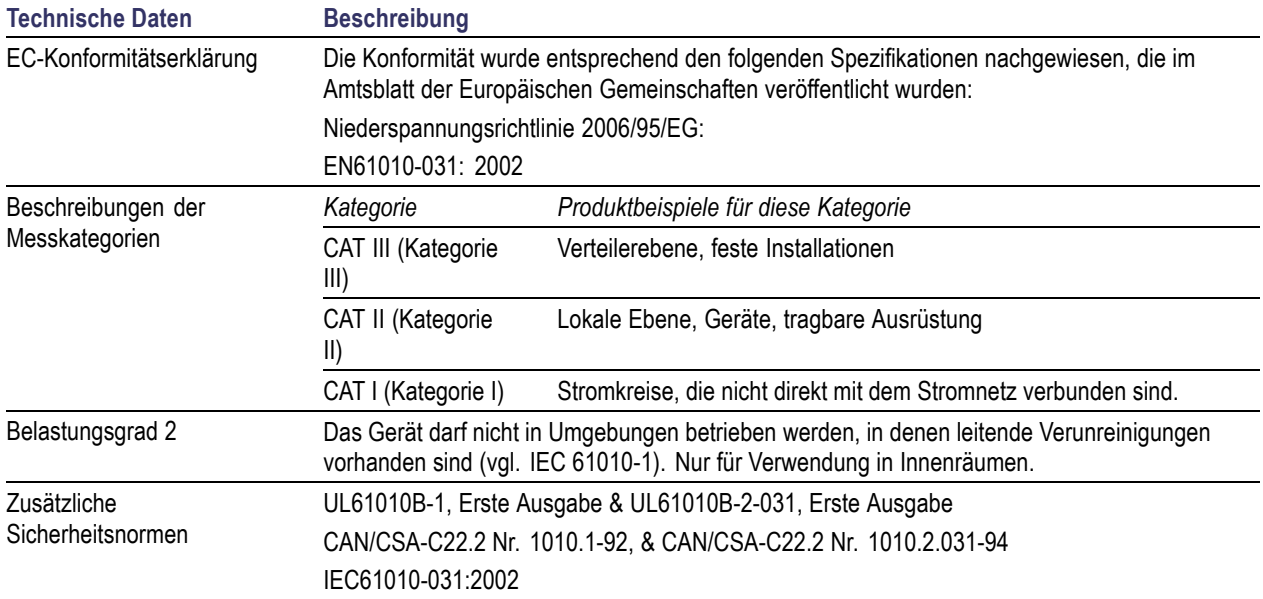

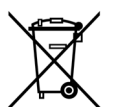

*Geräterecycling.* Dieses Gerät entspricht den Bestimmungen der Europäischen Union gemäß Richtlinie 2002/96/EG über Elektro- und Elektronik-Altgeräte. Weitere Informationen zu Recyclingmöglichkeiten finden Sie im Abschnitt zu Support und Service auf der Tektronix-Website (www.tektronix.com).

## **Sicherheitshinweise**

Beachten Sie zum Schutz vor Verletzungen und zur Verhinderung von Schäden an diesem Gerät oder an damit verbundenen Geräten die folgenden Sicherheitshinweise. Verwenden Sie dieses Gerät nur gemäß der Spezifikation, um jede mögliche Gefährdung auszuschließen. Unsachgemäßer Gebrauch des Tastkopfs oder des Zubehörs kann zu Feuer oder Stromschlägen führen.

### **Verhütung von Bränden und Verletzungen**

**Massenbezogene Oszilloskope verwenden.** Mit der Referenzleitung dieses Tastkopfs dürfen keine Messungen in massefreien Schaltungen vorgenommen werden, wenn massebezogene Oszilloskope verwendet werden (z. B. Oszilloskope der Serien DPO, MSO und TDS). Die Referenzleitung muss immer geerdet sein (0 V).

**Schließen Sie das Gerät ordnungsgemäß an.** Schließen Sie den Tastkopfausgang am Messgerät an, bevor Sie den Tastkopf mit dem Messpunkt verbinden. Trennen Sie den Anschluss des Tastkopfeingangs und den Tastkopf-Referenzleiter vom Messpunkt, bevor Sie den Tastkopf vom Messgerät trennen.

**Vermeiden Sie Stromschläge.** Um Verletzungen und Todesfälle zu vermeiden, trennen oder schließen Sie keine Tastköpfe oder Prüfleitungen an, während diese mit einer Spannungsquelle verbunden sind.

**Prüfen Sie alle Angaben zu den Anschlüssen.** Beachten Sie zur Verhütung von Bränden oder Stromschlägen die Angaben zu den Kenndaten und die Kennzeichnungen am Gerät. Lesen Sie die entsprechenden Angaben im Gerätehandbuch, bevor Sie das Gerät anschließen.

**Vermeiden Sie Stromschläge.** Überschreiten Sie den Grenzwert des Tastkopf oder seines Zubehörs einschließlich Messkategorie und Nennspannung nicht, wenn Sie Tastkopfzubehör verwenden. Dabei ist der niedrigere der beiden Werte ausschlaggebend.

**Vermeiden Sie elektrische Überlastungen.** Zur Vermeidung von Verletzungs- oder Brandgefahren dürfen Sie keine Potenziale an Eingänge (auch die Referenzeingänge) anschließen, die gegenüber der Masse stärker als das Auslegungspotenzial für diesen Eingang sind.

**Vermeiden Sie offen liegende Kabel und betreiben Sie das Gerät nicht mit geöffnetem Gehäuse.** Berühren Sie keine freiliegenden Anschlüsse oder Bauteile, wenn diese unter Spannung stehen.

**Überprüfen Sie den Tastkopf und das Zubehör.** Untersuchen Sie den Tastkopf und das Zubehör vor jedem Gebrauch auf Schäden (Schnitte, Risse, Schäden am Tastkopfkörper, Zubehör, Kabelummantelung etc.). Verwenden Sie den Tastkopf nicht, wenn er beschädigt ist.

**Nicht bei hoher Feuchtigkeit oder Nässe betreiben.**

**Nicht in Arbeitsumgebung mit Explosionsgefahr betreiben.**

**Sorgen Sie für saubere und trockene Produktoberflächen.**

**Sicherheitshinweise und Symbole in diesem Handbuch**

In diesem Handbuch werden die folgenden Begriffe verwendet:

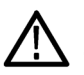

*WARNUNG. Warnungen weisen auf Bedingungen oder Verfahrensweisen hin, die eine Verletzungs- oder Lebensgefahr darstellen.*

*VORSICHT. Vorsichtshinweise machen auf Bedingungen oder Verfahrensweisen aufmerksam, die zu Schäden am Gerät oder zu sonstigen Sachschäden führen können.*

**Symbole am Gerät.** Am Gerät sind eventuell die folgenden Symbole zu sehen:

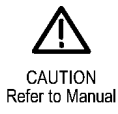

# <span id="page-231-0"></span>**Anhang C: P6616 logischer Mehrzwecktastkopf – Informationen**

## **Produktbeschreibung**

Der logische Mehrzwecktastkopf PP6616 verbindet die Mixed-Signal-Oszilloskope von Tektronix der Serie MDO4000B mit digitalen Bussen und Signalen Ihres Zielsystems. Der Tastkopf umfasst 16 Datenkanäle auf zwei Leitungssätzen (GROUP 1 und GROUP 2).

Die erste Leitung in jedem Satz hat eine blaue Isolierung, die anderen sieben sind grau. Alle Leitungen sind an der Spitze geerdet. Sie können die Tastkopfleitungen separat mit dem Zielsystem verbinden oder die Leitungen mithilfe der Tastkopfspitzenhalter gruppieren.

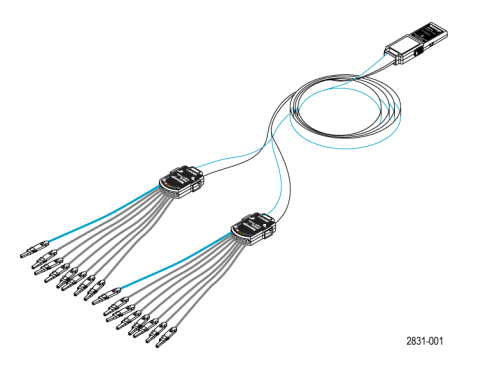

## **Verbindung des Tastkopfs mit dem Oszilloskop**

Verbinden Sie den Tastkopf wie unten gezeigt mit dem Oszilloskop.

- **1.** Stecken Sie den Tastkopf mit dem Schild nach oben in den Anschluss am Oszilloskop.
- **2.** Wenn Sie den Tastkopf entfernen möchten, drücken Sie auf die Tasten an der Seite und ziehen Sie den Tastkopf heraus.

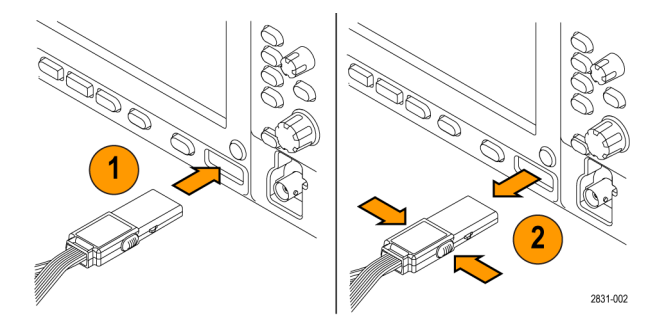

## **Verbindung des Tastkopfs mit dem Schaltkreis**

Verbinden Sie den Tastkopf mithilfe der Anschlüsse und Adapter mit dem Schaltkreis. Wählen Sie die Methode aus, die für Ihre Bedürfnisse am besten geeignet ist, und gehen Sie dann weiter zum Abschnitt "Einstellung des Tastkopfs".

Um die Parameter für digitale Kanäle einzustellen und anzuzeigen gehen Sie folgendermaßen vor:

Drücken Sie die Taste **D15–D0**.

Die unten aufgeführten Parameter können für jeden digitalen Kanal eingestellt werden:

- $\Box$ Spannungsschwellenwert und vertikale Position (der Standardschwellenwert ist 1,4 V)
- **The State** Signalhöhe und -position (einmal für alle 16 Kanäle einstellen)
- **Kanalbezeichnung**

Um Buseigenschaften einzustellen und anzuzeigen, gehen Sie folgendermaßen vor:

Drücken Sie die Tasten **B1** bis **B4**.

Die Setup-Bildschirme ermöglicht Ihnen, verschiedene Buseigenschaften einzustellen und anzuzeigen.

Für Busse, wie z. B. SPI und I2C, müssen Sie über das geeignete Anwendungsmodul verfügen. [\(Siehe Seite 67,](#page-88-0) *[Einrichten](#page-88-0) [eines seriellen oder parallelen Busses](#page-88-0)*.)

## **Funktionstest**

Die logische Aktivität wird sofort auf allen angeschlossenen, aktiven Kanälen angezeigt. Wenn Sie kein aktives Signal sehen:

- **1.** Drücken Sie auf die Taste **Trigger**.
- **2.** Wählen Sie als Triggertyp Flankentriggerung aus.
- **3.** Wählen Sie den Kanal aus, den Sie als Quelle einstellen.
- **4.** Drücken Sie auf die Taste **Autoset**.

Wenn Sie kein aktives Signal sehen, versuchen Sie einen anderen Tastkopfkanal (oder einen analogen Tastkopf), um die Schaltkreisaktivität am Prüfpunkt zu überprüfen.

# **Typische Anwendung**

- **1.** Verwenden Sie den Tastkopf P6616 zum Anzeigen digitaler Signale auf einem Systembus.
- **2.** Verwenden Sie einen analogen Tastkopf wie etwa den passiven Tastkopf TPP0500 oder TPP1000, um analoge Signalinformationen anzuzeigen.

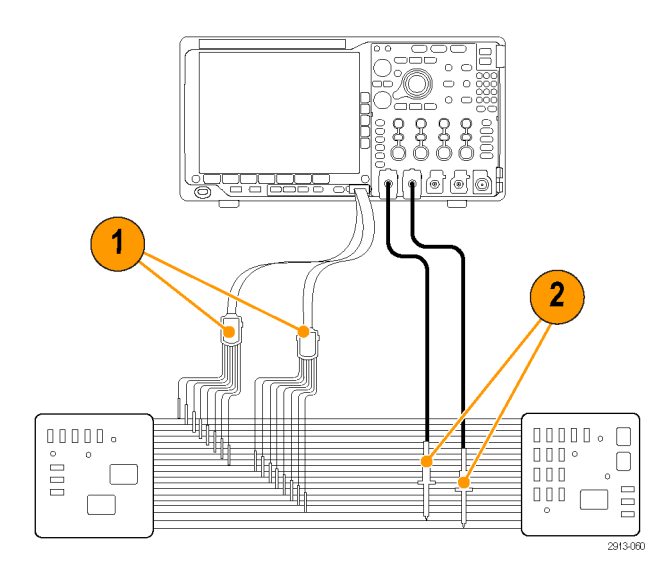

## **Zubehör**

Im Lieferumfang des Tastkopfs ist das folgende Standardzubehör enthalten, das auf der nächsten Seite abgebildet ist.

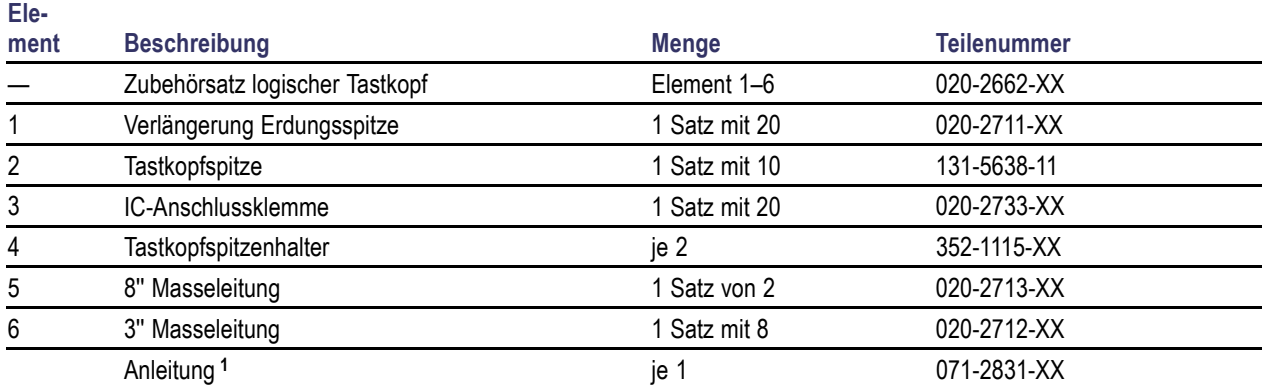

**1** Anleitungen sind im Lieferumfang des Tastkopfs enthalten, im Lieferumfang des Zubehörsatzes jedoch nicht. Die Anleitungen können unter www.tektronix.com/manual heruntergeladen werden.

Sie können für Ihren Tastkopf das folgende optionale Zubehör bestellen.

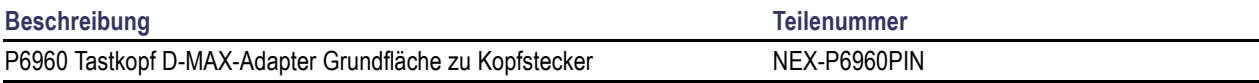

## **Spezifikationen**

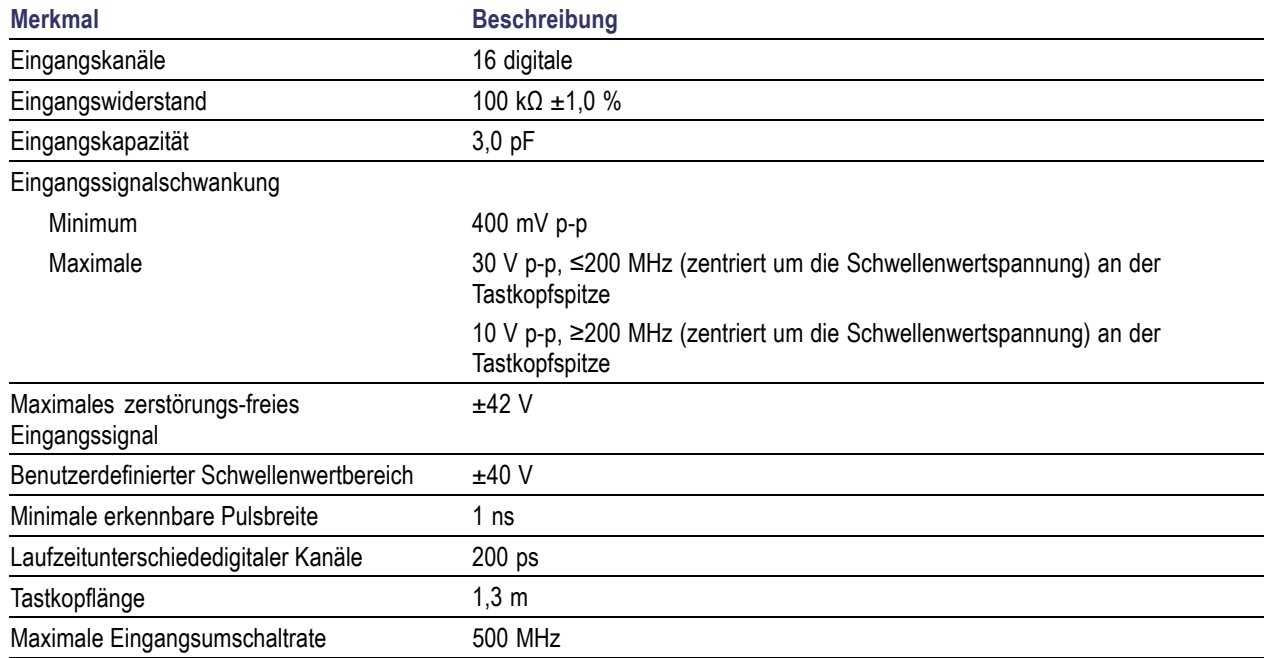

#### **Tabelle 4: Elektrische und mechanische Spezifikationen**

#### **Tabelle 5: Umgebungsspezifikationen**

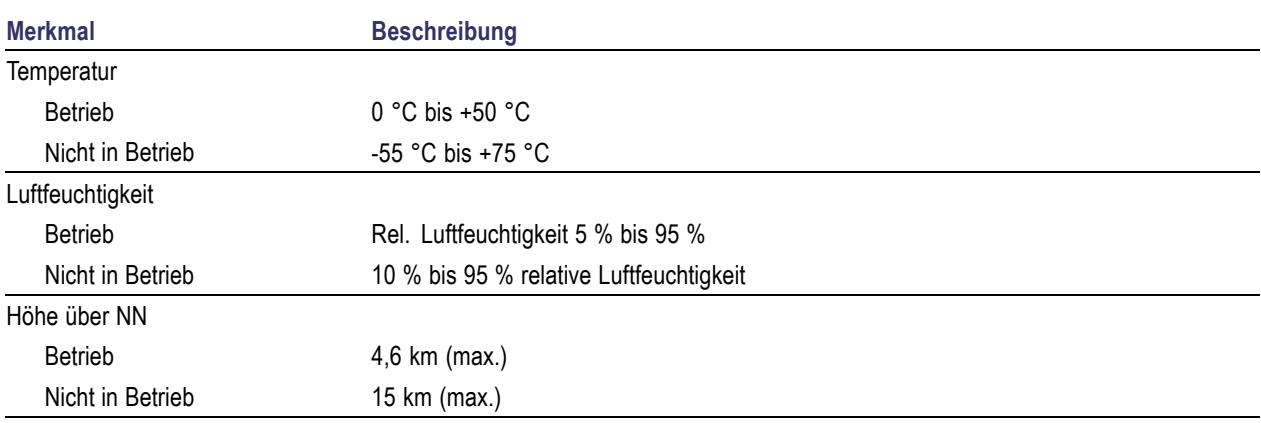

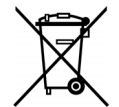

**Geräterecycling.** Dieses Gerät entspricht den Bestimmungen der Europäischen Union gemäß Richtlinie 2002/96/EG über Elektro- und Elektronik-Altgeräte. Weitere Informationen zu Recyclingmöglichkeiten finden Sie im Abschnitt zu Support und Service auf der Tektronix-Website (www.tektronix.com).

## **Sicherheitshinweise**

Verwenden Sie diesen Tastkopf nur gemäß der Spezifikation, um jede mögliche Gefährdung auszuschließen.

**Schließen Sie das Gerät ordnungsgemäß an.** Schließen Sie den Tastkopfausgang am Messgerät an, bevor Sie den Tastkopf mit dem Messpunkt verbinden. Trennen Sie den Anschluss des Tastkopfeingangs und der Tastkopferdung vom Messpunkt, bevor Sie den Tastkopf vom Messgerät trennen.

**Prüfen Sie alle Angaben zu den Anschlüssen.** Beachten Sie zur Verhütung von Bränden oder Stromschlägen die Angaben zu den Kenndaten und die Kennzeichnungen am Gerät. Lesen Sie die entsprechenden Angaben im Gerätehandbuch, bevor Sie das Gerät anschließen.

**Nicht ohne Abdeckungen betreiben.** Berühren Sie keine freiliegenden Anschlüsse oder Bauteile, wenn diese unter Spannung stehen.

**Vermeiden Sie offenliegende Kabel und Anschlüsse.** Berühren Sie keine freiliegenden Anschlüsse oder Bauteile, wenn diese unter Spannung stehen.

**Bei Verdacht auf Funktionsfehler nicht betreiben.** Wenn Sie vermuten, dass das Gerät beschädigt ist, lassen Sie es von qualifiziertem Kundendienstpersonal überprüfen.

**Nicht bei hoher Feuchtigkeit oder Nässe betreiben.** Nicht in Arbeitsumgebung mit Explosionsgefahr betreiben.

**Sorgen Sie für saubere und trockene Produktoberflächen.**

### **Sicherheitshinweise und Symbole in diesem Handbuch**

In diesem Handbuch werden die folgenden Begriffe verwendet:

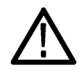

*WARNUNG. Warnungen weisen auf Bedingungen oder Verfahrensweisen hin, die eine Verletzungs- oder Lebensgefahr darstellen.*

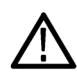

*VORSICHT. Vorsichtshinweise machen auf Bedingungen oder Verfahrensweisen aufmerksam, die zu Schäden am Gerät oder zu sonstigen Sachschäden führen können.*

**Symbole am Gerät.** Am Gerät ist eventuell das folgende Symbol zu sehen:

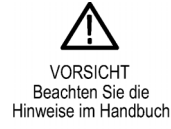

# **Index**

### **Symbole und Zahlen**

[19-Zoll-Adapter, 4](#page-25-0) 50 Ω [Schutz, 118](#page-139-0)

### **A**

[Abfallzeitmessung, 139](#page-160-0) [Abrufen](#page-208-0) [Setups, 187](#page-208-0) [Signale, 183](#page-204-0) [Abschluss, 113](#page-134-0) Abstand, 7 [Abtastintervall, 63](#page-84-0) [Abtastmodus](#page-85-0), [64](#page-85-0) [Abtastraten](#page-20-0), [xv](#page-20-0) [Abtastung in Echtzeit, 62](#page-83-0) [Abtastung, in Echtzeit, 62](#page-83-0) [Abtastverfahren, definiert, 62](#page-83-0) [Abweichung, 135](#page-156-0) [ACD4000B](#page-25-0), [4](#page-25-0) [Adapter](#page-25-0) [TEK-USB-488](#page-25-0), [4](#page-25-0) TPA-BNC, [5](#page-26-0), [9](#page-30-0) TPA-N-VPI, [5](#page-26-0), [10](#page-31-0) [Aktualisieren der Firmware, 23](#page-44-0) [Amplitude-Zeit](#page-149-0) [Strahl, 128](#page-149-0) [Amplitudenmessung](#page-161-0), [140](#page-161-0) [Analogzeit](#page-191-0), [170](#page-191-0) [Spektrumzeit](#page-192-0), [171](#page-192-0) [Anhalten einer Erfassung](#page-125-0), [104](#page-125-0) [Anschließen](#page-47-0) [an einen PC, 26](#page-47-0) einer [USB-Tastatur, 36](#page-57-0) [Ihres Oszilloskops, 26](#page-47-0) [Anschluss an der Seite](#page-74-0), [53](#page-74-0) [Anschlüsse](#page-74-0) [Frontplatte](#page-74-0), [53](#page-74-0) [Rückplatte, 54](#page-75-0) [Anschlüsse an der Rückseite](#page-75-0), [54](#page-75-0) Anschlussmöglichkeiten, [26](#page-47-0), [29,](#page-50-0) [32](#page-53-0) [Anstiegs-/Abfall-Trigger,](#page-116-0) [definiert](#page-116-0), [95](#page-116-0) [Anstiegs-/Abfallrate](#page-25-0), [4](#page-25-0) [Anstiegszeitmessung, 139](#page-160-0) [Anwendungsmodul, 17](#page-38-0)

[Anwendungsmodule, 200](#page-221-0) DPO4AERO, [2,](#page-23-0) [67](#page-88-0) DPO4AUDIO, [2](#page-23-0), [67](#page-88-0) DPO4AUTO, [3](#page-24-0), [67](#page-88-0) DPO4AUTOMAX, [3,](#page-24-0) [67](#page-88-0) DPO4COMP, [3,](#page-24-0) [67](#page-88-0) DPO4EMBD, [3](#page-24-0), [67](#page-88-0) DPO4ENET, [3](#page-24-0), [67](#page-88-0) [DPO4LMT](#page-24-0), [3](#page-24-0) DPO4PWR, [4,](#page-25-0) [67](#page-88-0) DPO4USB, [4](#page-25-0), [67](#page-88-0) DPO4VID, [4](#page-25-0), [96](#page-117-0) [Kostenlose 30-Tage-](#page-38-0)[Testversion, 17](#page-38-0) [Lizenztransfers, 17](#page-38-0) MDO4TRIG, [4](#page-25-0), [105](#page-126-0) [Anzeige](#page-128-0) [art, 107](#page-128-0) [Aufzeichnungslänge/Abtas](#page-71-0)[trate, 50](#page-71-0) Cursor, [49,](#page-70-0) [150](#page-171-0) [Digitale Kanäle, 121](#page-142-0) [Erfassung](#page-69-0), [48](#page-69-0) Frequenzbereich, [37](#page-58-0), [52](#page-73-0) [Horizontale Position/Skala](#page-71-0), [50](#page-71-0) [Informationen](#page-68-0), [47](#page-68-0) [Kanal](#page-72-0), [51](#page-72-0) [MagniVu](#page-72-0), [51](#page-72-0) [Nachleuchten](#page-128-0), [107](#page-128-0) [Signaldatensatz, 49](#page-70-0) [Timingauflösung](#page-72-0), [51](#page-72-0) Trigger, [50,](#page-71-0) [101](#page-122-0) [Triggerstatus, 49](#page-70-0) [XY](#page-130-0), [109](#page-130-0) [Zeitbereich, 37](#page-58-0) [zeitbezogene Mehrbere](#page-191-0)[ich-, 170](#page-191-0) [Zusätzliche, 51](#page-72-0) [Anzeige für Aufzeichnungslänge/Ab](#page-71-0)[tastrate, 50](#page-71-0) [Anzeigen, Referenzsignale](#page-207-0), [186](#page-207-0) [Audio-Bustrigger](#page-120-0) [Bustrigger, 99](#page-120-0) Auf 50 % setzen (Taste), [45,](#page-66-0) [91](#page-112-0) [Auflösungsbandbreite, 85](#page-106-0) Aufzeichnungslänge, [xv,](#page-20-0) [63](#page-84-0) [Äußerer Drehknopf](#page-65-0), [44](#page-65-0)

[Auslesen](#page-144-0) [Triggerfrequenz, 123](#page-144-0) Ausrichtung des Bildes, [184,](#page-205-0) [193](#page-214-0) [Austauschbares](#page-40-0) [Frontplattenoverlay, 19](#page-40-0) [Auswahl der Tastaturbelegung, 36](#page-57-0) [Auto \(Triggermodus\)](#page-110-0), [89](#page-110-0) [Auto-Setup](#page-81-0), [60](#page-81-0) [Video](#page-82-0), [61](#page-82-0) Auto-Setup (Taste), [13](#page-34-0), [39](#page-60-0), [45](#page-66-0), [57,](#page-78-0) [60](#page-81-0) [Auto-Setup deaktivieren, 61](#page-82-0) [Autopegel](#page-106-0), [85](#page-106-0) [Autoset deaktiviert, 61](#page-82-0) [Autoset zurücksetzen, 61](#page-82-0)

## **B**

[B-Trigger](#page-124-0), [103](#page-124-0) B1 / B2 / B3 / B4, [67](#page-88-0), [68,](#page-89-0) [96](#page-117-0) Bandbreite, [xv](#page-20-0), [114](#page-135-0) [Auflösung, 85](#page-106-0) [Bedienelemente, 37](#page-58-0) [Belastungsgrad](#page-27-0), [6](#page-27-0) [Benutzerdefinierte](#page-187-0) [Markierungen](#page-187-0), [166](#page-187-0) [Betriebsspezifikationen, 6](#page-27-0) Bildausrichtung, [184](#page-205-0), [193](#page-214-0) [Bildschirm-Kommentare, 122](#page-143-0) Blackman-Harris (FFT-Fenster), [88,](#page-109-0) [158](#page-179-0) [Blaue Zeilen](#page-142-0), [121](#page-142-0) [BNC-Schnittstelle, 10](#page-31-0) [Breite, 6](#page-27-0) [Burstbreitenmessung, 140](#page-161-0) Bus Anzeige, [52](#page-73-0), [70](#page-91-0) [einrichten, 68](#page-89-0) Menü, [41](#page-62-0), [68](#page-89-0) [Positionieren und](#page-139-0) [Beschriften](#page-139-0), [118](#page-139-0) Taste, [67](#page-88-0), [68](#page-89-0), [96](#page-117-0) [Bus beschriften](#page-139-0), [118](#page-139-0) [Bus- und Signalanzeige](#page-100-0) [Busaktivität in der](#page-100-0) [physikalischen Schicht](#page-100-0) [anzeigen, 79](#page-100-0) [Busaktivität in der physikalischen](#page-100-0) [Schicht](#page-100-0), [79](#page-100-0)

Busse, [67,](#page-88-0) [96](#page-117-0) [Cursor-Anzeige, 150](#page-171-0) [Bustrigger, definiert, 96](#page-117-0) [Byteüberprüfung](#page-121-0), [100](#page-121-0)

### **C**

CAN, [41](#page-62-0), [67](#page-88-0), [96](#page-117-0) [CAN-Bustrigger](#page-119-0) [Bustrigger](#page-119-0), [98](#page-119-0) [Channel](#page-72-0) [Anzeige](#page-72-0), [51](#page-72-0) [Taste](#page-61-0), [40](#page-61-0) [Vertikales](#page-134-0) Menü, [113](#page-134-0) [Cursor](#page-168-0) [Menü](#page-168-0), [147](#page-168-0) [Messungen](#page-168-0), [147](#page-168-0) Taste, [43,](#page-64-0) [147](#page-168-0) [XY, 151](#page-172-0) Cursor-Anzeige, [49](#page-70-0), [150](#page-171-0) [Cursors](#page-168-0), [147](#page-168-0) [verknüpfen](#page-169-0), [148](#page-169-0)

### **D**

[Dateiformat](#page-205-0), [184](#page-205-0) [Instrument Specific File Format](#page-207-0) [\(ISF\)](#page-207-0), [186](#page-207-0) [Kalkulationstabelle](#page-207-0), [186](#page-207-0) [MATLAB, 186](#page-207-0) [SignalVu](#page-207-0), [186](#page-207-0) TIQ, 185 [Dateinamen, 181](#page-202-0) Dateisystem, [181,](#page-202-0) [185](#page-206-0) [Datenabgleich im Rollfenster, 100](#page-121-0) [Datum und Uhrzeit, ändern](#page-40-0), [19](#page-40-0) [Deckel, Frontschutz](#page-23-0), [2](#page-23-0) [Default Setup, 60](#page-81-0) [Menü](#page-67-0), [46](#page-67-0) [Rückgängig](#page-81-0), [60](#page-81-0) Taste, [46,](#page-67-0) [56,](#page-77-0) [60](#page-81-0) [Dehnungspunkt](#page-84-0), [63](#page-84-0) [Dehnungspunktsymbol](#page-70-0), [49](#page-70-0) [Deskew, 117](#page-138-0) [Detektionstyp Abtastung, 127](#page-148-0) [Detektionstyp Maximum](#page-148-0), [127](#page-148-0) [Detektionstyp Minimum](#page-148-0), [127](#page-148-0) [Detektionstyp Mittelwert, 127](#page-148-0) [Detektionstypen](#page-148-0), [127](#page-148-0) [dI/dt, 4](#page-25-0)

[Digitale Kanäle](#page-142-0), [121](#page-142-0) [einrichten](#page-101-0), [80](#page-101-0) [Grundlinienmarkierungen, 52](#page-73-0) [Gruppensymbol, 52](#page-73-0) [Skalieren, Positionieren,](#page-140-0) [Gruppieren und](#page-140-0) [Beschriften, 119](#page-140-0) [Doppel-Signal-Math.](#page-175-0), [154](#page-175-0) DPO4AERO, [2](#page-23-0), [67](#page-88-0), [200](#page-221-0) DPO4AUDIO, [2,](#page-23-0) [67,](#page-88-0) [200](#page-221-0) DPO4AUTO, [3,](#page-24-0) [67,](#page-88-0) [200](#page-221-0) DPO4AUTOMAX, [3](#page-24-0), [67](#page-88-0), [200](#page-221-0) DPO4COMP, [3,](#page-24-0) [67](#page-88-0), [200](#page-221-0) DPO4EMBD, [3,](#page-24-0) [67,](#page-88-0) [200](#page-221-0) DPO4ENET, [3,](#page-24-0) [67,](#page-88-0) [200](#page-221-0) DPO4LMT, [3](#page-24-0), [174,](#page-195-0) [200](#page-221-0) DPO4PWR, [4](#page-25-0), [67,](#page-88-0) [200](#page-221-0) DPO4USB, [4,](#page-25-0) [67,](#page-88-0) [201](#page-222-0) DPO4VID, [4,](#page-25-0) [96,](#page-117-0) [201](#page-222-0) [Drehknopf](#page-65-0) [äußerer, 44](#page-65-0) innerer, [44](#page-65-0), [155](#page-176-0) Mehrfunktions-, [20](#page-41-0), [39](#page-60-0), [43,](#page-64-0) [44,](#page-65-0) [65](#page-86-0), [185](#page-206-0) [Menü Vertikal, 46](#page-67-0) Pan, [44,](#page-65-0) [164](#page-185-0), [166](#page-187-0) [Triggerpegel, 91](#page-112-0) Vertikale Position, [46](#page-67-0), [57](#page-78-0) Vertikalskala, [46](#page-67-0), [57](#page-78-0) Zoom, [44](#page-65-0), [155,](#page-176-0) [163](#page-184-0) Drucken, [46,](#page-67-0) [193](#page-213-0) [Ethernet, 195](#page-216-0) [Hardcopy, 192](#page-213-0) [dV/dt, 4](#page-25-0)

## **E**

[e\\*Scope, 29](#page-50-0) [Effektivwertmessung](#page-162-0), [141](#page-162-0) Einzel (Taste), [45](#page-66-0), [104](#page-125-0) Einzelfolge, [66](#page-87-0), [104](#page-125-0) [Entfernen eines Signals, 107](#page-128-0) Entfernen von Referenzsignalen, [162,](#page-183-0) [187](#page-208-0) [Erden, 11](#page-32-0) [Erden Sie sich, um statische](#page-32-0) [Aufladungen abzuleiten., 11](#page-32-0) [Ereignistabelle, 71](#page-92-0) Erfassen (Taste), [39](#page-60-0), [64,](#page-85-0) [107](#page-128-0)

[Erfassung](#page-83-0) [Abtastung, 62](#page-83-0) [Anzeige](#page-69-0), [48](#page-69-0) [definierte Modi, 64](#page-85-0) [Eingangskanäle und](#page-83-0) [Digitalisierer](#page-83-0), [62](#page-83-0) [Erkennung mehrerer](#page-142-0) [Übergänge](#page-142-0), [121](#page-142-0) Ethernet, [27](#page-48-0), [29](#page-50-0), [30,](#page-51-0) [41,](#page-62-0) [67](#page-88-0), [96](#page-117-0) [Anschluss](#page-76-0), [55](#page-76-0) [drucken](#page-216-0), [195](#page-216-0) [Ethernet-Bustrigger](#page-120-0) [Bustrigger](#page-120-0), [99](#page-120-0) Excel, [26](#page-47-0), [29](#page-50-0) [EXT REF IN, 54](#page-75-0)

### **F**

[Fallende Flankenzählung,](#page-163-0) [Messung](#page-163-0), [142](#page-163-0) [Fein, 43](#page-64-0) Fein (Taste), [39,](#page-60-0) [43,](#page-64-0) [45](#page-66-0), [46](#page-67-0) [FFT](#page-176-0) [Bedienelemente](#page-176-0), [155](#page-176-0) Blackman-Harris, [88,](#page-109-0) [158](#page-179-0) [Flat-Top](#page-109-0), [88](#page-109-0) Hamming, [88](#page-109-0), [157](#page-178-0) Hanning, [88,](#page-109-0) [158](#page-179-0) [Kaiser](#page-108-0), [87](#page-108-0) Rectangular, [88](#page-109-0), [157](#page-178-0) [Firmware](#page-44-0) [Upgrade](#page-44-0), [23](#page-44-0) [Version](#page-46-0), [25](#page-46-0) [firmware.img \(Datei\), 23](#page-44-0) [Flächenmessung](#page-163-0), [142](#page-163-0) [Flanke, Trigger, 91](#page-112-0) [Flanken](#page-142-0) [Unscharf, 121](#page-142-0) [Weiß, 121](#page-142-0) [Flankentrigger, definiert, 93](#page-114-0) [Flash-Laufwerk, 29](#page-50-0) [Flat-Top \(FFT-Fenster\), 88](#page-109-0) FlexRay, [41,](#page-62-0) [67,](#page-88-0) [96](#page-117-0) [FlexRay-Bustrigger](#page-119-0) [Bustrigger](#page-119-0), [98](#page-119-0) [Folge \(B-Trigger\), Definition, 93](#page-114-0) [Fortgeschrittene Math, 158](#page-179-0) [Freilaufendes Spektrogramm, 131](#page-152-0) [Frequenz, Mitte](#page-105-0), [84](#page-105-0) [Frequenz-Zeit](#page-150-0) [Grundlinienmarkierung, 129](#page-150-0) [Frequenz-Zeit-Strahl](#page-149-0), [128](#page-149-0)

[Frequenzbereich](#page-63-0) [Menü, 42](#page-63-0) [Frequenzbereich-Menü, 124](#page-145-0) Frequenzbereichanzeige, [37,](#page-58-0) [52](#page-73-0) [Frequenzbereichmarkierungen, 133](#page-154-0) [automatisch](#page-156-0), [135](#page-156-0) [manuell, 136](#page-157-0) [Frequenzbereichmenü](#page-44-0), [23](#page-44-0) [Frequenzmessung](#page-160-0), [139](#page-160-0) [Frontplatte](#page-58-0), [37](#page-58-0) [Frontplatten-Anschlüsse, 53](#page-74-0) [Frontschutzdeckel, 2](#page-23-0) [Funktionstest, 12](#page-33-0)

## **G**

[Gating](#page-164-0), [143](#page-164-0) [Gekoppelte Cursor](#page-169-0), [148](#page-169-0) [Gerätspezifisches Dateiformat](#page-207-0) [\(Instrument Specific File,](#page-207-0) [ISF\), 186](#page-207-0) [Getriggertes Spektrogramm](#page-152-0), [131](#page-152-0) [Gewicht,](#page-27-0) [6](#page-27-0) GPIB, [26](#page-47-0), [55](#page-76-0) [GPIB-Adresse, 28](#page-49-0) [Grenzwertprüfung, 174](#page-195-0) [Größere Aufzeichnungslänge,](#page-184-0) **[Verwaltung](#page-184-0)** [Verwaltung, 163](#page-184-0) [Ground \(Masse\)](#page-32-0) [Band](#page-32-0), [11](#page-32-0) [Bandanschluss, 53](#page-74-0) [Leitung](#page-37-0), [16](#page-37-0) [Grundlinienmarkierung](#page-106-0), [85](#page-106-0) [Frequenz-Zeit](#page-150-0), [129](#page-150-0) [Grundlinienmarkierungen](#page-73-0), [52](#page-73-0) [Grüne Zeilen, 121](#page-142-0) [Gruppensymbol](#page-73-0), [52](#page-73-0) [Gruppieren von Kanälen](#page-102-0), [81](#page-102-0) [digital, 119](#page-140-0)

## **H**

Hamming (FFT-Fenster), [88,](#page-109-0) [157](#page-178-0) Hanning (FFT-Fenster), [88](#page-109-0), [158](#page-179-0) Hardcopy, [46](#page-67-0), [192](#page-213-0) [Haupttrigger](#page-122-0), [101](#page-122-0) [HCTEK54 Transportkoffer, 4](#page-25-0) [HF gegenüber Zeitkurven](#page-149-0), [128](#page-149-0) HF- [gegenüber Zeitkurven](#page-145-0), [124](#page-145-0) HF-Eingangssteckverbinder, [37](#page-58-0), [53](#page-74-0) [HF-Erfassungszeit, 170](#page-191-0) [HF-Leistungstrigger](#page-125-0), [104](#page-125-0)

HF-Taste, [23,](#page-44-0) [42,](#page-63-0) [52,](#page-73-0) [124](#page-145-0) [HF-Zeit-Strahl, 128](#page-149-0) [HF-Zeitbereichstrahlen, 127](#page-148-0) [Hi Res-Erfassungsmodus](#page-85-0), [64](#page-85-0) [High-Low-Indikatoren](#page-73-0), [52](#page-73-0) [High-Messung](#page-162-0), [141](#page-162-0) [Hinzufügen eines Signals, 107](#page-128-0) [Hinzufügen von Bildschirm-](#page-143-0)[Kommentaren, 122](#page-143-0) [Histogramm \(Signal\)](#page-172-0) [einrichten,](#page-172-0) [151](#page-172-0) [Zähler zurücksetzen](#page-174-0), [153](#page-174-0) [Histogramm-Messungen, 142](#page-163-0) [Hits in Box-Messung, 142](#page-163-0) Hochformat, [184,](#page-205-0) [193](#page-214-0) [Höhe, 6](#page-27-0) [Höhe über NN](#page-27-0), [6](#page-27-0) [Holdoff, Trigger, 90](#page-111-0) Horizontale Position, [45,](#page-66-0) [63](#page-84-0), [90](#page-111-0), [91,](#page-112-0) [112](#page-133-0), [157](#page-178-0) [Anzeige, 50](#page-71-0) [definiert](#page-78-0), [57](#page-78-0) [und mathematische](#page-176-0) [Signale, 155](#page-176-0) [Horizontale Verzögerung, 90](#page-111-0) [Horizontale Zeilen](#page-142-0) [Grün und blau, 121](#page-142-0) Horizontalskala, [45,](#page-66-0) [112](#page-133-0), [157](#page-178-0) [Anzeige, 50](#page-71-0) [definiert](#page-78-0), [57](#page-78-0) [und mathematische](#page-176-0) [Signale, 155](#page-176-0) [Hüllkurvenerfassungsmodus, 64](#page-85-0)

## **I**

I2C, [41](#page-62-0), [67](#page-88-0), [96](#page-117-0) I2S, [41,](#page-62-0) [67](#page-88-0), [96](#page-117-0) [Impedanz](#page-134-0), [113](#page-134-0) [Impulsbreitentrigger, Definition](#page-114-0), [93](#page-114-0) Ink Saver, [184,](#page-205-0) [194](#page-215-0) Innerer Drehknopf, [44,](#page-65-0) [155](#page-176-0) [Intensität, 111](#page-132-0) [Taste, 43](#page-64-0) [Intensität \(Taste\)](#page-132-0), [111](#page-132-0) [Invertierung, 114](#page-135-0) [IRE-Raster, 110](#page-131-0) [ISF-Format, 186](#page-207-0)

## **K**

[Kaiser \(FFT-Fenster\), 87](#page-108-0) Kalibrierung, [21,](#page-42-0) [22](#page-43-0)

[Kalibrierungszertifikat, 1](#page-22-0) [Kalkulationstabellen-](#page-207-0)[Dateiformat, 186](#page-207-0) Kommunikation, [26](#page-47-0), [29](#page-50-0), [32](#page-53-0) [Kompensieren](#page-37-0) [anderer Tastkopf als TPP500](#page-37-0) [oder TPP1000](#page-37-0), [16](#page-37-0) [Signalpfad](#page-42-0), [21](#page-42-0) [TPP500- oder TPP1000-](#page-35-0) [Tastkopf, 14](#page-35-0) [Kopplung, 113](#page-134-0) [Kopplung, Trigger](#page-111-0), [90](#page-111-0) Kühlung, 7

## **L**

[LAN-Anschluss](#page-76-0), [55](#page-76-0) [Laufwerk formatieren](#page-211-0), [190](#page-211-0) [Laufwerk, Verzeichnis oder Datei](#page-211-0) [kopieren,](#page-211-0) [190](#page-211-0) [Laufwerk, Verzeichnis oder Datei](#page-211-0) [umbenennen](#page-211-0), [190](#page-211-0) [Leistungspegel-Trigger, 104](#page-125-0) LIN, [41](#page-62-0), [67,](#page-88-0) [96](#page-117-0) [LIN-Bustrigger](#page-119-0) [Bustrigger, 98](#page-119-0) Links angeordnet (LJ), [41](#page-62-0), [67,](#page-88-0) [96](#page-117-0) [Lizenztransfers für](#page-38-0) [Anwendungsmodule, 17](#page-38-0) [Logik-Trigger, definiert, 94](#page-115-0) [Logiktastkopf, 2](#page-23-0) [Logiktastkopf P6616, 2](#page-23-0) [Logiktastkopfschnittstelle](#page-31-0), [10](#page-31-0) [Löschen von Setup- und](#page-219-0) [Referenzspeicher, 198](#page-219-0) [Low-Messung](#page-162-0), [141](#page-162-0) [Luftfeuchtigkeit](#page-27-0), [6](#page-27-0) [LXI, 30](#page-51-0) [LXI Klasse C](#page-76-0), [55](#page-76-0)

### **M**

M (Taste), [41](#page-62-0), [154,](#page-175-0) [155](#page-176-0) [MagniVu](#page-103-0), [82](#page-103-0) [MagniVu \(Anzeige\), 51](#page-72-0) [Markieren, 166](#page-187-0) [Markierung](#page-106-0) [Grundlinie, 85](#page-106-0) [Strahl, 126](#page-147-0) [Markierung der Grundlinie des](#page-72-0) [Signals](#page-72-0), [51](#page-72-0) Markierung setzen/löschen (Taste), [45,](#page-66-0) [166](#page-187-0)

[Markierung, Grundlinie des](#page-72-0) [Signals, 51](#page-72-0) Markierungen, [133,](#page-154-0) [135](#page-156-0) [Schwellenwert und](#page-156-0) [Abweichung, 135](#page-156-0) [Maskentests, 174](#page-195-0) [Math](#page-175-0) [Doppel-Signal](#page-175-0), [154](#page-175-0) [FFT, 155](#page-176-0) [Fortgeschritten](#page-179-0), [158](#page-179-0) [Menü](#page-62-0), [41](#page-62-0) Taste, [41,](#page-62-0) [154](#page-175-0), [155](#page-176-0) [Math.](#page-180-0) [Spektrum, 159](#page-180-0) [Math.-Spektrum](#page-180-0), [159](#page-180-0) [Mathematische](#page-175-0) [Signale](#page-175-0), [154](#page-175-0) [MATLAB-Dateiformat](#page-207-0), [186](#page-207-0) [Max-Hold-Strahl, 126](#page-147-0) Max-Messung, [140](#page-161-0), [142](#page-163-0) MDO4TRIG, [4,](#page-25-0) [105](#page-126-0), [201](#page-222-0) [Mediam-Messung, 142](#page-163-0) Mehrfunktions-Drehknopf, [39](#page-60-0), [43](#page-64-0), [44,](#page-65-0) [65,](#page-86-0) [185](#page-206-0) [Meldung "Niedrige Auflösung"](#page-160-0), [139](#page-160-0) Menü Bus, [41](#page-62-0), [68](#page-89-0) [Cursor](#page-168-0), [147](#page-168-0) [Default](#page-67-0) Setup, [46](#page-67-0) Frequenzbereich, [42,](#page-63-0) [124](#page-145-0) [Math, 41](#page-62-0) [Messung](#page-60-0), [39](#page-60-0) Referenz, [41](#page-62-0), [161,](#page-182-0) [162](#page-183-0) Save/Recall, [40,](#page-61-0) [46,](#page-67-0) [183](#page-204-0) Trigger, [39](#page-60-0), [92](#page-113-0), [101](#page-122-0) Utility, [18,](#page-39-0) [19](#page-40-0), [40](#page-61-0), [46,](#page-67-0) [109,](#page-130-0) [122](#page-143-0), [123,](#page-144-0) [193](#page-213-0) [Vertical, 40](#page-61-0) [Vertikal, 113](#page-134-0) [Menu Off \(Taste\)](#page-68-0), [47](#page-68-0) [Menüs](#page-58-0), [37](#page-58-0) [Frequenzbereich](#page-44-0), [23](#page-44-0) [Menütasten](#page-60-0) [Schaltflächen](#page-60-0), [39](#page-60-0) Messen (Taste), [39](#page-60-0), [138](#page-159-0), [144,](#page-165-0) [145](#page-166-0) [Messung](#page-159-0) [belegte Bandbreite, 138](#page-159-0) [Kanalleistung](#page-159-0), [138](#page-159-0) [Nachbarkanalleistung, 138](#page-159-0) [Messung \(Menü\)](#page-60-0), [39](#page-60-0) [Messung bei negativem](#page-161-0) [Tastverhältnis, 140](#page-161-0)

[Messung bei negativem](#page-162-0) [Überschwingen](#page-162-0), [141](#page-162-0) [Messung bei negativer](#page-161-0) [Impulsbreite](#page-161-0), [140](#page-161-0) [Messung bei positivem](#page-161-0) [Tastverhältnis, 140](#page-161-0) [Messung bei positivem Über](#page-162-0) [schwingen, 141](#page-162-0) [Messung bei positiver](#page-160-0) [Impulsbreite](#page-160-0), [139](#page-160-0) [Messung der belegten](#page-159-0) [Bandbreite, 138](#page-159-0) [Messung der Kanalleistung, 138](#page-159-0) Messung der [Nachbarkanalleis](#page-159-0)[tung, 138](#page-159-0) [Messung des Zyklus-](#page-162-0)[Effektivwerts](#page-162-0), [141](#page-162-0) [Messungen](#page-159-0) [automatisch](#page-159-0), [138](#page-159-0) [Cursor](#page-168-0), [147](#page-168-0) [definiert](#page-160-0), [139](#page-160-0) [Frequenzbereich](#page-158-0), [137](#page-158-0) [Histogramm, 142](#page-163-0) [Referenzpegel](#page-167-0), [146](#page-167-0) [Schnappschuss, 145](#page-166-0) [Statistik, 144](#page-165-0) [Microsoft](#page-50-0) [Excel, 29](#page-50-0) [Word](#page-50-0), [29](#page-50-0) MIL-STD-1553, [41,](#page-62-0) [67,](#page-88-0) [96](#page-117-0) [Bustrigger](#page-120-0), [99](#page-120-0) [Datenwert, Abgleich](#page-121-0), [100](#page-121-0) [Min-Hold-Strahl, 126](#page-147-0) Min-Messung, [140,](#page-161-0) [142](#page-163-0) [Mittelwerterfassungsmodus, 64](#page-85-0) Mittelwertmessung, [141](#page-162-0), [142](#page-163-0) [Mittelwertstrahl, 126](#page-147-0) [Mittenfrequenz, 84](#page-105-0) [Modus "Automatische](#page-190-0) [Vergrößerung", 169](#page-190-0) [Modus, Rollmodus, 66](#page-87-0) [mV-Raster, 110](#page-131-0)

### **N**

[N-Steckverbinder HF-Eingang](#page-58-0), [37](#page-58-0) [Nachleuchten](#page-128-0) [Anzeige](#page-128-0), [107](#page-128-0) [Unendlich](#page-130-0), [109](#page-130-0) [variabel, 109](#page-130-0) Nachtrigger, [89](#page-110-0), [91](#page-112-0)

[Negative Impulszählung,](#page-163-0) [Messung](#page-163-0), [142](#page-163-0) Netzlaufwerk ein- oder ausbinden, [190,](#page-211-0) [191](#page-212-0) Netzlaufwerke, Ein- und Ausbinden, [190,](#page-211-0) [191](#page-212-0) [Netzwerkdruck](#page-216-0), [195](#page-216-0) [Neuen Ordner](#page-211-0) erstellen, [190](#page-211-0) [NEX-HD2HEADER](#page-25-0), [4](#page-25-0) [Normal \(Triggermodus\)](#page-110-0), [89](#page-110-0) [Normalstrahl](#page-147-0), [126](#page-147-0)

## **O**

[Offset und Position](#page-139-0), [118](#page-139-0) [Offset vertikal](#page-136-0), [115](#page-136-0) OpenChoice Desktop, [26](#page-47-0), [29](#page-50-0) [Overlay](#page-40-0), [19](#page-40-0)

### **P**

P6616, [8](#page-29-0), [82](#page-103-0) [Erdungsleiter für Tastkopf, 80](#page-101-0) Pan, [163](#page-184-0), [164](#page-185-0) Drehknopf, [44](#page-65-0), [164,](#page-185-0) [166](#page-187-0) Paralleler Bus, [67](#page-88-0), [96](#page-117-0) triggern, [96](#page-117-0), [97](#page-118-0) [Pause](#page-185-0), [164](#page-185-0) [Peak Hits-Messung](#page-163-0), [142](#page-163-0) [Pegel, Trigger](#page-112-0), [91](#page-112-0) [Periodenmessung, 139](#page-160-0) [Phase-Zeit](#page-149-0) [Strahl](#page-149-0), [128](#page-149-0) [Phasenmessung, 139](#page-160-0) PictBridge, [29,](#page-50-0) [55,](#page-76-0) [192](#page-213-0) [Position](#page-139-0) [Bus](#page-139-0), [118](#page-139-0) [Digitale Kanäle](#page-140-0), [119](#page-140-0) Horizontal, [90](#page-111-0), [91,](#page-112-0) [112,](#page-133-0) [157](#page-178-0) [Vertikal, 112](#page-133-0) [Position und Offset](#page-139-0), [118](#page-139-0) [Positive Impulszählung,](#page-163-0) [Messung](#page-163-0), [142](#page-163-0)

## **Q**

Querformat, [184](#page-205-0), [193](#page-214-0)

### **R**

[Raster](#page-131-0) [Durchgängig, 110](#page-131-0) [Fadenkreuz, 110](#page-131-0) [Formen](#page-130-0), [109](#page-130-0) [Gitter](#page-131-0), [110](#page-131-0) [Intensität](#page-132-0), [111](#page-132-0) [IRE, 110](#page-131-0) [mV, 110](#page-131-0) [Rahmen](#page-131-0), [110](#page-131-0) [Voll](#page-131-0), [110](#page-131-0) [Rasterform Durchgängig, 110](#page-131-0) Rasterform ["Fadenkreuz", 110](#page-131-0) [Rasterform "Gitter", 110](#page-131-0) [Rasterform "Rahmen", 110](#page-131-0) [Rasterform](#page-131-0) "Voll", [110](#page-131-0) Rauschsperre, [128](#page-149-0), [130](#page-151-0) [RBW](#page-106-0), [85](#page-106-0) Rechts angeordnet (RJ), [41,](#page-62-0) [67](#page-88-0), [96](#page-117-0) Rectangular (FFT-Fenster), [88](#page-109-0), [157](#page-178-0) Ref (Taste), [41,](#page-62-0) [160](#page-181-0), [186](#page-207-0) [Ref R](#page-207-0), [186](#page-207-0) Referenz (Menü), [41](#page-62-0), [161,](#page-182-0) [162](#page-183-0) Referenzpegel, [126](#page-147-0), [146](#page-167-0) [Referenzsignale](#page-181-0), [160](#page-181-0) [anzeigen](#page-207-0), [186](#page-207-0) entfernen, [162,](#page-183-0) [187](#page-208-0) [speichern, 186](#page-207-0) [Speichern von 10 M- und](#page-183-0) [20 M-Signalen](#page-183-0), [162](#page-183-0) [Reinigung](#page-29-0), [8](#page-29-0) [Rollmodus, 66](#page-87-0) RS-232, [41](#page-62-0), [67](#page-88-0) [Cursor-Anzeige](#page-171-0), [150](#page-171-0) [Datenwert, Abgleich, 100](#page-121-0) Dekodierung, 74 [RS-232-Bustrigger](#page-119-0) [Bustrigger, 98](#page-119-0) RS-422, [41](#page-62-0), [67](#page-88-0) RS-485, [41](#page-62-0), [67](#page-88-0) [Rückgängig](#page-81-0) [Grundeinstellung](#page-81-0), [60](#page-81-0) [Rückwärtstaste](#page-66-0), [45](#page-66-0) [Runt-Trigger, definiert](#page-114-0), [93](#page-114-0)

### **S**

Save/Recall (Menü), [40,](#page-61-0) [46](#page-67-0), [183](#page-204-0) [Save/Recall \(Menütaste\)](#page-61-0), [40](#page-61-0) [Save/Recall \(Speichertaste\), 183](#page-204-0) [Save/Recall\(Speichertaste\)](#page-67-0), [46](#page-67-0) [Schalter, Stromversorgung](#page-67-0), [46](#page-67-0) [Schnappschuss](#page-166-0), [145](#page-166-0)

[Schwellenw.](#page-156-0), [135](#page-156-0) [Sequentielle Triggerung](#page-122-0), [101](#page-122-0) [Serieller Bus, 67](#page-88-0) [triggern](#page-117-0), [96](#page-117-0) [Setup](#page-67-0) [default, 46](#page-67-0) Standard, [56,](#page-77-0) [60,](#page-81-0) [189](#page-210-0) [Setup-and-Hold-Trigger,](#page-116-0) [definiert](#page-116-0), [95](#page-116-0) [Sicherheitsschloss,](#page-31-0) [Standardlaptop, 10](#page-31-0) [Sicherheitssperre](#page-31-0), [10](#page-31-0) [Sichern des Speichers, 198](#page-219-0) [Sigma1-Messung](#page-163-0), [142](#page-163-0) [Sigma2-Messung](#page-164-0), [143](#page-164-0) [Sigma3-Messung](#page-164-0), [143](#page-164-0) **[Signal](#page-84-0)** [Aufzeichnung definiert, 63](#page-84-0) [benutzerdefinierte](#page-187-0) [Markierungen](#page-187-0), [166](#page-187-0) [Darstellart, 107](#page-128-0) [entfernen, 107](#page-128-0) [hinzufügen](#page-128-0), [107](#page-128-0) [Intensität, 111](#page-132-0) Pan, [163,](#page-184-0) [164](#page-185-0) [Pause, 164](#page-185-0) [Suchen und Markieren, 166](#page-187-0) [Wiedergabe](#page-185-0), [164](#page-185-0) [Wiedergabe/Pause](#page-185-0), [164](#page-185-0) [Zoom](#page-184-0), [163](#page-184-0) [Signal-](#page-163-0)[Histogramm-Messungen, 142](#page-163-0) [Signalaufzeichnung, 63](#page-84-0) [Signaldatensatzanzeige](#page-70-0), [49](#page-70-0) [Signalpfadkompensation](#page-42-0), [21](#page-42-0) [Frequenzbereich, 22](#page-43-0) [Zeit- und Frequenzbereiche](#page-42-0), [21](#page-42-0) [SignalVu-Dateiformat, 186](#page-207-0) [Signalzählung, Messung, 142](#page-163-0) [Skala](#page-140-0) [Digitale Kanäle, 119](#page-140-0) Horizontal, [45,](#page-66-0) [112](#page-133-0), [157](#page-178-0) [Vertikal](#page-133-0), [112](#page-133-0) Socket-Server, [28](#page-49-0), [32](#page-53-0) [Software, optional](#page-221-0), [200](#page-221-0) Softwaretreiber, [26,](#page-47-0) [29](#page-50-0) [SPC](#page-42-0), [21](#page-42-0) [Speicher, löschen](#page-219-0), [198](#page-219-0) [Speichern](#page-204-0) [Bildschirmdarstellungen](#page-204-0), [183](#page-204-0) [Referenzsignale, 186](#page-207-0) [Setups, 187](#page-208-0) [Signale, 183](#page-204-0)

[Speichern und Abrufen,](#page-202-0) [Informationen](#page-202-0), [181](#page-202-0) [Spektrogramm](#page-151-0) [Anzeige, 130](#page-151-0) [getriggert und freilaufend, 131](#page-152-0) [Spektrumstrahlen, 125](#page-146-0) [Spektrumzeit](#page-191-0), [170](#page-191-0) [Analogzeit,](#page-192-0) [171](#page-192-0) [außerhalb der](#page-194-0) [HF-Erfassungszeit, 173](#page-194-0) [Spezifikationen](#page-27-0) [Betrieb](#page-27-0), [6](#page-27-0) [Stromversorgung](#page-32-0), [11](#page-32-0) SPI, [41,](#page-62-0) [67,](#page-88-0) [96](#page-117-0) [SPI-Bustrigger, 97](#page-118-0) Spitze-zu-Spitze-Messung, [140,](#page-161-0) [142](#page-163-0) [Spitzenwerterfassungsmodus, 64](#page-85-0) [Sprache](#page-39-0) [ändern, 18](#page-39-0) [Overlay, 19](#page-40-0) [Sprache der Benutzeroberfläche, 18](#page-39-0) [Standardabweichungsmes](#page-163-0)[sung](#page-163-0), [142](#page-163-0) [Standardeinstellung, 189](#page-210-0) Start/Stop (Taste), [45,](#page-66-0) [66](#page-87-0), [104](#page-125-0) [Starten einer Erfassung, 104](#page-125-0) [Statistik](#page-165-0), [144](#page-165-0) **[Steckverbinder](#page-74-0)** [Seitenwand](#page-74-0), [53](#page-74-0) [Steigende Flankenzählung,](#page-163-0) [Messung, 142](#page-163-0) [Strahl](#page-149-0) [Amplitude-Zeit](#page-149-0), [128](#page-149-0) [Frequenz-Zeit](#page-149-0), [128](#page-149-0) [HF gegen Zeit, 128](#page-149-0) [HF-Zeit, 128](#page-149-0) [HF-Zeitbereich, 127](#page-148-0) [Markierung](#page-147-0), [126](#page-147-0) [Max-Hold](#page-147-0), [126](#page-147-0) [Min-Hold](#page-147-0), [126](#page-147-0) [Mittelwert](#page-147-0), [126](#page-147-0) [normal](#page-147-0), [126](#page-147-0) [Phase-Zeit](#page-149-0), [128](#page-149-0) [Strom](#page-32-0) [Stromversorgung](#page-32-0), [11](#page-32-0) [Stromverbrauch, 6](#page-27-0) **[Stromversorgung](#page-33-0)** [aus, 12](#page-33-0) [Eingang](#page-76-0), [55](#page-76-0) [Kabel](#page-23-0), [2](#page-23-0) [Schalter](#page-67-0), [46](#page-67-0) [trennen](#page-33-0), [12](#page-33-0)

[Suchen, 166](#page-187-0) Suchen (Taste), [39](#page-60-0), [167](#page-188-0) [Symbol](#page-70-0) [Dehnungspunkt](#page-70-0), [49](#page-70-0) [Triggerpegel, 50](#page-71-0) [Triggerposition, 48](#page-69-0)

### **T**

[Tabelle, Ereignis](#page-92-0), [71](#page-92-0) [Tasche](#page-25-0) [Transport stabil](#page-25-0), [4](#page-25-0) [Transport weich](#page-25-0), [4](#page-25-0) **[Tastatur](#page-39-0)** [Sprache](#page-39-0), [18](#page-39-0) [Tastaturbelegung, 36](#page-57-0) [Tastatur,](#page-57-0) USB [Verbindung](#page-57-0), [36](#page-57-0)

Taste Ampl, [42,](#page-63-0) [84](#page-105-0) Auf 50 % setzen, [45](#page-66-0), [91](#page-112-0) Auto-Setup, [13](#page-34-0), [39](#page-60-0), [45,](#page-66-0) [57](#page-78-0), [60](#page-81-0) B1 / B2 / B3 / B4, [41](#page-62-0), [67,](#page-88-0) [68](#page-89-0) [B1/B2](#page-117-0), [96](#page-117-0) Bndb, [42](#page-63-0), [86](#page-107-0) Bus, [67](#page-88-0), [68](#page-89-0), [96](#page-117-0) Cursor, [43](#page-64-0), [147](#page-168-0) D15 - D0, [46,](#page-67-0) [82](#page-103-0) Default Setup, [46](#page-67-0), [56,](#page-77-0) [60](#page-81-0) [Drucker, 197](#page-218-0) [Druckersymbol, 46](#page-67-0) Einzel, [45,](#page-66-0) [104](#page-125-0) Erfassen, [39,](#page-60-0) [64](#page-85-0), [107](#page-128-0) Fein, [39](#page-60-0), [43](#page-64-0), [45](#page-66-0), [46](#page-67-0) Freq/Span, [42,](#page-63-0) [83](#page-104-0) Hardcopy, [46,](#page-67-0) [197](#page-218-0) HF, [23](#page-44-0), [42](#page-63-0), [52](#page-73-0), [124](#page-145-0) Intensität, [43](#page-64-0), [111](#page-132-0) [Kanal, 40](#page-61-0) M, [41](#page-62-0), [154,](#page-175-0) [155](#page-176-0) Markierung setzen/löschen, [45](#page-66-0), [166](#page-187-0) [Markierungen, 42](#page-63-0) Math, [41](#page-62-0), [154,](#page-175-0) [155](#page-176-0) [Menu Off, 47](#page-68-0) Messen, [39,](#page-60-0) [138](#page-159-0), [144,](#page-165-0) [145](#page-166-0) Ref, [41,](#page-62-0) [160,](#page-181-0) [186](#page-207-0) [Rückwärts](#page-66-0), [45](#page-66-0) Save/Recall, [40](#page-61-0), [46,](#page-67-0) [183](#page-204-0) [Spanne](#page-105-0), [84](#page-105-0) Start/Stop, [45,](#page-66-0) [66,](#page-87-0) [104](#page-125-0) Suchen, [39](#page-60-0), [167](#page-188-0) [Test, 39](#page-60-0) [Trigger](#page-60-0), [39](#page-60-0) Trigger erzwingen, [45,](#page-66-0) [89](#page-110-0) [Trigger-Menü, 92](#page-113-0) [Triggerpegel, 45](#page-66-0) Utility, [18,](#page-39-0) [19](#page-40-0), [21,](#page-42-0) [40](#page-61-0), [109,](#page-130-0) [110](#page-131-0), [122,](#page-143-0) [123](#page-144-0), [192](#page-213-0) [Vertical, 40](#page-61-0) [Vorwärts, 45](#page-66-0) [Wählen, 44](#page-65-0) Wiedergabe/Pause, [44,](#page-65-0) [164](#page-185-0) [Zoom, 44](#page-65-0) Taste "Ampl", [42](#page-63-0), [84](#page-105-0) Taste "Bndb", [42,](#page-63-0) [86](#page-107-0) Taste D15 - D0, [46,](#page-67-0) [82](#page-103-0) Taste "Freq/Span", [42,](#page-63-0) [83](#page-104-0) [Taste "Markierungen"](#page-63-0), [42](#page-63-0) [Taste "Spanne", 84](#page-105-0) [Tastenfeld](#page-58-0), [37](#page-58-0)

[Tastkopf](#page-23-0) [Logik](#page-23-0), [2](#page-23-0) [Zubehör](#page-23-0), [2](#page-23-0) [Tastkopf TPP0500](#page-23-0), [2](#page-23-0) [Tastkopf TPP1000](#page-23-0), [2](#page-23-0) [TASTKOPF-ABGL.-Anschluss, 53](#page-74-0) [Tastkopfabgleich, 14](#page-35-0) [Tastköpfe](#page-30-0) [anschließen](#page-30-0), [9](#page-30-0) [BNC](#page-31-0), [10](#page-31-0) [Erdungsleiter](#page-37-0), [16](#page-37-0) [Logik](#page-31-0), [10](#page-31-0) [P6616, 210](#page-231-0) [TEK-USB-488-Adapter](#page-25-0), [4](#page-25-0) TekVPI, [5,](#page-26-0) [9](#page-30-0) TPA-BNC-Adapter, [5](#page-26-0), [9](#page-30-0) TPP0500, [2,](#page-23-0) [203](#page-224-0) TPP1000, [2,](#page-23-0) [203](#page-224-0) [Tastkopfkomp., 13](#page-34-0) **[Tastkopfkompensation](#page-37-0)** [anderer Tastkopf als TPP0500](#page-37-0) [oder TPP1000, 16](#page-37-0) [TPP0500 oder TPP1000](#page-35-0), [14](#page-35-0) **[Tastkopfstecker](#page-74-0)** [analog, 53](#page-74-0) [Logik](#page-74-0), [53](#page-74-0) TDM, [41,](#page-62-0) [67](#page-88-0), [96](#page-117-0) TEK-USB-488-Adapter, [4,](#page-25-0) [26,](#page-47-0) [28,](#page-49-0) [55](#page-76-0) [TekSecure, 198](#page-219-0) [TekVPI, 9](#page-30-0) [TekVPI-Tastköpfe, 5](#page-26-0) [Telnet, 34](#page-55-0) [Temperatur](#page-27-0), [6](#page-27-0) [Test \(Test\)](#page-60-0), [39](#page-60-0) [Tiefe, 6](#page-27-0) [Timingauflösung \(Anzeige\)](#page-72-0), [51](#page-72-0) TIQ-Dateien, 185 TPA-BNC-Adapter, [5](#page-26-0), [9](#page-30-0) TPA-N-VPI-Adapter, [5,](#page-26-0) [10](#page-31-0) [TPP0500- oder TPP1000-](#page-35-0) [Kompensation](#page-35-0), [14](#page-35-0) [TPP0500, TPP1000](#page-29-0), [8](#page-29-0) **[Tragetasche](#page-25-0)** [stabile, 4](#page-25-0) [weiche](#page-25-0), [4](#page-25-0) [Transition-Trigger, definiert](#page-116-0), [95](#page-116-0) [Transporttasche, Tastkopf und](#page-23-0) [Zubehör](#page-23-0), [2](#page-23-0) Treiber, [26](#page-47-0), [29](#page-50-0) **[Trigger](#page-116-0)** [Anstieg/Abfall, Definition, 95](#page-116-0) Anzeige, [50,](#page-71-0) [101](#page-122-0)

[Audio-Bus](#page-120-0), [99](#page-120-0) [B-Trigger nach](#page-123-0) [Verzögerungszeit, 102](#page-123-0) [Bus, Definition](#page-117-0), [96](#page-117-0) [Busse](#page-117-0), [96](#page-117-0) [Byteüberprüfung, 100](#page-121-0) [CAN-Bus](#page-119-0), [98](#page-119-0) [Datenabgleich im](#page-121-0) [Rollfenster](#page-121-0), [100](#page-121-0) [Ereignis, definiert, 89](#page-110-0) [erzwingen, 89](#page-110-0) [Ethernet-Bus](#page-120-0), [99](#page-120-0) [Flanke, 91](#page-112-0) [Flanke, Definition, 93](#page-114-0) [FlexRay-Bus](#page-119-0), [98](#page-119-0) [Folge \(B-Trigger\),](#page-114-0) [Definition](#page-114-0), [93](#page-114-0) [Frequenz auslesen](#page-144-0), [123](#page-144-0) [HF-Leistung, 104](#page-125-0) [Holdoff](#page-111-0), [90](#page-111-0) [Impulsbreite, Definition, 93](#page-114-0) [Konzepte, 89](#page-110-0) [Kopplung, 90](#page-111-0) [Leistungspegel](#page-125-0), [104](#page-125-0) [LIN-Bus, 98](#page-119-0) [Logik, Definition, 94](#page-115-0) [MIL-STD-1553-Bus, 99](#page-120-0) [MIL-STD-1553-](#page-121-0) [Datenwertabgleich](#page-121-0), [100](#page-121-0) Modi, [89](#page-110-0), [92](#page-113-0) Nachtrigger, [89,](#page-110-0) [91](#page-112-0) [Parallelbus-Datenabgle](#page-122-0)[ich, 101](#page-122-0) [parallele Busse](#page-88-0), [67](#page-88-0) [Paralleler Bus](#page-118-0), [97](#page-118-0) [Pegel](#page-112-0), [91](#page-112-0) [Positionssymbol](#page-69-0), [48](#page-69-0) [Punkt](#page-84-0), [63](#page-84-0) [RS-232-Bus, 98](#page-119-0) [RS-232-Datenwertabgle](#page-121-0)[ich, 100](#page-121-0) [Runt, Definition, 93](#page-114-0) [sequentiell](#page-122-0), [101](#page-122-0) [serielle Busse](#page-88-0), [67](#page-88-0) [Setup-and-Hold, Definition](#page-116-0), [95](#page-116-0) [SPI-Bus](#page-118-0), [97](#page-118-0) [Statusanzeige](#page-70-0), [49](#page-70-0) [Timeout, definiert, 93](#page-114-0) [Triggern auf B-Ereignisse, 103](#page-124-0) [USB-Bus, 99](#page-120-0) [verzögerte, 101](#page-122-0) [Video, Definition](#page-117-0), [96](#page-117-0) Vortrigger, [89,](#page-110-0) [91](#page-112-0)

Trigger erzwingen (Taste), [45](#page-66-0), [89](#page-110-0) Trigger-Menü, [39,](#page-60-0) [92](#page-113-0), [101](#page-122-0) [Trigger-Menü \(Taste\)](#page-113-0) [Taste, 92](#page-113-0) [Trigger-Timeout, definiert, 93](#page-114-0) **[Triggermodi](#page-110-0)** [Auto](#page-110-0), [89](#page-110-0) [Normal, 89](#page-110-0) [Triggern auf Busse, 96](#page-117-0) [Triggerpegel](#page-112-0) [Drehknopf](#page-112-0), [91](#page-112-0) [Pegel-Taste, 45](#page-66-0) [Symbol, 50](#page-71-0) [Triggertypen, definiert, 93](#page-114-0)

## **U**

UART, [41,](#page-62-0) [67](#page-88-0) [Über, 25](#page-46-0) [Unendliche Nachleuchtdauer, 109](#page-130-0) [Unscharfe Flanken](#page-142-0), [121](#page-142-0) USB, [67,](#page-88-0) [96](#page-117-0), [181,](#page-202-0) [192](#page-213-0) [Bustrigger, 99](#page-120-0) [Flash-Laufwerk](#page-50-0), [29](#page-50-0) [Hostanschlüsse](#page-67-0), [46](#page-67-0) [USB-Geräteanschluss](#page-76-0) [Geräteanschluss, 55](#page-76-0) [USB-Hostanschlüsse](#page-76-0) [Hostanschlüsse](#page-76-0), [55](#page-76-0) [USBTMC, 55](#page-76-0) Utility (Menü), [18](#page-39-0), [19](#page-40-0), [40](#page-61-0), [46](#page-67-0), [109,](#page-130-0) [122,](#page-143-0) [123](#page-144-0) Utility (Taste), [18](#page-39-0), [19](#page-40-0), [21,](#page-42-0) [40,](#page-61-0) [109](#page-130-0), [110](#page-131-0), [122,](#page-143-0) [123](#page-144-0), [192](#page-213-0)

## **V**

[Variable Nachleuchtzeit, 109](#page-130-0)

[Verfahren](#page-77-0) [analoge Kanäle](#page-77-0) einrichten, [56](#page-77-0) [Anschließen an einen](#page-47-0) [Computer](#page-47-0), [26](#page-47-0) [auf Bussen triggern, 96](#page-117-0) [automatische Messungen](#page-160-0) [auswählen, 139](#page-160-0) [automatische Messungen](#page-159-0) [im Zeitbereich](#page-159-0) [vornehmen](#page-159-0), [138](#page-159-0) [Bildschirmdarstellungen](#page-204-0) [speichern, 183](#page-204-0) [digitale Kanäle einrichten](#page-101-0), [80](#page-101-0) [drucken](#page-213-0), [192](#page-213-0) [e\\*Scope verwenden, 29](#page-50-0) [Eingangsparameter](#page-134-0) [festlegen, 113](#page-134-0) [Firmware aktualisieren, 23](#page-44-0) [Funktionsprüfung](#page-33-0) [durchführen](#page-33-0), [12](#page-33-0) [Kanäle und Busse](#page-78-0) [beschriften, 57](#page-78-0) [Kompensieren eines anderen](#page-37-0) [Spannungstastkopfs](#page-37-0) [TPP0500 oder](#page-37-0) [TPP1000, 16](#page-37-0) [MagniVu verwenden, 82](#page-103-0) [manuelle Messungen mit](#page-168-0) Cursorn [vornehmen, 147](#page-168-0) [Oszilloskop ausschalten](#page-33-0), [12](#page-33-0) [Oszilloskop einschalten](#page-32-0), [11](#page-32-0) [Sequenztrigger](#page-122-0) [verwenden, 101](#page-122-0) [Setups abrufen](#page-208-0), [187](#page-208-0) Setups [speichern, 187](#page-208-0) [Signale abrufen, 183](#page-204-0) [Signale speichern, 183](#page-204-0) [Signalpfad kompensieren, 21](#page-42-0) [Speicher löschen](#page-219-0), [198](#page-219-0) [Suchen in und Hinzufügen von](#page-187-0) [Marken zu Signalen, 166](#page-187-0) [Tastköpfe und Adapter](#page-30-0) [verbinden](#page-30-0), [9](#page-30-0) [Trigger auswählen, 93](#page-114-0) [Verwalten von Signalen](#page-184-0) [mit größerer](#page-184-0) [Aufzeichnungslänge](#page-184-0), [163](#page-184-0) [Verwenden von](#page-184-0) [Wave Inspector](#page-184-0), [163](#page-184-0) [VISA-Kommunikation](#page-47-0) [einrichten, 26](#page-47-0) [Versatile Probe Interface](#page-30-0), [9](#page-30-0)

[Verschiebung](#page-192-0) [Spektrumzeit durch die](#page-192-0) [Analogzeit](#page-192-0), [171](#page-192-0) [Version, Firmware](#page-46-0), [25](#page-46-0) **[Vertical](#page-61-0)** [Menü](#page-61-0), [40](#page-61-0) [Position \(Drehknopf\), 46](#page-67-0) [Skala \(Drehknopf\)](#page-67-0), [46](#page-67-0) [Taste](#page-61-0), [40](#page-61-0) [Vertikal](#page-134-0) [Menü](#page-134-0), [113](#page-134-0) [Menüknopf](#page-67-0), [46](#page-67-0) Offset, [115,](#page-136-0) [118](#page-139-0) [Position, 112](#page-133-0) [Position \(Drehknopf\), 57](#page-78-0) [Position und Auto-Setup](#page-82-0), [61](#page-82-0) [Position und Offset](#page-139-0), [118](#page-139-0) [Skala](#page-133-0), [112](#page-133-0) [Vertikale](#page-78-0) [Skala \(Drehknopf\)](#page-78-0), [57](#page-78-0) [Vertrauliche Daten](#page-219-0), [198](#page-219-0) [Verzeichnis oder Datei löschen](#page-211-0), [190](#page-211-0) [Verzögerter Trigger](#page-122-0), [101](#page-122-0) [Verzögerungsmessung, 139](#page-160-0) [Verzögerungszeit](#page-87-0), [66](#page-87-0) [Video](#page-75-0) [Anschluss](#page-75-0), [54](#page-75-0) [Auto-Setup, 61](#page-82-0) [Videotrigger, definiert](#page-117-0), [96](#page-117-0)

[VISA](#page-47-0), [26](#page-47-0) [Vor der Installation](#page-22-0), [1](#page-22-0) [Vordefinierte Math-Ausdrücke, 154](#page-175-0) [Vorgehensweise](#page-158-0) [automatische](#page-158-0) Messungen [im Frequenzbereich](#page-158-0) [vornehmen, 137](#page-158-0) [Busparameter einrichten](#page-89-0), [68](#page-89-0) [Kalibrieren eines TPP0500](#page-35-0) [oder TPP1000-](#page-35-0) [Spannungstastkopfs](#page-35-0), [14](#page-35-0) [Verwendung eines](#page-53-0) [Socket-Server, 32](#page-53-0) [zum Einrichten eines](#page-172-0) [Histogramms](#page-172-0), [151](#page-172-0) Vortrigger, [89](#page-110-0), [91](#page-112-0) [Vorwärtstaste](#page-66-0), [45](#page-66-0)

## **W**

[Wählen \(Taste\)](#page-65-0), [44](#page-65-0) [Wave Inspector, 163](#page-184-0) [Weiße Flanken](#page-142-0), [121](#page-142-0) [Werkseitige Kalibrierung, 22](#page-43-0) [Wiedergabe, 164](#page-185-0) [Wiedergabe/Pause](#page-185-0) [Modus](#page-185-0), [164](#page-185-0) Taste, [44,](#page-65-0) [164](#page-185-0) [Word](#page-50-0), [29](#page-50-0)

## **X**

[XY](#page-130-0) [Anzeige](#page-130-0), [109](#page-130-0) [Cursor](#page-172-0), [151](#page-172-0)

## **Z**

[Zeitbereichanzeige](#page-58-0), [37](#page-58-0) [Zeitbezogene Mehrbere](#page-191-0)[ichanzeige](#page-191-0), [170](#page-191-0) [Zoom, 163](#page-184-0) Drehknopf, [44](#page-65-0), [163](#page-184-0) [Rastergröße](#page-185-0), [164](#page-185-0) [Taste](#page-65-0), [44](#page-65-0) [Zubehör](#page-22-0), [1](#page-22-0) [zurücksetzen](#page-82-0) [Autoset, 61](#page-82-0) [Zusatzanzeige](#page-72-0), [51](#page-72-0) [Zusätzlicher Ausgang](#page-75-0) [\(AUX OUT\)](#page-75-0), [54](#page-75-0) [Zyklus-Mittelwertmessung, 141](#page-162-0) [Zyklusflächenmessung](#page-163-0), [142](#page-163-0)